## $(1)$  $(1)$ CISCO.

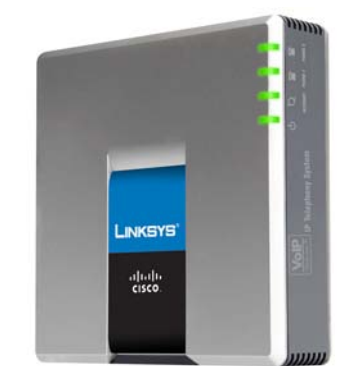

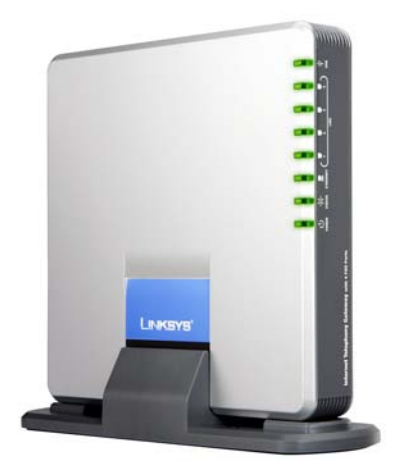

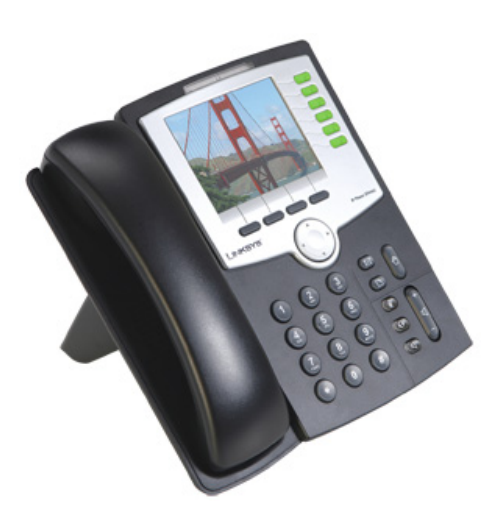

**ADMINISTRATION GUIDE**

### **Cisco Small Business Pro SPA9000 Voice System Version 6.1**

SPA9000 Voice System, SPA400 Internet Telephony Gateway with 4 FXO ports and SPA9XX IP Phones

CCDE, CCSI, CCENT, Cisco Eos, Cisco HealthPresence, the Cisco logo, Cisco Lumin, Cisco Nexus, Cisco Nurse Connect, Cisco Stackpower, Cisco StadiumVision, Cisco TelePresence, Cisco WebEx, DCE, and Welcome to the Human Network are trademarks; Changing the Way We Work, Live, Play, and Learn and Cisco Store are service marks; and Access Registrar, Aironet, AsyncOS, Bringing the Meeting To You, Catalyst, CCDA, CCDP, CCIE, CCIP, CCNA, CCNP, CCSP, CCVP, Cisco, the Cisco Certified Internetwork Expert logo, Cisco IOS, Cisco Press, Cisco Systems, Cisco Systems Capital, the Cisco Systems logo, Cisco Unity, Collaboration Without Limitation, EtherFast, EtherSwitch, Event Center, Fast Step, Follow Me Browsing, FormShare, GigaDrive, HomeLink, Internet Quotient, IOS, iPhone, iQuick Study, IronPort, the IronPort logo, LightStream, Linksys, MediaTone, MeetingPlace, MeetingPlace Chime Sound, MGX, Networkers, Networking Academy, Network Registrar, PCNow, PIX, PowerPanels, ProConnect, ScriptShare, SenderBase, SMARTnet, Spectrum Expert, StackWise, The Fastest Way to Increase Your Internet Quotient, TransPath, WebEx, and the WebEx logo are registered trademarks of Cisco Systems, Inc. and/or its affiliates in the United States and certain other countries.

All other trademarks mentioned in this document or website are the property of their respective owners. The use of the word partner does not imply a partnership relationship between Cisco and any other company. (0903R)

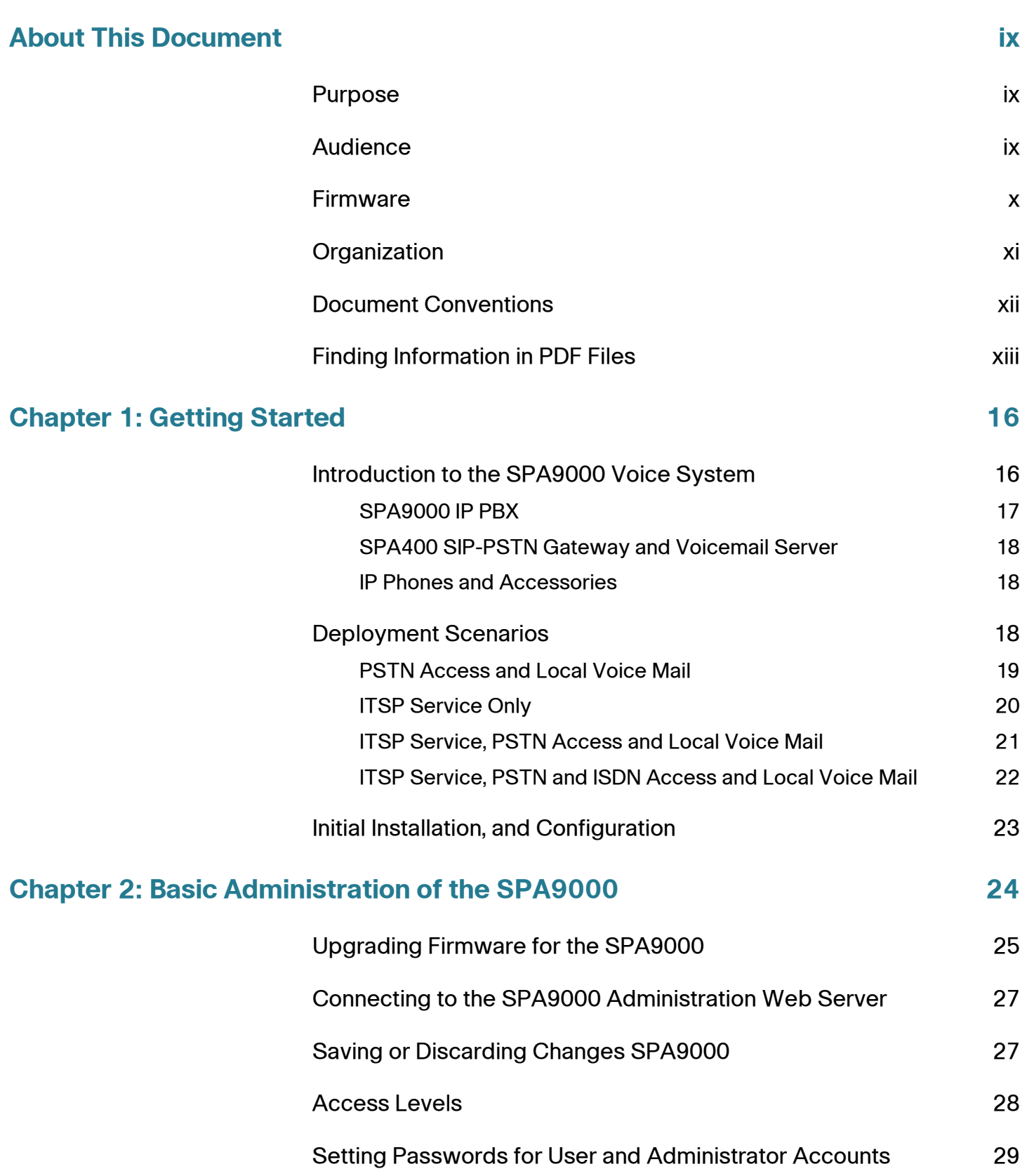

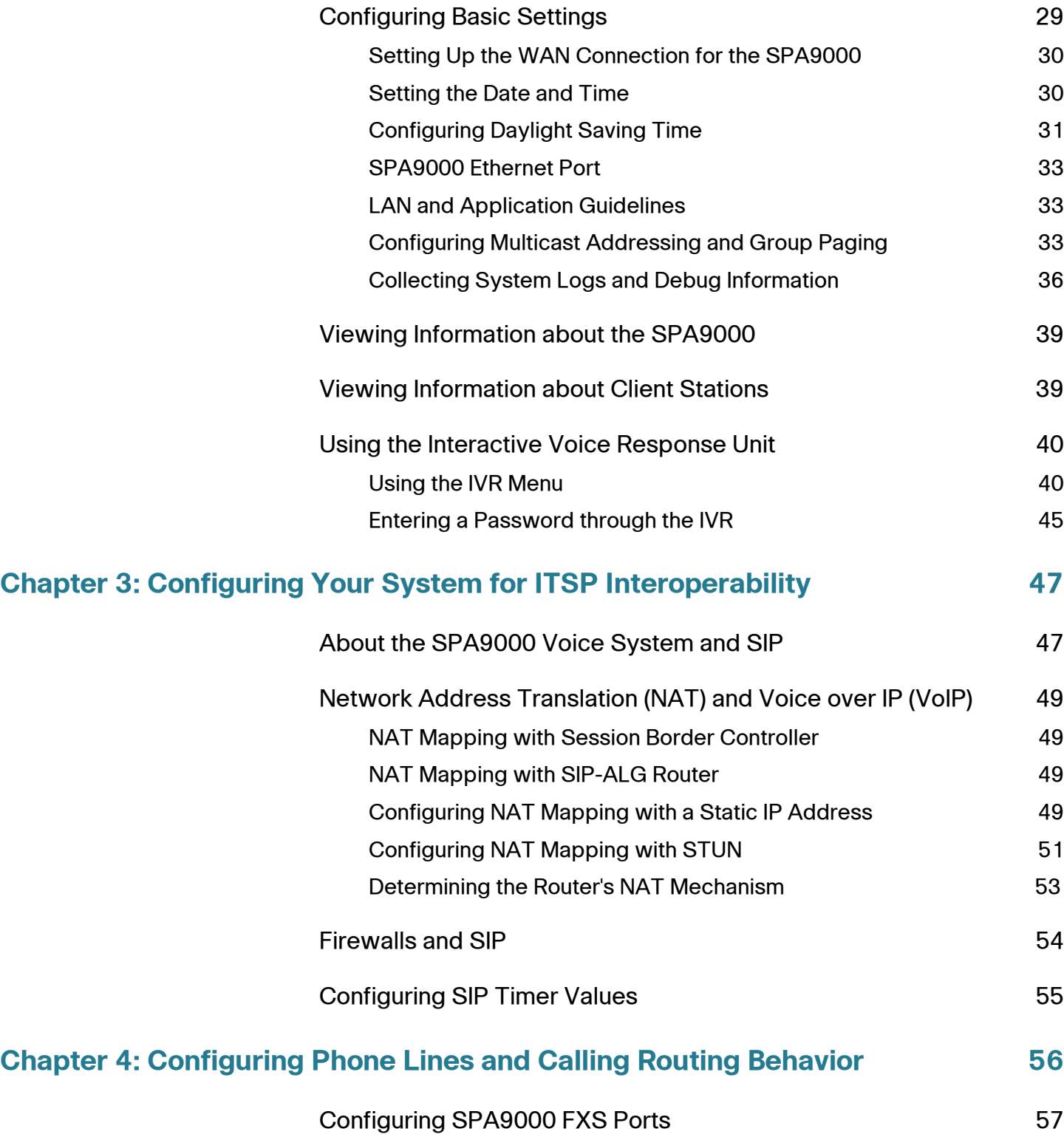

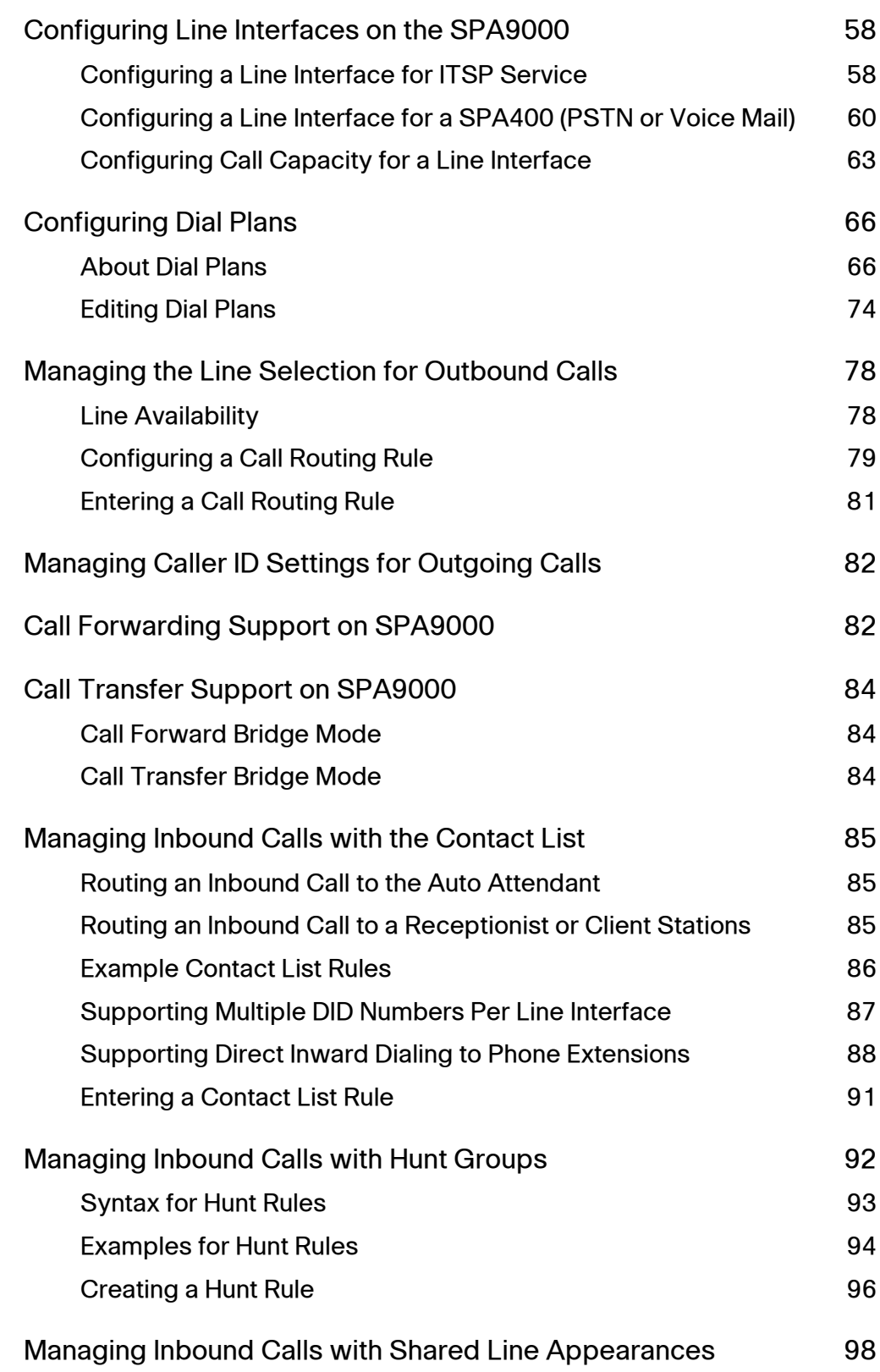

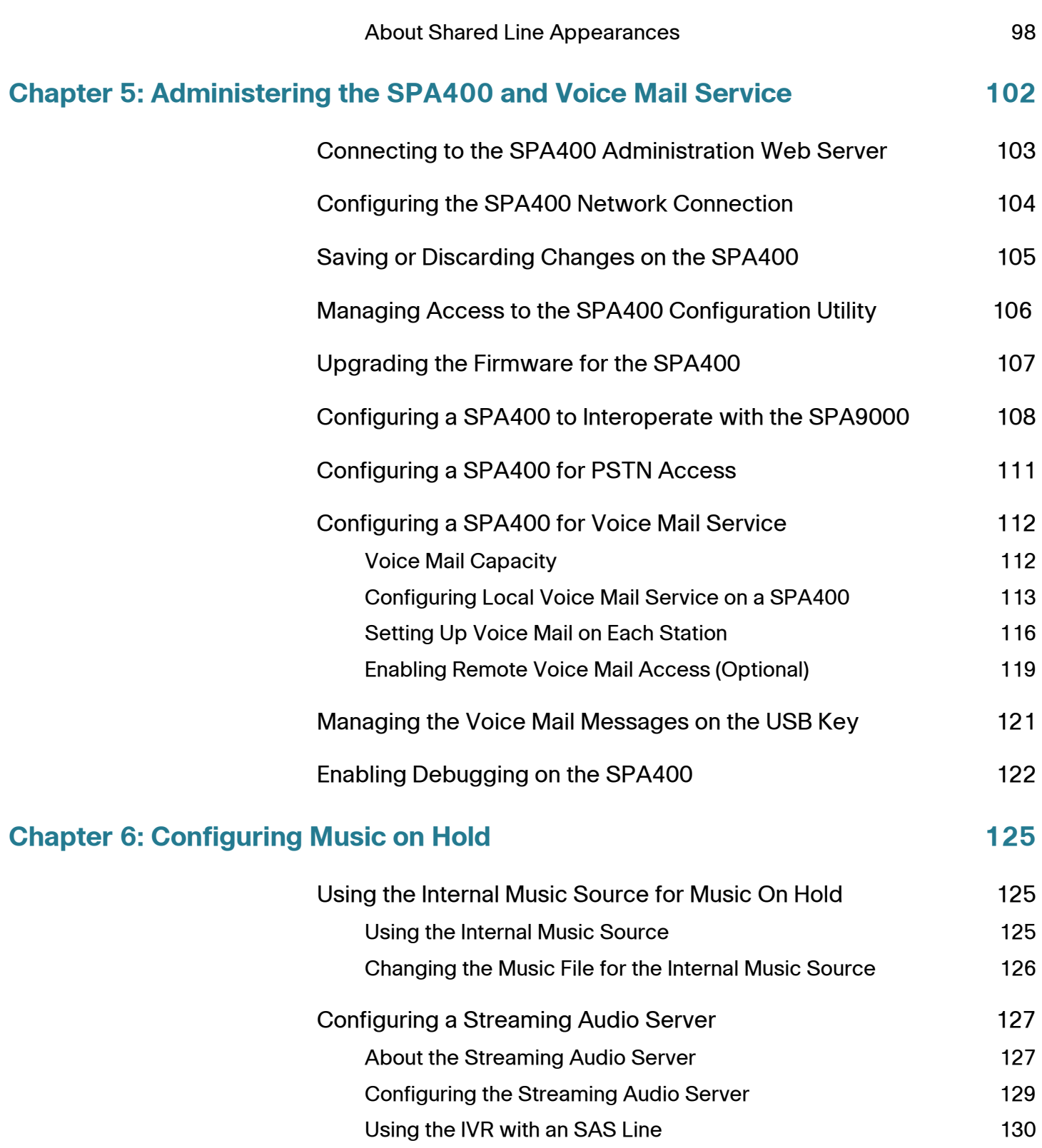

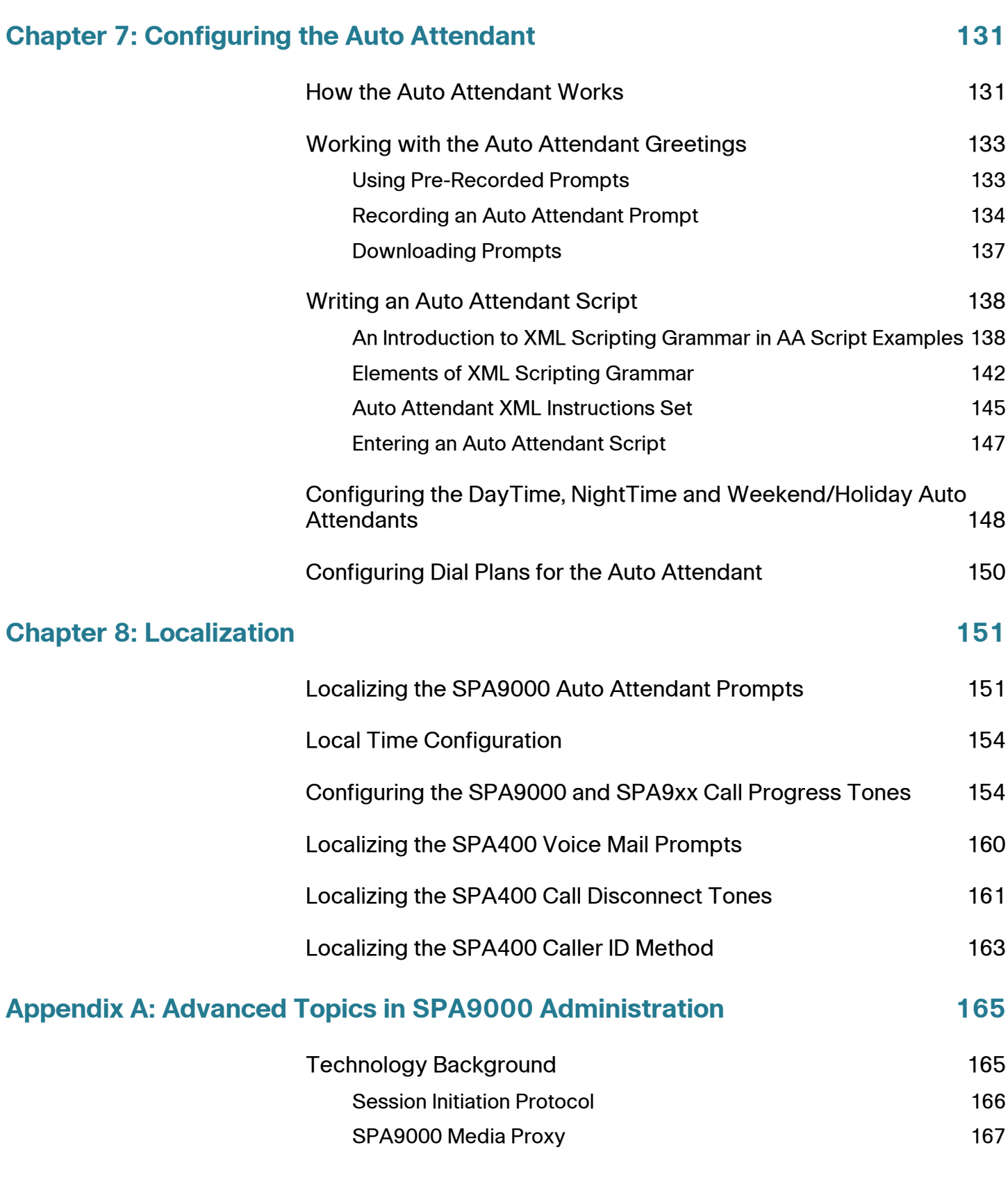

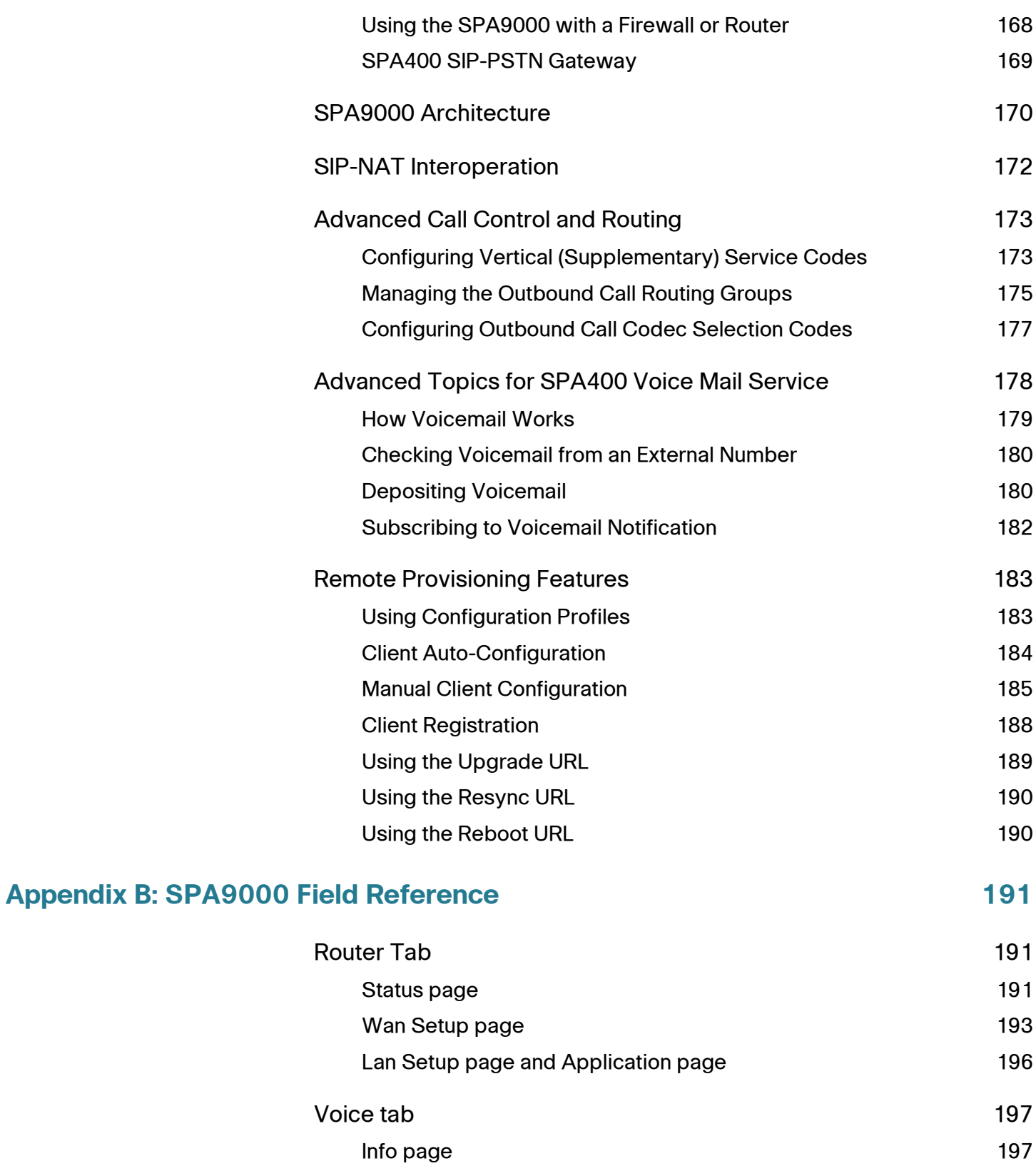

SPA9000 Voice System Administration Guide views and the state of the views of the views of the views of the views of the views of the views of the views of the views of the views of the views of the views of the views of t

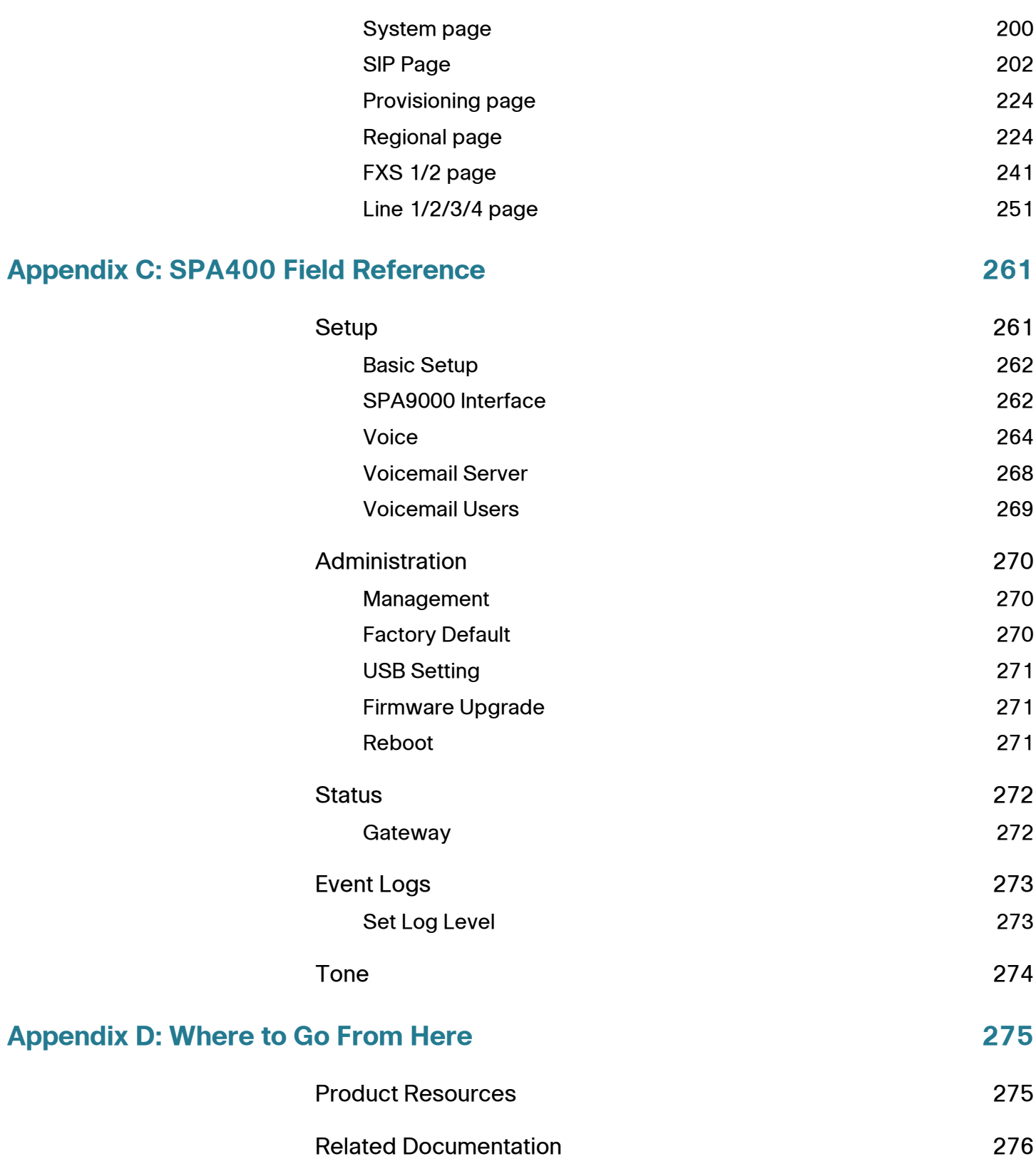

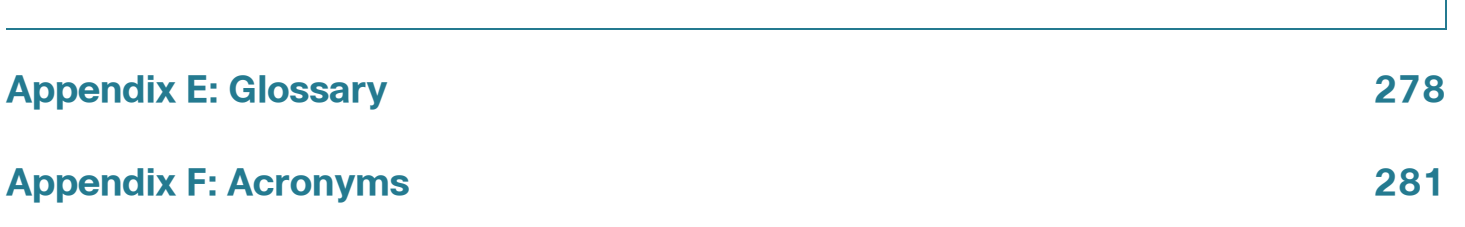

# **About This Document**

The SPA9000 Voice System Administration Guide is intended to help VARs and Service Providers to manage and configure the SPA9000 Voice System. This preface provides helpful information about this guide and other resources that are available to you. Before you begin to use this guide, refer to the following topics:

- "Purpose," on page ix
- "Audience," on page ix
- "Firmware," on page x
- "Organization," on page xi
- "Document Conventions," on page xii
- "Finding Information in PDF Files," on page xiii

#### **Purpose**

This document provides information that an administrator needs to configure the SPA9000 Voice System, which typically consists of a SPA9000 IP PBX, one or more SPA900 Series IP phones, and the optional SPA400 PSTN gateway and voice mail server. This guide focuses primarily on the tasks that an administrator performs to configure a SPA9000 with the SPA9000 administration web server.

**NOTE** This guide does not cover initial installation and configuration, SPA900 Series phone configuration, the Setup Wizard, or provisioning. See "Related Documentation" in Appendix D, on page 276.

### **Audience**

This document is written for the following audience:

- Service providers offering services using Cisco SPA products
- VARs and resellers who need configuration references for Cisco SPA products

• System administrators or anyone who installs and administers the SPA9000 Voice System

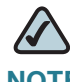

**NOTE** This guide does not provide the configuration information required by specific service providers. Please consult with the service provider for specific service parameters.

### **Firmware**

This guide describes the features that are available in the following firmware releases (and higher versions). You can find all available firmware updates by going to Cisco.com and choosing Support. Or visit the following URL and enter the model number in the Software Search box: http://tools.cisco.com/support/downloads

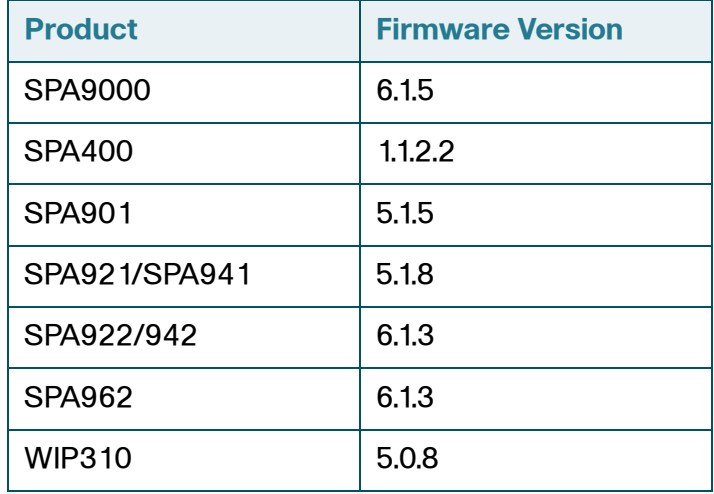

## **Organization**

The information in this guide is organized into the following chapters and appendices:

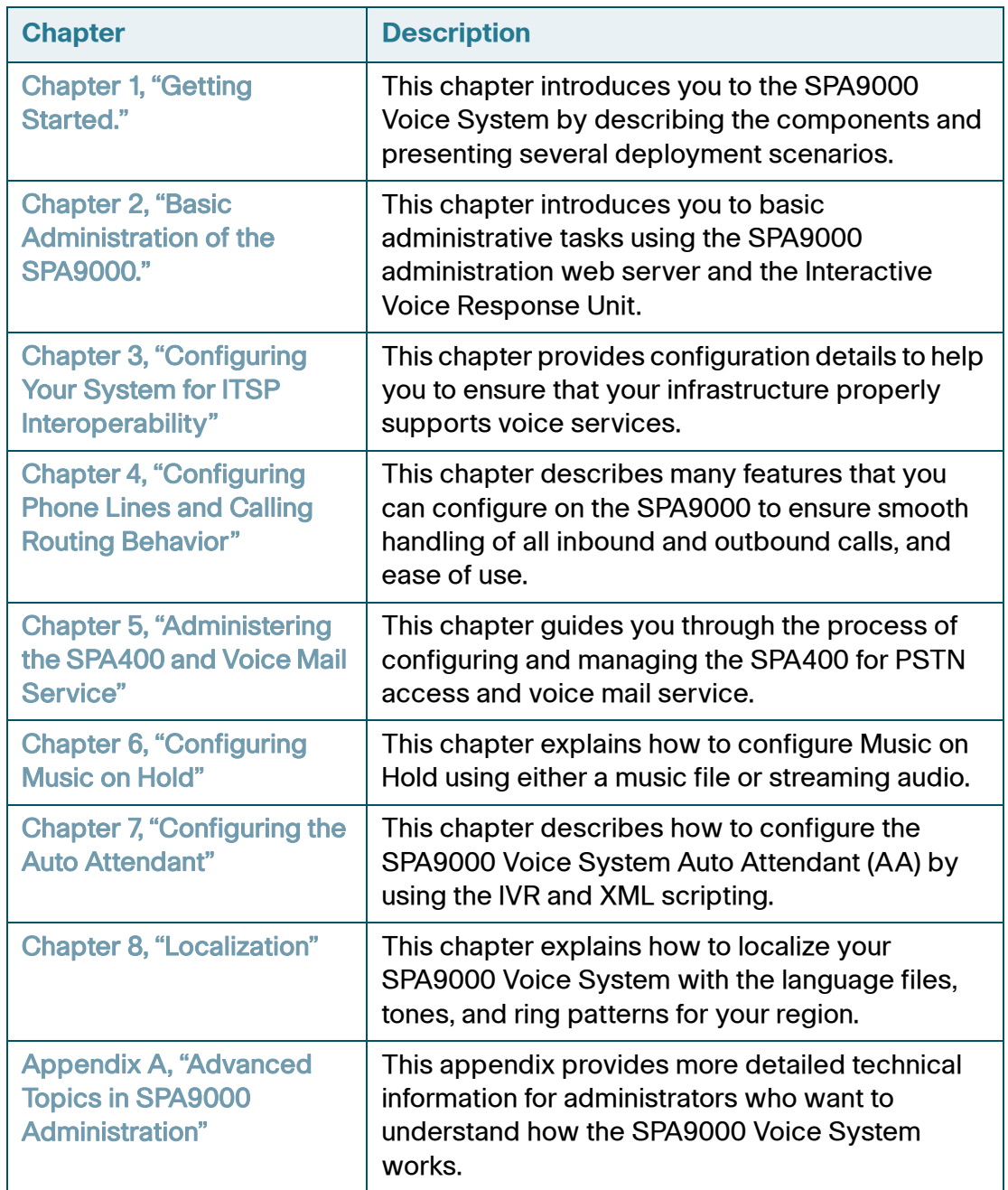

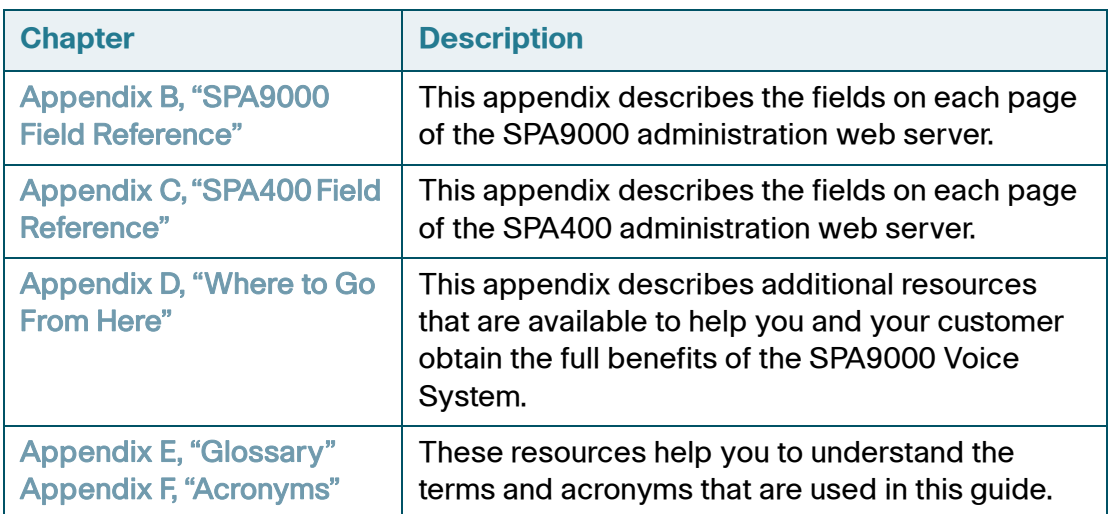

### **Document Conventions**

The following table describes the typographic conventions that are used in this document.

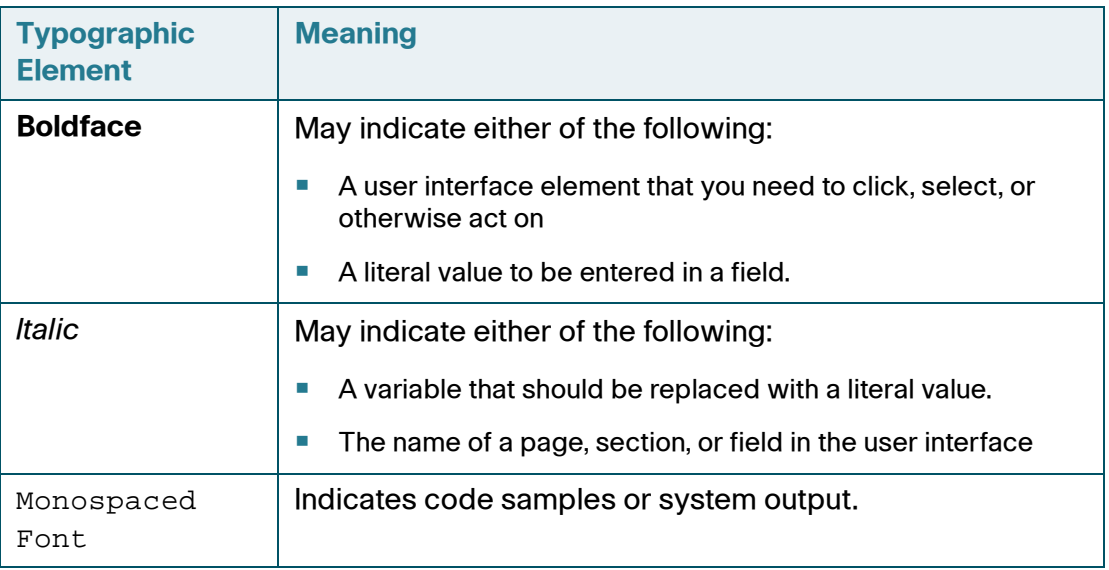

### **Finding Information in PDF Files**

The SPA9000 Voice System documents are published as PDF files. The PDF Find/ Search tool within Adobe® Reader® lets you find information quickly and easily online. You can perform the following tasks:

- Search an individual PDF file.
- Search multiple PDF files at once (for example, all PDFs in a specific folder or disk drive).
- Perform advanced searches.

#### **Finding Text in a PDF**

Follow this procedure to find text in a PDF file.

**STEP 1** Enter your search terms in the Find text box on the toolbar.

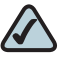

**NOTE** By default, the Find tool is available at the right end of the Acrobat toolbar. If the Find tool does not appear, choose Edit > Find.

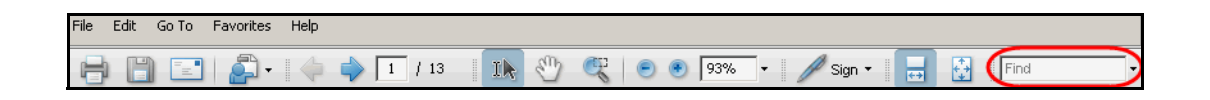

- **STEP 2** Optionally, click the arrow next to the Find text box to refine your search by choosing special options such as Whole Words Only.
- **STEP 3** Press Enter.
- **STEP 4** Acrobat displays the first instance of the search term.
- **STEP 5** Press **Enter** again to continue to more instances of the term.

#### **Finding Text in Multiple PDF Files**

The Search window lets you search for terms in multiple PDF files that are stored on your PC or local network. The PDF files do not need to be open.

- **STEP 1** Start Acrobat Professional or Adobe Reader.
- **STEP 2** Choose **Edit** > Search, or click the arrow next to the *Find* box and then choose **Open Full Acrobat Search**.

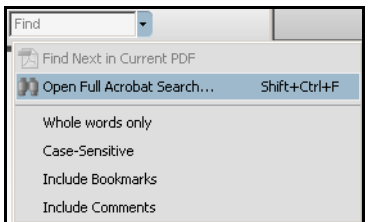

- **STEP 3** In the *Search* window, complete the following steps:
	- a. Enter the text that you want to find.
	- b. Choose All PDF Documents in.

From the drop-down box, choose Browse for Location. Then choose the location on your computer or local network, and click OK.

- c. If you want to specify additional search criteria, click **U**se Advanced Search Options, and choose the options you want.
- d. Click Search.

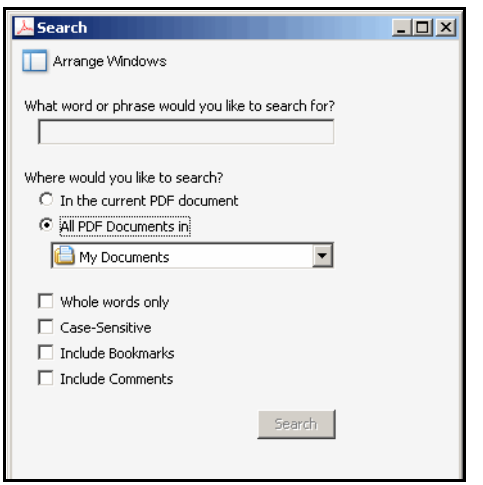

**STEP 4** When the Results appear, click + to open a folder, and then click any link to open the file where the search terms appear.

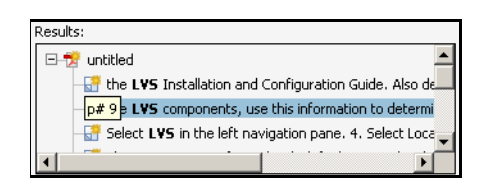

For more information about the Find and Search functions, see the Adobe Acrobat online help.

1

# **Getting Started**

This chapter introduces you to the SPA9000 Voice System by describing the components and presenting several deployment scenarios.

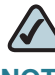

**NOTE** This chapter is essential reading before you begin installing the equipment or configuring the system.

- **"Introduction to the SPA9000 Voice System," on page 16**
- "Deployment Scenarios," on page18
- "Initial Installation, and Configuration," on page 23

### **Introduction to the SPA9000 Voice System**

The SPA9000 Voice System is an affordable and feature-rich IP telephone system that is designed especially for the Small and Home Office. The SPA9000 Voice System uses standard TCP/IP protocols and can provide global connectivity through any Internet Telephony Service Provider (ITSP) that supports the Session Initiation Protocol (SIP).

At minimum, the SPA9000 Voice System includes a SPA9000 IP PBX and one or more SPA900 series IP phones. These devices are connected through a switch to a local area network. With an Internet connection, the SPA9000 Voice System can subscribe to ITSP services to take advantage of low calling rates. With the SPA400, the SPA9000 Voice System can connect to the Public Switched Telephone Network (PSTN) to support analog phone lines. See Figure 1 "SPA9000 Voice System with the SPA9000 and SPA400" on page 17 to learn more about a typical deployment.

#### **Figure 1 SPA9000 Voice System with the SPA9000 and SPA400**

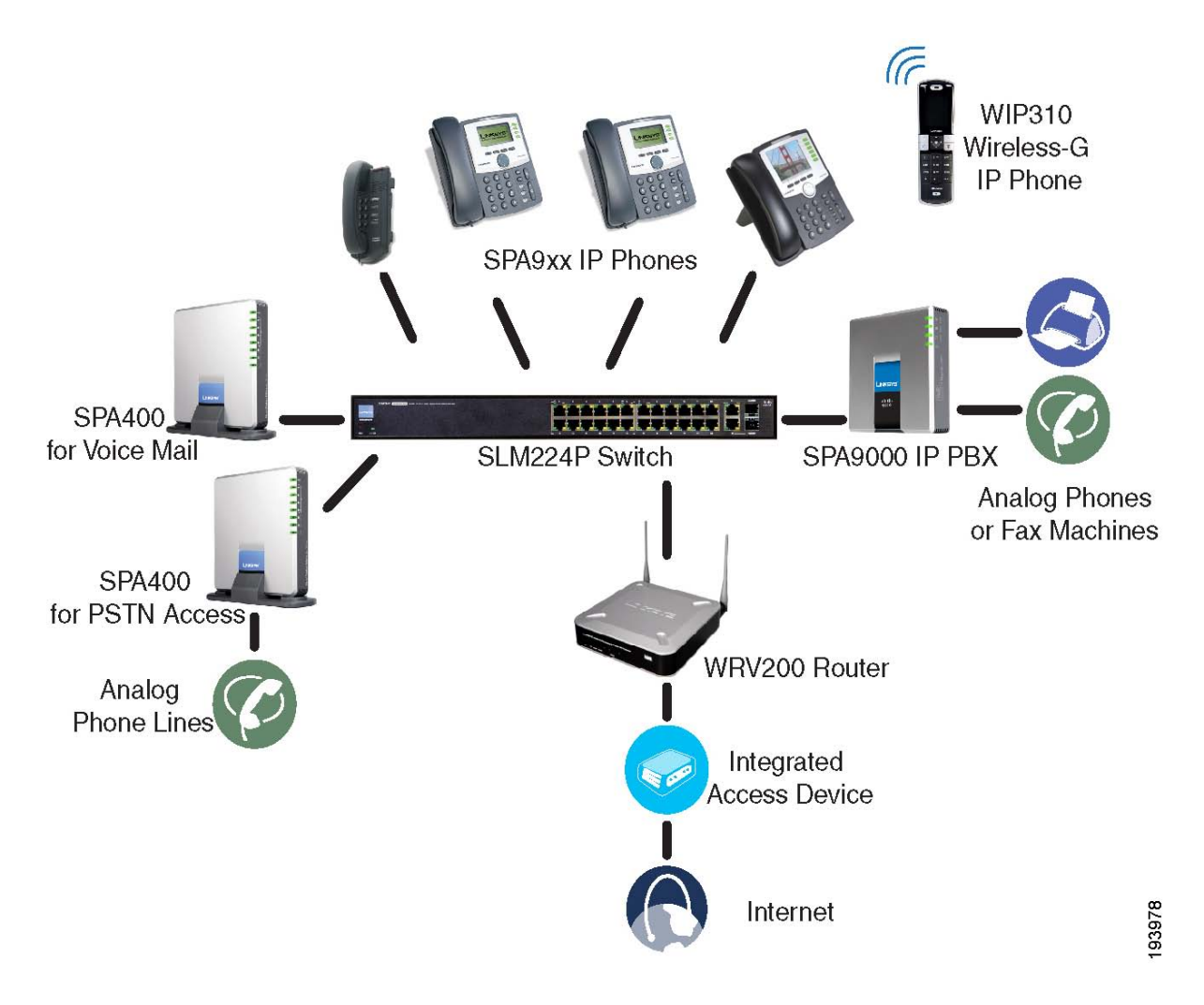

#### **SPA9000 IP PBX**

The SPA9000 is an IP PBX that supports up to 16 phones. It also has a built-in Analog Telephone Adapter (ATA) with two FXS ports for analog telephones, fax devices, or an external music source for the music on-hold service. Devices connected to the FXS ports are not included in the device count.

The SPA9000 has four line interfaces, which can be configured in any combination for ITSP service, ISDN access, SPA400 PSTN access, or SPA400 voice mail service. A different ITSP account can be configured on each line interface. If a service provider supplies a group of sequential direct inward dial (DID) phone numbers (such as 408-555-0100 through 555-0145) the SPA9000 can support all of the assigned numbers on a single line interface.

The SPA9000 includes an Auto Attendant service that plays pre-recorded voice messages to offer the caller a menu of choices and to direct the call. When the Auto-Attendant is enabled, it parses and operates on user key presses according to the rules that are specified in the Auto Attendant script.

#### **SPA400 SIP-PSTN Gateway and Voicemail Server**

The SPA400 provides a SIP-PSTN gateway for voice connectivity between the PSTN and the local client stations that are connected to the SPA9000. It also includes an integrated voice mail application that supports up to 32 voice mail accounts with customized greetings, providing the ability to receive and playback voice mail messages.

Each SPA400 occupies one of the four line interfaces on the SPA9000. The SPA400 has four ports for that can be connected to PSTN or ISDN lines.

#### **IP Phones and Accessories**

The SPA9000 Voice System supports any of the Cisco SPA900 Series SIP IP Phones, as well as the Cisco WIP310 Wireless IP Phone.

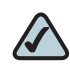

**NOTE** This guide explains how to configure the SPA9000 and the SPA400 to support the calling features on the phones. For more information about the phones, see the SPA9x2 Phone Administration Guide, the SPA9x2 Phone User Guide, and the Cisco Wireless-G IP Phone User Guide.

### **Deployment Scenarios**

The SPA9000 Voice System can meet the calling needs of many small businesses. Various deployment scenarios are possible. This section includes the following examples:

- "PSTN Access and Local Voice Mail," on page19
- "ITSP Service Only," on page 20
- "ITSP Service, PSTN Access and Local Voice Mail," on page 21
- "ITSP Service, PSTN and ISDN Access and Local Voice Mail," on page 22

#### **PSTN Access and Local Voice Mail**

In this scenario, the customer requires a robust phone system but is not using VoIP services. The SPA9000 Voice System is deployed with a SPA9000 IP PBX, one SPA400 for PSTN access with four FXO ports, and another SPA400 for local voice mail service. Up to 16 IP phones can be installed. Optionally, analog phones or fax machines (not illustrated) can be connected to the two phone ports on the SPA9000.

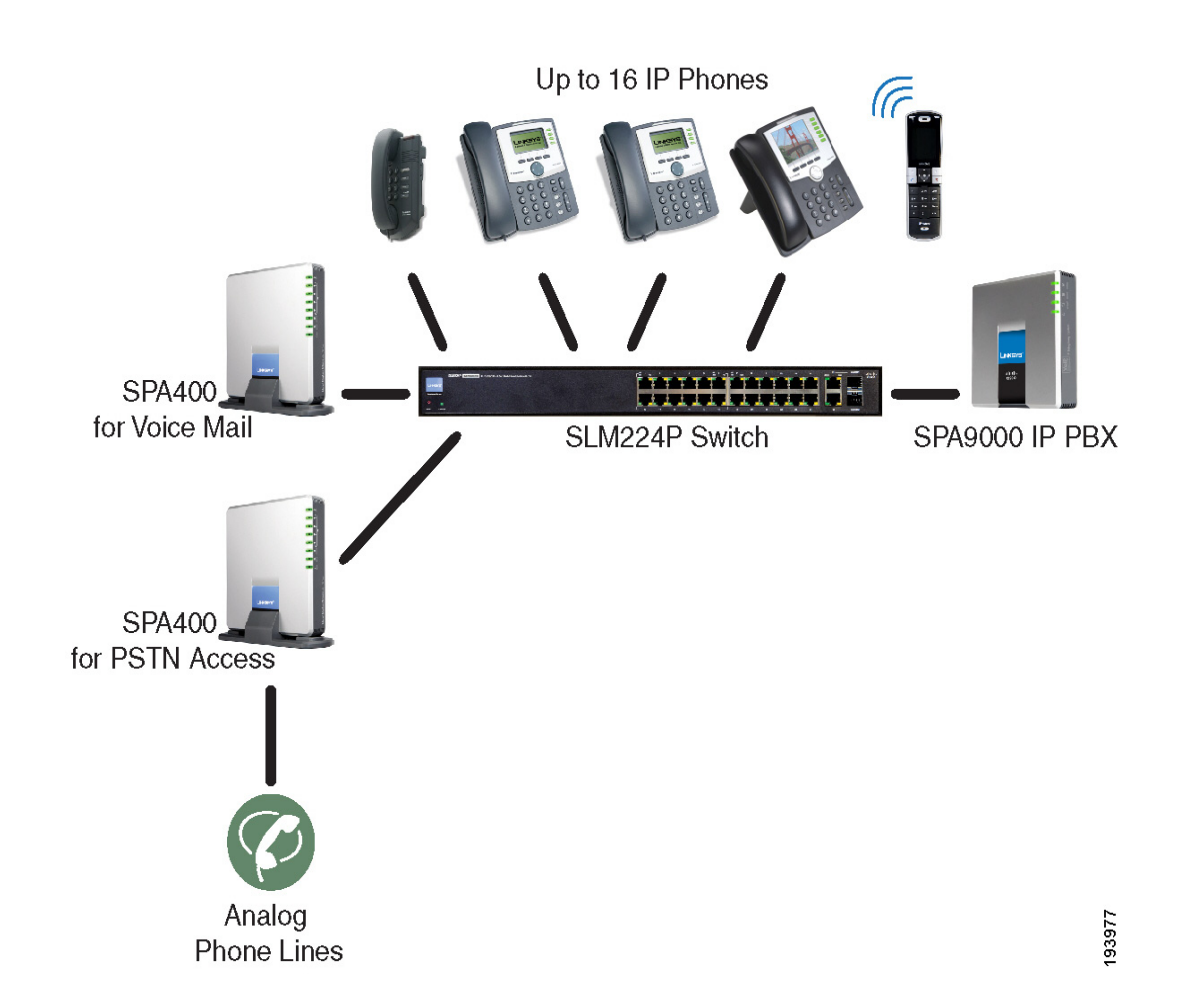

#### **ITSP Service Only**

In this scenario, a customer has no legacy telephone numbers and either needs no voice mail at all or has voice mail hosted by the ITSP. The SPA9000 Voice System is deployed with the SPA9000 IP PB and VoIP service. Up to 16 IP phones can be installed. Optionally, analog phones or fax machines (not illustrated) can be connected to the two phone ports on the SPA9000.

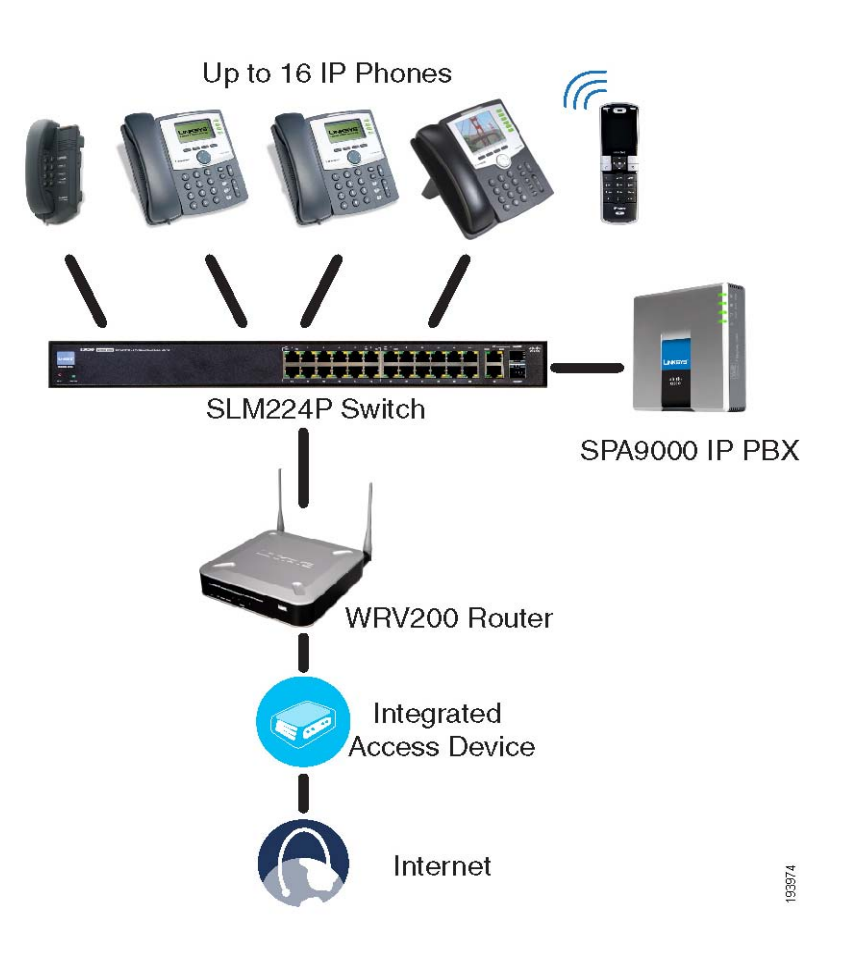

#### **ITSP Service, PSTN Access and Local Voice Mail**

In this scenario, the customer wants to use ITSP service for reduced long distance fees but needs to support legacy local telephone numbers (for example, to receive calls to a legacy telephone number or to place outbound calls in the local area). This customer also prefers local voice mail service. The SPA9000 Voice System is deployed with the SPA9000 IP PBX, VoIP service, one SPA400 unit for voice mail service, and another SPA400 unit for PSTN access with four FXO ports. Up to 16 IP phones can be installed. Optionally, analog phones or fax machines (not illustrated) can be connected to the two phone ports on the SPA9000.

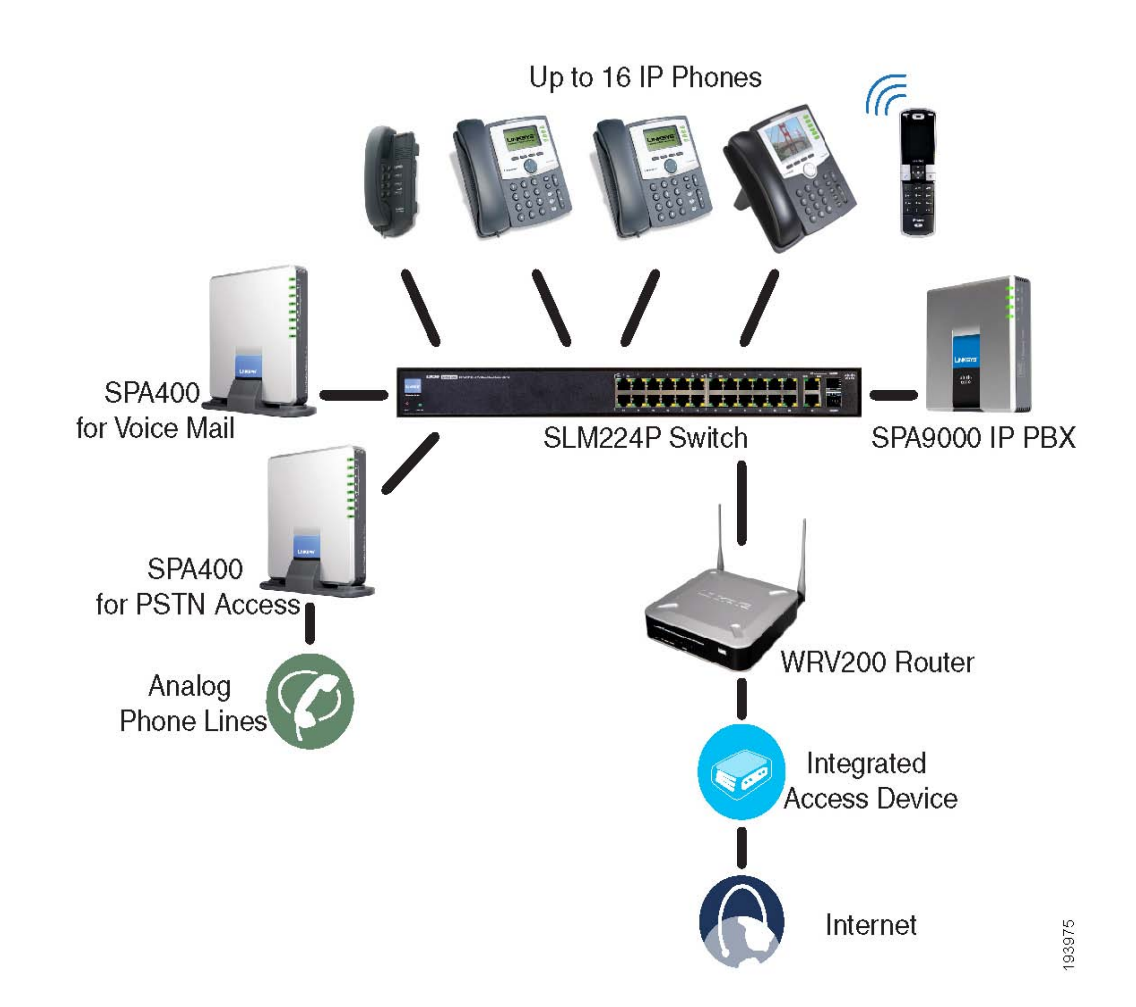

#### **ITSP Service, PSTN and ISDN Access and Local Voice Mail**

In this scenario, the customer takes full advantage of the SPA9000 Voice System solution. This customer has the SPA9000 IP PBX, VoIP service, one SPA400 unit for voice mail service, and another SPA400 for PSTN access with four FXO ports. In addition, this installation includes an ISDN Gateway for ISDN BRI access with four BRI ports. Up to 16 IP phones can be installed. Optionally, analog phones or fax machines (not illustrated) can be connected to the two phone ports on the SPA9000.

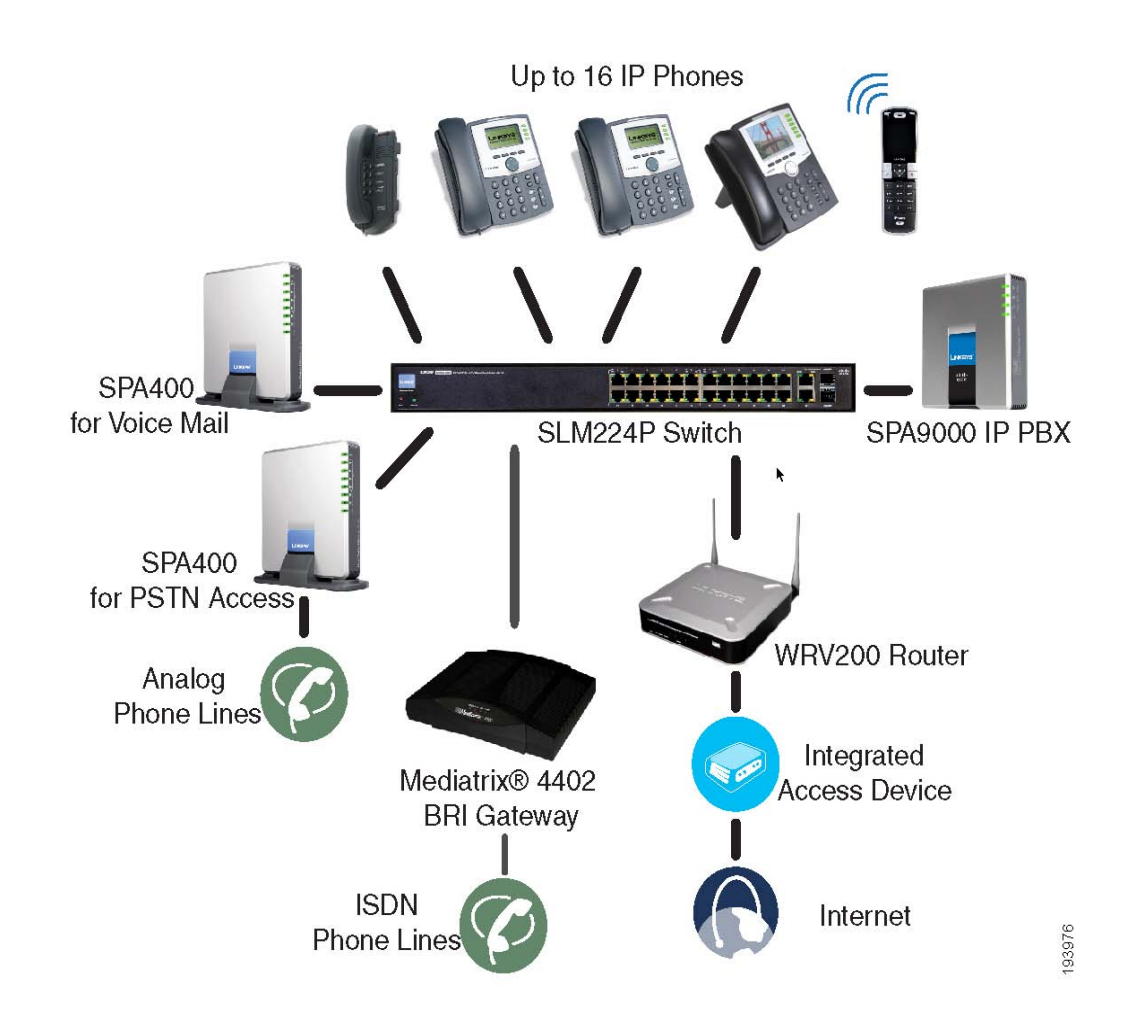

### **Initial Installation, and Configuration**

Cisco strongly recommends that you use the SPA9000 Voice System Installation and Configuration Guide to design your system, to prepare the site, to connect and configure your equipment, and to set up the essential calling features. By following the instructions in the installation guide, you can get your system running in less time and with the settings that help to ensure strong performance.

After you complete the procedures in the installation guide, the users can make and receive calls. When the optional SPA400 is installed, the users also can record and retrieve voice mail messages. The SPA9000 has a fully functional Auto Attendant to greet callers, and a default dial plan that is suitable for most dialing scenarios. You can use this administration guide to refine the settings, to configure advanced features, and to manage the system.

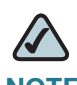

**NOTE** Because the SPA9000 Voice System Installation and Configuration Guide provides all of the procedures that you need for initial installation and configuration, those instructions are not duplicated in this administration guide.

# **Basic Administration of the SPA9000**

This chapter introduces you to basic administrative tasks using the SPA9000 administration web server and the Interactive Voice Response Unit.

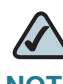

**NOTE** This administration guide does not cover the initial installation and configuration of the system. For information about connecting the equipment to start using your system, see the SPA9000 Voice System Installation and Configuration Guide.

See the following topics:

- "Upgrading Firmware for the SPA9000," on page 25
- "Connecting to the SPA9000 Administration Web Server," on page 27
- "Saving or Discarding Changes SPA9000," on page 27
- "Access Levels," on page 28
- "Setting Passwords for User and Administrator Accounts," on page 29
- "Configuring Basic Settings," on page 29
- "Viewing Information about the SPA9000," on page 39
- "Viewing Information about Client Stations," on page 39
- "Configuring Multicast Addressing and Group Paging," on page 33
- "Using the Interactive Voice Response Unit," on page 40

### **Upgrading Firmware for the SPA9000**

As needed, you can download new firmware and then install it on the SPA9000.

- **STEP 1** Download the latest SPA9000 firmware from the following URL: http://tools.cisco.com/support/downloads/go/Redirect.x?mdfid=282414116
- **STEP 2** Extract the Zip file, and then run the executable file to upgrade the firmware. When the Firmware Upgrade Warning window appears, click Continue.

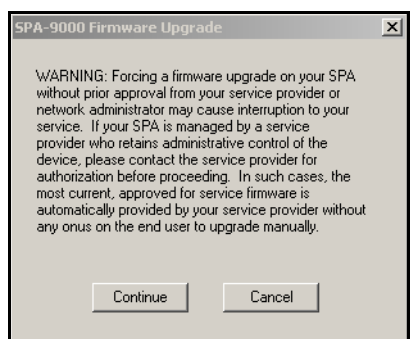

**STEP 3** In the next window that appears, enter the IP address of the SPA9000, and then click OK.

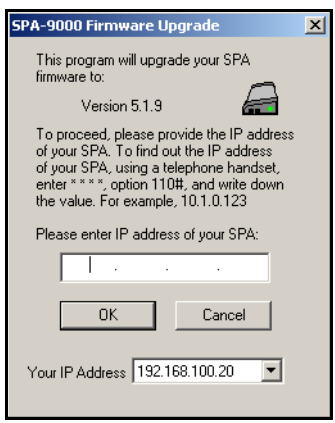

**STEP 4** In the *Confirm Upgrade* window, verify that the correct device information and product number appear. Then click Upgrade.

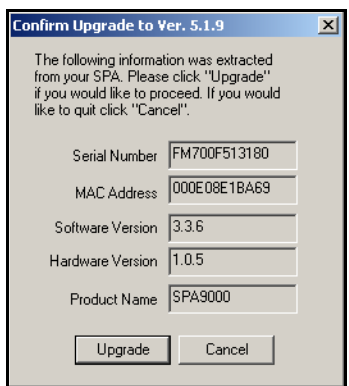

**STEP 5** When the confirmation message appears, click OK.

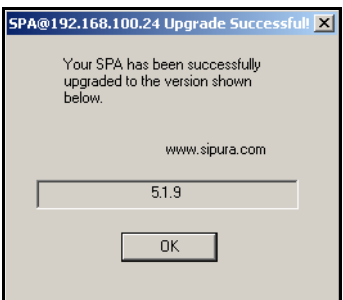

- **STEP 6** To verify the upgrade, complete the following steps:
	- a. Connect to the SPA9000 administration web server, and choose Admin access with Advanced settings. (See "Connecting to the SPA9000 Administration Web Server," on page 27).
	- b. Review the *Router > Status* page. The *Software Version* field should show the firmware version that you installed.

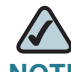

**NOTE** You may need to refresh your browser to display the updated page reflecting the new version number.

### **Connecting to the SPA9000 Administration Web Server**

To connect to the administration web server, perform the following steps.

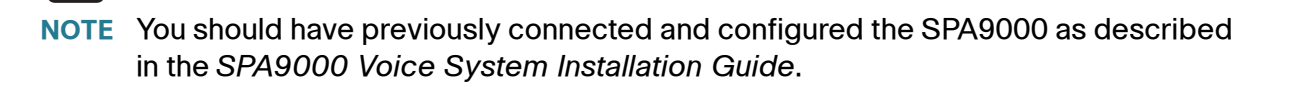

- **STEP 1** Start Internet Explorer on a computer that is on the same network as the SPA9000.
- **STEP 2** Enter the IP address of the SPA9000.

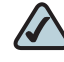

- **NOTE** To find the IP address of the SPA9000, connect an analog telephone to the Phone 1 or Phone 2 port on the SPA9000. Then lift the receiver of the phone and press \*\*\*\* on the keypad to access the IVR menu. Press 110# to hear the IP address.
- **STEP 3** To view administrative features, click **Admin Login** and then click **Advanced**. By default, no password is required. For more information, see "Setting Passwords for User and Administrator Accounts," on page 29.

**ALTERNATIVELY:** After starting Internet Explorer, enter: <SPA9000\_ipaddress>/ admin/advanced

### **Saving or Discarding Changes SPA9000**

Changes can be saved or discarded at any time.

- Changes are submitted only when you click the **Submit All Changes** button at the bottom of a page. When changes are saved, the SPA9000 may reboot, depending on the type of changes.
- To discard unsubmitted changes, click the **Undo All Changes** button at the bottom of the page.
- Unsubmitted changes are retained when you move among the pages within the Voice module or the Router module. This feature allows you to make changes on various pages within a module before clicking **Submit All Changes**.
- Unsubmitted changes are discarded when you switch between the Router and Voice tabs, between the User and Administrator accounts, or between the Basic and Advanced views.

Before you make changes, it is recommended that you save a copy of your current working configuration:

- **STEP 1** In Internet Explorer, connect to the administration web server.
- **STEP 2** From the menu, choose **File > Save As**.
- **STEP 3** Save the configuration as Web Page Complete. You can use the saved file to review the saved settings in all pages of the administrative GUI.

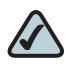

**NOTE** To save a Telephone Configuration, first enter the IP address for the configuration, and then follow the above procedure.

### **Access Levels**

You can use the SPA9000 administration web server to configure and manage your system. Three levels of access are available:

- **User Level:** The User account only has the privilege to access part of the web profile parameters.
- **Administrator Level:** The Administrator account has the privilege to modify all the web profile parameters and can also modify the passwords of both Administrator and User account.
- **Advanced:** Administrators and Users can view advanced features by clicking the Advanced link in the top right corner or lower left corner of the menu bar.

By default, no passwords are assigned for either the Administrator account or the User account. If the password has been set for the Administrator account, the browser prompts for authentication.

You can switch from User access to Administrator access by clicking the **Admin Login** link. Likewise, you can switch from Administrator access to User access by clicking the **User Login** link. If a password is set, you will be prompted to enter the password after you click the link.

### **Setting Passwords for User and Administrator Accounts**

The Administrator account name for the SPA9000 is **admin** and the User account name is **user**. These account names are case sensitive and cannot be changed.

**NOTE** The system prompts for an Administrator account password only if a password has been set. By default, there is no password. You should set a password to protect your SPA9000 from unauthorized access.

- **STEP 1** Connect to the SPA9000 administration web server, and choose Admin access with Advanced settings. (See "Connecting to the SPA9000 Administration Web Server," on page 27.)
- **STEP 2** Click **Voice tab > System**.
- **STEP 3** In the System Configuration section, enter the Admin Password and the User Password, as needed. Up to 39 characters are allowed for the passwords.
- **STEP 4** Click **Submit All Changes**.

### **Configuring Basic Settings**

This section provides information about the following tasks:

- "Setting Up the WAN Connection for the SPA9000," on page 30
- "Setting the Date and Time," on page 30
- "Configuring Daylight Saving Time," on page 31
- "LAN and Application Guidelines," on page 33
- "Configuring Multicast Addressing and Group Paging," on page 33
- "Collecting System Logs and Debug Information," on page 36

#### **Setting Up the WAN Connection for the SPA9000**

The SPA9000 becomes a DHCP client of any server on the network. The recommended setting is to use a static IP address. This configuration provides ease of installation and prevents connectivity issues that would occur if the IP address of the SPA9000 changed.

- **STEP 1** Connect to the SPA9000 administration web server, and choose Admin access with Advanced settings. (See "Connecting to the SPA9000 Administration Web Server," on page 27.)
- **STEP 2** Click Router tab > Wan Setup.
- **STEP 3** From the *Connection Type* drop-down list, choose **Static IP.**
- **STEP 4** In the Static IP Settings area, enter the Static IP of the SPA9000, as well as the NetMask and Gateway for your network.
- **STEP 5** In the Optional Settings area, enter the Primary DNS for your network.

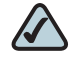

- **NOTE** It is recommended to set an IP address that is outside the address range assigned by the DHCP server. For example, if the DHCP server assigns IP addresses in the range from 192.168.1.50 to 192.168.1.254, you should select a static IP address between 192.168.1.2 and 192.168.1.49.
- **STEP 6** Click Submit All Changes. The SPA9000 reboots.

#### **Setting the Date and Time**

The date and time appear on the phone display and are used to activate the daytime and nighttime Auto Attendant settings. Normally the date and time are set by the network, which has a connection to an NTP server. If needed, you can identify the NTP server on the Voice  $>$  Wan Setup page, Optional Settings section.

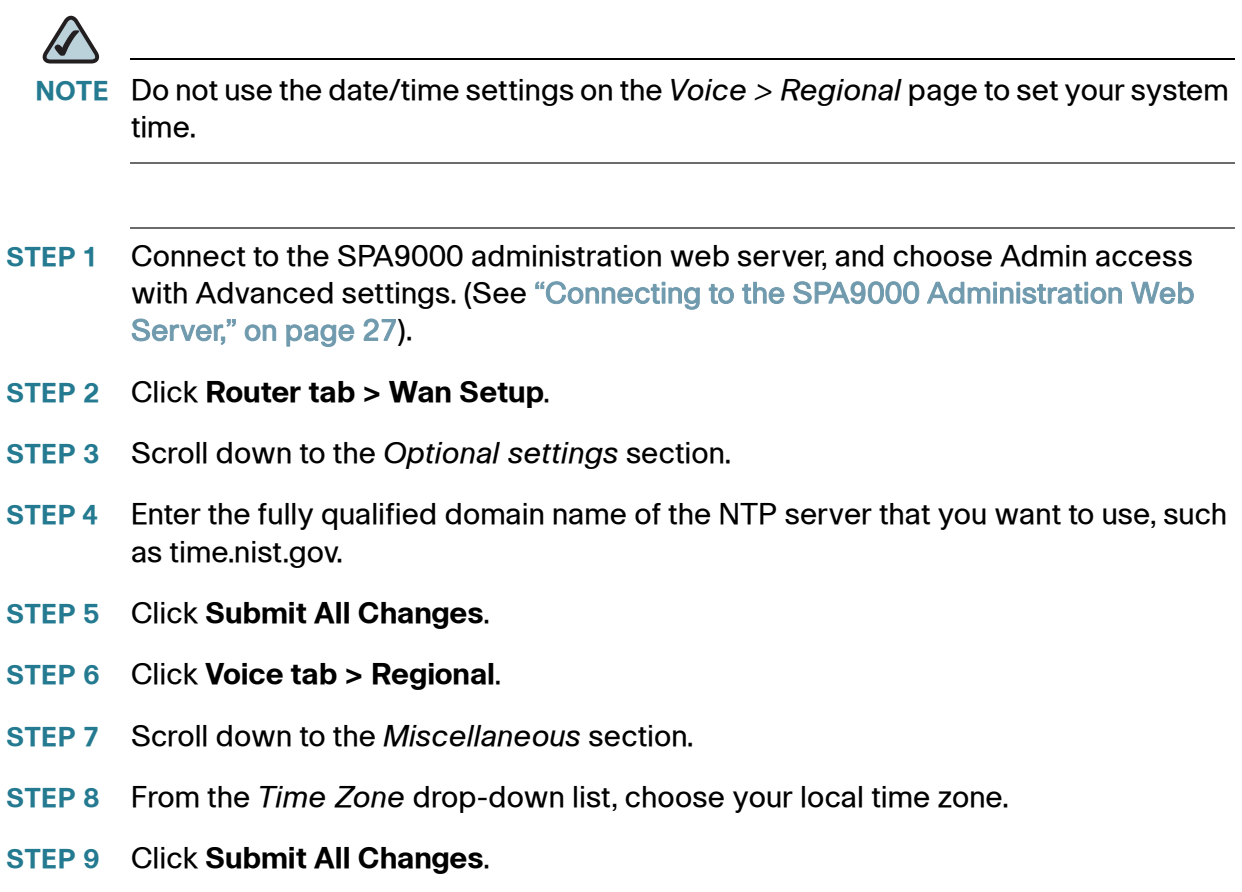

#### **Configuring Daylight Saving Time**

You can enter a daylight saving time rule to ensure that the time is adjusted appropriately for your region.

#### **Syntax and Examples**

```
SYNTAX: start = <start-time>; end=<end-time>; save = <save-
time>
```
**EXAMPLE:** start=3/9/7;end=11/2/7;save=1

In this example, Daylight Saving Time begins March 9, 2007, and ends Nov. 2, 2007. One hour is added to the time of day during this period.

- <start-time>: The start date/time of daylight saving time
- <end-time>: The end date/time of daylight saving time

Enter these values in the following format: <month>/<day>/<weekday>[/ HH[:mm[:ss]]]

- <month>: 1-12 (January-December)
- <day>: 1-31
- <weekday>: Optional. If included, this value causes the rule to take effect on a particular day of the week before or after the specified date. Use the values 1-7 to represent the days Monday (1) through Sunday (7). Omit this parameter or enter 0 to cause the rule to take effect exactly on the specified date. If <weekday> is not 0 and the <day> value is positive, then daylight saving time starts or ends on <weekday> on or after the specified date. If <weekday> is not 0 and the <day> value is negative, then daylight saving time starts or ends on <weekday> on or before the specified date.
- $\blacksquare$  HH: $mm:ss:$  Optional. The time of day when the setting takes effect, in hours (0-23), minutes (0-59), and seconds (0-59)
- <save-time>: The number of hours (and optionally minutes and/or seconds) to add to the NTP server time during daylight saving time. Enter a negative (-) sign before <save-time> if subtraction is desired instead of addition.

#### **Entering the Daylight Saving Time Rule**

Follow this procedure to configure daylight saving time on your SPA9000 Voice System.

- **STEP 1** Connect to the SPA9000 administration web server, and choose Admin access with Advanced settings. (See "Connecting to the SPA9000 Administration Web Server," on page 27).
- **STEP 2** Click **Voice tab > Regional**.
- **STEP 3** Scroll down to the Miscellaneous section.
- **STEP 4** Enter the rule in the Daylight Saving Time Rule field.
- **STEP 5** Click **Submit All Changes**.

#### **SPA9000 Ethernet Port**

The SPA9000 Ethernet port is used to connect an administrative computer. Typically, this port is used only during initial installation and configuration. With WAN access enabled by default, you can manage your SPA9000 from any computer that is connected to the same subnetwork as the SPA9000. The default IP address for this port is 192.168.0.1.

### **LAN and Application Guidelines**

Although the SPA9000 can provide router and application services, it does not have sufficient power to provide both phone and routing/application services in a highly utilized environment. For this reason, Linksys recommends that the SPA9000 not be used as a router at any time. Instead, use the SPA9000 as an appliance by connecting its INTERNET port to a network switch and leaving the ETHERNET port disconnected.

It is recommended that you leave the LAN and Application settings at the default values.

### **Configuring Multicast Addressing and Group Paging**

For initialization and system updates, the SPA9000 communicates with all the client stations at once by using IP multicast. This method also is used in the group paging application. For this reason, the SPA9000 and the SPA9xx IP phones must reside on a network where multicasting is allowed. Default addresses are provided, but you can change these addresses as needed.

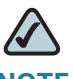

**NOTE** Make sure that the SPA9000 and the SPA900 Series phones use the same multicast address and port number. Also make sure that you enable spanning tree and port fast on your LAN switch, as described in the SPA9000 Voice System Installation and Configuration Guide.

#### **Setting the Multicast Address**

For administration purposes, the SPA9000 can send the following reboot, restart, page, and ring messages to the group:

- Graceful reboot: The device reboots when there are no calls in progress.
- Immediate reboot: The device reboots immediately.
- Graceful restart: The device restarts when there are no calls in progress.
- Immediate restart: The device restarts immediately.
- Group page start: One-way audio is sent from the caller to all other phones.
- Group page end: An active page is terminated.
- Get ringing calls: When a user chooses Group Pickup on a phone, the SPA9000 gathers information about all ringing phones and reports this information to the requesting phone.
- **STEP 1** Connect to the SPA9000 administration web server, and choose Admin access with Advanced settings. (See "Connecting to the SPA9000 Administration Web Server," on page 27).
- **STEP 2** Click **Voice tab >** SIP.
- **STEP 3** Scroll down to the PBX Parameters section.
- **STEP 4** Enter the correct multicast address in the Multicast Address field.

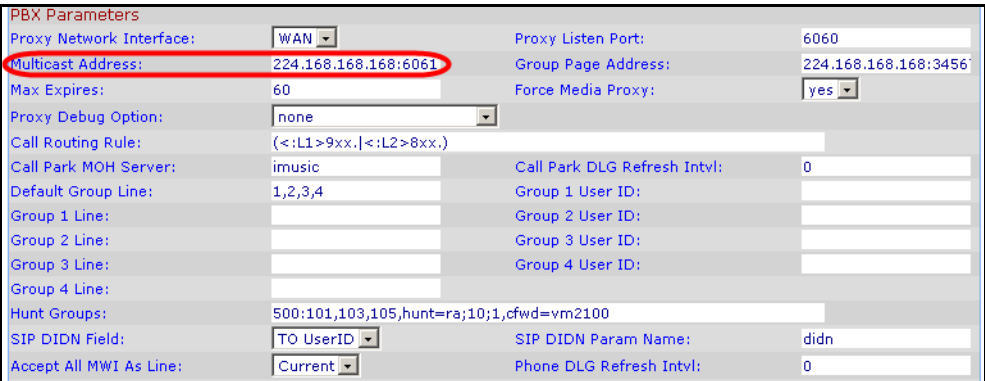

Voice tab > SIP > PBX Parameters Section

**NOTE** The default value is 224.168.168.168:6061.
#### **STEP 5** Click Submit All Changes.

- **STEP 6** Enter the same multicast address in the phone configurations:
	- a. Click the **PBX Status** link to view a list of all phones.
	- b. Find the phone that you want to configure, and then click the hyperlink in the IP Address column. The Telephone Configuration page appears in a separate browser window.
	- c. Click the **SIP** tab.
	- d. Scroll down to the Linksys Key System Parameters section.
	- e. Enter the IP address in the Multicast Address field.
	- f. Click **Submit All Changes**.
	- g. Click the **Back** button on the Internet Explorer toolbar to return to the list of phones.
	- h. Repeat these steps for each phone.

#### **Setting the Group Page Address**

In the group paging application, the originator sends RTP packets to an IP multicast address at which all the other client stations are listening. This address is chosen by the SPA9000 and is configured on the *Voice*  $>$  *SIP* page, *PBX* Parameters section, Group Page Address field.

The originator starts the group page by choosing **PageGroup** from the Corporate Directory on the phone, or by using a speed dial or personal directory entry. All client stations are alerted at once. If the client station is on a call when a group page starts, the call is automatically placed on hold. The speaker on each paged station is turned on automatically unless the handset or headset is being used. Group page is one-way only. The paged client stations can only listen to the call from the originator.

- **STEP 1** Connect to the SPA9000 administration web server, and choose Admin access with Advanced settings. (See "Connecting to the SPA9000 Administration Web Server," on page 27).
- **STEP 2** Click **Voice tab > SIP**.
- **STEP 3** Scroll down to the PBX Parameters section.

#### **STEP 4** Enter the correct multicast address in the Group Page Address field.

| <b>PBX Parameters</b>    |                                          |                              |                      |
|--------------------------|------------------------------------------|------------------------------|----------------------|
| Proxy Network Interface: | $WAN$ -                                  | Proxy Listen Port:           | 6060                 |
| Multicast Address:       | 224.168.168.168:6061                     | Group Page Address:          | 224.168.168.168:3456 |
| Max Expires:             | 60                                       | Force Media Proxy:           | $ yes -$             |
| Proxy Debug Option:      | none                                     |                              |                      |
| Call Routing Rule:       | (< L1>9xx. < L2>8xx.                     |                              |                      |
| Call Park MOH Server:    | <i>imusic</i>                            | Call Park DLG Refresh Intyl: | n                    |
| Default Group Line:      | 1,2,3,4                                  | Group 1 User ID:             |                      |
| Group 1 Line:            |                                          | Group 2 User ID:             |                      |
| Group 2 Line:            |                                          | Group 3 User ID:             |                      |
| Group 3 Line:            |                                          | Group 4 User ID:             |                      |
| Group 4 Line:            |                                          |                              |                      |
| Hunt Groups:             | 500:101,103,105,hunt=ra;10;1,cfwd=vm2100 |                              |                      |
| SIP DIDN Field:          | TO UserID -                              | SIP DIDN Param Name:         | didn.                |
| Accept All MWI As Line:  | Current -                                | Phone DLG Refresh Intyl:     | 0                    |

Voice tab > SIP > PBX Parameters section

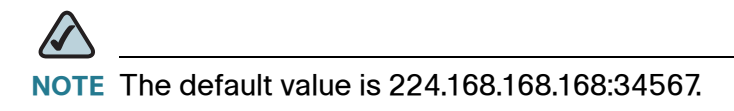

#### **STEP 5** Click Submit All Changes.

## **Collecting System Logs and Debug Information**

If you are working with an ITSP that needs more information to configure interoperability, you can collect system logs and debug information for the SPA9000. You can send these logs to the ITSP for their use.

Requirements:

- You need a PC that is on the same subnetwork as the SPA9000, to capture the log files. This PC needs to be running a syslog daemon. Enter the IP address of this PC on the Voice > System page, in the Syslog Server and Debug Server fields.
- You can deploy a syslog server to receive syslog messages from the device, which acts as a syslog client. The syslog client device uses the syslog protocol to send messages, based on its configuration, to a syslog server. The syslog messages can be accessed by reviewing the "syslog.514.log" file which resides in the same directory as the slogsrv.exe syslog server application.

Partners can download the Syslog Server for SPA Devices by going to Cisco Partner Central, Voice & Conferencing page, Technical Resources section. Use the following URL:

/www.cisco.com/web/partners/sell/smb/products/ voice\_and\_conferencing.html#~vc\_technical\_resources

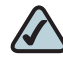

**NOTE** As a best practice, enable logging only when needed, and disable logging when you finish the investigation. Logging information can impact system performance.

**STEP 1** Connect to the SPA9000 administration web server, and choose Admin access with Advanced settings. (See "Connecting to the SPA9000 Administration Web Server," on page 27).

**STEP 2** Click **Voice tab > System**.

- **STEP 3** In the Miscellaneous Settings section, enter the following settings:
	- **Syslog Server:** Enter the server IP address and port to collect basic information about system activity (no SIP messages).
	- **Debug Server:** Enter the server IP address and port to collect information about SIP messages.

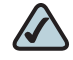

- **NOTE** SIP logging is not enabled until you complete this procedure by enabling system logging on the line interface.
- **Debug Level:** Choose 3 to enable debugging.
- **STEP 4** Click **Voice tab > Line N**, where N represents the line interface number of the line that you are investigating.
- **STEP 5** Scroll down to the SIP Settings section, and then choose a **SIP Debug Option**, based on the level of SIP information that you want to collect.

Typically, your ITSP support personnel will tell you what type of information they need in the logs. The drop-down list includes three categories of options: none, 1-line, and full.

• none: Disables SIP logging

- 1-line: Identifies the SIP message type but does not include the message body Options within this category allow you to choose to exclude OPT (OPTIONS request/response), NTFY (NOTIFY request/response), and REG (REGISTER request/response) information to reduce the length of the logs.
- full: Includes the SIP message body Options within this category allow you to choose to exclude OPT (OPTIONS request/response), NTFY (NOTIFY request/response), and REG (REGISTER request/response) information to reduce the length of the logs.

#### **EXAMPLES:**

- If you are troubleshooting a problem with line registration, select **full** to include the OPTION, NOTIFY, and REGISTER information in the logs.
- If you are troubleshooting a call problem, select **full excl. OPT|NTFY|REG**. You do not need the OPT, Notify, and Registration information to troubleshoot a call problem.
- **STEP 6** Click **Submit All Changes**. The information is stored on the specified server and port, with a file name in the following format: syslog.port.log.
- **STEP 7 IMPORTANT:** When you finish collecting the information, disable the logging:
	- a. Click **Voice tab > Line**. Change **SIP Debug Option** to **none**.
	- b. Click **Voice tab > System**. In the Miscellaneous Settings section, change **Debug Level** to **0**.

## **Viewing Information about the SPA9000**

The Router Status page provides information about software version, hardware version, MAC address, WAN connection type, IP address, and the packets that have been sent and received.

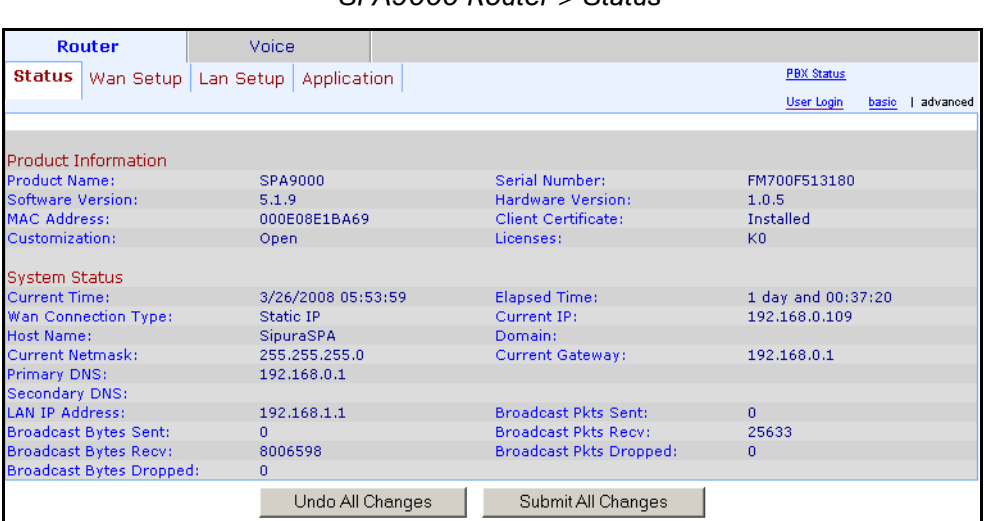

#### SPA9000 Router > Status

## **Viewing Information about Client Stations**

The PBX Status page provides information about the client stations (IP phones), with hyperlinks to station configuration pages.

- **STEP 1** Connect to the SPA9000 administration web server, and choose Admin access with Advanced settings. (See "Connecting to the SPA9000 Administration Web Server," on page 27).
- **STEP 2** To view the status information for the client stations, click the **PBX Status** link in the top right corner or lower left corner of the page. The list of client stations appears.

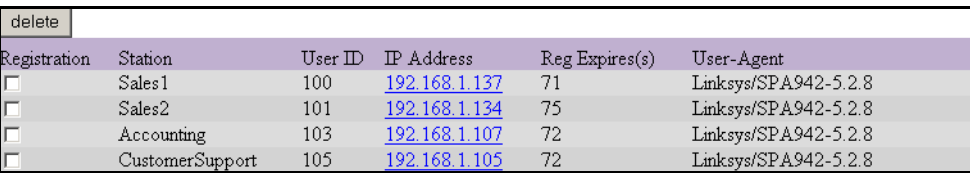

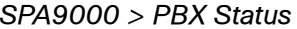

**STEP 3** To view the Telephone Configuration page for any station, click the hyperlink in the IP Address column. For information about the telephone configurations, see the Linksys Phone Administration Guide.

## **Using the Interactive Voice Response Unit**

In addition to the administration web server, the SPA9000 is equipped with an Interactive Voice Response unit (IVR) that allows you to perform certain administrative tasks by using an analog phone that is connected to the SPA9000.

- "Using the IVR Menu," on page 40
- "Entering a Password through the IVR," on page 45

### **Using the IVR Menu**

To use the IVR menu, complete the following steps.

- **STEP 1** Connect an analog telephone to the Phone 1 or Phone 2 port of the SPA9000.
- **STEP 2** Press **\*\*\*\*** (quickly press the star key four times).
- **STEP 3** Wait until you hear "Linksys configuration menu."
- **STEP 4** Refer to Table1 'IVR Options" on page 41 to identify the required option.
- **STEP 5** Enter the required option followed by the # (pound) key.
	- $\blacksquare$  To enter a period, use the star key  $(*)$ .
	- When entering a value, such as an IP address, to exit without entering any changes, press the **\*** (star) key twice within half a second. Otherwise, the \* is treated as a decimal point.
	- After entering a value, such as an IP address, press the **#** (pound) key to indicate you have finished your selection.
	- To save a new setting, press **1**. To review a new setting, press **2**. To re-enter a setting, press **3**. To cancel your entry and return to the main menu, press **\*** (star).

For example, to enter the IP address 191.168.1.105 by keypad, press the following keys: **191\*168\*1\*105**. Press the **#** (pound) key to indicate that you have finished entering the IP address. Then press **1** to save the IP address, or press the **\*** (star) key to cancel your entry and return to the main menu.

- **•** If the menu is inactive for more than one minute, the SPA9000 times out. You need to re-enter the menu by pressing \*\*\*\*.
- **STEP 6** To exit the menu, hang up the telephone.

The settings that you have saved take effect after you hang up the telephone. The SPA9000 may reboot at this time.

#### **Table 1 IVR Options**

The following table shows the codes that you enter to complete various tasks in the IVR.

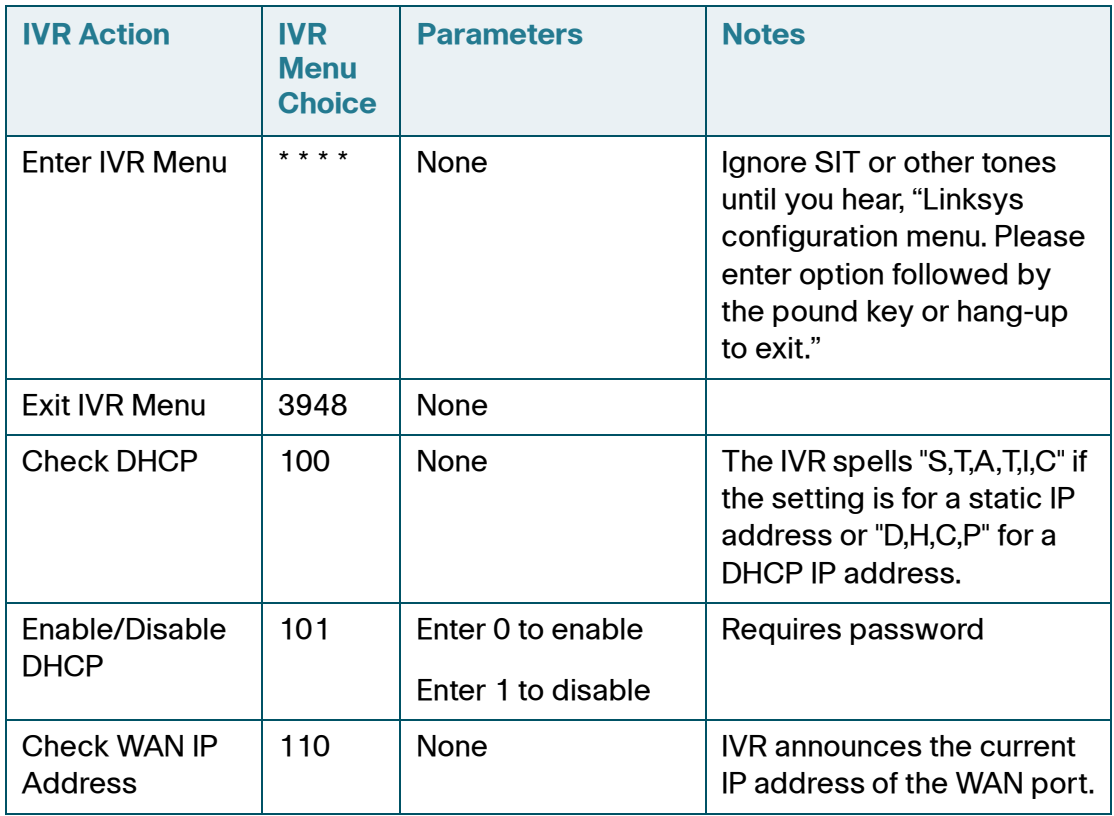

#### **Basic Administration of the SPA9000**

Using the Interactive Voice Response Unit

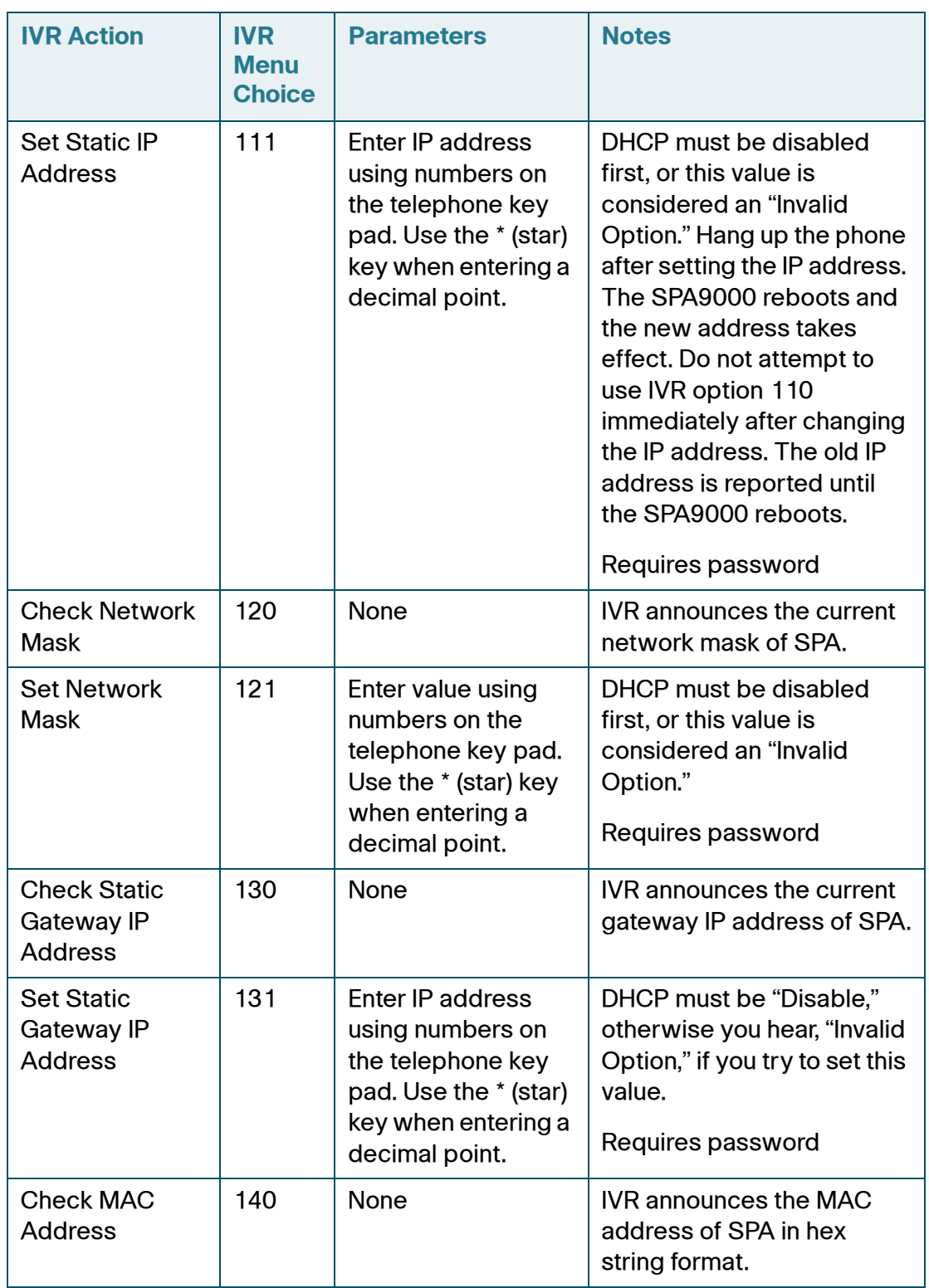

#### **Basic Administration of the SPA9000**

Using the Interactive Voice Response Unit

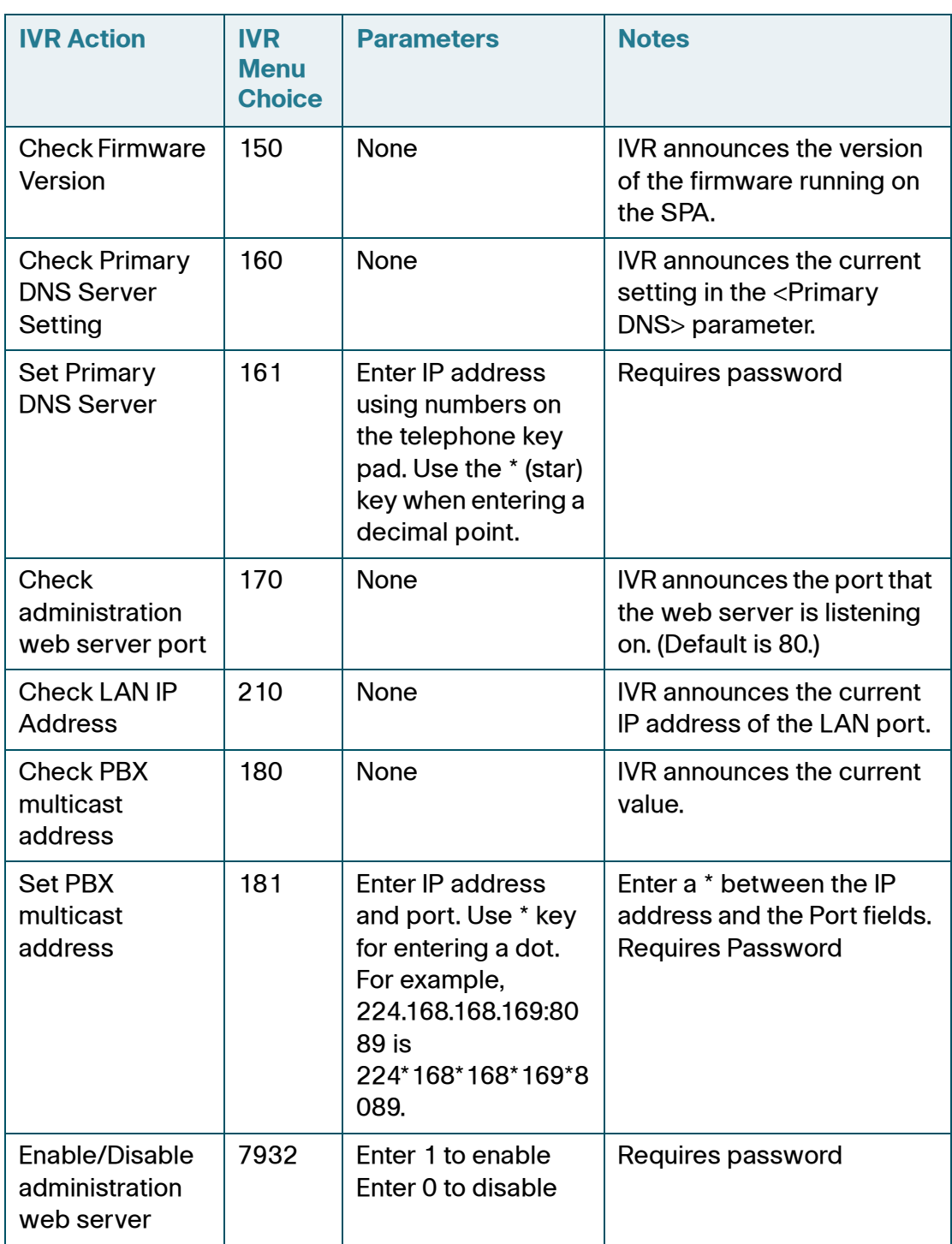

#### **Basic Administration of the SPA9000**

Using the Interactive Voice Response Unit

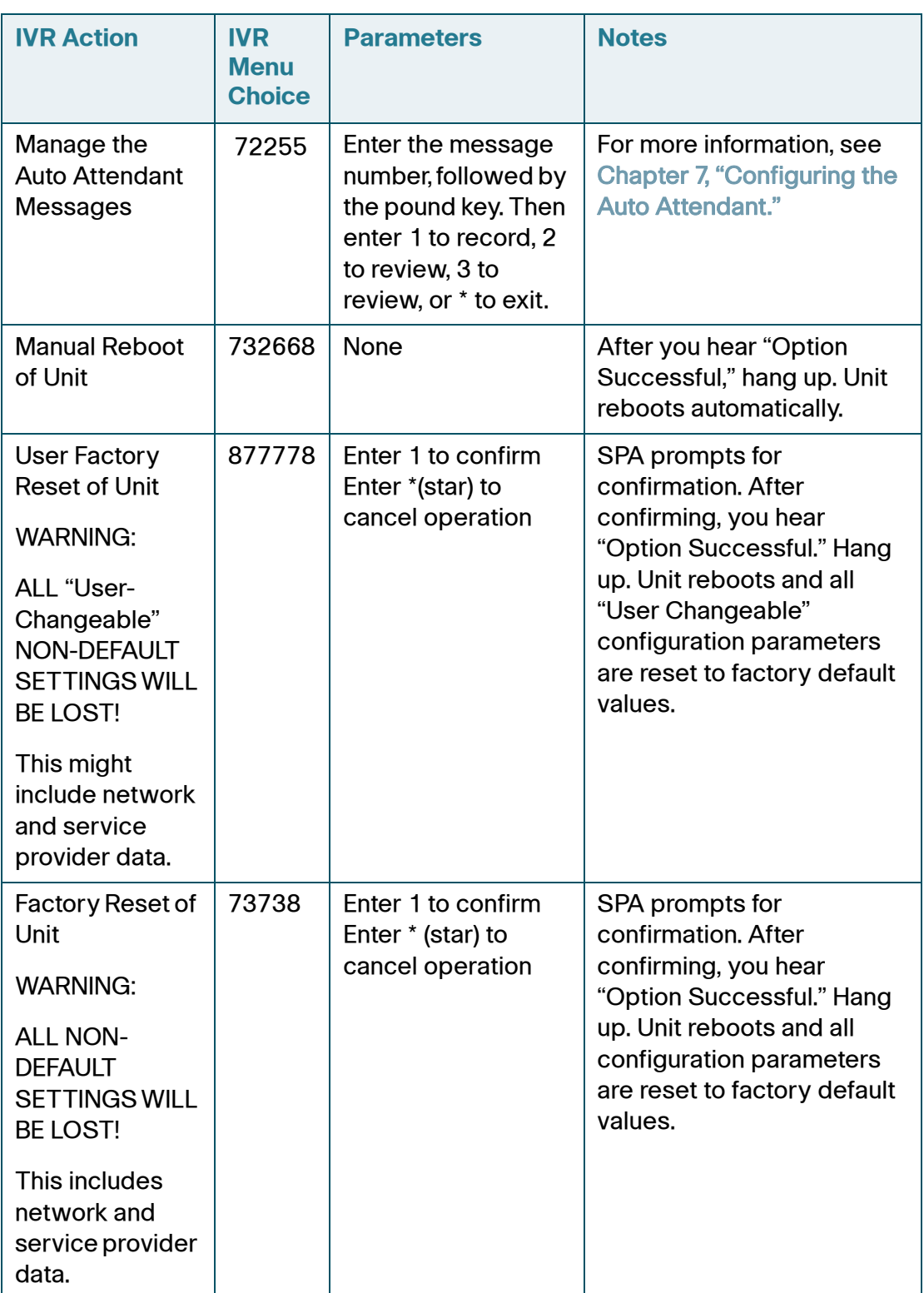

**NOTE** The items marked with "Requires Password" only require a password if the Administrator password is set.

## **Entering a Password through the IVR**

To input the password using the phone keypad, the following translation conventions apply:

- To input: A, B, C, a, b, c—press "2'
- To input: D, E, F, d, e, f—press "3'
- To input: G, H, I, g, h, i—press "4'
- $\blacksquare$  To input: J, K, L, j, k, l— press "5"
- $\blacksquare$  To input: M, N, O, m, n, o—press "6"
- **•** To input: P, Q, R, S, p, q, r, s-press "7"
- **•** To input: T, U, V, t, u, v—press " $8$ "
- To input: W, X, Y, Z, w, x, y, z—press " $9'$
- To input all other characters in the Administrator account password, press "0'

For example, to input password test#@1234 by phone keypad, you need to press the following sequence of digits: 8378001234. This translation convention only applies to the password input.

- **STEP 1** After entering a value, press the # (pound) key to indicate end of input.
	- **To save value, press 1.**
	- **•** To review the value, press 2.
	- To re-enter the value, press 3.
	- To cancel the value entry and return to the main configuration menu, press \*' (star).
- **•** The final # key is not included in the password value.
- Saved settings take effect when the telephone is hung-up, and if necessary, the SPA9000 automatically reboots.
- **STEP 2** After one minute of inactivity, the unit times out. The user needs to re-enter the configuration menu from the beginning by pressing \* \* \* \*.

3

# **Configuring Your System for ITSP Interoperability**

This chapter provides configuration details to help you to ensure that your infrastructure properly supports voice services.

- "About the SPA9000 Voice System and SIP," on page 47
- "Network Address Translation (NAT) and Voice over IP (VoIP)," on page 49
- "Firewalls and SIP," on page 54
- "Configuring SIP Timer Values," on page 55

## **About the SPA9000 Voice System and SIP**

The SPA9000 Voice System is implemented using open standards, such as Session Initiation Protocol (SIP), to help ensure interoperability with all ITSPs that support SIP. This section provides information about the SIP requests and the settings that you may need to adjust on your network or your SPA9000 to help ensure interoperability.

The VoIP telephone service is coordinated by SIP requests and responses, whether the calls are internal or external. Figure 1, "SIP Requests and Responses for Internal Calls," on page 48 illustrates the SIP requests and responses between client stations in the SPA9000 Voice System. The SPA9000 acts as a SIP proxy and establishes a session. After the session is established, Real Time Protocol (RTP) traffic flows directly between the two client stations.

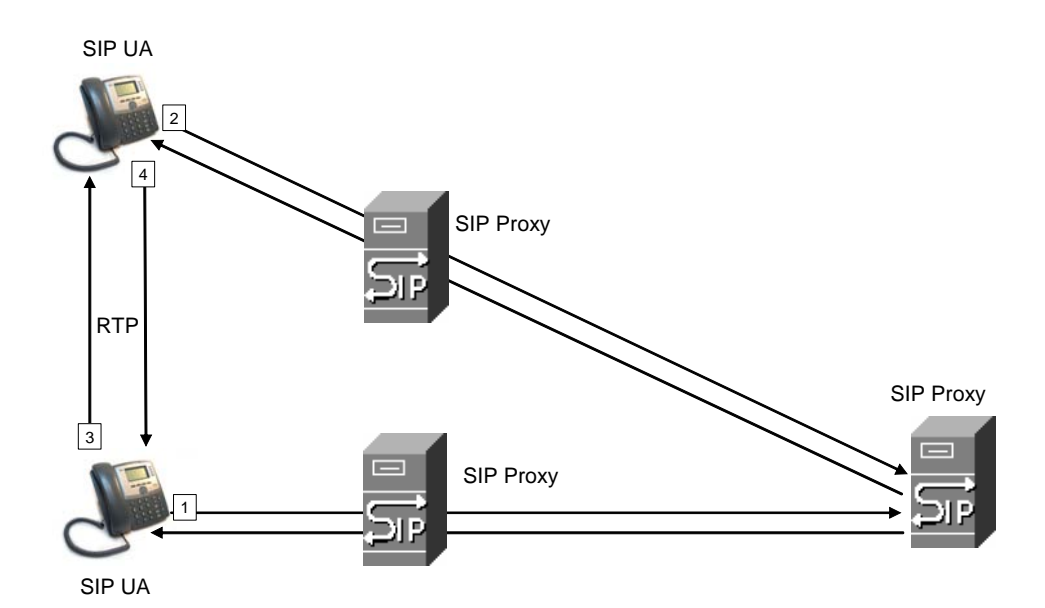

#### **Figure 1 SIP Requests and Responses for Internal Calls**

Likewise, SIP requests and responses are exchanged to support outbound and inbound calls that are handled through the ITSP service. In Figure 2, "SPA9000 as a SIP Proxy for Internet Calls," UserA and UserB are client stations that are registered to the SPA9000. When UserA calls UserC, the SPA9000 directs the request to the SIP proxy at the ITSP, which is then responsible for routing the request to UserC. After the session is established, RTP is anchored by the SPA9000.

#### **Figure 2 SPA9000 as a SIP Proxy for Internet Calls**

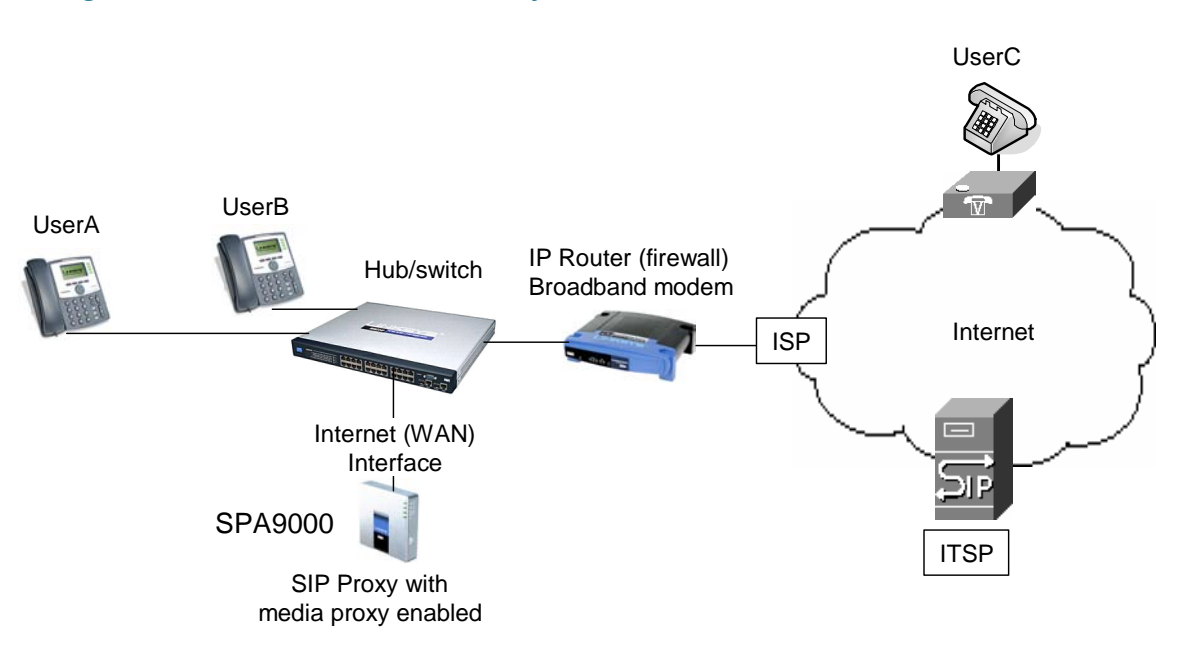

## **Network Address Translation (NAT) and Voice over IP (VoIP)**

NAT is a function that allows multiple devices to share the same public, routable, IP address to establish connections over the Internet. NAT is present in many broadband access devices to translate public and private IP addresses. To enable VoIP to co-exist with NAT, some form of NAT traversal is required.

Some ITSPs provide NAT traversal, but some do not. If your ITSP does not provide NAT traversal, you have several options.

- "NAT Mapping with Session Border Controller," on page 49
- "NAT Mapping with SIP-ALG Router," on page 49
- "Configuring NAT Mapping with a Static IP Address," on page 49
- "Configuring NAT Mapping with STUN," on page 51

### **NAT Mapping with Session Border Controller**

It is strongly recommended that you choose an ITSP that supports NAT mapping through a Session Border Controller. With NAT mapping provided by the ITSP, you have more choices in selecting a router.

### **NAT Mapping with SIP-ALG Router**

If the ITSP network does not provide a Session Border Controller functionality, you can achieve NAT mapping by using a router that has a SIP ALG (Application Layer Gateway). The WRV200 router is recommended for this purpose, although any router with a SIP-ALG can be used. By using a SIP-ALG router, you have more choices in selecting an ITSP.

### **Configuring NAT Mapping with a Static IP Address**

If the ITSP network does not provide a Session Border Controller functionality, and if other requirements are met, you can configure NAT mapping to ensure interoperability with the ITSP.

#### **Requirements:**

- You must have an external (public) IP address that is static.
- The NAT mechanism used in the router must be symmetric. See "Determining" Whether the Router Uses Symmetric or Asymmetric NAT," on page 53.
- The LAN switch must be configured to enable Spanning Tree Protocol and Port Fast on the ports to which the SPA devices are connected.

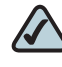

**NOTE** Use NAT mapping only if the ITSP network does not provide a Session Border Controller functionality.

- **STEP 1** Connect to the administration web server, and choose Admin access with Advanced settings.
- **STEP 2** Click **Voice tab > SIP**.
- **STEP 3** Scroll down to the NAT Support Parameters section, and then enter the following settings to support static mapping to your public IP address:
	- **Handle VIA received, Insert VIA received, Substitute VIA Addr:** yes
	- **Handle VIA rport, Insert VIA rport, Send Resp To Src Port:** yes
	- **EXT IP:** Enter the public IP address for your router.

Voice tab > SIP: NAT Support Parameters

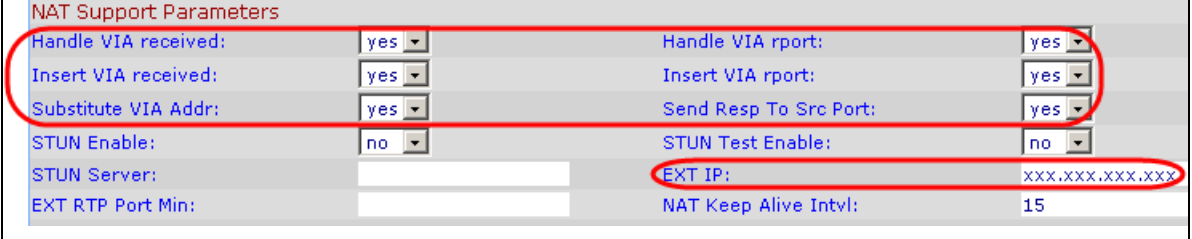

- **STEP 4** Click **Voice tab > Line N**, where N represents the line interface number.
- **STEP 5** Scroll down to the NAT Settings section.
	- **NAT Mapping Enable:** Choose **YES**.
	- **NAT Keep Alive Enable:** Choose **YES** (optional).

#### Voice tab  $>$  Line  $N$   $>$  NAT Settings

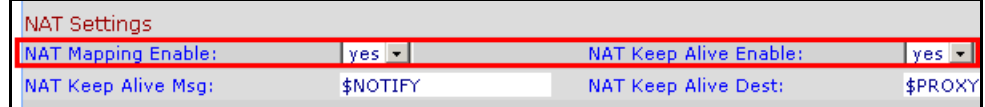

#### **STEP 6** Click **Submit All Changes**.

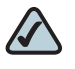

**NOTE** You also need to configure the firewall settings on your router to allow SIP traffic. See "Firewalls and SIP," on page 54.

### **Configuring NAT Mapping with STUN**

If the ITSP network does not provide a Session Border Controller functionality, and if other requirements are met, it is possible to use STUN as a mechanism to discover the NAT mapping. This option is considered a practice of last resort and should be used only if the other methods are unavailable.

#### **Requirements:**

- STUN is a viable option only if your router uses asymmetric NAT. See "Determining Whether the Router Uses Symmetric or Asymmetric NAT," on page 53.
- You must have a computer running STUN server software.
- The LAN switch must be configured to enable Spanning Tree Protocol and Port Fast on the ports to which the SPA devices are connected.

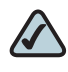

**NOTE** Use NAT mapping only if the ITSP network does not provide a Session Border Controller functionality.

- **STEP 1** Connect to the administration web server, and choose Admin access with Advanced settings.
- **STEP 2** Click **Voice tab > SIP**.
- **STEP 3** Scroll down to the NAT Support Parameters section, and then enter the following settings to enable and support the STUN server settings:
	- **Handle VIA received:** yes
	- **Handle VIA rport:** yes
	- **Insert VIA received: yes**
	- **Insert VIA rport:** yes
	- **Substitute VIA Addr:** yes
	- **Send Resp To Src Port:** yes
	- **STUN Enable**: Choose **yes**.
	- **STUN Server:** Enter the IP address for your STUN server.

Voice tab > SIP > NAT Support Parameters

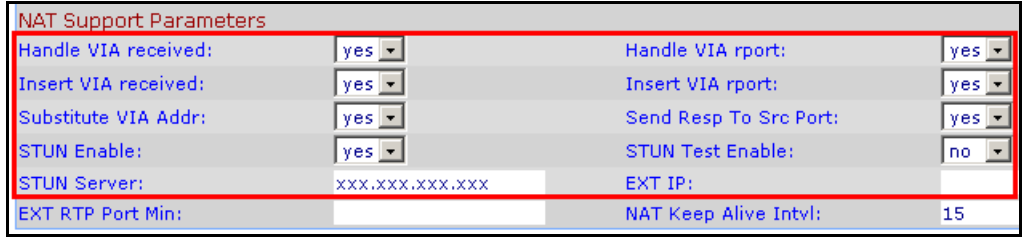

- **STEP 4** Click **Voice tab > Line N**, where N is the number of the line interface.
- **STEP 5** Scroll down to the NAT Settings section.
	- **NAT Mapping Enable:** Choose **yes**.
	- **NAT Keep Alive Enable:** Choose **yes** (optional).

Voice tab  $>$  Line  $N$   $>$  NAT Settings

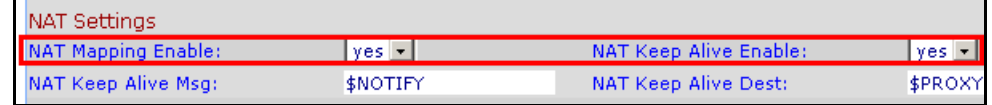

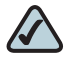

**NOTE** Your ITSP may require the SPA device to send NAT keep alive messages to keep the NAT ports open permanently. Check with your ITSP to determine the requirements.

#### **STEP 6** Click **Submit All Changes**.

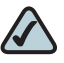

**NOTE** You also need to configure the firewall settings on your router to allow SIP traffic. See "Firewalls and SIP," on page 54.

### **Determining Whether the Router Uses Symmetric or Asymmetric NAT**

STUN does not work on routers with symmetric NAT. With symmetric NAT, IP addresses are mapped from one internal IP address and port to one external, routable destination IP address and port. If another packet is sent from the same source IP address and port to a different destination, then a different IP address and port number combination is used. This method is restrictive because an external host can send a packet to a particular port on the internal host only if the internal host first sent a packet from that port to the external host.

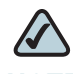

- **NOTE** This procedure assumes that a syslog server is configured and is ready to receive syslog messages.
- **STEP 1** Make sure you do not have firewall running on your PC that could block the syslog port (port 514 by default).
- **STEP 2** Connect to the administration web server, and choose Admin access with Advanced settings.
- **STEP 3** To enable debugging, complete the following tasks:
	- a. Click **Voice tab > System**.
	- b. In the Debug Server field, enter the IP address of your syslog server. This address and port number must be reachable from the SPA9000.
	- c. From the Debug level drop-down list, choose **3**.
- **STEP 4** To collect information about the type of NAT your router is using, complete the following tasks:
	- a. Click **Voice tab > SIP**.
	- b. Scroll down to the NAT Support Parameters section.
	- c. From the STUN Test Enable field, choose **yes**.
- **STEP 5** To enable SIP signalling, complete the following task:
	- a. Click **Voice tab > Line N**, where N represents the line interface number.
	- b. In the SIP Settings section, choose **full** from the SIP Debug Option field.
- **STEP 6** Click **Submit All Changes**.
- **STEP 7** View the syslog messages to determine whether your network uses symmetric NAT. Look for a warning header in the REGISTER messages, such as Warning: 399 spa "Full Cone NAT Detected."

## **Firewalls and SIP**

To enable SIP requests and responses to be exchanged with the SIP proxy at the ITSP, you must ensure that your firewall allows both SIP and RTP unimpeded access to the Internet.

- Make sure that the following ports are not blocked:
	- SIP ports—UDP port 5060 through 5063, which are used for the ITSP line interfaces
	- RTP ports—16384 to 16482
- Also disable SPI (Stateful Packet Inspection) if this function exists on your firewall.

## **Configuring SIP Timer Values**

The default timer values should be adequate in most circumstances. However, you can adjust the SIP timer values as needed to ensure interoperability with your ISTP. For example, if SIP requests are returned with an "invalid certificate" message, you may need to enter a longer SIP T1 retry value.

To view the default settings or to make changes, open the *Voice*  $>$  *SIP* page, and scroll down to the SIP Timer Values section...

4

# **Configuring Phone Lines and Calling Routing Behavior**

This chapter describes many features that you can configure on the SPA9000 to ensure smooth handling of all inbound and outbound calls, and ease of use.

- "Configuring SPA9000 FXS Ports," on page 57
- "Configuring Line Interfaces on the SPA9000," on page 58
- "Configuring Dial Plans," on page 66
- "Managing the Line Selection for Outbound Calls," on page 78
- "Managing Caller ID Settings for Outgoing Calls," on page 82
- "Call Forwarding Support on SPA9000," on page 82
- "Call Transfer Support on SPA9000," on page 84
- "Managing Inbound Calls with the Contact List," on page 85
- "Managing Inbound Calls with Hunt Groups," on page 92
- "Managing Inbound Calls with Shared Line Appearances," on page 98

## **Configuring SPA9000 FXS Ports**

The SPA9000 FXS ports can be used to connect analog phones and fax machines to the SPA9000 Voice System. A port also can be configured for a Streaming Audio Server for Music On Hold. See Chapter 6, "Configuring Music on Hold."

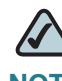

**NOTE** A fax machine can be connected to the Phone port of the SPA9000. Fax support through an ITSP line requires a T.38 fax machine on both ends and the availability of T.38 FAX relay through the ITSP. T.38 support is dependent on fax machine and network / transport resilience. Linksys makes no guarantee with the use of this product regarding fax transmission services

- **STEP 1** Start Internet Explorer, and then enter the IP address of the SPA9000. Click Admin Login and then click Advanced.
- **STEP 2** Click **Voice tab > FXS N**, where N is the port number.
- **STEP 3** Scroll down to the Subscriber Information section, and then enter the following settings:
	- **Display Name:** Enter an extension number of name for the FXS 1 port, such as Receptionist Area Fax Machine. You can use this extension number to add the analog phone to the contact list, hunt groups, and shared line appearances.
	- **User ID:** Enter a three- to four-digit extension number that is not is use by other extension.
	- If the device is a fax machine, disable echo cancelling. On the  $FXS$  N page, Audio Configuration section, set the FAX Disable ECAN field to **yes**. Also make sure that the Preferred Codec is set to **G.711u** (default setting).
- **STEP 4** Enter the Dial Plan settings, as needed. See "Configuring Dial Plans," on page 66.
- **STEP 5** Click **Submit All Changes**.

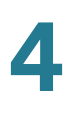

## **Configuring Line Interfaces on the SPA9000**

You can configure the following types of services on the SPA9000 line interfaces:

- **ITSP service:** Up to 16 DID numbers can be supported on each line interface. You can configure different ITSP accounts on different line interfaces.
- **PSTN service:** You can configure a line interface to register the SPA9000 with a SPA400 to support PSTN lines.
- **SPA400 voice mail service:** You can configure a line interface to register the SPA9000 with a SPA400 to support voice mail server. This SPA400 should have no more than two PSTN lines connected. If more than two PSTN lines and voice mail are required, you should reserve one SPA400 exclusively for voice mail. Exceeding these guidelines will affect the quality of voice mail playback and command recognition.
- **ISDN services:** You can configure a line interface to register the SPA9000 with a Mediatrix® 4400 ISDN BRI Digital gateway. For more information, refer to the SPA9000/Mediatrix® 440X ISDN Gateway Configuration Guide. Partners can find this guide by going to Cisco Partner Central, Voice & Conferencing page, Technical Resources section. Use the following URL: www.cisco.com/web/partners/sell/smb/products/ voice and conferencing.html#~vc\_technical\_resources

This section includes the following topics:

- "Configuring a Line Interface for ITSP Service," on page 58
- "Configuring a Line Interface for a SPA400 (PSTN or Voice Mail)," on page 60
- "Configuring Call Capacity for a Line Interface," on page 63

## **Configuring a Line Interface for ITSP Service**

- **STEP 1** Start Internet Explorer, and then enter the IP address of the SPA9000. Click Admin Login and then click Advanced.
- **STEP 2** Click **Voice tab > Line N**, where N represents the line interface number.
- **STEP 3** From the Line Enable drop-down list, choose **yes**.

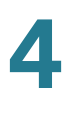

#### **STEP 4** Enter the account information for your ITSP account:

- User ID: The account number or logon name for your ITSP account (often the same as the phone number)
- Password: The password for your ITSP account
- Proxy: The proxy server for your ITSP account

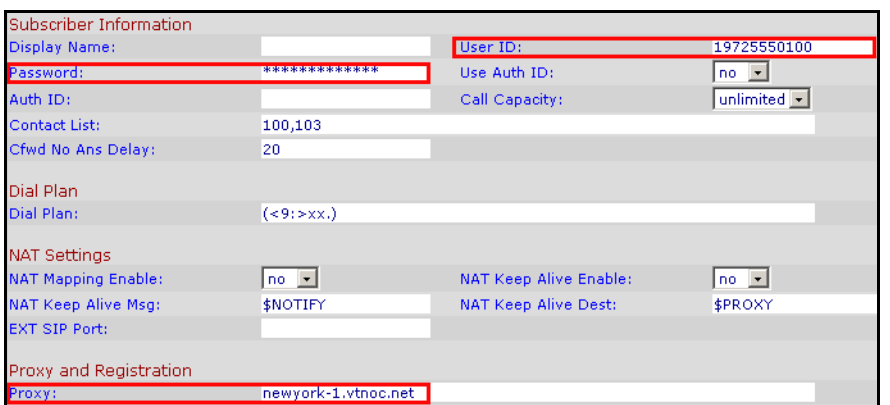

SPA9000 Voice > Line

- **SIP Port:** You can keep the default value. Each line must have a unique SIP port (5060 for Line 1, 5061 for Line 2, 5062 for Line 3, 5064 for Line 4).
- **Contact List:** The default value is aa, for the Auto Attendant. As a general practice, you should leave the default value until after you confirm that the line is registered. Then you can configure the contact list. For more information, see "Managing Inbound Calls with the Contact List," on page 85.
- Depending on your ITSP network configuration requirements, you may need to set additional parameters such as Outbound Proxy. Service Provider will indicate the setting of any additional parameter for each ITSP line.
- **STEP 5** Click Submit All Changes. The SPA9000 device reboots.

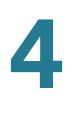

- **STEP 6** To verify the registration state, perform the following tasks:
	- After the devices reboot, Click **Voice tab >** Info. Scroll down to the Line Status section for the line that you configured (Line 1 Status... Line 4 Status). Verify that the line is registered. If the line is not registered, you may need to refresh the browser several times because it can take a few seconds for the registration to succeed.

SPA9000 Voice > Info > Line Status

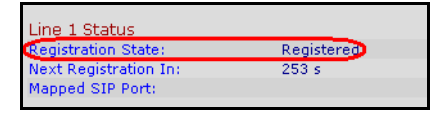

• Use an external phone to place an inbound call to the telephone number that was assigned by your ITSP. Assuming that you have left the default settings in place, the Auto Attendant answers the call. You can then dial an extension number to verify that the call rings to the station.

## **Configuring a Line Interface for a SPA400 (PSTN or Voice Mail)**

You can configure a line interface to register the SPA9000 to a SPA400 for PSTN access or voice mail service. To enable the interoperation of the SPA9000 and the SPA400, you need to enter corresponding information on the SPA9000 Voice > Line page and on the SPA400 Setup > SPA9000 Interface page. For voice mail service, also configure the SPA400 Setup > Voicemail Server page.

Before you configure a line interface, be aware of the following factors:

- The SPA9000 registers to the SPA400. Therefore, the SPA400 must be connected and available when the SPA9000 attempts to register to it.
- If you have not yet set a static IP address for the SPA400, you will need to know the DHCP-obtained IP address. Review the DHCP client list on the router.

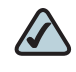

**NOTE Important:** For optimum Voice Mail performance, a SPA400 should be dedicated to the Voice Mail application when either of the following conditions is met:

- 1) More than 2 FXO connections are required
- $-OR-$
- 2) More than 2 users commonly access voice mail at the same time.

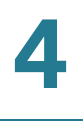

- **STEP 1** Start Internet Explorer, and then enter the IP address of the SPA9000. Click Admin Login and then click Advanced.
- **STEP 2** Click **Voice tab > Line N**, where N represents the line interface number.
- **STEP 3** From the Line Enable drop-down list, choose **yes**.
- **STEP 4** Enter the following information:
	- **User ID:** Enter a user ID, such as 9000. This entry must exactly match the user ID on the  $SPA400$  Setup  $>$  SPA9000 Interface page, User ID field. For more information, see "Configuring a SPA400 to Interoperate with the SPA9000," on page 108.
	- **Proxy:** Enter the IP address of the SPA400.

#### • **Register Expires: 60**

This setting ensures that the SPA9000 and SPA400 are resynchronized every 60 seconds. This setting ensures that any changes in settings are synchronized on both devices.

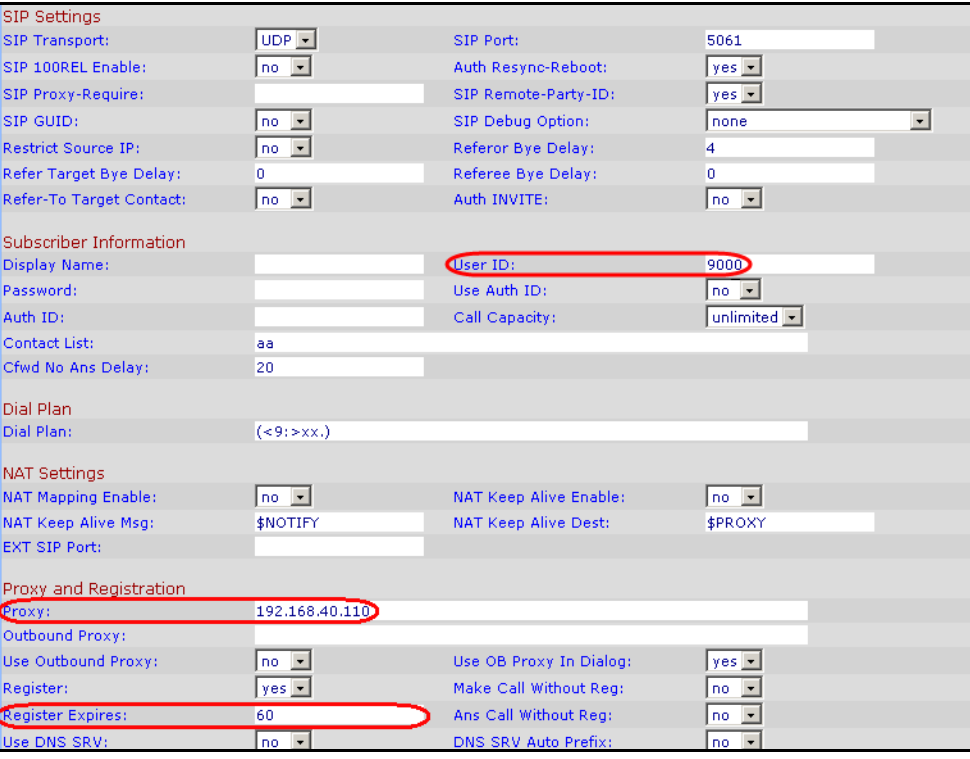

SPA9000 Voice > Line: Subscriber Information, Proxy and Registration

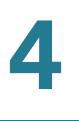

- **STEP 5** Also in the Proxy and Registration section, enter the following settings to ensure that calls can be transferred and forwarded to the voice mail server:
	- Set VMSP Bridge to all (required if this line is being used for SPA400 voice mail service).
	- Set XFER Bridge Mode to all.
	- Set CFWD Bridge Mode to all.
	- **SIP Port:** You can keep the default value. Each line must have a unique SIP port (5060 for Line 1, 5061 for Line 2, 5062 for Line 3, 5064 for Line 4).
	- **Contact List:** The default value is aa, for the Auto Attendant. As a general practice, you should leave the default value until after you confirm that the line is registered in the Voice > Info page, Line Status section, Registration State field. Then you can configure the contact list. For more information, see "Managing Inbound Calls with the Contact List," on page 85.
- **STEP 6** Proceed as needed:
	- If you are using this SPA400 for voice mail service, continue to Step 7.
	- If you are using this SPA400 for PSTN access only, click **Submit All Changes** to finish this procedure. You will need to configure the SPA400. For more information, see "Configuring a SPA400 to Interoperate with the SPA9000," on page 108 and "Configuring a SPA400 for PSTN Access," on page 111.
- **STEP 7** Enter the following settings for the SPA400 voice mail service:
	- **Mailbox Deposit URL: 900@**<IP address of SPA400>**:5090** The SPA9000 uses this address to deposit voice mail on the voice mail server.
	- **Mailbox Manage URL: 800@**<IP address of SPA400>**:5090** The SPA9000 uses this address to access voice mail on the voice mail server.
	- **Mailbox Subscribe URL: 8888@**<IP address of SPA400>**:5090** The SPA9000 uses this address to subscribe to voice mail service on the voice mail server.
	- **Mailbox Subscribe Expires: 30** This setting ensures that the SPA9000 and the SPA400 voice mail server are resynchronized every 30 seconds, and prevents problems when you make changes in the settings.

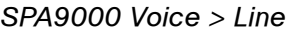

| Proxy and Registration   |                      |                             |                     |
|--------------------------|----------------------|-----------------------------|---------------------|
| Proxy:                   | 192.168.0.110        |                             |                     |
| Outbound Proxy:          |                      |                             |                     |
| Use Outbound Proxy:      | $no \rightarrow$     | Use OB Proxy In Dialog:     | $yes -$             |
| Register:                | $yes -$              | Make Call Without Reg:      | $no - 1$            |
| <b>Register Expires:</b> | 30                   | Ans Call Without Reg:       | $no \rightarrow$    |
| Use DNS SRV:             | $no - 1$             | <b>DNS SRV Auto Prefix:</b> | no                  |
| Proxy Fallback Intyl:    | 3600                 | Proxy Redundancy Method:    | Normal              |
| Mailbox Status:          |                      | Mailbox Subscribe URL:      | 8888@192.168.0.1102 |
| Mailbox Deposit URL:     | 900@192.168.0.110:50 | Mailbox Subscribe Expires:  | उक्त                |
| Mailbox Manage URL:      | 800@192.168.0.110:50 | <b>VMSP Bridge:</b>         | None                |
| CFWD Bridge Mode:        | $none -$             | <b>XFER Bridge Mode:</b>    | none                |

**STEP 8** Click Submit All Changes. The SPA9000 device reboots.

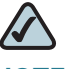

**NOTE** You need to configure the SPA400 with the corresponding settings. See "Configuring Local Voice Mail Service on a SPA400," on page113.

## **Configuring Call Capacity for a Line Interface**

Each line interface has a limited number of simultaneous calls that are allowed, based on the Call Capacity parameter. When the maximum call capacity is reached, the SPA9000 does not allocate any more calls to that line interface.

This section includes the following topics:

- "Bandwidth Requirements and Call Capacity," on page 64
- "Setting the Call Capacity Parameter," on page 65

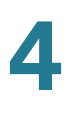

#### **Bandwidth Requirements and Call Capacity**

The available connection bandwidth determines the maximum number of simultaneous calls that the system can support with the appropriate audio quality. Before installing and configuring the Cisco SPA components, use this information to determine the maximum number of simultaneous VoIP connections that the system can support. For asymmetric connections, such as ADSL, the maximum number of calls is determined by the upstream bandwidth. In general it is a good practice to use no more than 75% of the total available bandwidth for calls. This provides space for data traffic and helps ensure good voice quality.

The following table provides the approximate bandwidth budget for different codecs.

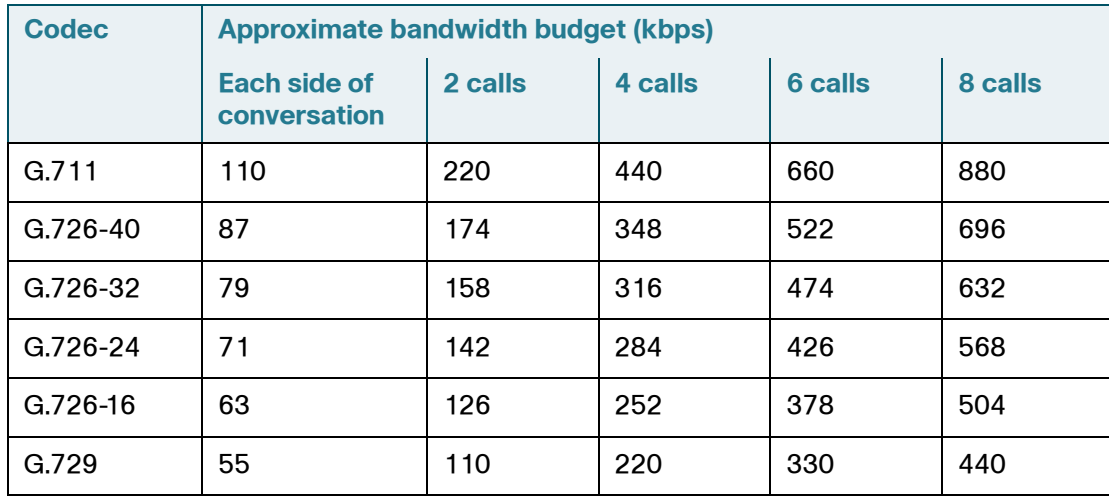

#### **Table 1 Bandwidth Budgeting**

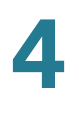

#### **Setting the Call Capacity Parameter**

You can set the maximum total number of incoming and outgoing calls on each line interface. The default value is unlimited. You can set a value from 1 to 15, or leave the setting as unlimited.

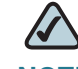

**NOTE** The SPA9000 does not distinguish between incoming and outgoing calls for call capacity.

- **STEP 1** Start Internet Explorer, and then enter the IP address of the SPA9000. Click Admin Login and then click Advanced.
- **STEP 2** Click Voice tab **> Line N**, where N represents the line interface number.
- **STEP 3** Scroll down to the Subscriber Information section.

From the Call Capacity drop-down list, choose the maximum number of calls to allow.

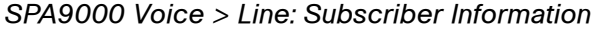

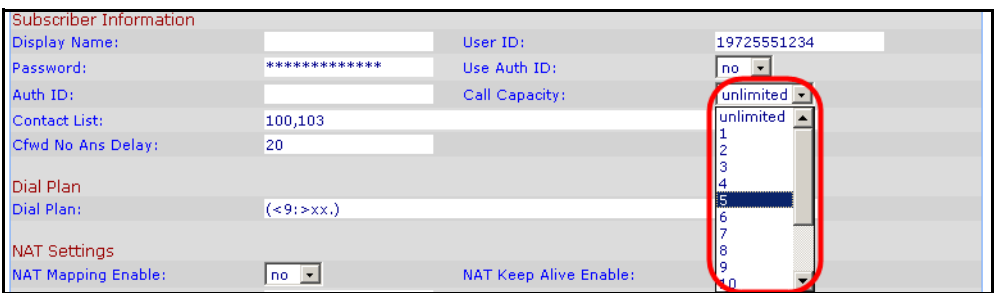

**STEP 4** Click **Submit All Changes**.

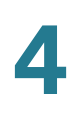

## **Configuring Dial Plans**

Dial plans determine how the digits are interpreted and transmitted. They also determine whether the dialed number is accepted or rejected. You can use a dial plan to facilitate dialing or to block certain types of calls such as long distance or international.

This section includes information that you need to understand dial plans, as well as procedures for configuring your own dial plans. This section includes the following topics:

- "About Dial Plans," on page 66
- "Editing Dial Plans," on page 74

### **About Dial Plans**

This section provides information to help you understand how dial plans are implemented.

Refer to the following topics:

- "Digit Sequences," on page 66
- "Digit Sequence Examples," on page 68
- "Acceptance and Transmission the Dialed Digits," on page 71
- "Dial Plan Timer (Off-Hook Timer)," on page 72
- "Interdigit Long Timer (Incomplete Entry Timer)," on page 73
- "Interdigit Short Timer (Complete Entry Timer)," on page 73

#### **Digit Sequences**

A dial plan contains a series of digit sequences, separated by the | character. The entire collection of sequences is enclosed within parentheses. Each digit sequence within the dial plan consists of a series of elements, which are individually matched to the keys that the user presses.

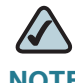

**NOTE** White space is ignored, but may be used for readability.

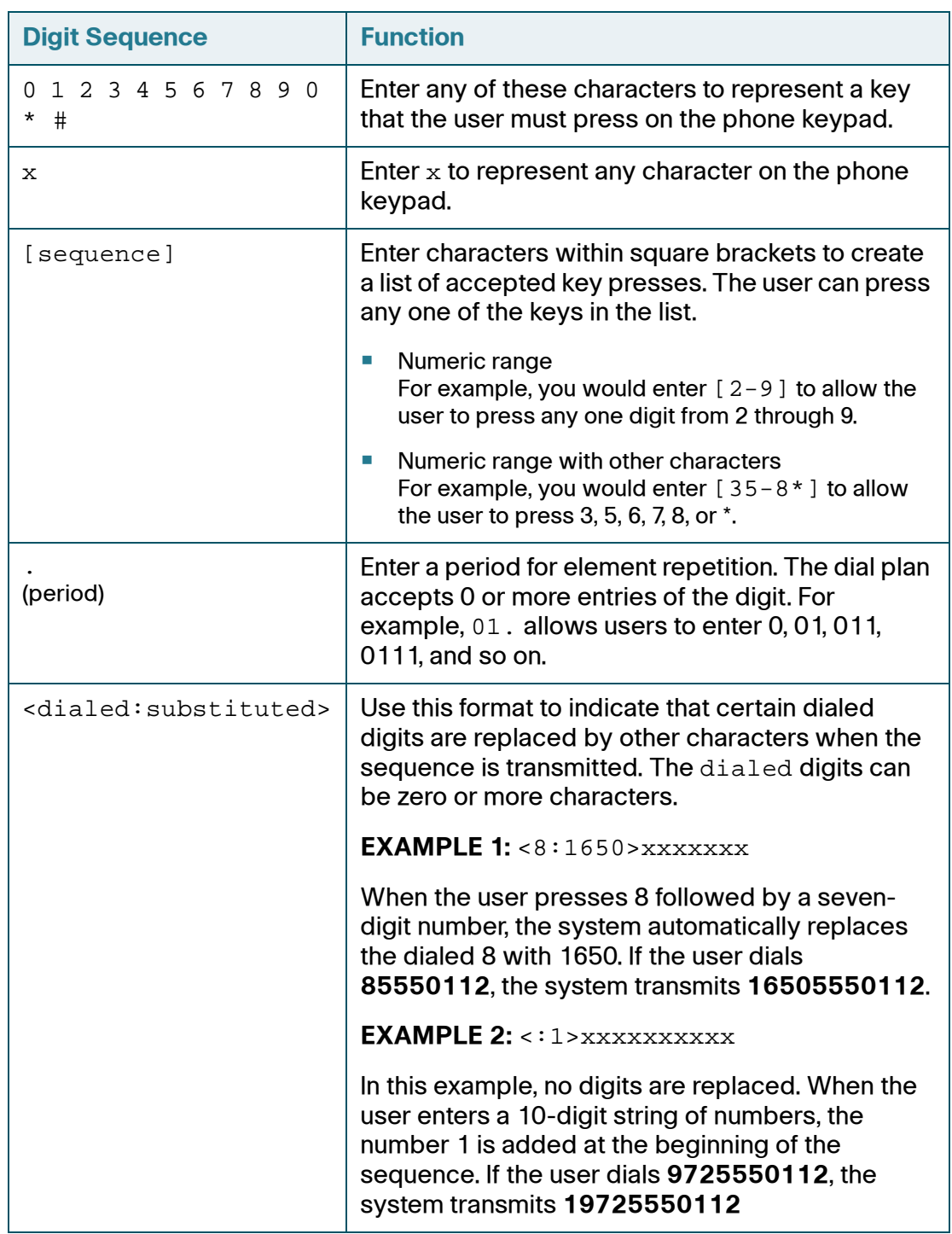

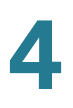

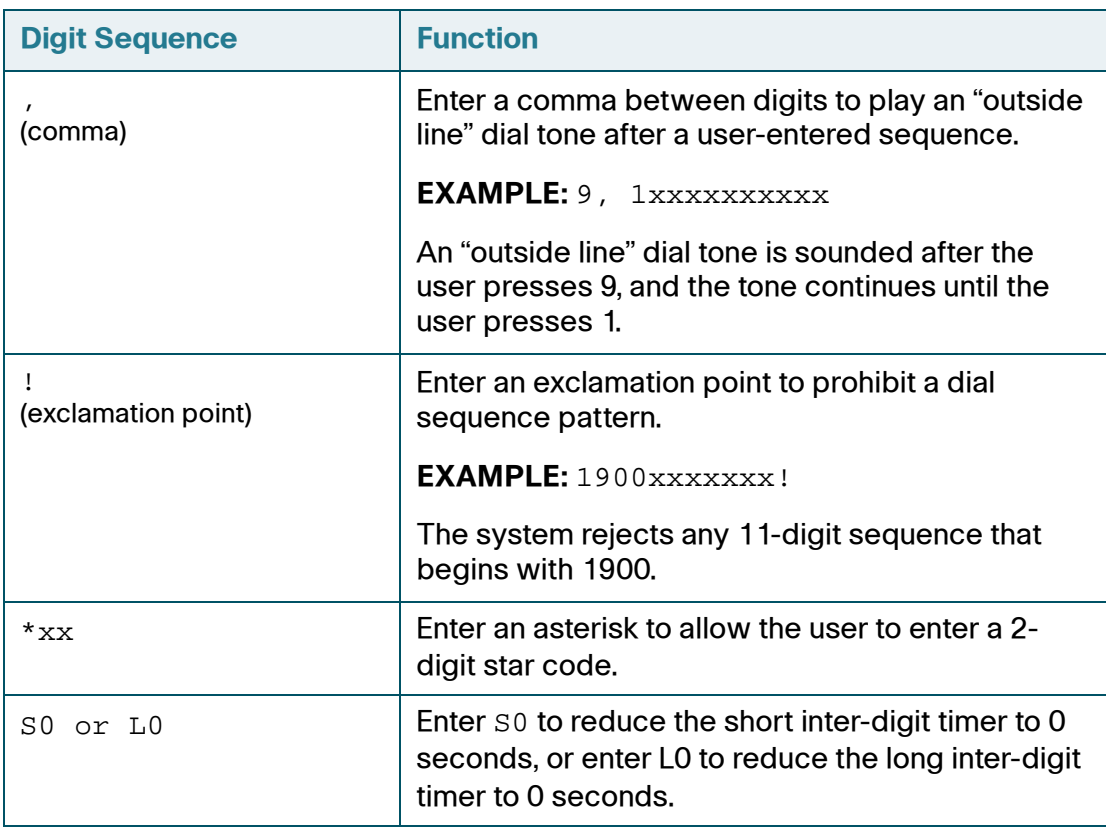

#### **Digit Sequence Examples**

The following examples show digit sequences that you can enter in a dial plan.

In a complete dial plan entry, sequences are separated by a pipe character (I), and the entire set of sequences is enclosed within parentheses.

```
EXAMPLE: (1-8)xx | 9, xxxxxx x | 9, x:1>[2-9]xxxxxxxx x | 8,<:1212>xxxxxxx | 9, 1 [2-9] xxxxxxxxx | 9, 1 900 xxxxxxx ! | 
9, 011xxxxxx. | 0 | [49]11 )
```
**• Extensions on your system** 

**EXAMPLE:** ( **[1-8]xx** | 9, xxxxxxx | 9, <:1>[2-9]xxxxxxxxx | 8, <:1212>xxxxxxx | 9, 1 [2-9] xxxxxxxxx | 9, 1 900 xxxxxxx ! | 9, 011xxxxxx. | 0 | [49]11 )

**[1-8]xx** Allows a user dial any three-digit number that starts with the digits 1 through 8. If your system uses four-digit extensions, you would instead enter the following string: **[1-8]xxx**

• Local dialing with seven-digit number

```
EXAMPLE: (1-8)x \times 9, xxxxxxx | 9, <:1>[2-9]xxxxxxxx | 8,
<:1212>xxxxxxx | 9, 1 [2-9] xxxxxxxxx | 9, 1 900 xxxxxxx ! 
| 9, 011xxxxxx. | 0 | [49]111)
```
**9, xxxxxxx** After a user presses 9, an external dial tone sounds. The user can enter any seven-digit number, as in a local call.

• Local dialing with 3-digit area code and a 7-digit local number

```
EXAMPLE: (1-8)xx + 9, xxxxxxx + 9, \langle 12-9]xxxxxxxx + 8,
<:1212>xxxxxxx | 9, 1 [2-9] xxxxxxxxx | 9, 1 900 xxxxxxx ! 
| 9, 011xxxxxx. | 0 | [49]11 )
```
**9, <:1>[2-9]xxxxxxxxx** This example is useful where a local area code is required. After a user presses 9, an external dial tone sounds. The user must enter a 10 digit number that begins with a digit 2 through 9. The system automatically inserts the 1 prefix before transmitting the number to the carrier.

• Local dialing with an automatically inserted 3-digit area code

```
EXAMPLE: ( [1-8]xx | 9, xxxxxxx | 9, <:1>[2-9]xxxxxxxx | 8,
<:1212>xxxxxxx | 9, 1 [2-9] xxxxxxxxx | 9, 1 900 xxxxxxx ! | 9, 
011xxxxxx. | 0 | [49]11 )
```
**8, <:1212>xxxxxxx** This is example is useful where a local area code is required by the carrier but the majority of calls go to one area code. After the user presses 8, an external dial tone sounds. The user can enter any seven-digit number. The system automatically inserts the 1 prefix and the 212 area code before transmitting the number to the carrier.

U.S. long distance dialing

```
EXAMPLE: (1-8)xx | 9, xxxxxx x | 9, <:1>[2-9]xxxxxxxxx |
8, <:1212>xxxxxxx | 9, 1 [2-9] xxxxxxxxx | 9, 1 900 xxxxxxx ! | 9, 
011xxxxxx. | 0 | [49]11 )
```
**9, 1 [2-9] xxxxxxxxx** After the user presses 9, an external dial tone sounds. The user can enter any 11-digit number that starts with 1 and is followed by a digit 2 through 9.

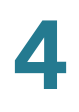

■ Blocked number

```
EXAMPLE: (1-8)xx + 9, xxxxxxx + 9, \langle 1-1/2-9]xxxxxxxxx8, <:1212>xxxxxxx | 9, 1 [2-9] xxxxxxxxx | 9, 1 900 xxxxxxx ! | 
9, 011xxxxxx. | 0 | [49]11 )
```
**9, 1 900 xxxxxxx !** This digit sequence is useful if you want to prevent users from dialing numbers that are associated with high tolls or inappropriate content, such as 1-900 numbers in the U.S.. After the user press 9, an external dial tone sounds. If the user enters an 11-digit number that starts with the digits 1900, the call is rejected.

• U.S. international dialing

```
EXAMPLE: (1-8)xx + 9, xxxxxxx + 9, (1-2-9)xxxxxxxx + 18, <:1212>xxxxxxx | 9, 1 [2-9] xxxxxxxxx | 9, 1 900 xxxxxxx
! | 9, 011xxxxxx. | 0 | [49]11 )
```
**9, 011xxxxxx.** After the user presses 9, an external dial tone sounds. The user can enter any number that starts with 011, as in an international call from the U.S.

• Informational numbers

```
EXAMPLE: ( [1-8]xx | 9, xxxxxxx | 9, <:1>[2-9]xxxxxxxxx | 8, 
<:1212>xxxxxxx | 9, 1 [2-9] xxxxxxxxx | 9, 1 900 xxxxxxx ! 
| 9, 011xxxxxx. | 0 | [49]11 )
```
**0 | [49]11** This example includes two digit sequences, separated by the pipe character. The first sequence allows a user to dial 0 for an operator. The second sequence allows the user to enter 411 for local information or 911 for emergency services.
## **Acceptance and Transmission the Dialed Digits**

When a user dials a series of digits, each sequence in the dial plan is tested as a possible match. The matching sequences form a set of candidate digit sequences. As more digits are entered by the user, the set of candidates diminishes until only one or none are valid. When a terminating event occurs, the SPA9000 either accepts the user-dialed sequence and initiates a call, or else rejects the sequence as invalid. The user hears the reorder (fast busy) tone if the dialed sequence is invalid.

The following table explains how terminating events are processed.

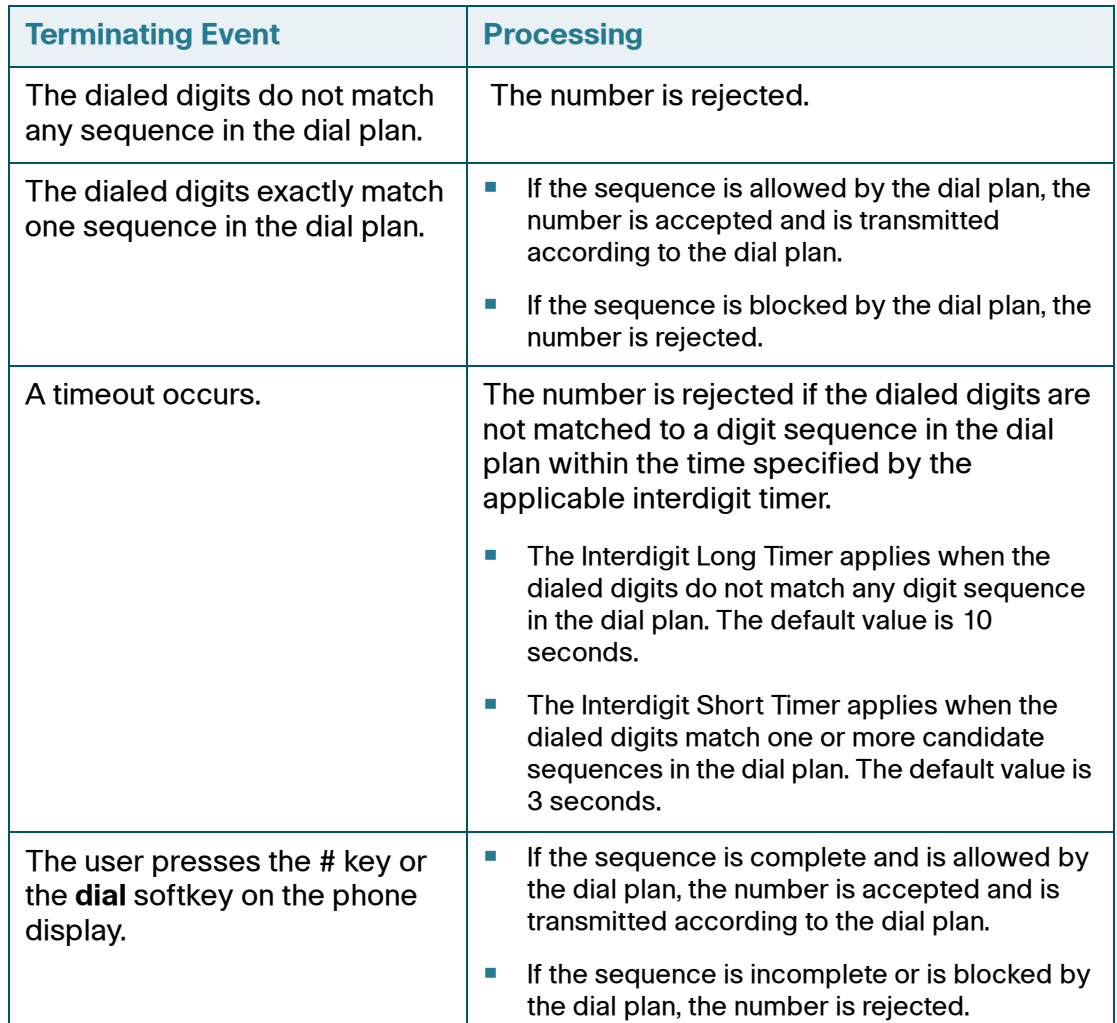

**4**

## **Dial Plan Timer (Off-Hook Timer)**

You can think of the Dial Plan Timer as "the off-hook timer." This timer starts counting when the phone goes off hook. If no digits are dialed within the specified number of seconds, the timer expires and the null entry is evaluated. Unless you have a special dial plan string to allow a null entry, the call is rejected. The default value is 5.

## **Syntax for the Dial Plan Timer**

```
SYNTAX: (Ps<:n> | dial plan )
```
- **s:** The number of seconds; if no number is entered after P, the default timer of 5 seconds applies.
- **n:** (optional): The number to transmit automatically when the timer expires; you can enter an extension number or a DID number. No wildcard characters are allowed because the number will be transmitted as shown. If you omit the number substitution, <:n>, then the user hears a reorder (fast busy) tone after the specified number of seconds.

## **Examples for the Dial Plan Timer**

• Allow more time for users to start dialing after taking a phone off hook.

**EXAMPLE:**  $(P9 \mid (9, 8 < 1108 > [2-9]xxxxxx x \mid 9, 8, 1[2-9]xxxxxxxxx x$  $| 9,8,011xx. | 9,8,xx. | [1-8]xx)$ 

**P9** After taking a phone off hook, a user has 9 seconds to begin dialing. If no digits are pressed within 9 seconds, the user hears a reorder (fast busy) tone. By setting a longer timer, you allow more time for users to enter the digits.

• Create a hotline for all sequences on the System Dial Plan

```
EXAMPLE: (P9<:23> | (9,8<:1408>[2-9]xxxxxx | 9,8,1[2-
9]xxxxxxxxx | 9,8,011xx. | 9,8,xx.|[1-8]xx)
```
**P9<:23>** After taking the phone off hook, a user has 9 seconds to begin dialing. If no digits are pressed within 9 seconds, the call is transmitted automatically to extension 23.

• Create a hotline on a line button for an extension

#### **EXAMPLE:** ( $P0 \le 1000$ )

With the timer set to 0 seconds, the call is transmitted automatically to the specified extension when the phone goes off hook. Enter this sequence in the Phone Dial Plan for Ext 2 or higher on a client station.

## **Interdigit Long Timer (Incomplete Entry Timer)**

You can think of this timer as the "incomplete entry" timer. This timer measures the interval between dialed digits. It applies as long as the dialed digits do not match any digit sequences in the dial plan. Unless the user enters another digit within the specified number of seconds, the entry is evaluated as incomplete, and the call is rejected. The default value is 10 seconds.

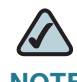

**NOTE** This section explains how to edit a timer as part of a dial plan. Alternatively, you can modify the Control Timer that controls the default interdigit timers for all calls. See "Resetting the Control Timers," on page 77.

## **Syntax for the Interdigit Long Timer**

**SYNTAX:** L:s, ( *dial plan* )

- **s:** The number of seconds; if no number is entered after L:, the default timer of 5 seconds applies.
- Note that the timer sequence appears to the left of the initial parenthesis for the dial plan.

## **Example for the Interdigit Long Timer**

**EXAMPLE:**  $L:15, (9,8<:1408>[2-9]xxxxxx | 9,8,1[2-9]xxxxxxxx x |$ 9,8,011xx. | 9,8,xx.|[1-8]xx)

**L:15,** This dial plan allows the user to pause for up to 15 seconds between digits before the Interdigit Long Timer expires. This setting is especially helpful to users such as sales people, who are reading the numbers from business cards and other printed materials while dialing.

## **Interdigit Short Timer (Complete Entry Timer)**

You can think of this timer as the "complete entry" timer. This timer measures the interval between dialed digits. It applies when the dialed digits match at least one digit sequence in the dial plan. Unless the user enters another digit within the specified number of seconds, the entry is evaluated. If it is valid, the call proceeds. If it is invalid, the call is rejected. The default value is 3 seconds.

## **Syntax for the Interdigit Short Timer**

• **SYNTAX 1:** S:s, ( *dial plan* )

Use this syntax to apply the new setting to the entire dial plan within the parentheses.

**• SYNTAX 2: sequence Ss** 

Use this syntax to apply the new setting to a particular dialing sequence.

**s:** The number of seconds; if no number is entered after S, the default timer of 5 seconds applies.

#### **Examples for the Interdigit Short Timer**

• Set the timer for the entire dial plan.

```
EXAMPLE: S:6, (9,8<:1408>[2-9]xxxxxxx | 9,8,1[2-9]xxxxxxxxx |
9,8,011xx. | 9,8,xx.|[1-8]xx)
```
**S:6,** While entering a number with the phone off hook, a user can pause for up to 15 seconds between digits before the Interdigit Short Timer expires. This setting is especially helpful to users such as sales people, who are reading the numbers from business cards and other printed materials while dialing.

Set an instant timer for a particular sequence within the dial plan.

```
EXAMPLE: (9,8<:1408>[2-9]xxxxxx | 9,8,1[2-9]xxxxxxxxxS0 | 
9,8,011xx. | 9,8,xx.|[1-8]xx)
```
**9,8,1[2-9]xxxxxxxxxS0** With the timer set to 0, the call is transmitted automatically when the user dials the final digit in the sequence.

# **Editing Dial Plans**

You can edit dial plans and can modify the control timers.

## **Editing the System Dial Plan**

Follow this procedure to edit the system dial plan, which will be auto-provisioned to the first extension of each phone.

**STEP 1** Connect to the SPA9000 administration web server, and choose Admin access with Advanced settings.

**STEP 2** Click **Voice tab > SIP**.

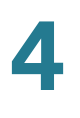

#### **STEP 3** Scroll down to the PBX Phone Parameters section.

SPA9000 Voice tab > SIP page: PBX Phone Parameters section

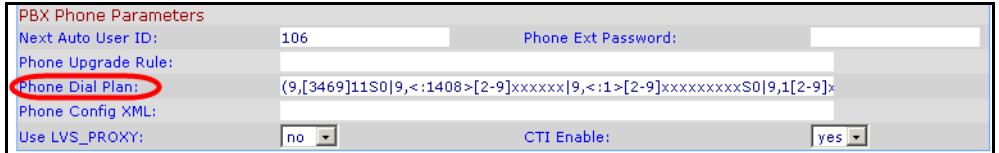

**STEP 4** Enter the digit sequences in the Dial Plan field. For more information and examples, see "Digit Sequences," on page 66.

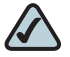

**NOTE** Separate each digit sequence with a pipe character, and enclose the entire set of digit sequences within parentheses. Refer to the following example: (9,8<:1408>[2-9]xxxxxx | 9,8,1[2-9]xxxxxxxxx | 9,8,011xx. | 9,8,xx.|[1-8]xx)

- **STEP 5** Click Submit All Changes. The phones reboot.
- **STEP 6** Verify that you can successfully complete a call using each digit sequence that you entered in the dial plan.

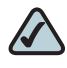

**NOTE** If you hear a reorder (fast busy) tone, you need to review your entries and modify the dial plan appropriately. See "Digit Sequences," on page 66.

#### **Entering a Phone Dial Plan**

The phone dial plan is automatically updated when the system phone dial plan is modified. There are special cases where it is required to enter the phone dial plan directly on the phone. Follow the procedure below to enter a dial plan for a particular extension on a client station in the following cases:

- The phone is outside the SPA9000 multicast domain (e.g. when the phone is connected to the SPA9000 via a VPN connection).
- For additional extensions on an existing phone (the system wide phone dial plan is propagated only to extension 1 of all phones).

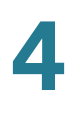

- **STEP 1** Start Internet Explorer, and then enter the IP address of the SPA9000. Click Admin Login and then click Advanced.
- **STEP 2** Click the **PBX Status** link near the top right corner or lower left corner of the page, to view the list of client stations.
- **STEP 3** Click the hyperlink in the IP Address column for the first phone that you want to configure. The telephone configuration page appears in a separate browser window.
- **STEP 4** Click the **Ext 1** tab, or the tab for the extension that you want to configure.
- **STEP 5** Scroll down to the *Dial Plan* section.
- **STEP 6** Enter the digit sequences in the Dial Plan field.
	- The default (US-based) system-wide dial plan appears automatically in the field. You can delete digit sequences, add digit sequences, or replace the entire dial plan with a new dial plan. For more information and examples, see "Digit Sequences," on page 66.
	- Separate each digit sequence with a pipe character, and enclose the entire set of digit sequences within parentheses. Refer to the following example: (9,8<:1408>[2-9]xxxxxx | 9,8,1[2-9]xxxxxxxxx | 9,8,011xx.  $| 9, 8, xx. | [1-8]xx)$
- **STEP 7** Click Submit All Changes. The phone reboots.
- **STEP 8** If you need to configure a dial plan for any other extensions on the phone (depending on the model), click the appropriate Extension tab, enter the dial plan, and submit the changes.
- **STEP 9** Click the browser's **Back** button to return to the list of phones.
- **STEP 10** Repeat this procedure for each client station that needs a unique dial plan.
- **STEP 11** Verify that you can successfully complete a call using each digit sequence that you entered in the dial plan.

**NOTE** If you hear a reorder (fast busy) tone, you need to review your entries and modify the dial plan appropriately. See "Digit Sequences," on page 66.

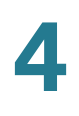

## **Entering the Line Interface Dial Plan**

This dial plan is used to strip steering digits from a dialed number before it is transmitted out to the carrier.

- **STEP 1** Connect to the administration web server, and choose Admin access with Advanced settings.
- **STEP 2** Click **Voice tab > Line N**, where N represents the line interface number.
- **STEP 3** Scroll down to the Dial Plan section.
- **STEP 4** Enter the digit sequences in the Dial Plan field. For more information, see "About Dial Plans," on page 66.
- **STEP 5** Click **Submit All Changes**.

#### **Resetting the Control Timers**

You can use the following procedure to reset the default timer settings for all calls.

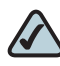

- **NOTE** If you need to edit a timer setting only for a particular digit sequence or type of call, you can edit the dial plan. See "About Dial Plans," on page 66.
- **STEP 1** Connect to the administration web server, and choose Admin access with Advanced settings.
- **STEP 2** Click **Voice tab > Regional**.
- **STEP 3** Scroll down to the Control Timer Values section.
- **STEP 4** Enter the desired values in the Interdigit Long Timer field and the Interdigit Short Timer field. Refer to the definitions at the beginning of this section.

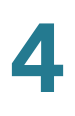

# **Managing the Line Selection for Outbound Calls**

When a user places an outbound call, the SPA9000 chooses a line based on the group membership of the station and the Call Routing Rule for the line interface. You can configure the settings to route calls through particular lines, based on factors such as the dialed number, the destination, or the corporate identity that you want to represent.

This feature can be used whether the SPA9000 line interface is configured for an ITSP or a SPA400 voice gateway.

This section includes the following topics:

- "Line Availability," on page 78
- "Configuring a Call Routing Rule," on page 79
- "Entering a Call Routing Rule," on page 81

# **Line Availability**

The SPA9000 considers a line to be available for an outgoing call if the following conditions are met:

- The line is enabled in the configuration and is functioning. See "Configuring Line Interfaces on the SPA9000," on page 58.
- The line is authorized by the *Call Routing Rule* for the dialed number. See"Configuring a Call Routing Rule," on page 79.
- The line has capacity to take more calls. See "Configuring Call Capacity for a Line Interface," on page 63.
- The Dial Plan for this line allows the dialed number. See "Configuring Dial Plans," on page 66.

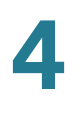

# **Configuring a Call Routing Rule**

A Call Routing Rule is a special dial plan that specifies the lines that can be used to transmit a dialed number. The same number pattern can apply to more than one line.

**SYNTAX: ( <:L***w,x,y,z>number-pattern* **| <:L***w,x,y,z***>***number-pattern* **| <:L***w,x,y,z***>***number-pattern* **|** <:L*w,x,y,z***>***number-pattern* **)**

- **L:** A signifier for "Line"
- **w, x, y, z:** The number of the line interface (L1 for Line 1, L2 for Line 2, and so on)
- **port:** The port number

**NOTE** This parameter applies only if the line interface is configured for a SPA400.

- **number-pattern:** The dialed sequence that can use the specified lines
- **Other elements:**
	- Enclose the entire call routing rule in parentheses.
	- Use a comma to separate each digit sequence within a number-pattern.
	- Use a pipe character (I) to separate each call routing rule.

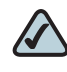

**NOTE** The Call Routing rules use the same digit sequences as the Dial Plan rules. See "Digit Sequences," on page 66.

• Allowing any line interface to be used

**EXAMPLE:** (<:L1,2,3,4>9xx.)

Any line interface can be used for any dialed sequence that begins with 9 and includes at least two additional numbers. The SPA9000 chooses an available line from the list, proceeding in the listed order. See "Line Availability," on page 78.

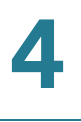

• Different line interfaces for U.S., international, and 1-800 numbers

```
EXAMPLE: (<i>i</i>1, 2>9xx. | <i>i</i>1,3>011852xx. | <i>i</i>14>1800xxxxxx)
```
This example has three parts:

- $\sim$  <: L1, 2>9xx. Line 1 and Line 2 can be used if the sequence starts with 9 and includes at least two additional digits.
- $\sim$  <:L3>011852xx. Line 3 can be used if the sequence starts with 011852 and includes at least two additional digits.
- $\sim$  <:L4>1800xxxxxxx. Line 4 can be used if the sequence starts with 1800 and includes at least seven additional digits.
- Separate lines for long distance and local calling

**EXAMPLE:**  $(*1*29xx. | *1*29xx.)$ 

Line 1 is used for any dialed sequence that starts with 9. Line 2 is used for any dialed sequence that starts with 8. This call routing rule is effective if users understand that 9 is the steering digit for long distance (with Line 1 configured for the ITSP and its inexpensive long distance service) and that 8 is the steering digit for local calls (with Line 2 configured for a SPA400 that has local phone lines connected).

• Specifying a hunt order for FXO lines on one SPA400 unit

**EXAMPLE:**  $(*1, 2*$  $>8xx)$ 

Line 2 is configured for a SPA400. This line is used for any dialed sequence that starts with 8. The preference is to seize port 1. If port 1 is unavailable, the next preference is to seize line 2. If neither port is available, then the call fails.

• Specifying a hunt order for FXO lines on multiple SPA400 units

**EXAMPLE:**  $(*1*4{1},3,2{2,4}>9xx)$ 

Lines 2, 3, and 4 are configured for SPA400 units. These lines are used for any dialed sequence that starts with 9. The preference is to use Line 4, port 1. If it is unavailable, then any port on Line 3 can be used. If Line 3 is unavailable, then the next choice is Line 2, port 2. If it is unavailable, the next choice is Line 2, port 4. If it is unavailable, then the call fails.

**• Wildcard characters** 

**EXAMPLE:** (<:L1>51\*,577?)

In this example, Line 1 can be used when either of the following number patterns is dialed:

- The user dials a number that starts with 51, followed by any other characters.
- The user dials any four-digit number starting with 577.

# **Entering a Call Routing Rule**

Use the following procedure to enter a call routing rule.

- **STEP 1** Start Internet Explorer, and then enter the IP address of the SPA9000. Click Admin Login and then click Advanced.
- **STEP 2** Click **Voice tab > SIP**.
- **STEP 3** Scroll down to the PBX Parameters section.
- **STEP 4** In the Call Routing Rule field, enter the rule that you want to apply
- **STEP 5** Click **Submit All Changes**.
- **STEP 6** To verify your progress, place a call to a phone that has caller ID, and confirm that the expected number appears.

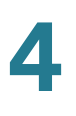

# **Managing Caller ID Settings for Outgoing Calls**

By default, outgoing calls through an ITSP line are identified by the User ID (usually the phone number) and Display Name of the selected line interface. Alternatively, you can map a DID number to a phone extension so that all outbound calls from that extension will identify the caller by the DID number and the assigned phone display name. (See "Supporting Multiple DID Numbers Per Line Interface," on page 87.)

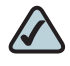

- **NOTE** Caller ID for a PSTN line is controlled by the phone company. Caller ID through an ITSP line should work as described, but if not, contact your ITSP to see what is allowed for caller ID configuration.
- **STEP 1** Start Internet Explorer, and then enter the IP address of the SPA9000. Click Admin Login and then click Advanced.
- **STEP 2** Click **Voice > Line N**, where N represents the line interface number.
- **STEP 3** Scroll down to the Subscriber Information section.
- **STEP 4** Enter the desired display name for Caller ID in the Display Name field.
- **STEP 5** Click **Submit All Changes**.

# **Call Forwarding Support on SPA9000**

SPA9000 supports the following Call Forward settings on the client station:

- CFWD All: Forwards all calls unconditionally
- CFWD Busy: Forwards calls received when the station is busy
- CFWD NoAns: Forwards calls when there is no answer

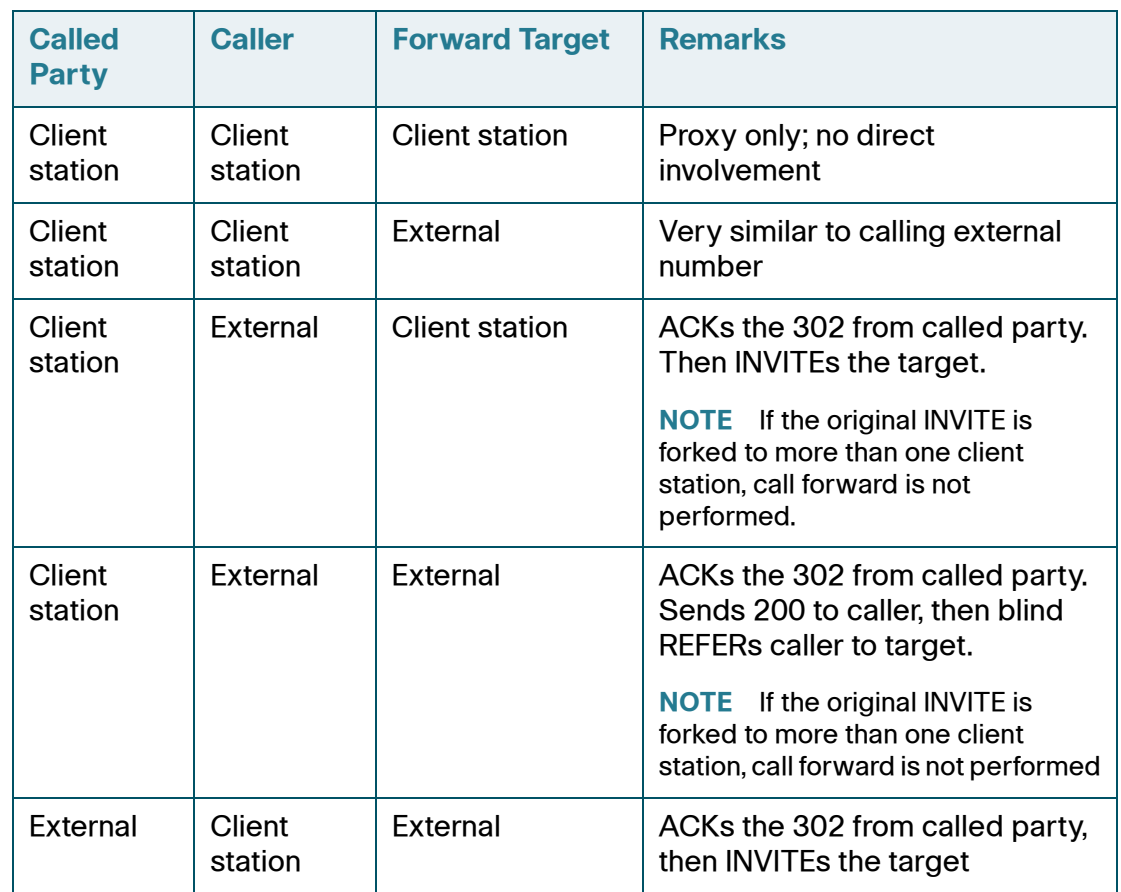

SPA9000 supports the call forward scenarios listed in the following table.

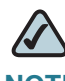

**NOTE** When an incoming call from the ITSP is forked to multiple client stations, the SPA9000 does not honor the 3xx response returned by any of the client stations. If you wish the call to be forwarded to voicemail or another client station when it is not picked up, you can specify the optional "cfwd=target" syntax in the Contact List.

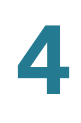

# **Call Transfer Support on SPA9000**

You can configure the bridge mode for call forward and call transfer.

# **Call Forward Bridge Mode**

The normal way of performing the call forwarding operation is for the SPA9000 to send a (blind) SIP REFER to the calling device to let it contact the target number directly. It then drops out of the call completely. This requires the calling device to understand the SIP signaling involved and the operation permitted by the underlying service provider. The SPA400 cannot handle this operation.

With bridging, the SPA9000 maintains two separate call legs throughout the call: one with the caller and one with the call forward target. The two call peers connect only with the SPA9000, while the SPA9000 acts as a proxy for the RTP packets exchanged between the two parties. On the *Voice*  $>$  *Line N* page, *Proxy* and Registration section, the CWFD Bridge Mode field has two possible values:

- none—Do not bridge forwarded calls (use the normal REFER method)
- all-Bridge all forwarded calls

# **Call Transfer Bridge Mode**

The normal way of performing this operation is for the SPA9000 to send a SIP REFER method to the calling device to let it contact the transfer target directly. The SPA9000 then drops out of the call completely. This requires the calling device (the transferee) and the target device to understand the SIP signaling involved and the operation permitted by the underlying service providers. Note that the call legs with transferee and the transfer target might be with different ITSP. The SPA400, for instance, cannot handle this operation.

With bridging, the SPA9000 maintains two separate call legs throughout the call: one with the transferred call and one with the transfer target. The two call peers connect only with the SPA9000, while the SPA9000 acts as a proxy for the RTP packets exchanged between the two parties. On the *Voice*  $>$  *Line N* page, *Proxy* and Registration section, the XFER Bridge Mode field has three possible values:

- none: Do not bridge call transfer (use the normal REFER method)
- all: Bridge all call transfer
- all except same line: Bridge call transfer only between different line interfaces

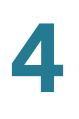

# **Managing Inbound Calls with the Contact List**

You can use the Contact List to route inbound calls to the Auto Attendant, to a receptionist, to a client station, to a group of stations, or to a combination of these.

- "Routing an Inbound Call to the Auto Attendant," on page 85
- "Routing an Inbound Call to a Receptionist or Client Stations," on page 85
- "Example Contact List Rules," on page 86
- "Entering a Contact List Rule," on page 91

# **Routing an Inbound Call to the Auto Attendant**

By default, all inbound calls are routed to the Auto Attendant (**aa**). This automated system answers inbound calls by playing pre-recorded voice message that asks the caller to enter the desired extension. If you want only the Auto Attendant to receive a call, keep the default setting,  $aa$ , in the Contact List field on the Voice  $>$ Line N page, Subscriber Information section, for each line interface. For more information, see Chapter 7, "Configuring the Auto Attendant."

# **Routing an Inbound Call to a Receptionist or Client Stations**

You can route an inbound call to a receptionist or to client stations by using a Contact List. You specify the Contact List for each line interface (Line 1, Line 2, Line 3, Line 4). For example, if Line1 is configured for an ITSP account, and a call is placed to a Direct Inward Dialing (DID) number for that account, then the call is routed to the Contact List that is specified on the Line 1 configuration page. Likewise, if Line 2 is configured for a SPA400 that has PSTN lines attached, and a call is placed to the associated PSTN phone number, then the call is routed as specified in the Voice > Line page, Subscriber Information section, Contact List field.

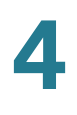

# **Example Contact List Rules**

The following examples show rules that you can enter to route incoming calls.

**NOTE** The SPA9000 alerts all registered clients stations if \* is used in the Contact List (SPA9000 Voice > Line N page > Subscriber Information section).

• Routing calls to a receptionist

**EXAMPLE:** 100

An incoming call to any DID number on this line interface causes station 100 to ring. The receptionist answers the call. If the call is not answered, it automatically goes to the voice mailbox for station 100, assuming that voice mail is configured.

• Routing calls simultaneously to two or more stations

**EXAMPLE:** 100, 104

An incoming call to any DID number on this line interface causes station 100 and station 104 to ring. Either station can answer the call.

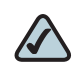

**NOTE** The list of extension numbers may include \* to represent multiple wildcard characters or ? to represent a single wildcard character. For example, 10? represents all stations numbered 100 through 109.

• Special routing for different DID numbers

**EXAMPLE:** 9725550155:100|9725550156:101, 102

An incoming call to 972-555-0155 causes station 100 to ring. An incoming call to 972-555-0156 causes station 101 and station 102 to ring simultaneously.

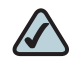

**NOTE** In this example, the rules are separated by a pipe character (|) to indicate an "or" condition.

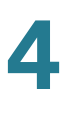

• Routing calls to a station and forwarding unanswered calls to voice mail

**EXAMPLE 1:** 5300, cfwd=vm25300

An incoming call through this line interface causes station 5300 to ring. If there is no answer, the call is forwarded to the voice mail server on line interface 2, mailbox number 5300. The time interval is determined by the value Cfwd No Ans Delay field, which is located below the Contact List field on the Voice > Line page. The default value is 20 seconds.

**EXAMPLE 2:** 4085550122:5001|4085550123:5000,cfwd=aa

An incoming call to 408-555-0122 causes station 5001 to ring. An incoming call to 408-555-0123 causes station 5000 to ring. If station 5000 does not answer its call, the call is forwarded to the Auto Attendant. The time interval is determined by the value Cfwd No Ans Delay field, which is located below the Contact List field. The default value is 20 seconds.

• Routing a call with a hunt rule

**EXAMPLE:** 530?,hunt=ra;10;2,cfwd=vm25404

An incoming call through this line interface causes one station in the group 5300 through 5309 to ring. The station is chosen randomly ( $ra$ ). After 10 seconds, if the call is unanswered, then another station is chosen randomly from the remaining stations. The system cycles through the list two times. If the call is unanswered, it is forwarded to the voice mail server on line interface 2, mailbox 5404.

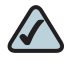

**NOTE** A hunt rule in the contact list applies only to calls on the selected line interface. You also can create hunt groups that apply to all lines. For more information and additional examples of syntax that can be used in a hunt rule in the Contact List, see "Managing Inbound Calls with Hunt Groups," on page 92.

# **Supporting Multiple DID Numbers Per Line Interface**

An ITSP can provide a block of DID numbers, for example with a main number of 4085553000, and additional DID numbers from 4085553001–4084443009. The ITSP can identify the local client stations to which an external incoming call should be routed. Linksys recommends including this information in the TO header of the incoming INVITE while the request-URI is addressed to the line interface user-id. In the INVITE, the ITSP indicates the DID number in the TO header user-id field.

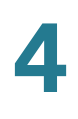

#### **EXAMPLE SIP Header 1:**

```
INVITE sip:4089993000@itsp1.com SIP/2.0
To: <sip:4089993003@itsp1.com>
```
Alternatively, the DID number can be indicated as a parameter in the TO header with a configurable parameter name, such as didn.

#### **EXAMPLE SIP Header 2:**

```
INVITE sip:4089993000@itsp1.com SIP/2.0
To: <sip:4089993000@itsp1.com>;didn=4089993003
```
You can identify the field to use for the DID number and the parameter name on the Voice > SIP page, PBX Parameters section, SIP DIDN and SIP DIDN Param Name fields. For the first example above, these two fields are ignored; for the second example, SIP DIDN is set to **TO Param** and SIP DIDN Param Name is set to **didn**.

The Contact List is used to route the calls to a client station based on DID numbers that are embedded in the INVITE message.

#### **EXAMPLE Contact List Rule:**

4089993000:aa|4089993001:3001|4089993002:3002|…|4089993009:3 009

An incoming call to the main number is answered by the Auto-Attendant, while calls to the other nine DID numbers are routed to dedicated private extensions.

# **Supporting Direct Inward Dialing to Phone Extensions**

Direct Inward Dialing allows the external users to dial directly any phone extension in the SPA9000 Voice System, without passing through the Auto Attendant or the receptionist.

Before proceeding with the configuration you need to have the full correspondence between the external (DID) number and the extension number. Table 1, "DID-to-Extension Mapping Example," on page 89 provides an example.

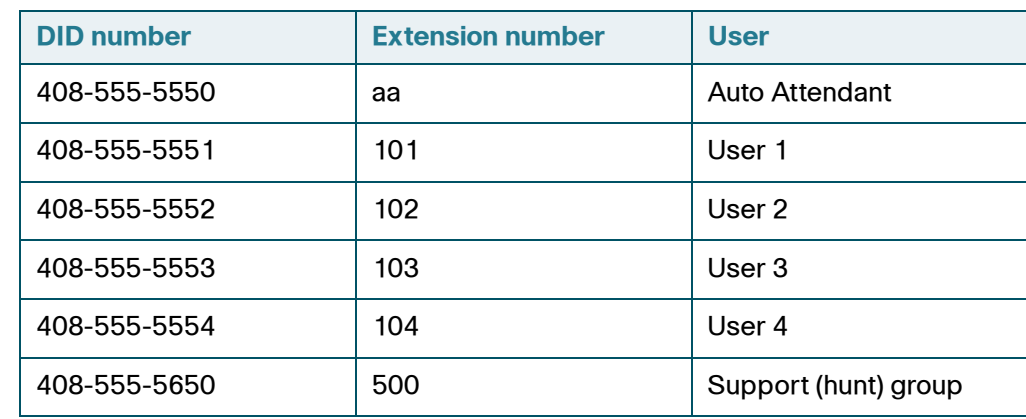

## **Table 1 DID-to-Extension Mapping Example**

Be aware of the following factors:

- Direct Inward Dialing requires network support for SIP trunking DID.
- It is important that the DID number format match exactly the format of the number signaled in the SIP trunk.
- Please check with your Service Provider to confirm the availability of this feature and the correct DID number format, before proceeding with this configuration.

#### **SYNTAX:**

```
<DIDn1>:+<Extn1>|<DIDn2>:+<Extn2>|<DIDn3>:+<Extn3>|<DIDn4>:+
<Extn4>|<DIDn5>:
+<Extn5>|<DIDn6>:+<Extn6>|<DIDn7>:+<Extn7>|<DIDn8>:+<Extn8>|
<DIDn9>:+<Extn9>|
<DIDn10>:+<Extn10>|<DIDn11>:+<Extn11>|<DIDn12>:+<Extn12>|<DI
Dn13>:+<Extn13>|
<DIDn14>:+<Extn14>|<DIDn15>:+<Extn15>|<DIDn16>:+<Extn16>|<de
fault_route>
```
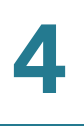

#### **EXAMPLE**:

4085555550:aa|4085555551:+101|4085555552:+102|4085555553:+10 3|4085555554:+104|4085555650:+500|

- Enter a plus (+) or a minus (-) before the extension number to achieve the desired results for caller ID and call routing:
	- $\blacksquare$  +  $\leq$   $\leq$   $\$ the DID number, and the DID number will be used as the local user-ID in outbound SIP requests, along with the display-name of the extension.
	- $\blacksquare$   $\lt$ Extn1> The extension will not be alerted when there is an incoming call to the DID number. However, the DID number will be used as the local user-ID in outbound SIP requests, along with the display-name of the extension. DIDn#: DID number, matching the format of the number signaled in the SIP trunk
- Extn#: Target extension number or **a** for Auto Attendant
- Default route: The default route (extension, hunt group or Auto Attendant) to be used in case the incoming target number does not match any of the DID numbers in the contact list with the format described in the sections above.
- Call forwarding: Optionally, add call forward information to the Contact List to specify how unanswered calls are handled.

It is useful to add call forward information to ensure that calls are answered when the designated phone is unstaffed, as may be the case during lunch time or after hours. In this case, if the call is not answered within a specified time, the call is routed to another phone or to the Auto Attendant.

## **SYNTAX:**

<DIDn1>:+<Extn1>,cfwd=<target>|<DIDn2>:+<Extn2>,cfwd=<targ et>|<DIDn3>:+<Extn3>,cfwd=<target>

#### **EXAMPLE:**

4085555550:aa|4085555551:+101,cfwd=aa|4085555552:+102|4085 555553:+103|4085555554:+104|4085555650:+500|

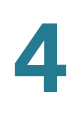

# **Entering a Contact List Rule**

Use the following procedure to enter a contact list rule.

- **STEP 1** Connect to the SPA9000 administration web server, and choose Admin access with Advanced settings.
- **STEP 2** Click **Voice tab > Line N**, where N represents the line interface number.
- **STEP 3** Scroll down to the Subscriber Information section.

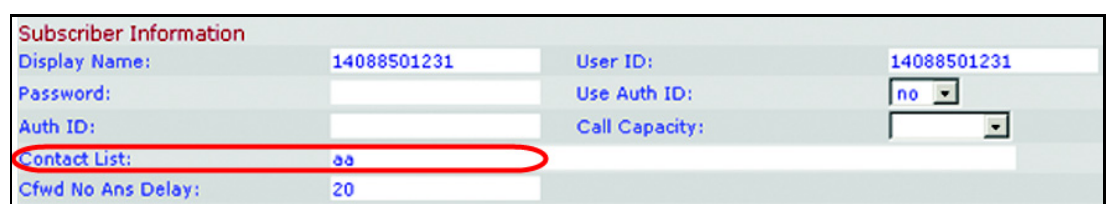

SPA9000 Voice > Line: Subscriber Information

**STEP 4** Enter the desired rules in the Contact List field. For more information, see "Example Contact List Rules," on page 86 and "Entering a Contact List Rule," on page 91.

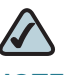

**NOTE** The maximum length of the <Contact List> parameter is 383 characters.

- **STEP 5** If you included a call forward rule, modify the Cfwd No Ans Delay parameter to specify the number of seconds that elapse before a call is considered to be unanswered.
- **STEP 6** Click **Submit All Changes**. The SPA9000 reboots.
- **STEP 7** To verify your progress, make an inbound call and verify that the call is handled as you intended.

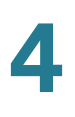

# **Managing Inbound Calls with Hunt Groups**

A Hunt Group is a group of client stations that are treated as one extension for the purpose of managing inbound calls. The client stations in the hunt group can be alerted simultaneously or sequentially. The first client station to pick up the call establishes a private connection to the caller.

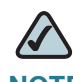

**NOTE** Compare a Shared Line Appearance to a Hunt Group. A Hunt Group may ring several stations simultaneously, but only one station can answer and manage the call. A Shared Line Appearance also rings multiple lines simultaneously but allows multiple stations to share and manage the call. For more information, see "Managing Inbound Calls with Shared Line Appearances," on page 98.

There are two types of hunt rules:

- **Global Hunt Rule:** The hunt rule applies to all line interfaces. Enter this type of hunt rule on the Voice tab > SIP page > PBX Parameter section, Hunt Groups field.
- **Line-Specific (Contact List) Hunt Rule:** The hunt rule applies to a particular line interface. Enter this type of hunt rule on the Voice tab > Line N page > Subscriber Information section > Contact List field. For example, if you enter this rule on the Line 1 page, it applies only to the calls that are received on Line 1.

The syntax for the two types of rules varies, as described later in this section. If you define a hunt group both in the Contact List and on the SIP page > PBX Parameters section, the call forward parameter from the Contact List is ignored; instead, the call forward parameter defined on the SIP page > PBX Parameter section is used.

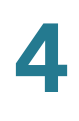

# **Syntax for Hunt Rules**

#### • **Global Hunt Rule**

(SIP page > PBX Parameters section > Hunt Groups field)

```
SYNTAX: extension:[name="name",]station[,station[,station 
[…]]],hunt=hrule[,cfwd=target]
```
#### • **Line-Specific Hunt Rule**

(Line N page > Subscriber Information section > Contact List field)

```
SYNTAX: station[,station[,station[…]]],hunt=hrule;
[,cfwd=target]
```
#### **Parameters**

- extension: An extension number for the hunt group
- name: A name for the hunt group, which will appear in the Corporate **Directory**
- **•** station: The extension numbers; the wildcard symbols ? and \* can be used to represent one or more characters
- hunt=hrule: The hunt order, ring interval, and maximum duration, in the following format: hunt=algo; interval;max
	- algo: The hunt order.
		- $-$  re: Restart. Hunting starts at the beginning of the list. If the first station does not answer within the specified interval (see below), the hunt proceeds through the stations in sequential order.
		- ne: Next. The system determines the station that was chosen in the previous hunt, and hunting starts with the next station in the list. If that station does not answer within the specified interval (see below), the hunt proceeds through the stations in sequential order.
		- ra: Random order. The system randomly chooses a station from the list. If the selected station does not answer within the specified interval (see below), the hunt proceeds randomly through the unchosen stations until each station is tried.
		- $-$  al: All. The system rings all the stations at the same time.
	- interval: The number of seconds to wait for one station to answer, before choosing another station. If interval is \*, the hunt is stopped at the first station that starts ringing, and rings the station until it answers, or the caller hangs up, or the station's ringer times out.

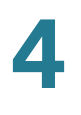

- $max:$  The maximum duration of the hunt, either in seconds or cycles. When this limit is reached, the call is rejected or is forwarded to the specified call forward number (see below).
	- If max is greater than interval, it represents the total time in seconds to hunt.
	- If  $max$  is less than  $interval$ , it represents the maximum number of times to cycle through the hunt group. If max is 0, hunting continues indefinitely until the caller either hangs up or the call is answered. Exceptions: This value is ignored if algo = al, or interval =  $*($  but it must be present and should be set to 1).
- $cfwd = target$ : If the call is unanswered and the maximum hunting duration has been met, the call is forwarded to the specified number. When forwarding the call, the device sends a 302 response to the ITSP.

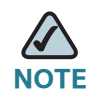

- The call forward settings for the individual stations are ignored during hunting. Instead, the call forward settings in the Contact List are used.

- You cannot forward from one hunt group to another hunt group.

# **Examples for Hunt Rules**

• Contacting a group of stations simultaneously

**Global Rule:** 500:name="Sales",101,102,103,hunt=al

**Line-Specific Rule:** 101,102,103,hunt=al

For the global rule, this hunt group is assigned an extension number (500) and is given a name, Sales. For both examples, the rule includes three stations (101,102,103**)**. An incoming call rings all three stations simultaneously  $(hunt=a1).$ 

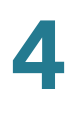

Using wildcard characters to specify a range of station numbers

```
Global Rule: 500:name="TechSupport",1*,hunt=al
```
**Line-Specific Rule:** 1\*, hunt=al

In this example, the \* symbol is a wildcard character that represents any number of digits. An incoming call simultaneously rings all stations that begin with the number 1.

• Creating multiple hunt groups with the pipe character

**Global Rule:** 500:name="TechSupport",101,102,103,hunt=al| 600:name="AccountSupport",2\*,hunt=al

**Line-Specific Rule:** 101, 102, 103, hunt=al | 2\*, hunt=al

Two hunt groups are created. One hunt rule applies to stations 101, 102, and 103. The other hunt rule applies to all stations that begin with the number 2.

• Ringing stations sequentially with call forwarding to the Auto Attendant

**Global Rule:** 300:name="TechSupport",101,102,100,hunt=re; 20;2,cfwd=aa

**Line-Specific Rule:** 101,102,100,hunt=re;20;2,cfwd=aa

An incoming call is routed sequentially from the beginning of the list (hunt=re). Every new call is routed to the first station, 101. If the call is unanswered, it cycles to station 102 and then to station 100. Each phone rings for 20 seconds (20). After 2 cycles, an unanswered call is forwarded to the Auto Attendant (cfwd=aa).

• Ringing stations randomly with call forwarding to voice mail

**Global Rule:** 400:name="Sales",101,102,103,hunt=ra;30;1, cfwd=vm2100

**Line-Specific Rule:** 101,102,103,hunt=ra;30;1,cfwd=vm2100

An incoming call is routed in random order (hunt=ra). A new call is routed to a randomly chosen station. If the call is unanswered, it cycles through the stations in random order. Each phone rings for 30 seconds (30). After 1 cycle is completed, an unanswered call is forwarded to the voice mail for station 100, where Line 2 is configured for the voice mail service  $(1, c$  f wd=vm2100).

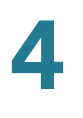

• Resuming from a previous hunt with call forwarding to a receptionist

**Global Rule:** 500:name="Scheduling",102,103,101,hunt=ne; 45;240,cfwd=100

**Line-Specific Rule:** 102,103,101,hunt=ne; 45;240,cfwd=100

An incoming call is routed in "next station" order (hunt=ne). When a new call is received, the system resumes the previous hunt. For example, suppose that station 103 answered the most recent call to the group. A new call is routed to the next station in the list, which is station 101. If the call is unanswered, then it cycles to station 102, and so on. Each phone rings for 45 seconds  $(45;)$ . After a total of 240 seconds has elapsed, the call is forwarded to station 100 (240,cfwd=100).

# **Creating a Hunt Rule**

Use the following procedure to create a global hunt rule or a line-specific hunt rule.

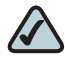

**NOTE** For information about creating a hunt rule within a Contact list, see Managing Inbound Calls with the Contact List, page 85.

- **STEP 1** Start Internet Explorer, and then enter the IP address of the SPA9000. Click Admin Login and then click Advanced.
- **STEP 2** Proceed as needed, depending on the type of hunt rule:
	- **Global Rule:** Click **Voice tab >** SIP. Scroll down to the **PBX Parameters** section. Find the **Hunt Groups** field.
	- **Line-Specific Rule:** Click **Voice tab >** Line N, where N is the line interface number. Scroll down to the **Subscriber Information** section. Find the **Contact List** field.
- **STEP 3** Type your hunt group rule. See "Syntax for Hunt Rules," on page 93 and "Examples for Hunt Rules," on page 94.
- **STEP 4** Click Submit All Changes. The phones reboot.

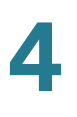

#### **STEP 5** To verify the settings:

- **Global Rule:** Place a call to the new hunt group by entering the extension number or by using the Corporate Directory to select the group name and dial the group.
- **Line-Specific Rule:** From an external phone, such as a cellular phone, place a call to the phone number that is associated with the line interface. Verify that the call is routed according to the specified settings.

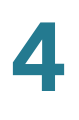

# **Managing Inbound Calls with Shared Line Appearances**

A shared line appearance (SLA) allows multiple stations to share an extension number and to manage a call as a group.

# **About Shared Line Appearances**

An incoming call to an SLA causes all stations to ring simultaneously. The phones display the line status, such as idle, ringing, or busy.

Be aware of the following factors:

- If a shared line is being used by one of the stations in the group, no one can use the corresponding line key until the line is released. A message appears on the phone display to indicate that a shared call is active.
- All stations with a line key for the SLA can monitor the status based on the appearance of the line key button:
	- **Green: The SLA is available.**
	- Flashing Red Quickly: A call is ringing the SLA and has not been answered.
	- Flashing Red Intermittently: A call is active at another station.
	- Flashing Red Slowly: A call is on hold.
	- Solid Red: A call is active on this station.
- All stations with a display can monitor the status of any SLA that is configured. The icon next to the line key will change to show ringing, off-hook, or busy "<-- >" until the phone is back on-hook.
- Comparing the SLA to a Hunt Group, both may ring several stations simultaneously. However, only one station in a Hunt Group can answer and manage the call. For more information, see "Managing Inbound Calls with Hunt Groups," on page 92.

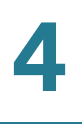

- **STEP 1** Start Internet Explorer, and then enter the IP address of the SPA9000. Click Admin Login and then click Advanced.
- **STEP 2** Choose the client station that you want to configure:
	- a. Click the **PBX Status** link near the top right corner or lower left corner of the page to view the list of client stations.
	- b. Click the hyperlink in the IP Address column for the first phone that you want to configure. The telephone configuration page appears in a separate browser window.
- **STEP 3** Configure the shared extension on the selected station:
	- a. Click the tab for the extension that you want to configure (*Ext 1* ... *Ext n*, depending on the phone model).

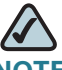

**NOTE** As a general practice, Cisco recommends that you always reserve Extension 1 on the client station as the primary and private extension of the designated user.

- b. Scroll down to the Share Line Appearance section, and then enter the following settings:
	- **Share Ext:** Choose **shared**.
	- **Shared User ID:** Enter a user ID number for this SLA. After the line key is configured, this ID will appear on the phone display and in the Corporate Directory.

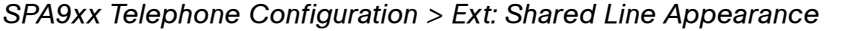

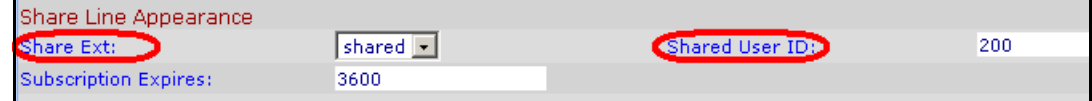

c. Scroll down to the Subscriber Information section, and then enter a User ID and Display Name for this shared extension.

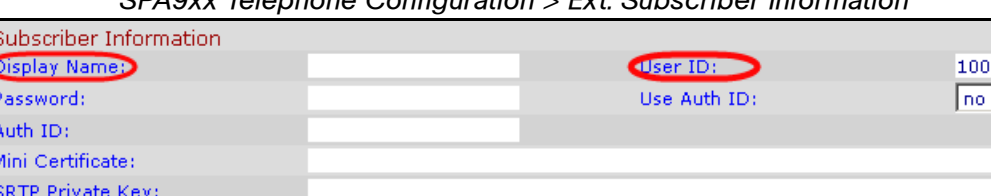

SPA9xx Telephone Configuration > Ext: Subscriber Information

d. Scroll down the Proxy and Registration section, and enter the same Proxy value as on the primary extension for this station.

| Proxy and Registration   |                                 |                          |                  |
|--------------------------|---------------------------------|--------------------------|------------------|
| Proxy:                   | 192.168.0.109:6060              | Use Outbound Proxy:      | $no \rightarrow$ |
| Outbound Proxy:          |                                 | Use OB Proxy In Dialog:  | $yes -$          |
| Register:                | $yes - 1$                       | Make Call Without Reg:   | no +1            |
| <b>Register Expires:</b> | 3600                            | Ans Call Without Reg:    | $no \rightarrow$ |
| Use DNS SRV:             | no.<br>$\overline{\phantom{a}}$ | DNS SRV Auto Prefix:     | $no \rightarrow$ |
| Proxy Fallback Intvl:    | 3600                            | Proxy Redundancy Method: | Normal           |

SPA9xx Telephone Configuration > Ext: Proxy and Registration

- **STEP 4** Configure a line key button for the shared extension:
	- a. Click the **Phone** tab.
	- b. Scroll down to the Line Key area for the line key button that you want to configure (Line 1 ... Line n, depending on the phone model).
	- c. Enter the following settings to correspond with the entries that you made on the Extension tab:
		- **Extension:** From the drop-down list, choose the number corresponding to the Ext N tab that you configured for this SLA. For example, if you configured the SLA on the Ext 2 page, then choose 2 from the Extension drop-down list.
		- **Shared Call Appearance:** From the drop-down list, choose shared.
		- **Short Name:** Type the extension number that you entered as the Shared User ID for the extension. This extension number will appear on the phone display and in the Corporate Directory.

| Line Key 2             |          |             |     |
|------------------------|----------|-------------|-----|
| Extension:             |          | Short Name: | 200 |
| Share Call Appearance: | shared - |             |     |

SPA9xx Telephone Configuration: Ext: Line Key

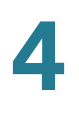

- **STEP 5** If needed, configure additional line keys for the same SLA.
- **STEP 6** Click **Submit All Changes**.
- **STEP 7** Repeat this procedure for each phone that you want to configure with the SLA.

5

# **Administering the SPA400 and Voice Mail Service**

This chapter guides you through the process of configuring and managing the SPA400 for PSTN access and voice mail service.

The SPA400 provides a SIP-PSTN gateway for voice connectivity between the PSTN and the local client stations that are connected to the SPA9000. It also includes an integrated voice mail application that supports up to 32 voice mail accounts with customized greetings, providing the ability to receive and playback voice mail messages.

- "Connecting to the SPA400 Administration Web Server," on page 103
- "Configuring the SPA400 Network Connection," on page104
- "Managing Access to the SPA400 Web-Based Configuration Utility," on page106
- "Upgrading the Firmware for the SPA400," on page107
- "Configuring a SPA400 to Interoperate with the SPA9000," on page 108
- "Configuring a SPA400 for Voice Mail Service," on page112
- "Managing the Voice Mail Messages on the USB Key," on page121
- "Enabling Debugging on the SPA400," on page122

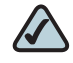

**NOTE** Also see:

- Chapter 8, "Localization" for information about localizing your SPA400 devices
- Appendix C, "SPA400 Field Reference" for detailed information about the fields on each page of the SPA400 administration web server

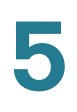

# **Connecting to the SPA400 Administration Web Server**

You can manage a SPA400 by using the web-based configuration utility.

# **NOTE** If you have not already done so, connect the SPA400 to the same switch as the SPA9000 and the SPA900 series IP phones. For more information, see the SPA400 Quick Install Guide.

**STEP 1** Start Internet Explorer, and enter the IP address of the SPA400 that you want to configure.

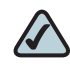

**NOTE** By default, the SPA400 is configured to obtain an IP Address via DHCP. You can check the obtained IP address on the router DHCP server's client list.

**STEP 2** When the password prompt appears, enter the default user name, **Admin**, with no password. Then click OK.

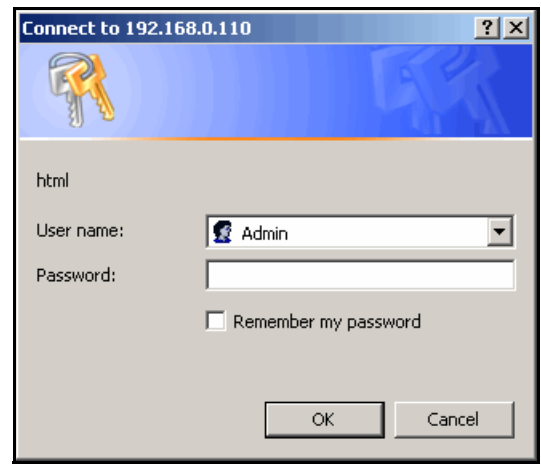

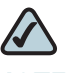

**NOTE** The user name must be entered exactly as shown: **Admin**. By default, no password is required, but a password can be set on the Administration > Management page. See "Managing Access to the SPA400 Web-Based Configuration Utility," on page106.

# **Configuring the SPA400 Network Connection**

The SPA400 becomes a DHCP client of any server on the network. The recommended setting is to use a static IP address. This configuration provides ease of installation and prevents connectivity issues that would occur if the IP address of the SPA400 changed.

**STEP 1** Start Internet Explorer, and enter the IP address of the SPA400.

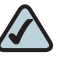

**NOTE** By default, the SPA400 is configured to obtain an IP Address via DHCP. You can check the obtained IP address on the router DHCP server's client list.

**STEP 2** When the password prompt appears, enter the default user name, **Admin**, with no password. Then click OK.

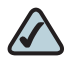

**NOTE** The user name must be entered exactly as shown: **Admin**. For information about access, refer to "Managing Access to the SPA400 Web-Based Configuration Utility," on page106.

- **STEP 3** Click Setup tab > Basic Setup.
- **STEP 4** Enter the following settings:

Network Setup section:

**Fixed IP address:** Click the radio button, and then enter a valid IP address.

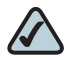

**NOTE** To avoid addressing conflicts, enter an IP address that is outside the range of addresses that are automatically assigned by your DHCP server.

- **IP Subnet Mask:** Enter the subnet mask for the subnetwork that the SPA400 is on.
- **Gateway IP Address:** Enter the IP address of the router for this subnetwork.

Domain Name Server (DNS) Address section:

- **Primary DNS:** Enter the IP address of the primary DNS server.
- **Secondary DNS:** Enter the IP address of the secondary DNS server.

NTP section:

- **NTP:** Enter a fully qualified name of a Network Time Protocol server, such as time.nist.gov.
- **Time Zone:** Select the time zone for your region.
- **STEP 5** Click **Save Settings**. The SPA400 will reboot. To reconnect to the web administration server, enter the new IP address for the SPA400 in the browser Address bar.

# **Saving or Discarding Changes on the SPA400**

Changes can be saved or discarded at any time.

- Changes are submitted only when you click the **Save Settings** button at the bottom of a page.
- To discard unsubmitted changes, click the **Cancel Changes** button at the bottom of the page.
- Unsubmitted changes are not retained when you move among the pages.
- After you submit changes in the SIP or Voice mail accounts settings, reboot the SPA400.

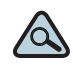

**TIP** Before you make changes, save a copy of your current working configuration:

- 1. In Internet Explorer, connect to the administration web server.
- 2. Navigate to the page that has the settings that you want to save.
- 3. From the menu, choose **File > Save As**.

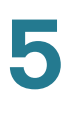

- 4. Save the configuration as Web Page Complete. The currently displayed page is saved. You can use the saved file to review the settings as needed.
- 5. Repeat these steps for each page, as needed.

# **Managing Access to the SPA400 Web-Based Configuration Utility**

One log on can be established for access to the SPA400 web-based configuration utility. The default username of Admin can be changed, and a password can be entered.

- **STEP 1** Connect to the SPA400 administration web server. (See "Connecting to the SPA400 Administration Web Server," on page 103.)
- **STEP 2** Click **Administration tab > Management**.

SPA400 Administration > Management

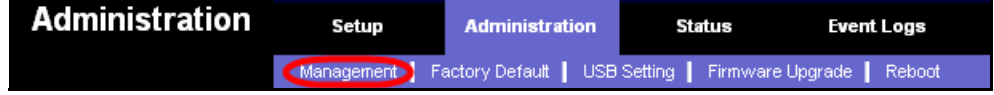

- **STEP 3** Proceed as needed:
	- **Gateway Username:** Type the desired username in this field, up to 32 characters.
	- **Gateway Password:** Type the password.
	- **Retype to Confirm:** Type the password again. Both entries must match exactly.
- **STEP 4** Click **Save Settings**.
- **STEP 5** To restart the SPA400, complete the following steps:
	- a. Click **Administration tab >** Reboot.
	- b. Click the Restart System button.
	- c. When the confirmation message appears, click OK. The SPA400 reboots.
d. When the Reboot OK. Go to Setup page? message appears, click OK and wait for 60 seconds (the time required for the SPA9000 to re-register with SPA400).

# **Upgrading the Firmware for the SPA400**

As needed, you can download new firmware and then install it on the SPA400.

- **STEP 1** Download the latest SPA400 firmware from the following URL: http://tools.cisco.com/support/downloads/go/Redirect.x?mdfid=282414117
- **STEP 2** Connect to the SPA400 administration web server. (See "Connecting to the SPA400 Administration Web Server," on page 103.)
- **STEP 3** Click **Administration tab >** Firmware Upgrade.
- **STEP 4** Click Browse.

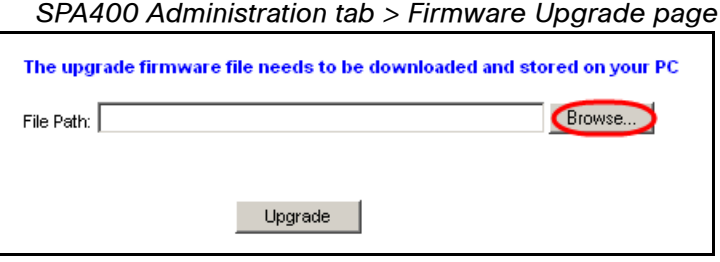

**STEP 5** Find the binary (.bin file) that you extracted to your Desktop, and click Open. The selected file appears in the *File Path* field on the *Firmware Upgrade* page.

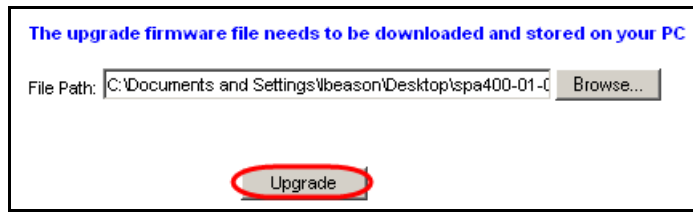

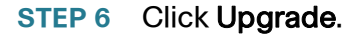

**STEP 7** When the confirmation message appears, click **OK.** 

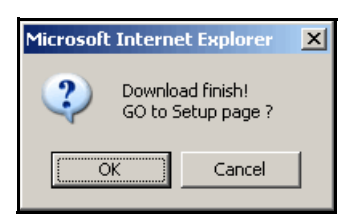

**STEP 8** When the Setup page reappears, verify that the Firmware Version number matches the firmware version that you installed. You have successfully upgraded the firmware.

SPA400 Main Page: Firmware Version

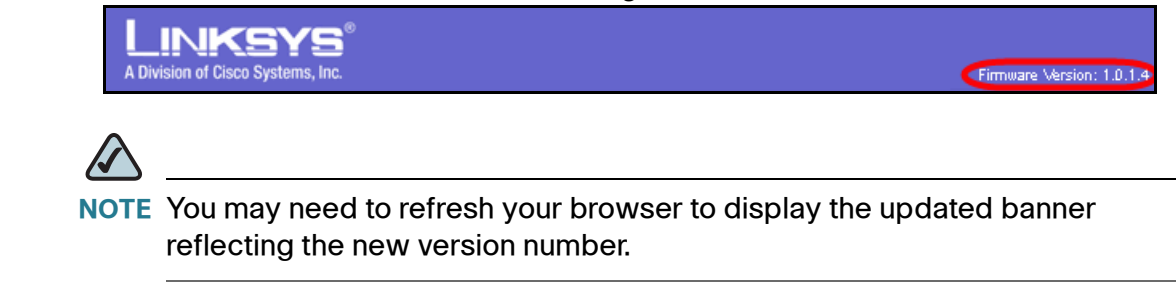

# **Configuring a SPA400 to Interoperate with the SPA9000**

A SPA400 must be configured to register the SPA9000. To enable the interoperation of the two devices, you need to enter corresponding information on the SPA9000 Voice > Line page and on the SPA400 Setup > SPA9000 Interface page. For voice mail service, additional entries are needed on the SPA400 Setup > Voicemail Server page.

Be aware of the following factors:

- You need to complete this procedure for each SPA400, whether it is used as a PSTN gateway or as a voice mail server.
- You need to configure a SPA9000 line interface for each SPA400. See "Configuring a Line Interface for a SPA400 (PSTN or Voice Mail)," on page 60.

- **TIP** If you install multiple SPA400 units, keep track of the MAC addresses to ensure that you know which device you are configuring. In the administration web server, you can see the MAC address by clicking the Status tab.
- **STEP 1** Connect to the SPA400 administration web server. (See "Connecting to the SPA400 Administration Web Server," on page 103.)
- **STEP 2** When the password prompt appears, enter the user name and password. Then click OK.

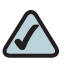

**NOTE** For more information about the administrator account, see "Managing Access to the SPA400 Web-Based Configuration Utility," on page 106.

### **STEP 3** Click **Setup tab >** SPA9000 Interface.

- **STEP 4** Enter the following settings:
	- User ID: **9000**

This is the user ID that the SPA9000 will use to register with the SPA400. Any ID can be used, but must match exactly the User ID that you entered on the corresponding SPA9000 Voice > Line page.

• **SPA9000 Address:** Select the Discover Automatically radio button (required for SPA9000 operation).

This setting enables the SPA400 to learn the IP address and the UDP port of the SPA9000 the from the SIP Registration packets sent by SPA9000.

- **Call Signalling Packets:** 68
- **RTP Packets:** b8
- Leave the Signalling Port at the default value of 5060. This port is the source port that is used to originate signaling between the SPA400 and the SPA9000.
- Leave the RTP Port at the default value of 10000. This port is the base UDP port for the block of UDP ports that the SPA400 uses to send and receive RTP and RTCP packets.
- Leave the Session Timer fields at the default values: Enabled with 0 seconds in both Refresh Time fields.
- **STEP 5** Click Save Settings at the bottom of the page.
- **STEP 6** Click **Setup tab >** Voice.
- **STEP 7** Enter the following settings:
	- **Preferred Codec:** Select G.711u.
	- **Packetization:** Choose 30ms from the Packetization drop-down list for G.711U.
	- **VAD:** Choose OFF from the VAD drop-down list for G.711U.

Setup **Administration Status Setup** Basic Setup | SPA9000 Interface | Voice | Voicemail Ser **Voice Coders Preferred Coder C** 6.711U  $O$  G.711A  $O$  G.729 Packetization VAD. **Voice Coders** G.711U 30ms  $\boxed{\mathbf{r}}$  $OF - D$ G.711A  $20ms$   $\blacktriangleright$  $OF  $\Box$$ G.729  $OFF$   $\Box$  $30ms -$ 

SPA400 Setup > Voice

- **STEP 8** Click Save Settings at the bottom of the page.
- **STEP 9** To restart the SPA400, complete the following steps:
	- a. Click **Administration tab >** Reboot.
	- b. Click the Restart System button.
	- c. When the confirmation message appears, click OK. The SPA400 reboots.
	- d. When the Reboot OK. Go to Setup page? message appears, click OK.
- **STEP 10** If you are using this SPA400 as a PSTN gateway, connect the RJ11 cables from the SPA400 to the wall outlet for PSTN access.
- **STEP 11** To verify your progress, perform the following tasks:
	- **Click the Status** tab, and confirm that the SIP registration status is Registered.
	- If you connected PSTN lines to the ports on the SPA400, confirm that you can place an external call to the phone number that is associated with the PSTN

**5**

line. The call is directed according to the Contact List. Also, in the SPA400 web configuration page, click the **Status** tab, and then verify that a voltage value appears in the Battery Level section.

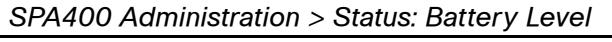

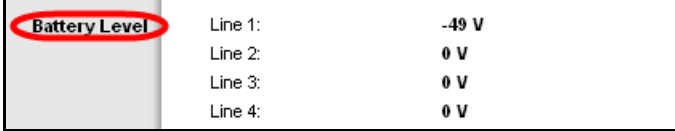

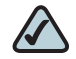

**NOTE** If the battery level is 0 V on a line that you have connected to the PSTN, troubleshoot the phone wiring.

• Connect to the SPA9000 administration web server, and choose Admin access with Advanced settings. Click **Voice tab > Info**. Scroll down to the Line 2 Status section, and verify that the Registration Status is Registered.

### **STEP 12** Click **Save Settings**.

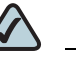

**NOTE** If you are using this SPA400 for voice mail service, continue to "Configuring a SPA400 for Voice Mail Service," on page112.

# **Configuring a SPA400 for PSTN Access**

Typically, there is no need to change the default settings on the Voice page. Make changes only if a problem is suspected and only after consulting with a service technician from your telephone service provider. It is essential that the settings on your system are compatible with those of the Central Office.

# **Configuring a SPA400 for Voice Mail Service**

The SPA400 includes a USB adapter with an integrated voice mail application for the users and extensions that are configured on the SPA9000. The integrated voice mail application server supports 32 configurable voice mail accounts. Although a SPA9000 can be configured with up to four SPA400 devices, only one SPA400 can be configured with the voice mail server.

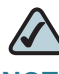

**NOTE Important:** For optimum voice mail performance, a SPA400 should be dedicated to the voice mail application when either of the following conditions is met: 1) More than 2 FXO connections are required

 $-OR-$ 

2) More than 2 users commonly access voice mail at the same time.

This section includes the following topics:

- "Voice Mail Capacity," on page112
- "Configuring Local Voice Mail Service on a SPA400," on page113
- "Setting Up Voice Mail on Each Station," on page116
- "Enabling Remote Voice Mail Access (Optional)," on page119

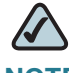

**NOTE** Before you begin any of the procedures in this section, configure a SPA9000 line interface for this device. See "Configuring a Line Interface for a SPA400 (PSTN or Voice Mail)," on page 60.

# **Voice Mail Capacity**

The provided 128-Mb USB drive can store more than 3.8 hours of messages (approximately 230 60-second messages). For example, with 10 voice mail users, each user can store up to 23 60-second messages. When disk capacity is reached, inbound voice mail deposit attempts are disconnected. If additional voice mail storage is required, please contact Linksys for recommended high-capacity USB drives.

# **Configuring Local Voice Mail Service on a SPA400**

You need to configure the voice mail server and set up the voice mail boxes for the users.

**NOTE** The settings on this page correspond to the settings on the SPA9000 Voice > Line page. See "Configuring a Line Interface for a SPA400 (PSTN or Voice Mail)," on page 60.

#### SPA400 > Setup > Voicemail Server

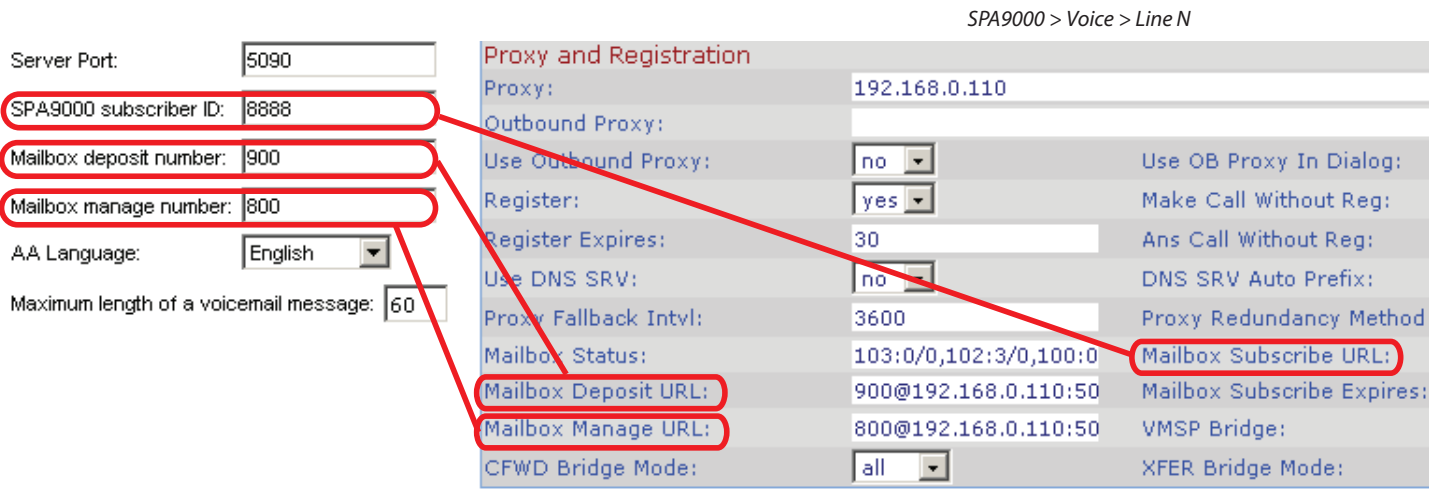

### **STEP 1** Connect to the SPA400 administration web server. (See "Connecting to the SPA400 Administration Web Server," on page 103.)

### **STEP 2** Click **Setup tab >** Voicemail Server.

- **STEP 3** Enter the following information:
	- **Server Port: 5090**

The voice mail server uses this UDP port to listen for signalling between the SPA400 and the SPA9000. This port must be different from the port number that you entered on the SPA9000 Interface page.

### • **SPA9000 subscriber ID: 8888**

The SPA9000 uses the subscriber ID to subscribe to the SPA400 Voice mail Server for obtaining notification.

### • **Mailbox deposit number: 900**

The SPA9000 uses the deposit number to deposit voice mail on the voice mail server.

### • **Mailbox manage number: 800**

The SPA9000 uses the deposit number to access voice mail on the voice mail server.

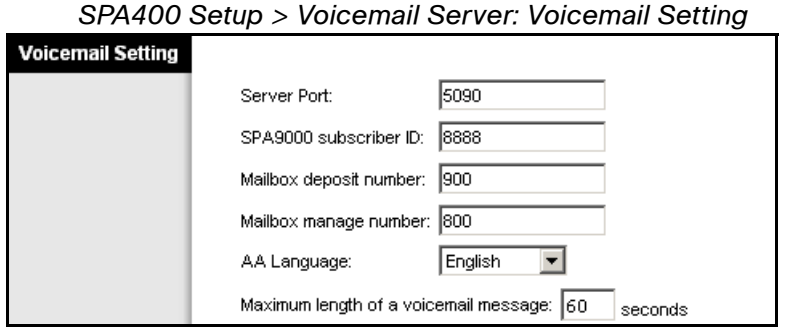

### **STEP 4** Click Save Settings.

- **STEP 5** Configure the voice mail users (required):
	- a. Click the Voicemail Users tab.
	- b. Enable the voice mail accounts and enter the user's extensions and passwords:
		- **Enable:** Select the check box to enable the voice mail account.
		- **User ID:** Enter the user's extension number.
		- **Password:** Enter a password for this user. Users can change their own passwords after logging on with the assigned password.

SPA400 Setup > Voicemail Users

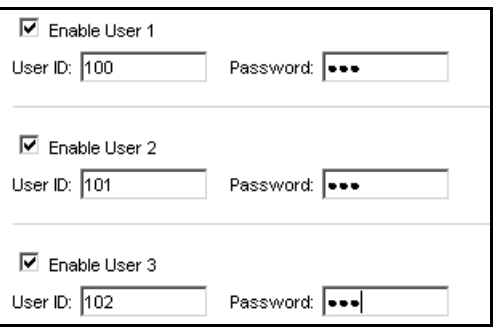

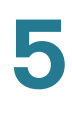

**NOTE** Later you configure each client station for voice mail access to the mail boxes that you create on this page.

- **STEP 6** Click **Save Settings** at the bottom of the page.
- **STEP 7** Restart the SPA400 by completing the following steps:
	- a. Click **Administration tab >** Reboot.
	- b. Click the Restart System button.
	- c. When the confirmation message appears, click OK. The SPA400 reboots.
	- d. When the Reboot OK. Go to Setup page? message appears, click OK.
- **STEP 8** To verify your progress, click the Status tab, and verify the following settings:
	- **USB status:** Mount
	- **Voice mail status:** OK
	- **SPA9000 Registration status: Registered**

SPA400 Status

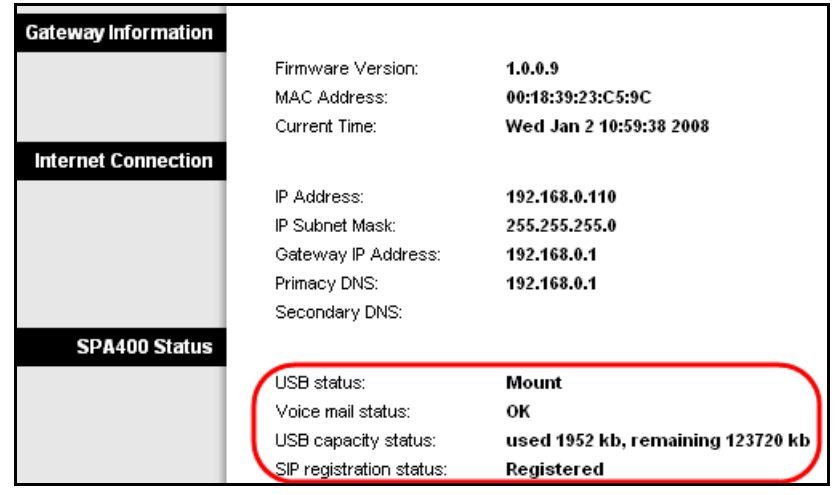

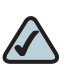

**NOTE** If the SPA registration status is not Registered, trying powering off the SPA9000 and powering it on again.

### **STEP 9** Continue to the next procedure, "Setting Up Voice Mail on Each Station," on page116.

## **Setting Up Voice Mail on Each Station**

You need to set up each station that needs to have a voice mailbox. Perform this procedure after you have configured both the SPA400 and the SPA9000.

- **STEP 1** Connect to the SPA9000 administration web server. (See "Connecting to the SPA9000 Administration Web Server," on page 27.)
- **STEP 2** Click the PBX Status link near the top right corner or lower left corner of the page. The screen lists each phone by Station Name and Extension number.

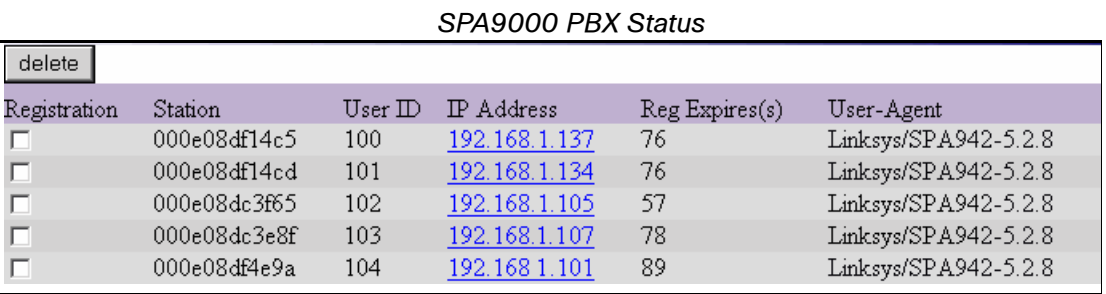

**STEP 3** Find the phone that you want to configure, and then click the hyperlink in the IP Address column. The Telephone Configuration page appears in a separate browser window.

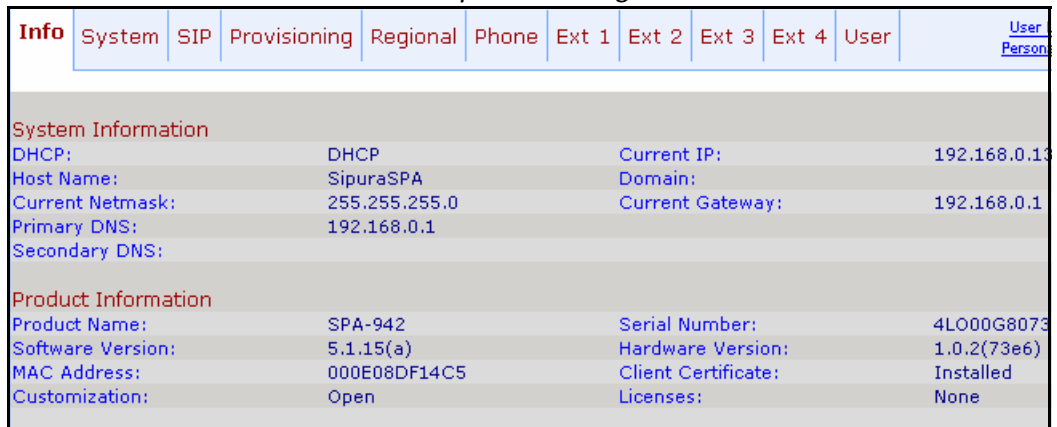

SPA9xx Telephone Configuration > Info

### **STEP 4** To assign a station name, complete the following steps:

- a. Click the Phone tab.
- b. In the General section, type a name in the Station Name field.

SPA9xx Telephone Configuration > Phone: General

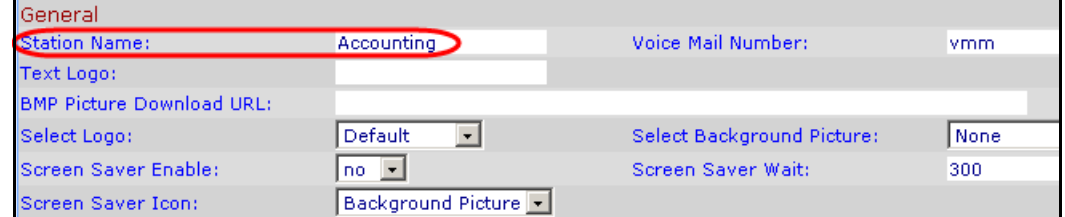

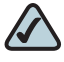

**NOTE** This setting assists you in managing the phones. The station name appears on the phone display, in the Corporate Directory, and in features such as Group Call Pickup, that list the participating phones in a menu.

- **STEP 5** To assign a voice mail box to the primary extension, complete the following steps:
	- a. Click the Ext 1 tab.
	- b. Scroll down to *Call Feature Settings*.
	- c. Enter the *Mailbox ID* in the following format:

<lineN><mailbox> Example: 2105

- lineN: The SPA9000 line (1, 2, 3, or 4) that is configured with the voice mail settings In the example, 2 is the number of the SPA9000 line interface that is configured for the SPA400 voice mail server.
- mailbox: The voice mailbox number for this station, as configured on the SPA400 Voice Mail Users page. In the example, voice mailbox 105 is assigned to the station.

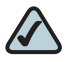

**NOTE** The mailbox value corresponds to a User ID on the SPA400 voice mail server.

Configuring a SPA400 for Voice Mail Service

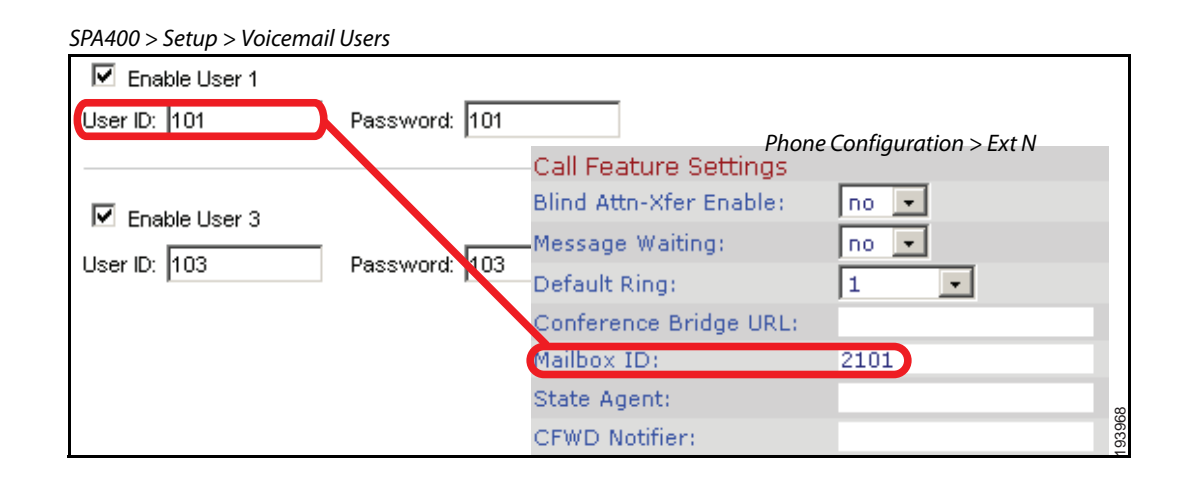

- **STEP 6** Click Submit All Changes. The phone reboots.
- **STEP 7** Close the browser window for this station.
- **STEP 8** Return to the browser window that shows the list of stations, and then repeat this procedure for each station that you need to configure.

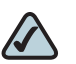

**NOTE** When you finish configuring stations, you can click the Back button on the browser toolbar to return to the main web configuration page.

**STEP 9** To verify your progress, perform the following tasks:

- **Station Name:** Verify that the station name appears on the phone display and in the list of stations on the PBX Status page.
- **Mailbox Status:** Connect to the SPA9000 administration web server, and choose Admin access with Advanced settings. Click **Voice tab >** Line 2. In the Proxy and Registration section, check the Mailbox Status field. You should see a listing for each extension that you configured with voice mail. Refer to the following example.

| Proxy and Registration   |                       |                            |                                |
|--------------------------|-----------------------|----------------------------|--------------------------------|
| Proxy:                   | 192.168.0.110         |                            |                                |
| Outbound Proxy:          |                       |                            |                                |
| Use Outbound Proxy:      | $no \rightarrow$      | Use OB Proxy In Dialog:    | $yes -$                        |
| Register:                | $yes -$               | Make Call Without Req:     | $no \rightarrow$               |
| <b>Register Expires:</b> | 30                    | Ans Call Without Reg:      | $no - 7$                       |
| Use DNS SRV:             | lno I≁l               | DNS SRV Auto Prefix:       | $no \rightarrow$               |
| Proxy Fallback Intyl:    | 3600                  | Proxy Redundancy Method:   | Normal<br>$\blacktriangledown$ |
| Mailbox Status:          | 103:0/0,102:0/0,SPA9D | Mailbox Subscribe URL:     | 8888@192.168.0.110:5           |
| Mailbox Deposit URL:     | 900@192.168.0.110:50  | Mailbox Subscribe Expires: | 30                             |
| Mailbox Manage URL:      | 800@192.168.0.110:50  | <b>VMSP Bridge:</b>        | None                           |

SPA9000 Voice > Line: Proxy and Registration

- **Voice Mail:** Press the Message button. You hear one of the following responses:
	- "Password": If you are prompted for a password, the station is configured properly. You can enter the password and manage the mailbox.
	- "Mailbox number": If you are prompted for the mailbox number, a mailbox is not assigned to this station. Review the settings on the SPA400 Voice mail User page (see "Configuring Local Voice Mail Service on a SPA400," on page113) and the Phone configuration page (see "Setting Up Voice Mail on Each Station," on page 116).
	- Busy Tone: A busy tone indicates a problem with the configuration. Verify that the USB drive is properly inserted into the SPA400, and review the various entries that you made in the configuration.

### **Enabling Remote Voice Mail Access (Optional)**

You can configure the SPA9000 to allow the users to check their voice mail when they are out of the office.

**NOTE** If your users will call into your voice mail system through an ITSP line, your ITSP must support out-of-band DTMF (IE RFC2833).

- **STEP 1** Connect to the SPA9000 administration web server. (See "Connecting to the SPA9000 Administration Web Server," on page 27.)
- **STEP 2** Click **Voice tab > S**IP.
- **STEP 3** Scroll down to the Auto Attendant Parameters section.
- **STEP 4** Edit the AA Dial Plan 1 string to include a code for the voice mail server, as described below.
	- **SYNTAX:**  $(10x|xxx.|\text{adialcode:vmmN>})$
	- **EXAMPLE:** (10x|xxx.|<8:vmm2>)
	- dialcode: The digit that users dial, when prompted by the Auto Attendant, to access voice mail remotely.

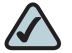

**NOTE** The Contact List for this line must be configured for the Auto Attendant to answer.

- MailboxManageNumber: The Mailbox Manage Number that was entered on the SPA400 Voice mail Settings page. If you followed the instructions in the procedure "Configuring a SPA400 to Interoperate with the SPA9000," on page 108, you set 800 as the Mailbox Manage Number.
- vmmN: Replace N with the number of the SPA9000 line interface (Line 1 ... Line 4) that is configured for the SPA400 voice mail server.
- **STEP 5** Copy and paste the same string into the AA Dial Plan 2 field, for the purpose of allowing remote access of voice mail at all times of day. For more information about AA Dial Plans, refer to "Configuring Dial Plans for the Auto Attendant," on page150.
- **STEP 6** Click **Voice tab > Line N**, where N is the number of the line interface for this SPA400 unit.
- **STEP 7** Make sure that the VMSP Bridge, XFER Bridge Mode, and CFWD Bridge Mode fields are set to **all**.
- **STEP 8** Click Submit All Changes. The SPA9000 and the phones reboot.
- **STEP 9** To verify your progress, perform the following tasks:
	- a. Dial into the site from an external number.
	- b. When the Auto Attendant prompts you for an extension, press 8.
	- c. When the Voice Mail Server prompts for a mailbox number, enter the mailbox number.
	- d. When prompted for a password, enter the password.

# **Managing the Voice Mail Messages on the USB Key**

To delete unneeded voice mail messages on the USB key, refer to the procedure below.

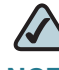

**NOTE** When you click the Reset button, all the voice mail message for all users will be deleted. The deleted voicemail messages are not recoverable.

- **STEP 1** Connect to the SPA400 administration web server. (See "Connecting to the SPA400 Administration Web Server," on page 103.)
- **STEP 2** Click **Administration tab > USB Setting**.

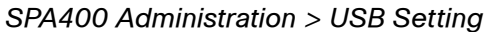

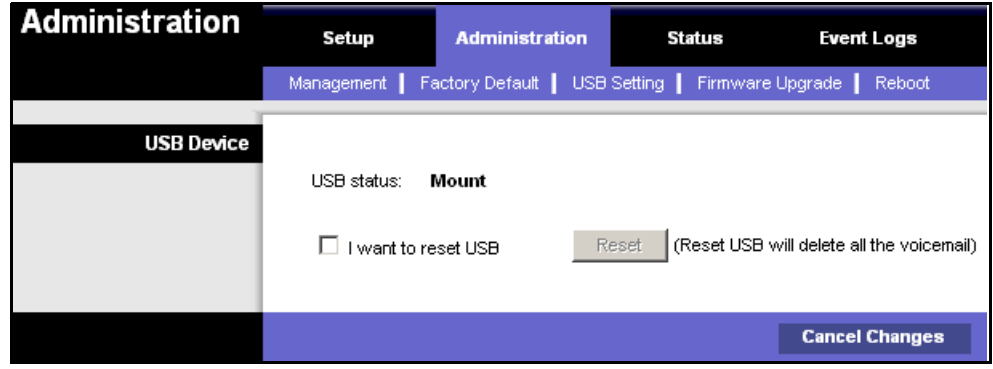

- **STEP 3** Check the *I want to reset USB* check box.
- **STEP 4** Click **Reset**.
- **STEP 5** When the confirmation message appears, click **OK** to continue or click **Cancel** to end the operation without deleting the messages.

**5**

# **Enabling Debugging on the SPA400**

If you are investigating issues, you can collect system logs and debug information for the SPA400.

Requirements:

- You need a PC that is on the same subnetwork as the SPA9000, to capture the log files. This PC needs to be running a syslog daemon. Enter the IP address of this PC on the Voice > System page, in the Syslog Server and Debug Server fields.
- You can deploy a syslog server to receive syslog messages from the device, which acts as a syslog client. The syslog client device uses the syslog protocol to send messages, based on its configuration, to a syslog server. The syslog messages can be accessed by reviewing the "syslog.514.log" file which resides in the same directory as the slogsrv.exe syslog server application.

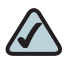

- **NOTE** Partners can download the Syslog Server for SPA Devices by going to Cisco Partner Central, Voice & Conferencing page, Technical Resources section. Use the following URL: www.cisco.com/web/partners/sell/smb/products/ voice\_and\_conferencing.html#~vc\_technical\_resources
- **STEP 1** Connect to the SPA400 administration web server. (See "Connecting to the SPA400 Administration Web Server," on page 103.)
- **STEP 2** Click **Event Logs tab**.
- **STEP 3** Use the drop-down lists to choose the types of information that you want to collect.

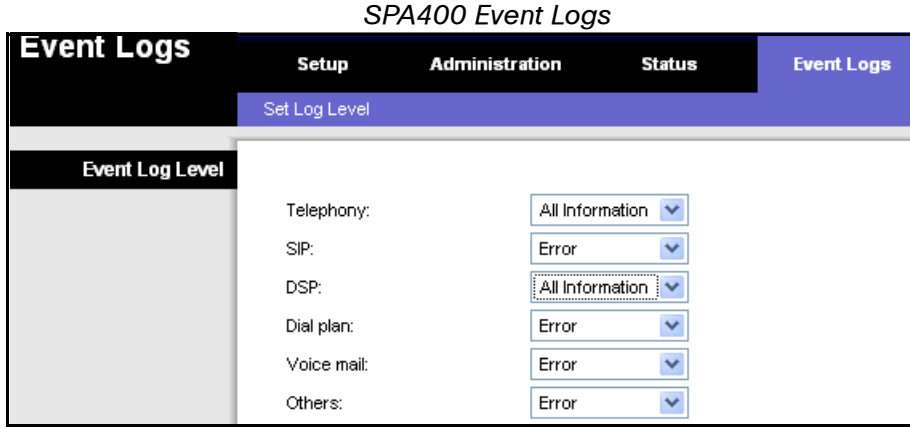

**STEP 4** Click **Save Settings**.

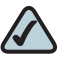

- **NOTE** As a best practice, enable logging only when needed, and disable logging when you finish the investigation. Logging information can impact system performance.
- **STEP 5** Click **Setup tab > Basic Setup**.
- **STEP 6** In the Syslog Settings section, enter the IP address of the Syslog Server, which normally is a PC on the same network as the SPA400.

Enabling Debugging on the SPA400

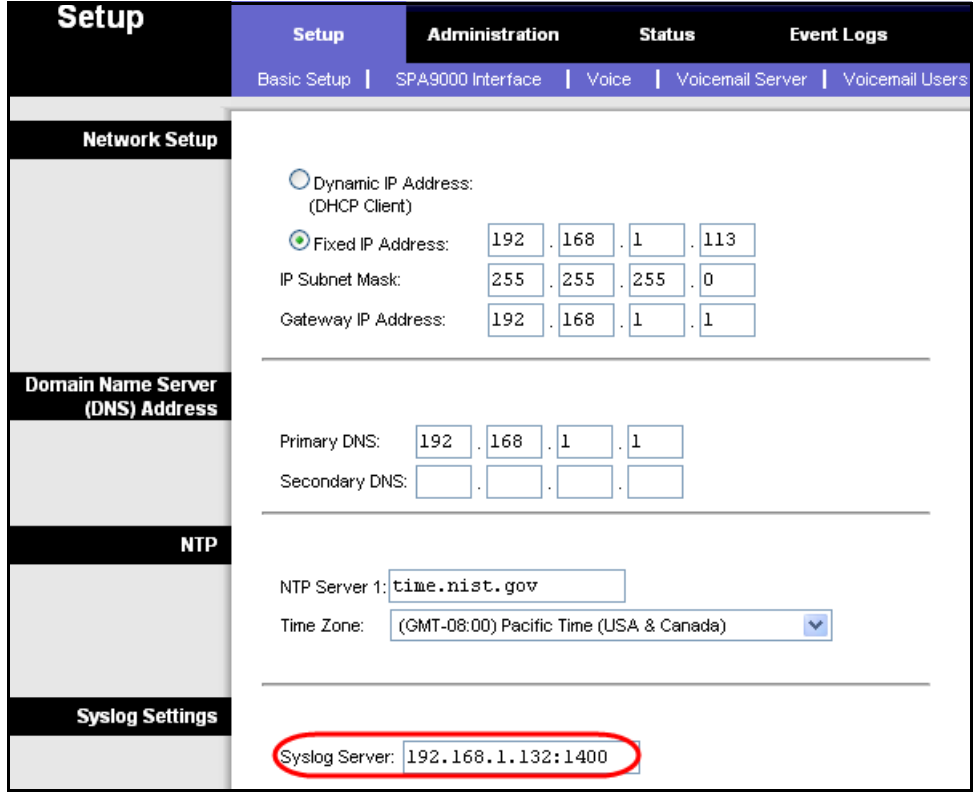

SPA400 Setup > Basic Setup

- **STEP 7** Start a command prompt on the PC, and run the system logging software.
- **STEP 8** Run the scenario that causes the problem and when done, press **CTRL+C** in the command window to stop the logs.
- **STEP 9** When you are finished collecting logs, return to the Event Logs page and reset the logs to **Off**.

# 6

# **Configuring Music on Hold**

This chapter explains how to configure Music on Hold using either a music file or streaming audio.

This chapter includes the following topics:

- "Using the Internal Music Source for Music On Hold," on page125
- "Configuring a Streaming Audio Server," on page127

# **Using the Internal Music Source for Music On Hold**

An internal music source with the user ID **imusic** is available. It plays an internally stored music file repeatedly. The unit ships with a default music file (*Romance de* Amor). You can override this file by downloading a new file into the unit by using TFTP.

Refer to the following topics:

- "Using the Internal Music Source," on page 125
- "Changing the Music File for the Internal Music Source," on page126

### **Using the Internal Music Source**

To use the internal music source, simply identify imusic as the MOH server for each IP phone.

- **STEP 1** Use the phone menu to find the IP address of the phone:
	- a. Press the Setup button on the phone keypad.
	- b. Press 9 Network, and then scroll down to 2- Current IP Address.
- **STEP 2** Start Internet Explorer, and then enter the IP address of the telephone. The Telephone Configuration page appears in a separate browser window.
- **STEP 3** Click Admin Login, and then click Advanced.
- **STEP 4** Click the Ext 1 tab.
- **STEP 5** Scroll down to the Call Feature Settings section.
- **STEP 6** Enter the following value in the MOH Server field: imusic
- **STEP 7** Click Submit All Changes.
- **STEP 8** To verify, place a test call to the extension. When the call is answered and put on hold, the caller should hear the default music file (*Romance de Amon*).

### **Changing the Music File for the Internal Music Source**

The following resources are required to change the music file for the internal music source:

- **TFTP server software**
- The IP address of the administration computer that is connected to the SPA9000
- A music source in G.711u format, sampled at 8000 samples/sec, up to 65.5 seconds in length, with no header information
- **STEP 1** Before you begin, make sure that you have TFTP server software running on your computer.
- **STEP 2** Start Internet Explorer, connect to the administration web server, and choose Admin access with Advanced settings.
- **STEP 3** Click **Voice tab >** SIP.
- **STEP 4** Scroll down to the Internal Music Source Parameters section.
- **STEP 5** Enter the following URL in the Internal Music URL field: **tftp://***server\_IPaddress***:***portpath*
	- server\_IPaddress: The local IP address of the computer you are using as the TFTP server
	- **•** port: The port number used by the TFTP server (default 69)
- path: The location and name of a music file in the correct format
- For example, if the computer local IP address is 192.168.0.5, the directory is named *musicdir*, and the converted music file is named *jazzmusic.dat*, then you would enter the following URL: tftp://192.168.0.5:69/musicdir/ jazzmusic.dat
- **STEP 6** Click Submit All Changes. The unit reboots. Then the unit downloads the file and stores it in flash memory.

# **Configuring a Streaming Audio Server**

This section describes how to use and configure a streaming audio server (SAS). It includes the following topics:

- "About the Streaming Audio Server," on page 127
- "Configuring the Streaming Audio Server," on page129
- "Using the IVR with an SAS Line," on page 130

### **About the Streaming Audio Server**

The Streaming Audio Server (SAS) feature lets you attach an audio source to an FXS port and use it as a streaming audio source device. If the unit has multiple FXS ports, either or both of the associated lines can be configured as an SAS server.

Use a media signal adapter or "music coupler" to connect an Ethernet cable from a media source to the FXS port. For example, the MC-9700 Music Coupler has been tested with ATA devices and is available at the following URL: www.neogadgets.com/cart/ cart.php?target=product&product\_id=17&substring=music+coupler

After you complete the required configuration, the FXS port is ready to stream audio. The functionality depends on the hook state of the FXS port:

If the FXS port is off hook, an incoming call is answered automatically and audio is streamed to the calling party.

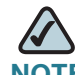

- **NOTE** Each SAS server can maintain up to five simultaneous calls. If the second line on the unit is disabled, then the SAS line can maintain up to 10 simultaneous calls. Further incoming calls receive a busy signal (SIP 486 Response).
- If the FXS port is on-hook when the incoming call arrives, a SIP 503 response code is transmitted to indicate "Service Not Available."
- If an incoming call is auto-answered, but later the FXS port changes to on-hook, the call is not terminated but continues to stream silence packets to the caller.
- The SAS line can be set up to refresh each streaming audio session periodically using a SIP re-INVITE message, which detects if the connection to the caller is down. If the caller does not respond to the refresh message, the SAS line terminates the call so that the streaming resource can be used for other callers.

Additional information:

- The SAS line does not ring for incoming calls even if the attached equipment is on-hook.
- If no calls are in session, battery is removed from tip-and-ring of the FXS port. Some audio source devices have an LED to indicate the battery status. This can be used as a visual indication as to whether audio streaming is in progress.
- Call Forwarding, Call Screening, Call Blocking, DND, and Caller-ID Delivery features are not available on an SAS line.

# **Configuring the Streaming Audio Server**

Use the following procedure to configure an SAS with an external music source.

- **STEP 1** Connect an RJ-11 adapter between the music source (a CD player or iPod, for example) and an FXS port.
- **STEP 2** Start Internet Explorer, connect to the administration web server, and choose Admin access with Advanced settings.
- **STEP 3** Configure the FXS port:
	- a. Click **Voice tab > FXS N**, where N represents the number of the FXS port where you connected the cable from the external music source.
	- b. In the Subscriber Infomation section, enter the following settings:
		- **Display Name:** Enter an extension number of name for the FXS 1 port, such as Receptionist Area Fax Machine.
		- **User ID:** Enter a three- to four-digit extension number that is not is use by another extension.
	- c. In the Streaming Audio Server (SAS) section, choose **yes** from the **SAS Enable** drop-down list.
- **STEP 4** Click Submit All Changes.
- **STEP 5** Configure each phone to use this audio source as the MOH server:
	- a. Click the **PBX Status** link to view the list of phones.
	- b. In the list, find the phone that you want to configure, and then click the hyperlink in the IP Address column. The Telephone Configuration page appears in a separate window.
	- c. Click the **Ext 1** tab.
	- d. Scroll down to the Call Feature Settings section.
	- e. In the MOH Server field, enter the extension number that you assigned to the FXS port for the streaming audio server.
	- f. Click Submit All Changes.
- g. Close the window for the Telephone Configuration page.
- h. Repeat this step to configure each phone, as needed.

### **Using the IVR with an SAS Line**

The IVR can still be used on an SAS line, but the user needs to follow the following steps:

- **STEP 1** Power off the SPA9000.
- **STEP 2** Connect a phone to the port and make sure the phone is on-hook.
- **STEP 3** Power on the SPA9000.
- **STEP 4** Pick up handset and press \* \* \* \* to invoke IVR in the usual way.

If the SPA9000 boots and finds that the SAS line is on-hook, it does not remove battery from the line so that IVR may be used. But if the SPA9000 boots up and finds that the SAS line is off-hook, it removes battery from the line because no audio session is in progress.

# **Configuring the Auto Attendant**

This chapter describes how to configure the SPA9000 Voice System Auto Attendant (AA) by using the IVR and XML scripting.

This chapter contains the following sections:

- "How the Auto Attendant Works," on page131
- "Working with the Auto Attendant Greetings," on page133
- "Writing an Auto Attendant Script," on page138
- "Configuring the DayTime, NightTime and Weekend/Holiday Auto Attendants," on page148
- "Configuring Dial Plans for the Auto Attendant," on page150

# **How the Auto Attendant Works**

The Auto Attendant (**aa**) is an internal service within the SPA9000. This service answers calls and plays pre-recorded voice messages that offer a menu of choices. The Auto Attendant parses the user input (key presses or DTMF tones), based on the Auto Attendant Dial Plan. Finally, the Auto Attendant routes the call to the selected extension.

The Auto Attendant can handle up to ten incoming calls simultaneously. It can accommodate two categories of callers:

- Callers who do not call you regularly or are not accustomed to using Auto-Attendants. The Auto Attendant plays a greeting and provides menus to help callers reach the desired extension.
- Callers who call you regularly and want to move through the system quickly. The Auto Attendant allows experienced users to input their responses at any time.

7

The Auto Attendant relies upon the following components:

- **Contact List.** When a call comes in, the SPA9000 directs the call according to the entries in the Contact List for the line interface. By default, the Auto Attendant is the only client on this list, so the Auto Attendant picks up every call. Alternatively, you can enter a list of client stations to alert, with the Auto Attendant picking up a call only if a number (or group) of clients did not pick up the call first. This parameter is configured on the  $V^{\circ}$   $\circ$  Line N page, Subscriber Information section, Contact List field. For more information, see "Managing Inbound Calls with the Contact List," on page 85.
- **Recorded Prompts.** The Auto Attendant plays prompts to assist the users. The system includes a set of pre-recorded prompts, and you can record your own custom prompts. For more information, see "Working with the Auto Attendant Greetings," on page 133.
- **AA Script.** This XML script determines which prompt is used to greet callers and which prompts are played in response to valid or invalid user inputs. You can enter up to three scripts. One script is active at any time. These scripts are configured on the Voice > SIP page, Auto Attendant Parameters section, AA Script 1 - 3 fields. For more information, see "Writing an Auto Attendant Script," on page138.
- **DayTime, NightTime, and Weekend/Holiday AA.** You can activate different AA scripts for different times of day. By default, the DayTime AA settings are activated and use AA Script 1. As needed, you can activate the NightTime AA and the Weekend/Holiday AA, with your selection of a script (AA Script 1, 2, or 3). You also need to define the start and end time for daytime, nighttime, and weekend/holiday. For more information, see "Configuring the DayTime, NightTime and Weekend/Holiday Auto Attendants," on page148.
- **AA Dial Plan.** The Auto Attendant parses the user input according to the dial plan that is identified in the AA script. You can create up to two dial plans. These dial plans are configured on the Voice > SIP page, Auto Attendant Parameters section, AA Dial Plan 1 - 2 fields. See "Configuring Dial Plans for the Auto Attendant," on page 150.

# **Working with the Auto Attendant Greetings**

This section provided information about adding, and editing the Auto Attendant greetings. See the following topics:

- "Using Pre-Recorded Prompts," on page133
- "Recording an Auto Attendant Prompt," on page134
- "Downloading Prompts," on page137

### **Using Pre-Recorded Prompts**

You can save up to ten Auto Attendant prompts. Four pre-recorded prompts are provided, as listed in the following table.

### **Table 1 Default AA Prompts**

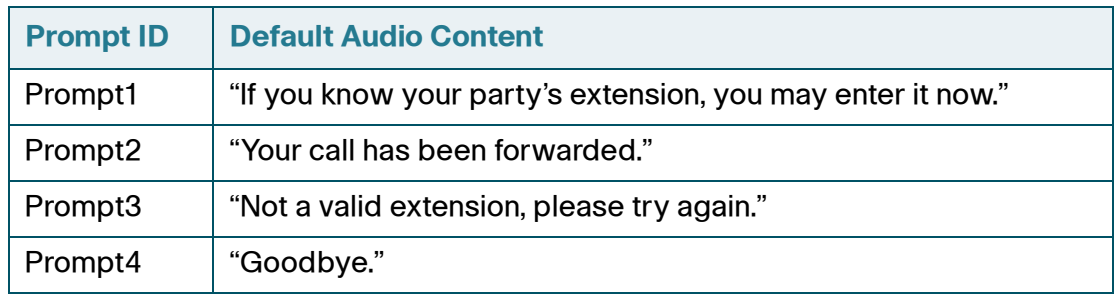

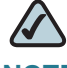

**NOTE** These prompts are available in languages other than English. See "Localizing the SPA9000 Auto Attendant Prompts," on page151.

You can replace the pre-recorded prompts with your own recordings, and you can add up to six additional recordings. For example, you may want to change the default prompt, Prompt 1, to greet callers with your company name. You may want to record a different prompt for nighttime or holiday hours. You can make these recordings by using the IVR. The recordings are encoded with G.711U and saved in flash.

## **Recording an Auto Attendant Prompt**

Follow this procedure to overwrite an existing recording or to add a new recording.

**NOTE** Customized prompts are erased when a factory reset is performed on the SPA9000.

- **STEP 1** Connect an analog phone to the Phone 1 or Phone 2 port of the SPA9000.
- **STEP 2** Press the star key (\*) four times: \*\*\*\*

The IVR plays the following prompt: Linksys configuration menu. Please enter the option followed by the # (pound) key or hang up to exit.

**STEP 3** Press **72255#** to access the Auto Attendant message settings.

The IVR plays the following prompt: Please enter the message number followed by the # (pound) key.

**STEP 4** Enter the number of the message (1 through 10) that you wish to record, review, or delete.

> The IVR plays the following prompt: Enter 1 to record. Enter 2 to review. Enter 3 to delete. Enter \* to exit.

**STEP 5** Press **1** to record a new message.

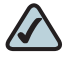

**NOTE** The IVR checks the available buffer size. If there is no more buffer capability, IVR plays the Option Failed message and returns to the previous menu.

If the buffer space is sufficient, the IVR plays the following prompt: You may record your message after the tone. When finished, press #.

**STEP 6** After the tone, record the new message and then press **#**.

The IVR plays the following prompt: To save, enter 1. To review, enter 2. To rerecord, enter 3. To exit, enter \*.

**STEP 7** Press **1** to save the new recorded message.

The IVR plays the following prompt: One moment, please.

**STEP 8** Wait for several seconds while the save is completed.

### **Example Prompts**

In this example, the business will have different Auto Attendant Scripts for different times of day.

### **Table 2 Example AA Prompts**

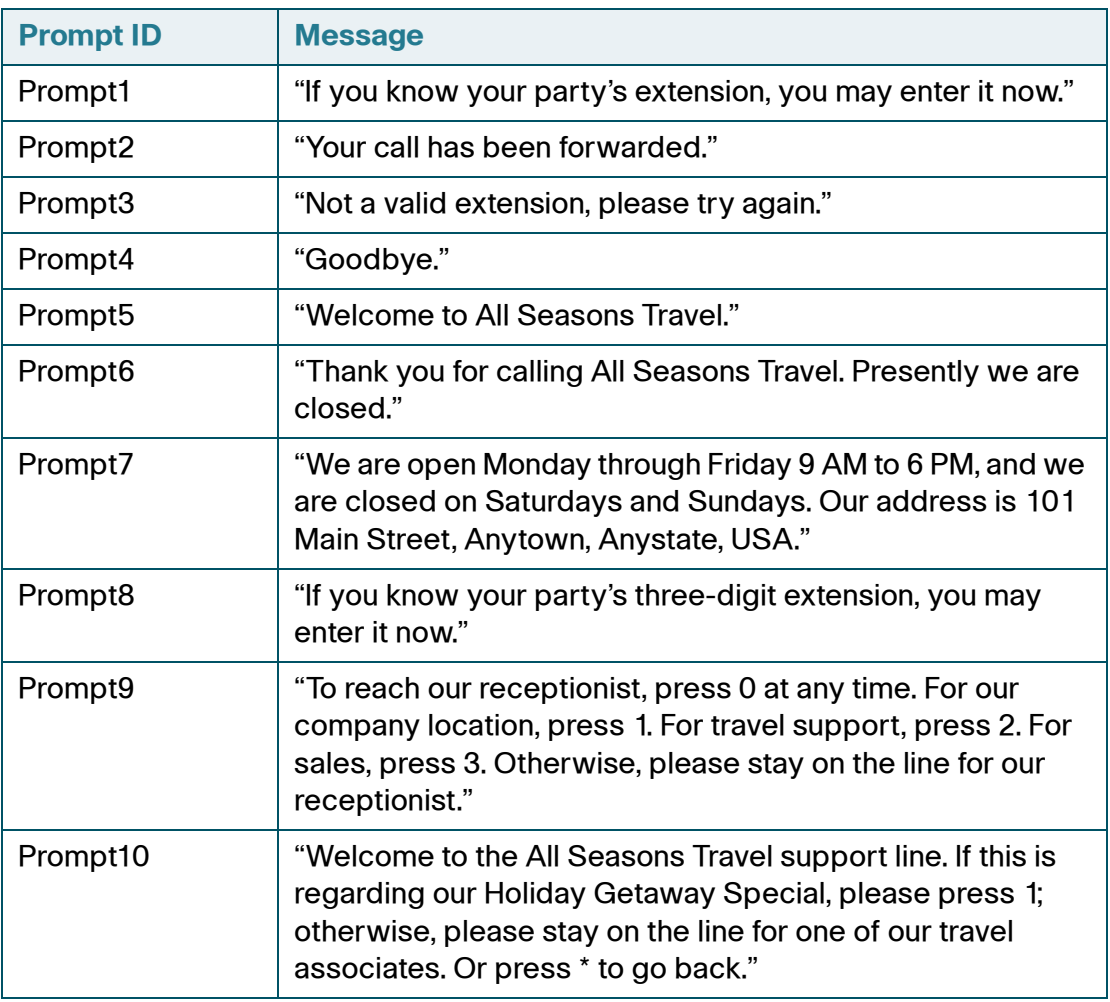

For examples of AA scripts that use custom prompts, see "An Introduction to XML Scripting Grammar in AA Script Examples," on page 138.

### **Using the IVR Prompts to Change Recordings**

The IVR prompts guides you through the process of recording, erasing, and changing greetings. Refer to the following illustration.

### **Figure 1 IVR Prompt Menu Call Flow**

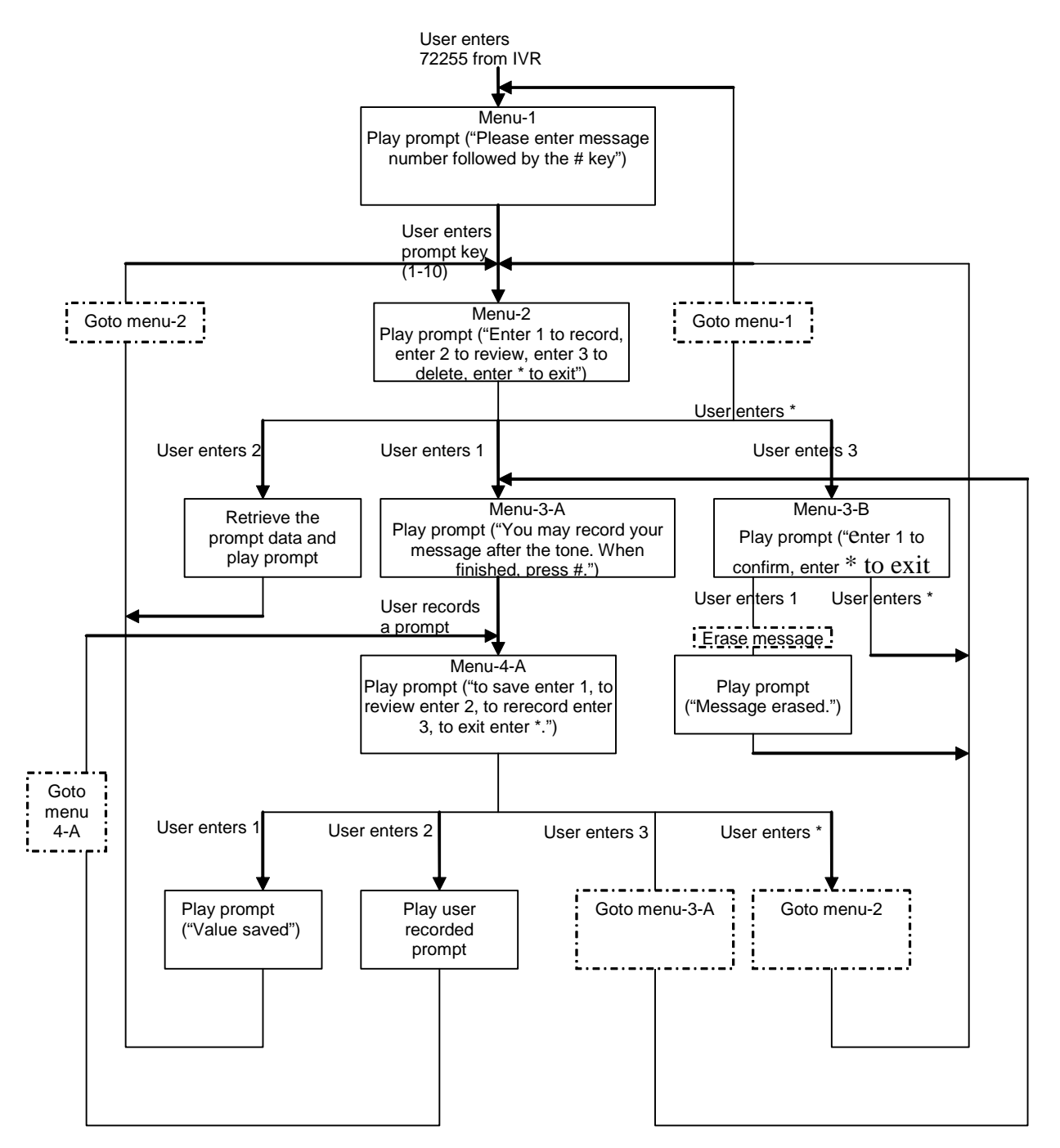

SPA9000 Voice System Administration Guide 136

### **Downloading Prompts**

You can download customized prompt files from a TFTP/HTTP/HTTPS server. These files must be encoded in G.711u, size less than 60 seconds, with the header removed. The total prompt file size cannot be larger than 94.5 seconds.

The prompt is downloaded at the device boot up time. If the prompt has already been downloaded from the given URL, the download is not performed. If the prompt file name is **none**, the corresponding prompt currently saved in the flash is erased. The default value is blank.

- **STEP 1** Connect to the administration web server, and choose Admin access with Advanced settings.
- **STEP 2** Click **Voice tab > SIP**.
- **STEP 3** Scroll down to the Auto Attendant Parameters section.
- **STEP 4** In the AA Prompts URL Script field, enter the location and the file name for the prompts files, in the following format:

### **SYNTAX:**

```
serv=scheme://server_addr[:port]/root_path;[p1={prompt1 file 
path name};][p2={prompt2 file path name};][p3={prompt3 file 
path name};][p4={prompt4 file path name};][p5={prompt5 file 
path name};][p6={prompt6 file path name};][p7={prompt7 file 
path name};][p8={prompt8 file path name};][p9={prompt9 file 
path name}; [p10 = \{prompt10 \text{ file path name}\}; j]
```
- scheme = tftp|http|https
- default port is 69 for tftp, 80 for http, and 443 for https
- root path can be empty
- [ ] denotes optional item
- none: The prompt will be erased.

### **EXAMPLE:**

```
serv=tftp://192.168.2.150/root/
test;p1=menu.wav;p2=transfer.wav; p3=nomatch.wav;p4=none;
```
In this example, Prompt 1 is downloaded from tftp://192.168.2.150/root/test/ menu.wav, Prompt 2 from tftp://192.168.2.150/root/test/transfer.wav, and Prompt 3 from tftp://192.168.2.150/root/test/nomatch.wav. Prompt 4 is erased.

### **STEP 5** Click **Submit All Changes**.

# **Writing an Auto Attendant Script**

The SPA9000 AA allows users to define the AA instructions using XML script. This section includes the following topics:

- "An Introduction to XML Scripting Grammar in AA Script Examples," on page138
- "Elements of XML Scripting Grammar ," on page142
- "Auto Attendant XML Instructions Set," on page145
- "Entering an Auto Attendant Script," on page147

### **An Introduction to XML Scripting Grammar in AA Script Examples**

The SPA9000 lets you use XML scripting grammar to define the Auto Attendant instructions. You can study the example scripts to learn about the scripting grammar. You also may find it helpful to use these scripts as the basis for your own custom scripts. Also see "Elements of XML Scripting Grammar ," on page142.

### **Example 1: Routing Calls to Any Extension Number (Default AA Script 1)**

In this example, the business is using the default AA Script 1, which prompts the caller to enter any extension number. Each part of the script is described in the following table.

### **Table 3 Elements of the Default AA Script 1**

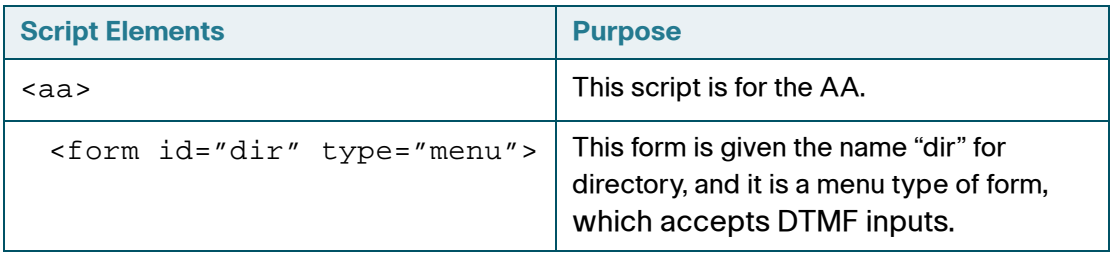

### **Configuring the Auto Attendant**

Writing an Auto Attendant Script

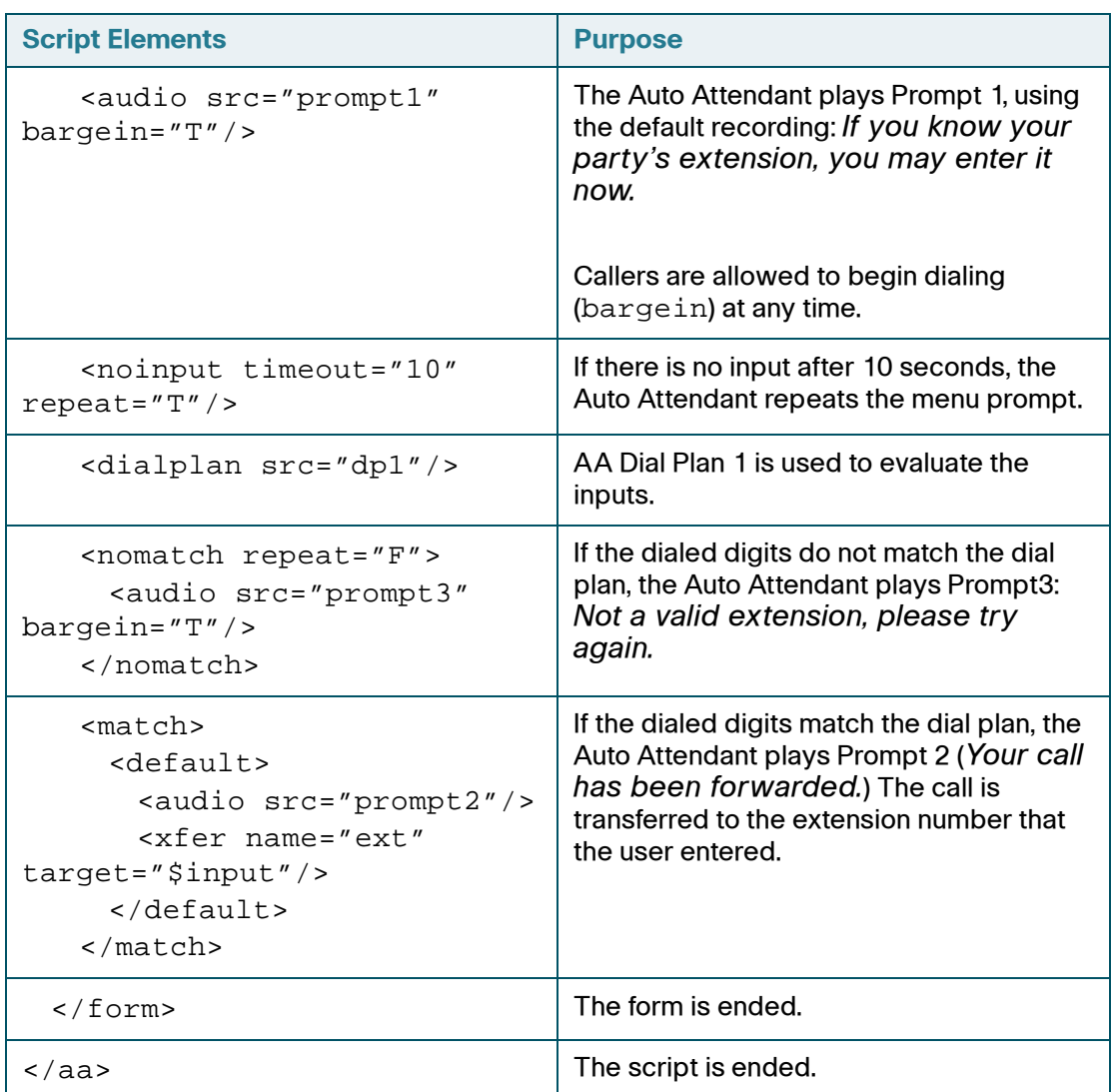

### **Example 2: Routing Calls with a Departmental Sub-Menu**

In this example, the business wants to expedite the handling of sales calls. A custom prompt is used to give special instructions about calls for the sales department. A sub-menu for the sales group is provided to direct calls to the correct person within that department.

### **Table 4 Elements of an AA Script with a Sub-Menu**

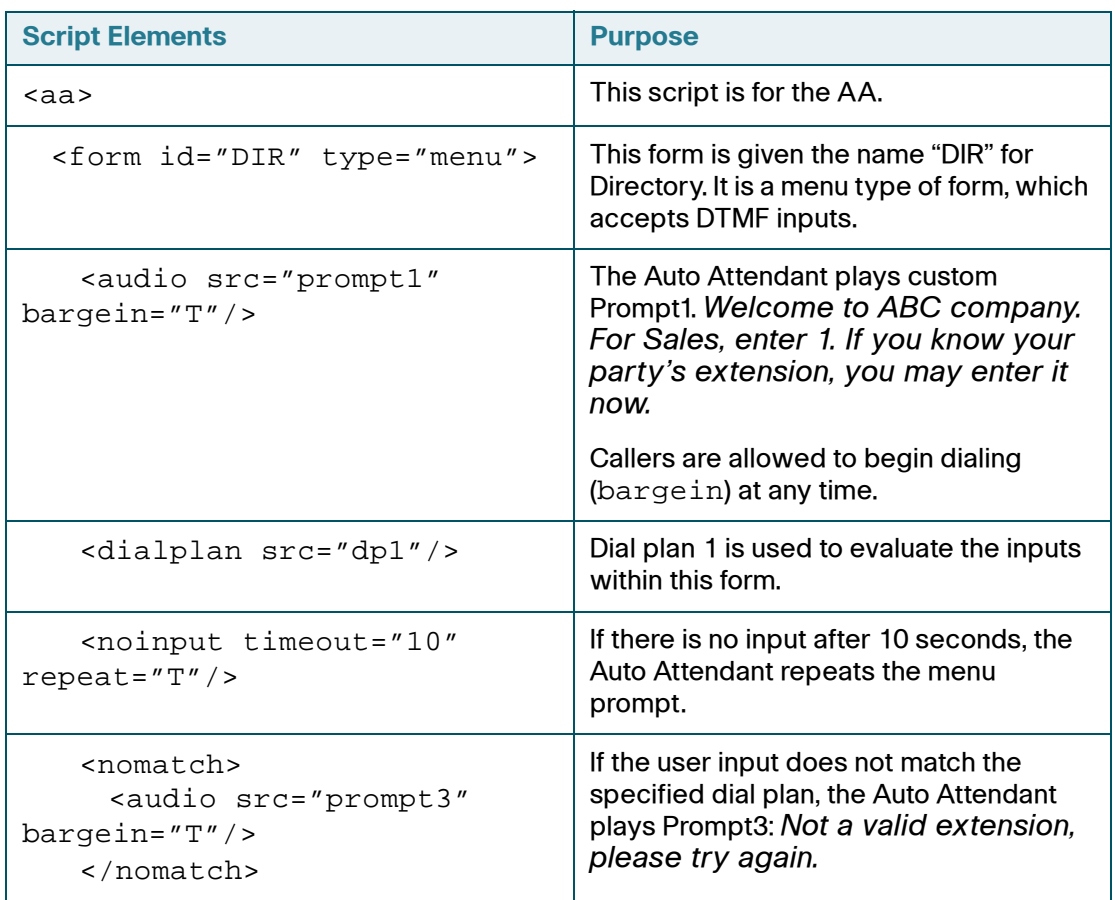

### **Configuring the Auto Attendant**

Writing an Auto Attendant Script

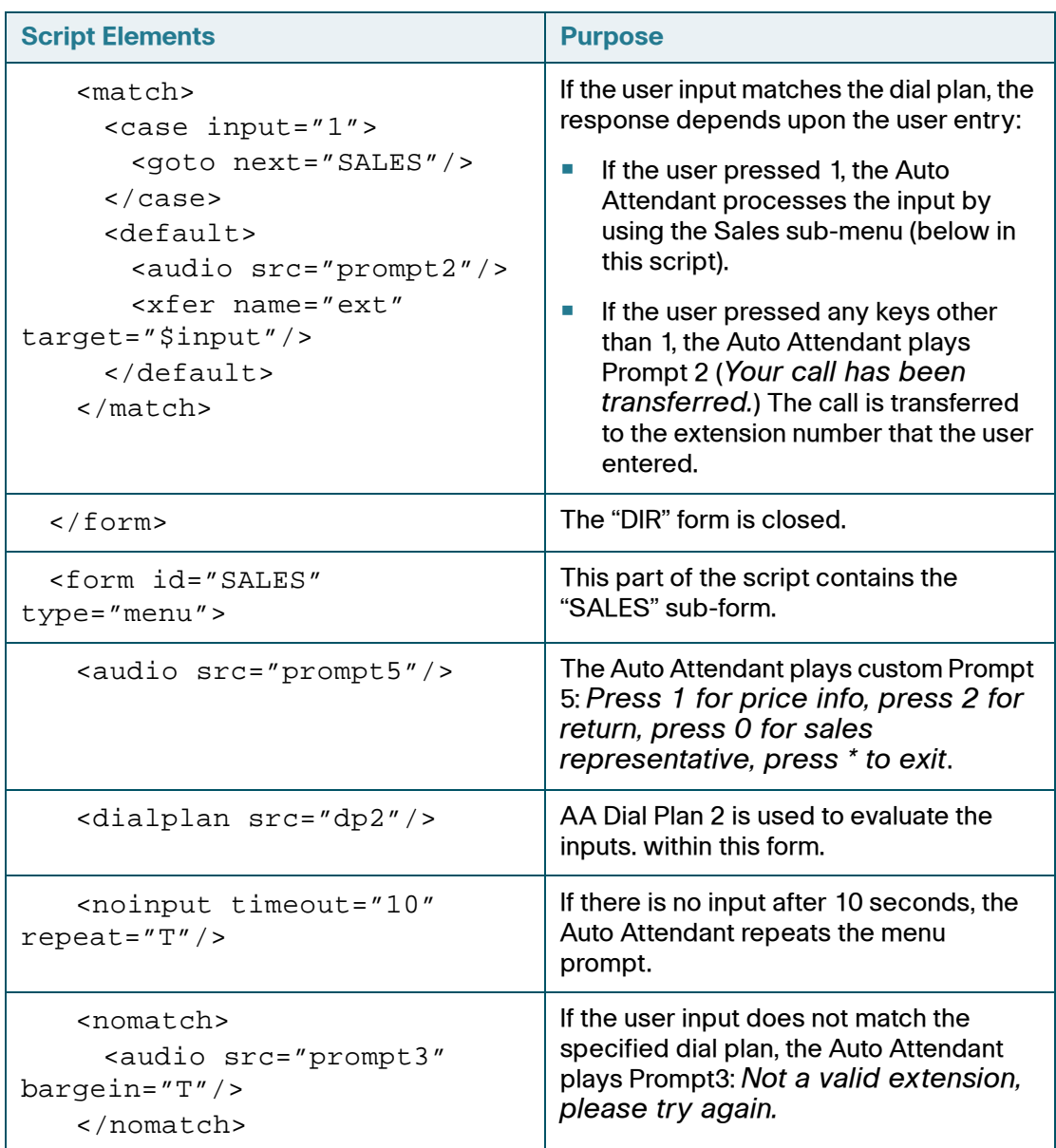

# **Configuring the Auto Attendant**

Writing an Auto Attendant Script

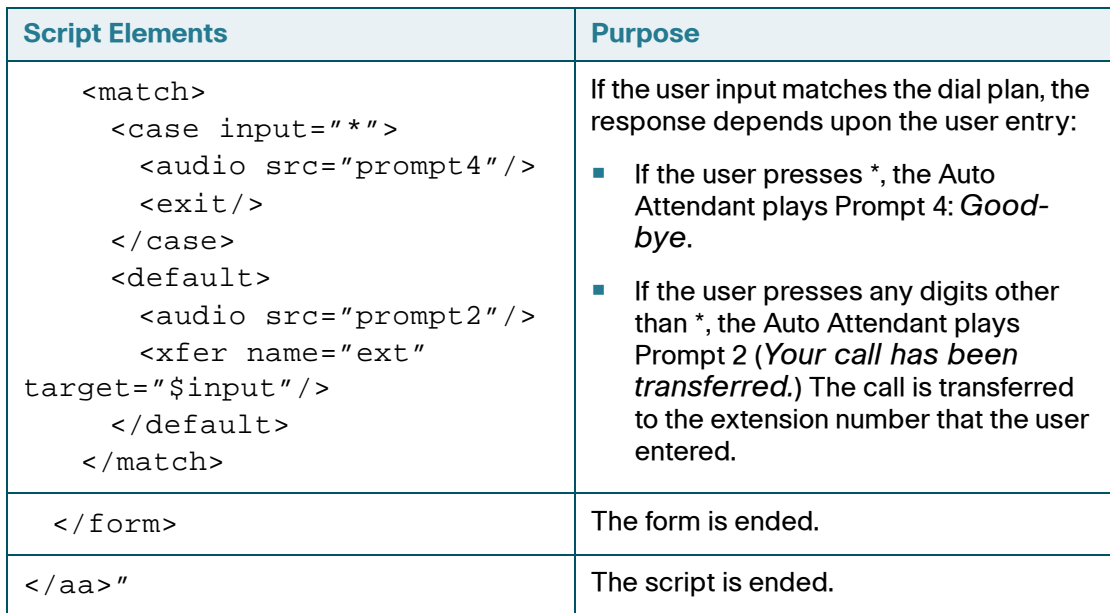

## **Elements of XML Scripting Grammar**

This section includes the following topics:

- "Audio Instruction," on page 142
- **•** "Action Instruction," on page 143
- "Noinput Instruction ," on page143
- "Nomatch Instruction," on page144
- "Menu Matched Instruction for Touch Tone (DMTP) Input," on page144

### **Audio Instruction**

The following is an example of the **audio** instruction:

<audio src= "prompt1" bargein= "T"/>

The Auto Attendant plays the audio file that is specified in the *src* attribute. When playing the audio, the Auto Attendant allows the caller to interrupt the current prompt by pressing digits when the bargein attribute is set to **T**. The Auto Attendant ignores any digits from the caller if bargein is set to **F**. The default value of the bargein attribute is **T**.
**TIP** Generally, enter an audio instruction as the first element in the script. In a <form> dialog, if <audio> dialog is not been defined, the Auto Attendant does not play a prompt. If it is defined, the Auto Attendant first plays the specified prompt, then executes the action instruction that is described in the next section.

#### **Action Instruction**

The actions include:

• **goto**—The Auto Attendant proceeds to the next dialog in the script. All dialogs are identified by the attribute "id". The value in the id attribute must be unique. Otherwise, the Auto Attendant selects the last valid dialog as the transfer target dialog.

**EXAMPLE:** <goto link= "dir\_dlg">

**xfer—The Auto Attendant blind transfers the caller to the target.** 

**EXAMPLE:** <xfer name= "Technical Support" target= "5000"/>

The name attribute is optional. The target attribute must be a valid target phone number.

• **exit** —When this action is reached, the Auto Attendant is stopped, and the call ends.

**EXAMPLE:** </exit>

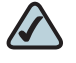

**NOTE** In one dialog, only one action can be defin0ed. After the **xfer** or **exit** action is performed, the Auto Attendant ends automatically.

#### **Noinput Instruction**

The <noinput> dialog can only be used in the menu dialog and is optional. When it is specified, Auto Attendant executes the audio and action instructions if the user does not input any digits with the value of the <timeout> parameter, in seconds.

If the **repeat** attribute is set to **T**, the Auto Attendant plays the menu prompt after playing the prompt specified in the <noinput> dialog and ignores the action instruction. If the value is **F**, the Auto Attendant executes the **action** instruction. The default value of the **repeat** attribute is **F**.

Either the **audio** or the **action** instruction can be empty. If both are empty, the Auto Attendant does nothing and waits for user input.

#### **Nomatch Instruction**

The <nomatch> dialog can be used only in a menu dialog and is optional. This dialog is activated when DMTF digits do not match the dial plan. When the **nomatch** condition is met, Auto Attendant executes the **audio** and **action** instructions in the <nomatch> dialog. If the **repeat** attribute is set to **T**, the Auto Attendant plays the menu prompt after playing the no input prompt and ignores the **action** instruction. If the **repeat** attribute is set to **F**, the Auto Attendant executes the **action** instruction. The default value of the **repeat** attribute is **F**.

Either the **audio** or **action** instruction can be empty. If both are empty, the Auto Attendant does nothing and ignores all buffered digits.

#### **Menu Matched Instruction for Touch Tone (DMTP) Input**

The <match> dialog can be used only in the menu dialog and it is a mandatory field. When the DTMF digits match the dialplan, the <match> dialog is activated. The Auto Attendant compares each <case> dialog and executes the corresponding audio/action instructions. If the Auto Attendant cannot find a match in any <case> dialogs, it performs the <default> dialog audio/action instruction if <default> is defined; otherwise, the Auto Attendant ends.

You can specify exact numbers, (for example 1, 23, 1234 and so on), in the **input** attribute of the <case> dialog, or you can use the dial pattern (for example, "50xx", "408xxx5061", "xx."). The user can also combine several dial patterns together and use "|" to separate them (for example, "50xx|408xxx5061|1234").

The user can use the variable "\$input" in the target attribute of the **xfer** action. The value of this variable means that the input value that is already passed by the dialplan. The Auto Attendant does no translation, but directly transfers the call to the target.

#### **EXAMPLE**

```
<default>
  <audio src="prompt2"/>
  <xfer name="ext" target="$input"/>
</default>
```
Outband DTMF (INFO/AVT) is recognized by Auto Attendant. To enable the recognition of inband DTMF, go to the Voice > SIP page, Auto Attendant Parameters section, and set AA Decode Inband DTMF to yes.

#### **Auto Attendant XML Instructions Set**

The complete set of XML instructions for Auto Attendant Scripts are described in the following table:

#### **Table 5 AA XML Elements**

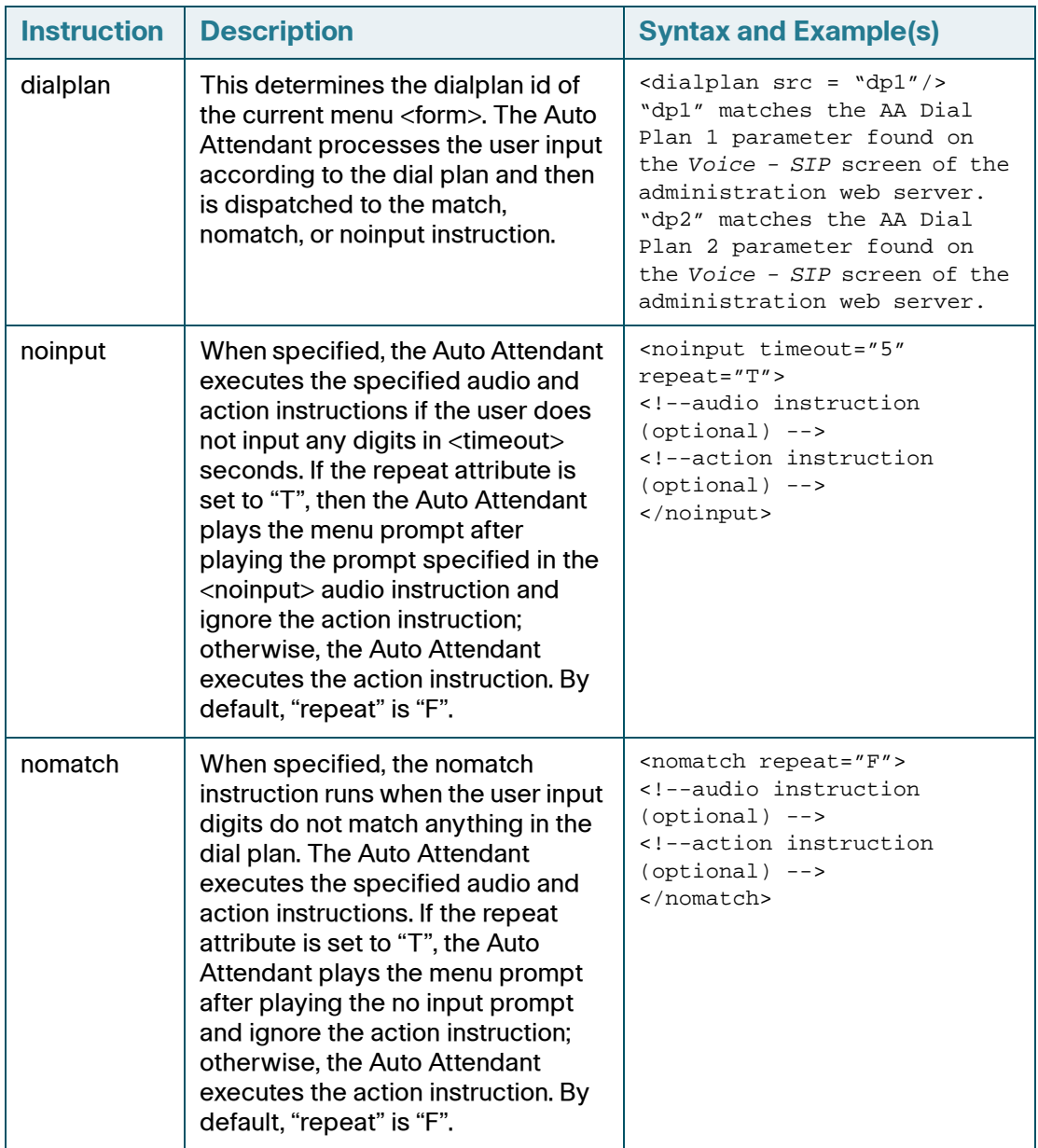

#### **Configuring the Auto Attendant**

Writing an Auto Attendant Script

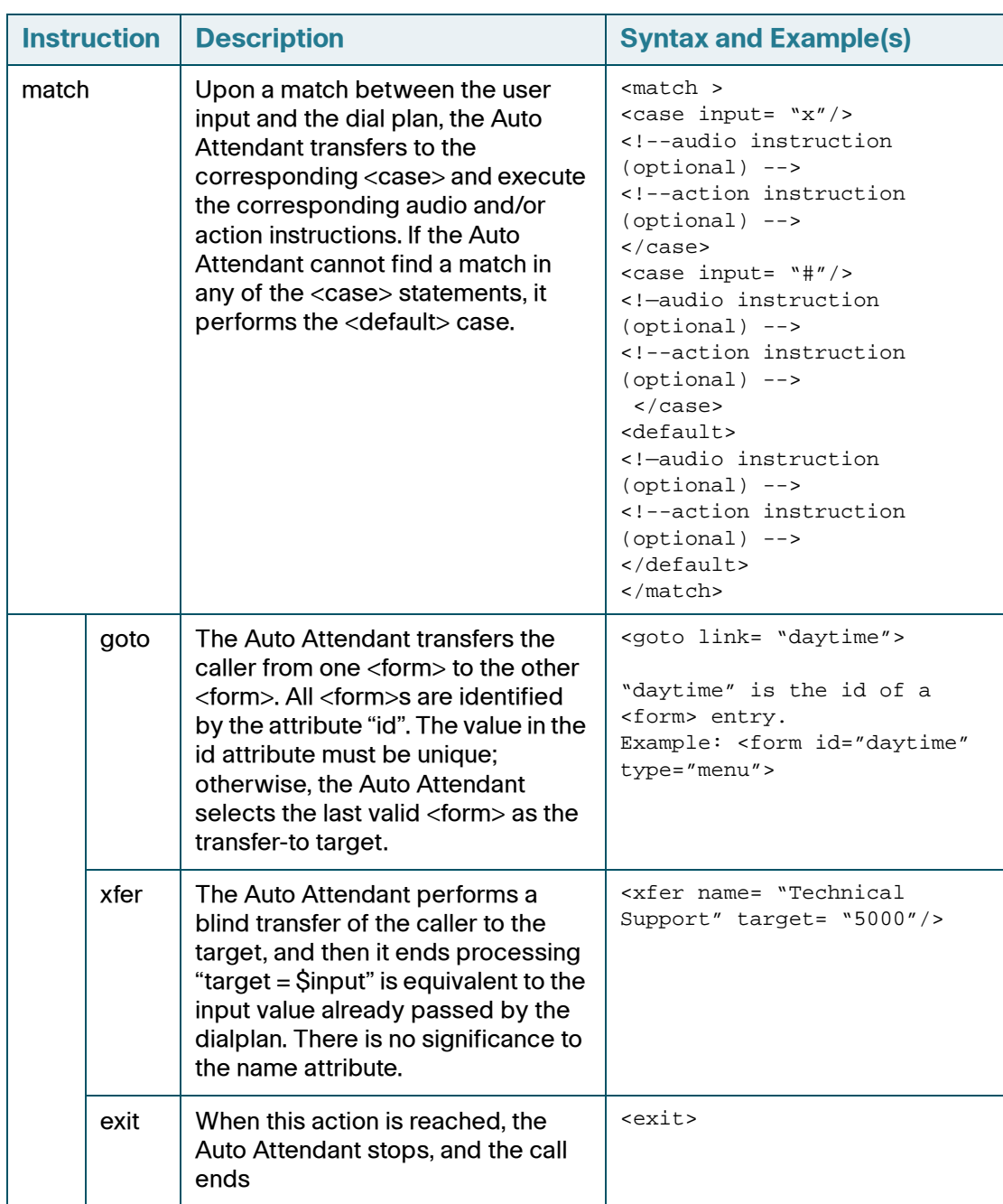

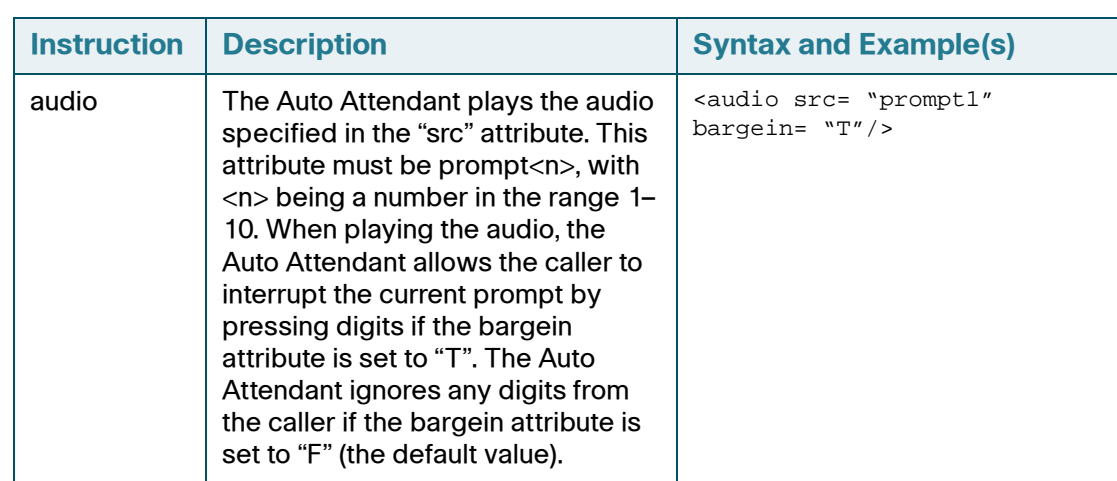

#### **Entering an Auto Attendant Script**

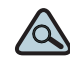

- **TIP** To get started, you may want to copy the default script from the Voice > SIP page, Auto Attendant Parameters section, AA Script 1 field. You can paste it into any word processing application, where you can see the entire script more easily. Make your changes, remove any formatting such as line breaks, and paste the final string into the appropriate AA Script field.
- **STEP 1** Connect to the SPA9000 administration web server, and choose Admin access with Advanced settings. (See "Connecting to the SPA9000 Administration Web Server," on page 27).
- **STEP 2** Click **Voice tab > SIP**.
- **STEP 3** Scroll down to the Auto Attendant Parameters section.
- **STEP 4** Enter your script in the appropriate field: AA Script 1 3. For more information, see "Writing an Auto Attendant Script," on page138.
- **STEP 5** Click **Submit All Changes**.

## **Configuring the DayTime, NightTime and Weekend/Holiday Auto Attendants**

You can customize the Auto Attendant with prompts and actions for different times of day and for the days when the business is closed.

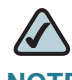

**NOTE** By default, the DayTime Auto Attendant is activated, using AA Script 1, an answer delay of 0 seconds, and no start or end time.

- **STEP 1** Connect to the SPA9000 administration web server, and choose Admin access with Advanced settings. (See "Connecting to the SPA9000 Administration Web Server," on page 27).
- **STEP 2** Click **Voice tab > SIP**.
- **STEP 3** Scroll down to the Auto Attendant Parameters section.
- **STEP 4** To set up the DayTime Auto Attendant, complete the following tasks:
	- DayTime AA: Choose **yes** from the drop-down list.
	- DayTime AA Script: Choose **1**, **2**, or **3** from the drop-down list.
	- DayTime: Enter the start and end times in 24-hour format **SYNTAX:** start=hh:mm:ss;end=hh:mm:ss **EXAMPLE:** start=08:30:00;end=18:00:00 In this example, the business hours begin at 8:30 a.m. and end at 6:00 p.m.

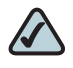

**NOTE** When you enter the DayTime setting, you are in effect also setting the nighttime hours. There is no separate field for NightTime start and end times.

• DayTime Answer Delay: Enter the number of seconds that the Auto Attendant waits before answering a call. This setting is useful when the Auto Attendant is used as a backup tool for a live answerer. For example, assume that the Contact List includes both the receptionist and the Auto Attendant. You might set the Answer Delay to 12 seconds. If the receptionist does not answer within that time, then the Auto Attendant answers the call.

**STEP 5** To set up the NightTime Auto Attendant, complete the following tasks:

- NightTime AA: Choose **yes** from the drop-down list.
- NightTime AA Script: Choose **1**, **2**, or **3** from the drop-down list.
- Day Time: Define the daytime hours, which also defines the nighttime hours. Enter the start and end times in 24-hour format **SYNTAX:** start=hh:mm:ss;end=hh:mm:ss **EXAMPLE:** start=08:30:00;end=18:00:00 In this example, the daytime hours begin at 8:30:00 a.m. and end at 6:00:00 p.m. Nighttime hours begin at 6:00:01 p.m. and end at 8:29:59 a.m.
- NightTime Answer Delay: Enter the number of seconds that the Auto Attendant waits before answering a call. Typically the nighttime delay is set to 0 because no one is on site to answer calls.
- **STEP 6** To set up the Weekend/Holiday Auto Attendant, , complete the following tasks:
	- Weekend/Holiday AA: Choose **yes** from the drop-down list.
	- Weekend/Holiday AA Script: Choose **1**, **2**, or **3** from the drop-down list.
	- Weekends/Holidays: Define the weekend and holidays, using the following syntax:

[wk=n1[,ni];][hd=mm/dd/yyyy|mm/dd/yyyy-mm/dd/yyyy[,mm/dd/ yyyy|mm/dd/yyyy-mm/dd/yyyy];]

- For weekends, the syntax is  $wk=n1$  [, ni]. In place of n1, specify first day of the weekend (1 for Monday, 2 for Tuesday, and so on). If the weekend lasts more than one day, specify the final day of the weekend in place of  $n1$ . Separate the values with a comma.
- For holidays, specify each date in  $mm/dd$  or  $mm/dd$ /yyyy format (the year is optional). Separate the dates with a comma, or indicate a range of dates with a dash.

**EXAMPLE:** wk=6,7;hd=1/1,2/21/2006,5/30/2006,12/19/2006- 12/30/2006

In this example, the weekend is defined as Saturday and Sunday. The holidays are Jan. 1 indefinitely; Feb. 21, 2006; May 30, 2006; and Dec. 19-30, 2006.

• Weekend/Holiday Answer Delay: Enter the number of seconds that the Auto Attendant waits before answering a call. Typically the weekend delay is set to 0 because no one is on site to answer calls.

**STEP 7** Click **Submit All Changes**.

## **Configuring Dial Plans for the Auto Attendant**

Each Auto Attendant script refers to an Auto Attendant Dial Plan to determine how to process the DTMF digits that are entered by the caller. You can define two dial plans on the Voice > SIP page, Auto Attendant Parameters section, AA Dial Plan 1 and AA Dial Plan 2 fields.

**EXAMPLE 1, Default AA Dial Plan 1:** (10x | xxx.)

**EXAMPLE 2:**  $(*x*:500*x*) | 408555*xxxx* | *xxxxx*)"$  $"(-1:1002>|2:21111>|3:3333>|xxxxx)$ 

In this example, when the user inputs DTMF digits, AA parses them using the dial plan first, then the parsing result is directed to the AA script menu instruction.

# 8

## **Localization**

This chapter explains how to localize your SPA9000 Voice System with the language files, tones, and ring patterns for your region.

- "Localizing the SPA9000 Auto Attendant Prompts," on page151
- "Local Time Configuration," on page154
- "Configuring the SPA9000 and SPA9xx Call Progress Tones," on page154
- "Localizing the SPA400 Voice Mail Prompts," on page160
- "Localizing the SPA400 Call Disconnect Tones," on page 161
- "Localizing the SPA400 Caller ID Method," on page163

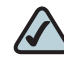

**NOTE** For instructions about localizing the phone display, see the SPA9x2 Phone Administration Guide.

## **Localizing the SPA9000 Auto Attendant Prompts**

The default Auto Attendant prompts are in English. You can localize your system by downloading and installing the appropriate language files for your region. Store these prompts on a TFTP/HTTP/HTTPS server, and the SPA9000 will download the files at the device boot up time.

**NOTE** You need TFTP server software to localize the SPA9000.

The set of files includes the following types of prompts:

- Prompt 1: Greets the caller and prompts for an extension number
- Prompt 2: Notifies the caller that the call is being forwarded
- Prompt 3: Notifies the caller of an invalid extension
- Prompt 4: Good-bye
- Prompt 5: Greets the caller with specific prompts for General Information, Sales, and Support.
- Prompt 6: Notifies the caller that the office is currently closed and prompts for an extension number.

**NOTE** The Auto Attendant prompt files must be encoded in G.711u and must have a total file size (message and header) of 94.5 seconds or less.

- **STEP 1** Download the SPA9000 Auto Attendant prompts from Cisco Partner Central, Voice & Conferencing page, Technical Resources section, using the following URL: www.cisco.com/web/partners/sell/smb/products/ voice\_and\_conferencing.html#~vc\_technical\_resources
- **STEP 2** Store the downloaded files on a TFTP/HTTP/HTTPS server.
- **STEP 3** To configure the SPA9000 to download the files from the server, complete the following tasks:
	- a. Start Internet Explorer, and then enter the IP address of the SPA9000. Click Admin Login and then click Advanced.
	- b. Click **Voice tab >** the SIP tab.
	- c. Scroll down to the Auto Attendant Parameters area of the page.
	- d. In the AA Prompts URL field, enter the script for the server, path, and prompt file names.

#### **SYNTAX:**

```
serv=scheme://server_addr[:port]/root_path;[p1={prompt1 
file path name};][p2={prompt2 file path 
name};][p3={prompt3 file path name};][p4={prompt4 file 
path name}; [p5 = {prompt5 file path name}; [p6 = {prompt6}
```
file path name};][p7={prompt7 file path name};][p8={prompt8 file path name};][p9={prompt9 file path name};][p10={prompt10 file path name};]

- scheme: Enter one of the following values: tftp, http, or https.
- port: The default ports are 69 for tftp, 80 for http, and 443 for https.
- root\_path can be empty.
- **•** [ ] denotes an optional item.
- If the prompt file name is **none**, the corresponding prompt currently saved in the flash is erased.

#### **EXAMPLE:**

```
serv=tftp://192.168.2.150/root/test/;p1=fr_1.wav; 
p2=fr_2.wav;p3=fr_3.wav;p4=none;
```
#### **STEP 4** Click Submit All Changes.

The prompts are downloaded when the SPA9000 boots up. If a prompt has already been downloaded from the given URL, the download is not performed.

**STEP 5** To verify that the prompts are localized, make a call to the Auto Attendant. From an internal phone, you can press the Setup button, then press 1 - Directory, then 2 - Corporate Directory, and then scroll down to find and select the number for the Auto Attendant.

## **Local Time Configuration**

You will need to localize the date, time, and daylight saving time rule. See "Setting the Date and Time," on page 30 and "Configuring Daylight Saving Time," on page 31. Use the following table to find the correct Daylight Saving Time Rules for EMEA and Australia.

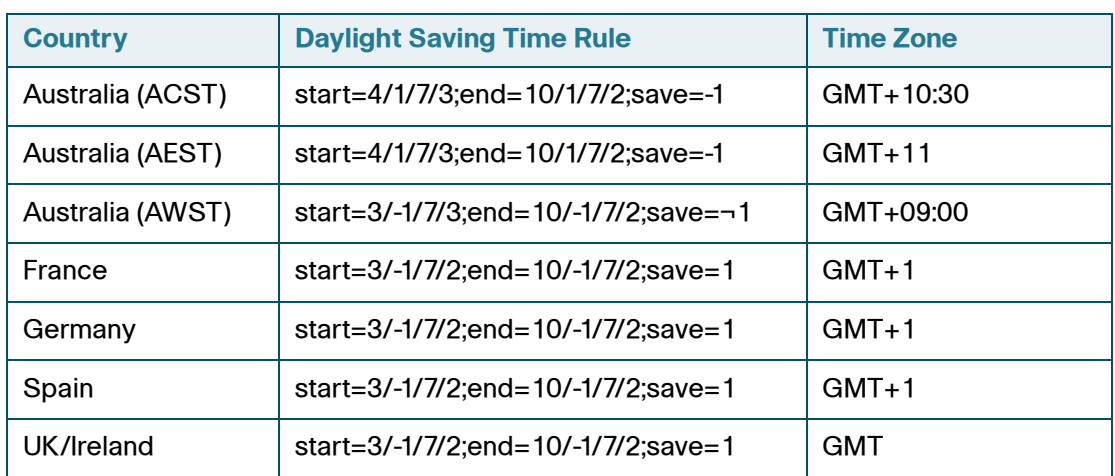

#### **Table 1 SPA9000 Daylight Saving Time Rules**

## **Configuring the SPA9000 and SPA9xx Call Progress Tones**

Call progress tones, such as dial tone and reorder, indicate the call progress to the users. You can configure your SPA9000 and your SPA9xx phones to use the appropriate call progress tones for your region.

- **STEP 1** Localize the tones for the SPA9000:
	- a. Start Internet Explorer, and then enter the IP address of the SPA9000. Click Admin Login and then click Advanced.
	- b. Click Voice tab > Regional.
	- c. In the *Call Progress Tones* section, enter the values from Table 3-1 into the corresponding fields.
	- d. Click **S**ubmit All Changes.

**8**

**STEP 2** Localize the tones for the phones:

- a. Click the PBX Status link.
- b. Find the phone that you want to configure, and then click the hyperlink in the  $IP$ Address column.
- c. Click Regional.
- d. In the Call Progress Tones section, enter the values from Table 2, 'SPA9000 Call Progress Tones by Country," on page155.
- e. Click Submit All Changes.
- f. Repeat this step as needed for each phone.

#### **Table 2 SPA9000 Call Progress Tones by Country**

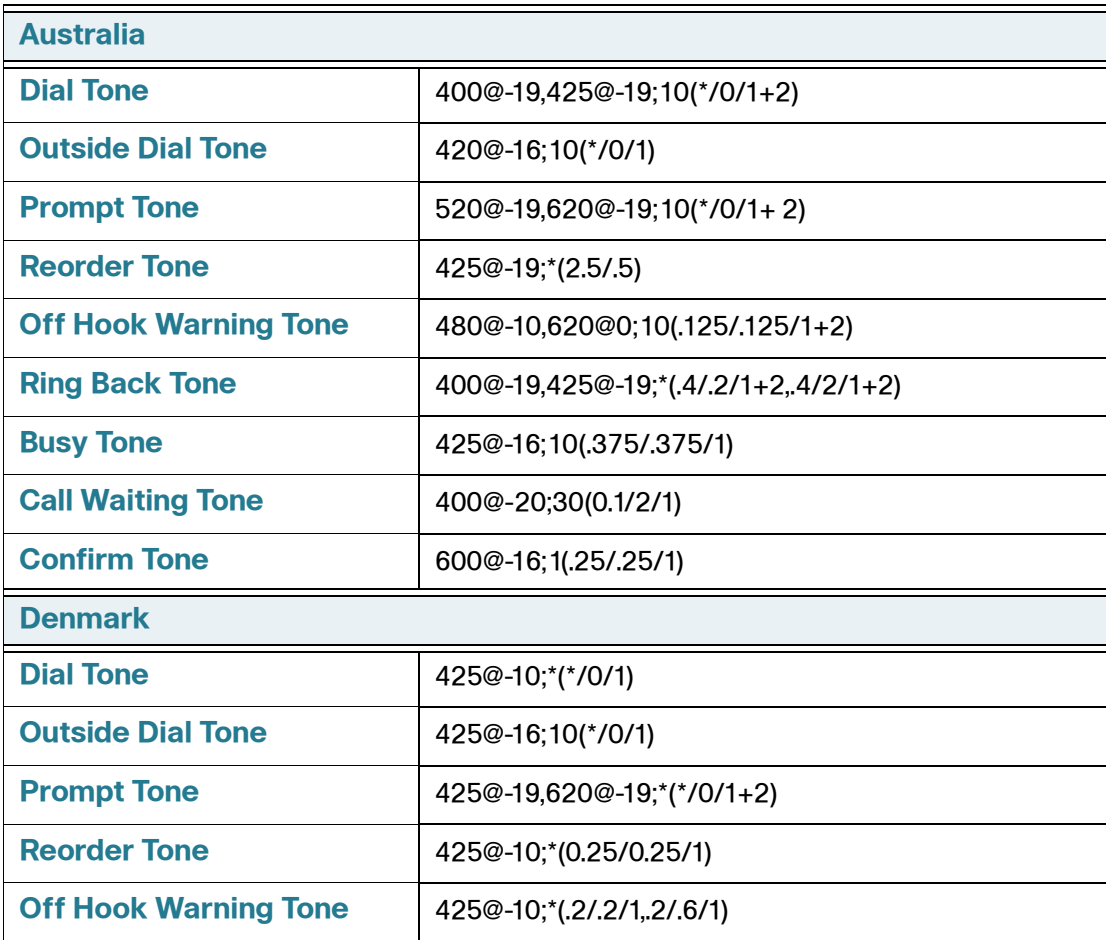

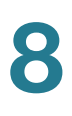

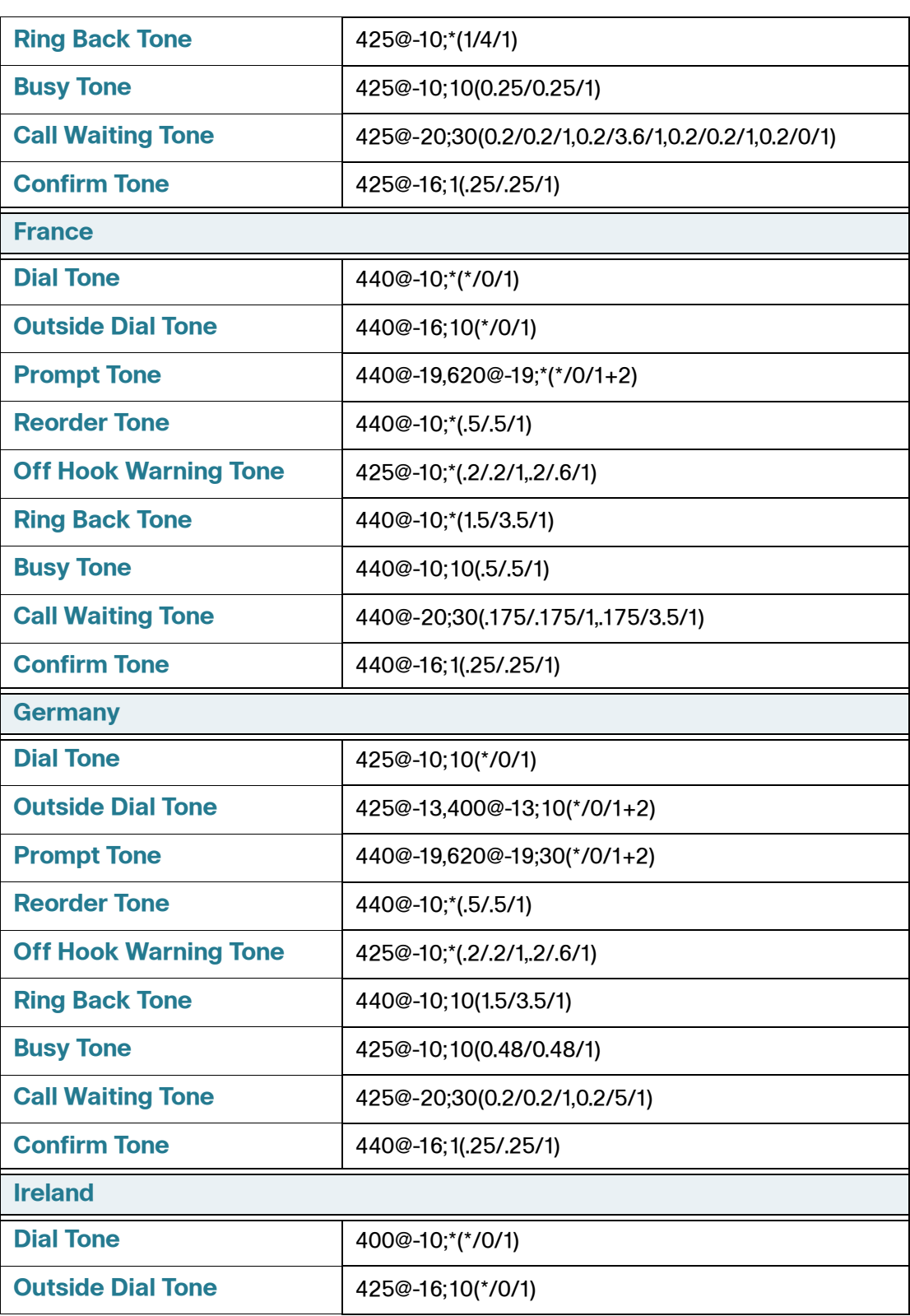

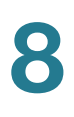

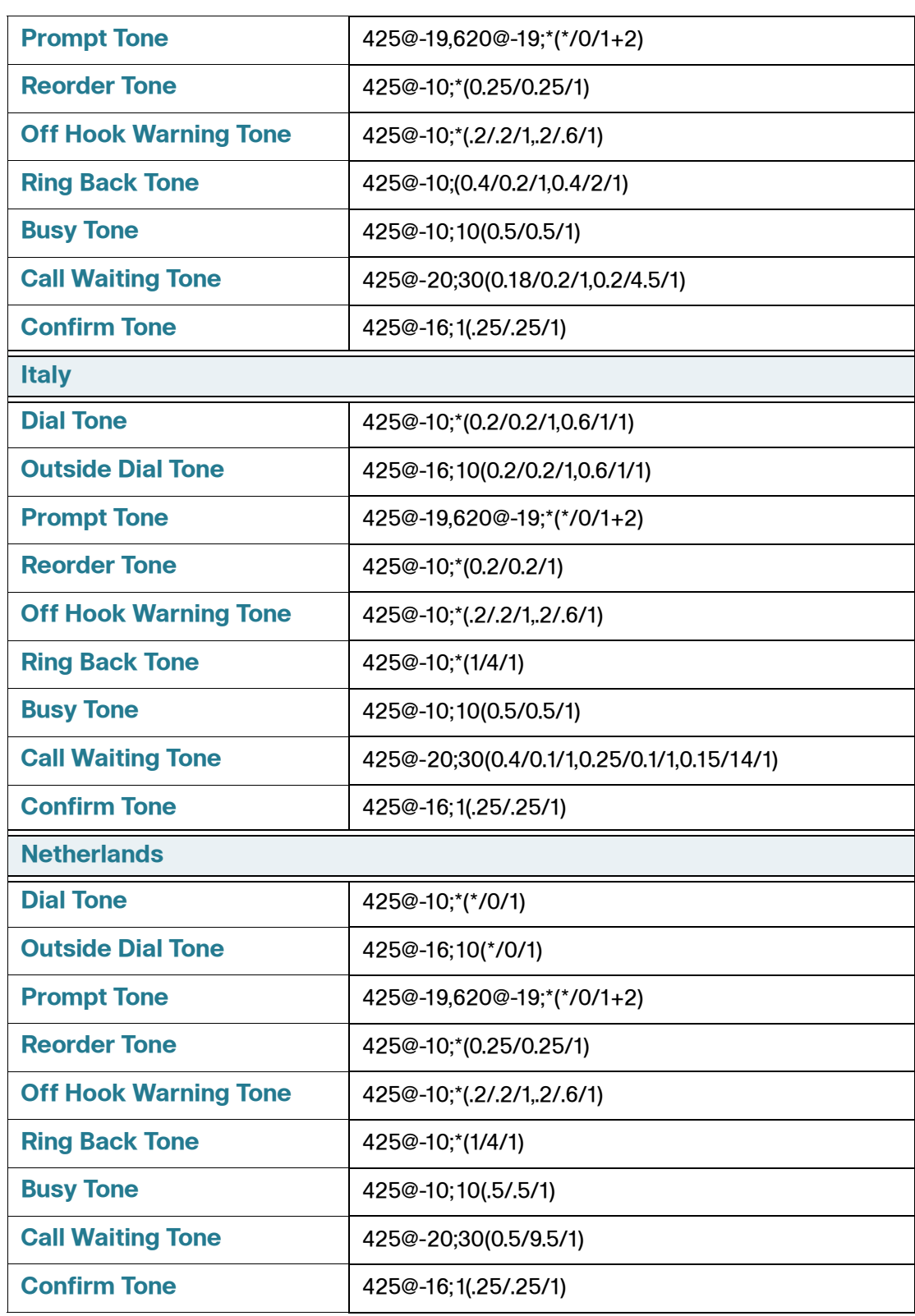

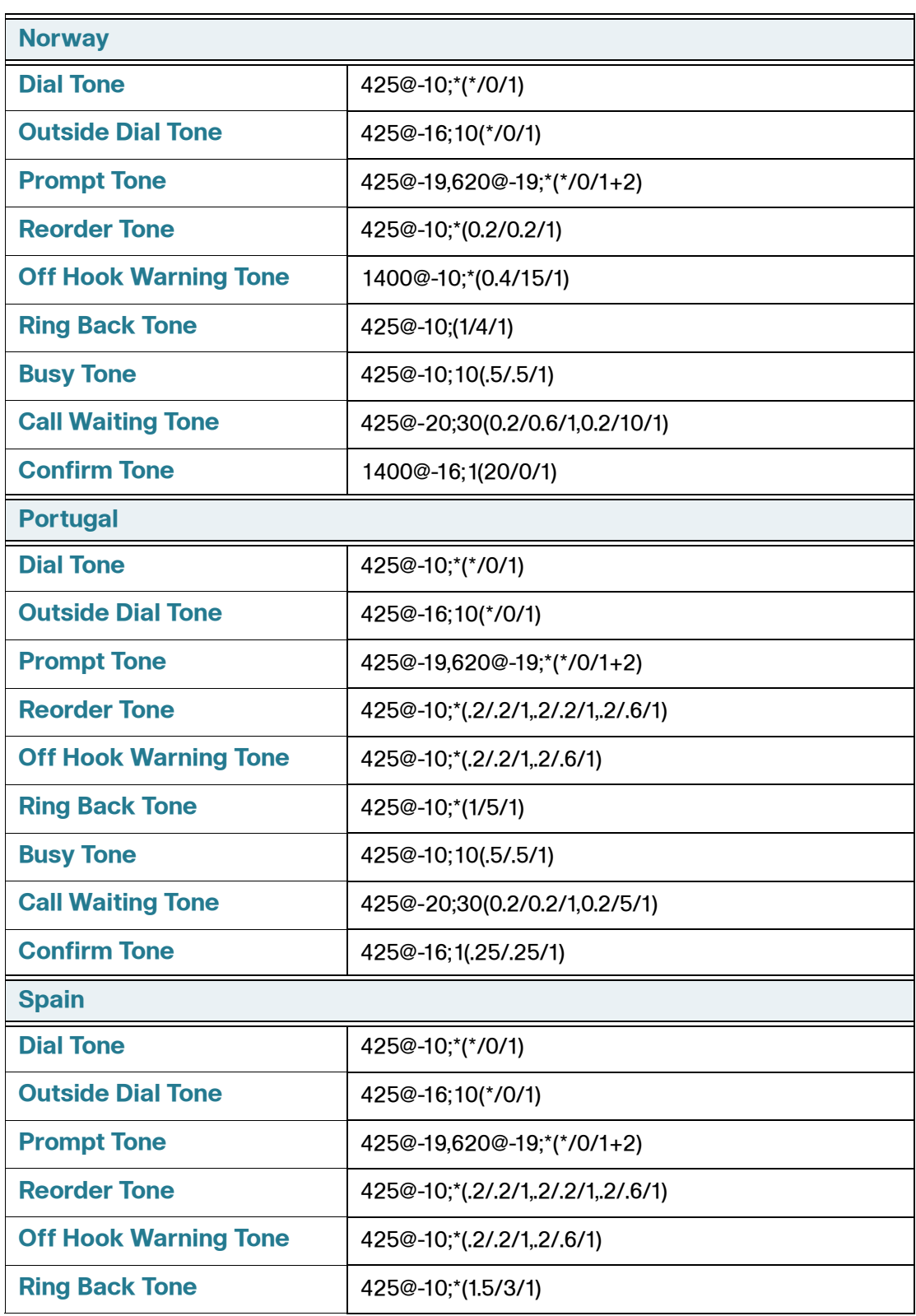

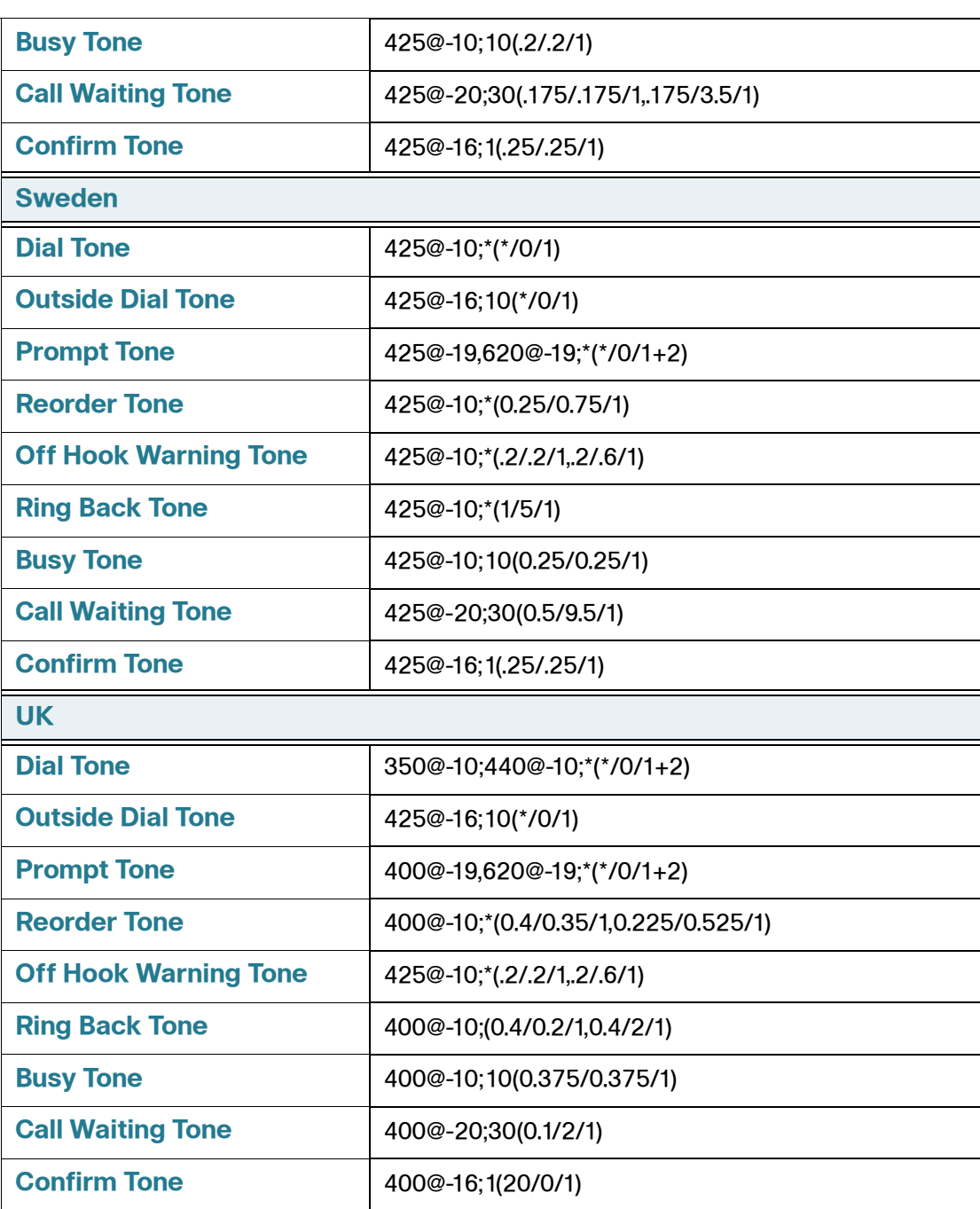

## **Localizing the SPA400 Voice Mail Prompts**

By default, the voice mail system is configured for the English language. You can localize the system by downloading and installing the appropriate language files for your region.

- **STEP 1** Download the necessary language files from Cisco Partner Central, Voice & Conferencing page, Technical Resources section, using the following URL: www.cisco.com/web/partners/sell/smb/products/ voice\_and\_conferencing.html#~vc\_technical\_resources
- **STEP 2** To extract the files, complete the following tasks:
	- a. Use WinZip to open the sounds.zip file.
	- b. Click Extract on WinZip toolbar.
	- c. Select the Desktop or other temporary destination, select the Use folder names check box, and then click Extract.

A progress bar appears as the files are extracted. The Sounds folder appears in the selected location.

- **STEP 3** To move the files to the SPA400 USB drive, complete the following tasks:
	- a. Power off the SPA400 by removing the power cord, and then remove the USB drive.
	- b. Insert the SPA400 USB drive into a USB port on the PC where you extracted the files.
	- c. When the USB Disk window appears, click Open folder to view files using Windows Explorer, and then click OK. The USB drive contains the *spa400vm* folder.

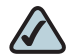

**NOTE** If the USB Disk window does not appear, use Windows Explorer to navigate to the USB disk drive (usually Drive E).

d. Open spa400vm\var\lib. The window displays the lib contents, including the sounds folder.

e. If desired, make a backup copy of the existing sounds folder.

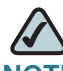

- **NOTE** You are not overwriting any user message files in this procedure. However, it is a good practice to make a backup copy of your files before doing any upgrades.
- f. Move the new sounds folder into spa400vm\var\lib on the USB drive. When the Confirm Folder Replace window appears, click **Yes to All**.
- g. Remove the USB drive from the PC and insert it into the SPA400.
- h. Power on the SPA400.
- **STEP 4** Place a test call to the voice mail system to confirm that the new language prompts are used.

## **Localizing the SPA400 Call Disconnect Tones**

One important aspect of VoIP-PSTN integration is the Call Disconnect operation. This operation allows the gateway to detect that the call has been terminated on the other end, so the local line hangs up automatically. Detecting the tone cadence of the Call Disconnect signal is a trigger for closing the loop.

Each country has its own Call Disconnect Signal tone which needs to be configured on the SPA400 Tone page. See Table 3, 'SPA400 Call Processing Tones," on page 161.

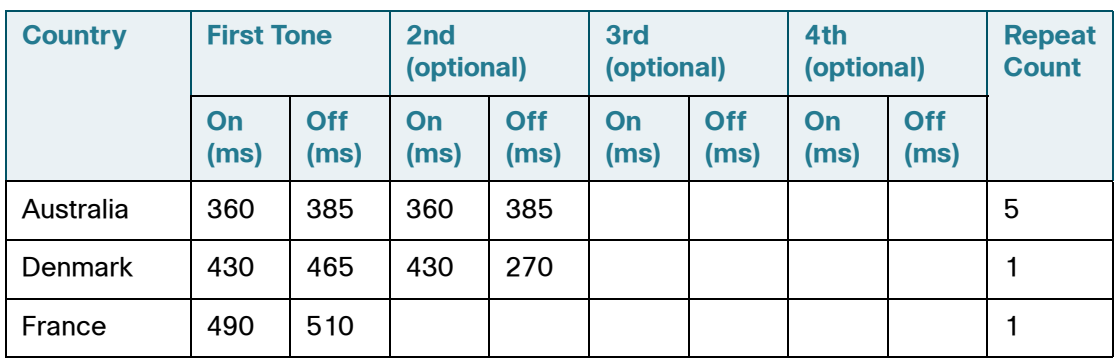

#### **Table 3 SPA400 Call Processing Tones**

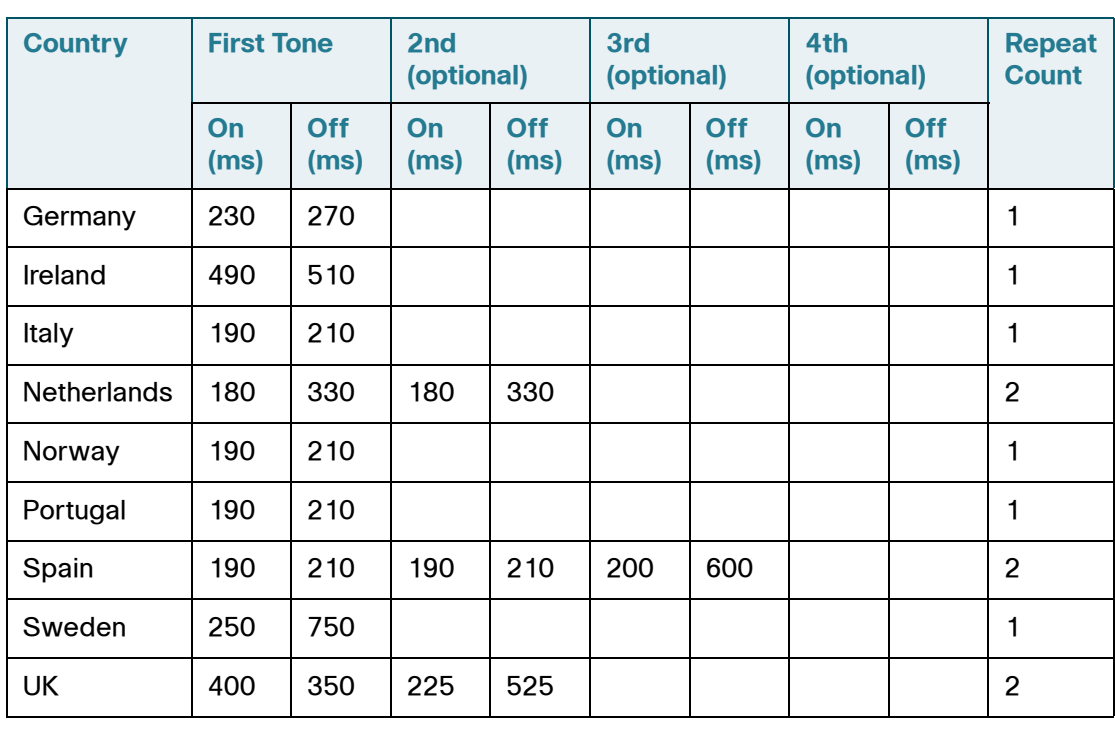

- **STEP 1** Start Internet Explorer, enter the IP address of the SPA400, and log on.
- **STEP 2** Click the Tone tab.

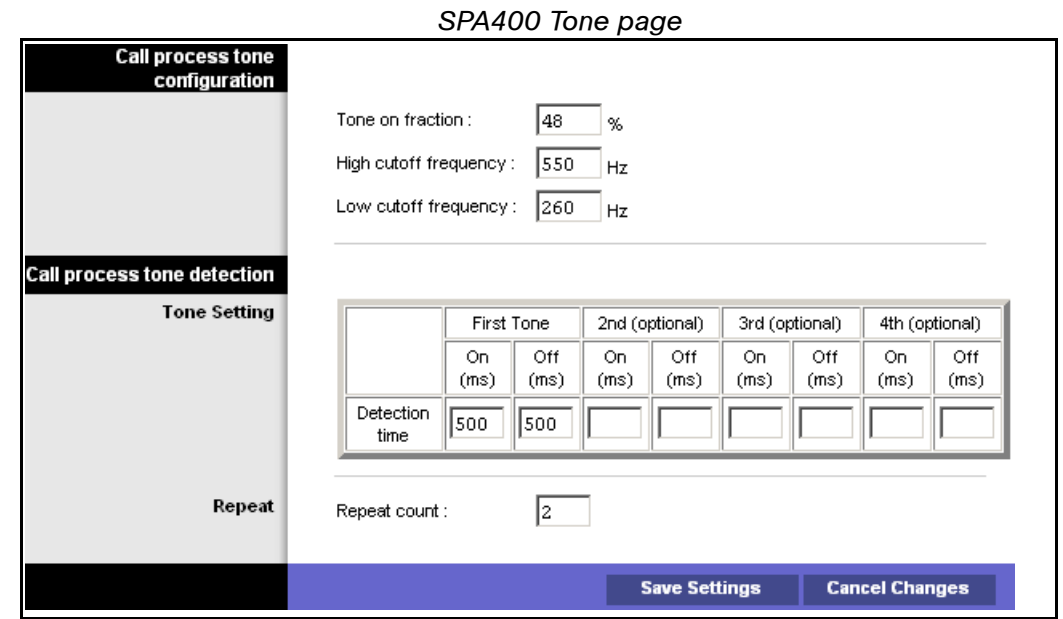

**STEP 3** Enter the appropriate settings for your country, as listed in Table 3, 'SPA400 Call Processing Tones.

SPA9000 Voice System Administration Guide 162

#### **STEP 4** Click Save Settings.

- **STEP 5** On the menu, click Setup > Voice.
- **STEP 6** Scroll down to the Tear Down FXO Port field, and enter **0**. Refer to the following illustration.

SPA400 Setup tab > Voice page: Line Settings section Tear down FXO port when silence detected for: 120  $|sec|$ (0 ~ 3600, 0 means Turn Off) **Save Settings Cancel Changes** 

**STEP 7 Click Save Settings.** 

- **STEP 8** To restart the SPA400, complete the following steps:
	- a. Click Administration > Reboot.
	- b. Click the Restart System button.
	- c. When the confirmation message appears, click OK. The SPA400 reboots.
	- d. When the Reboot OK. Go to Setup page? message appears, click OK.

## **Localizing the SPA400 Caller ID Method**

You need to identify the caller ID method to use in your country.

- **STEP 1** Click Setup tab > Voice.
- **STEP 2** Scroll down to the *Line Settings* section.
- **STEP 3** From the Caller Id and CP Tone Method drop-down list, choose your region.

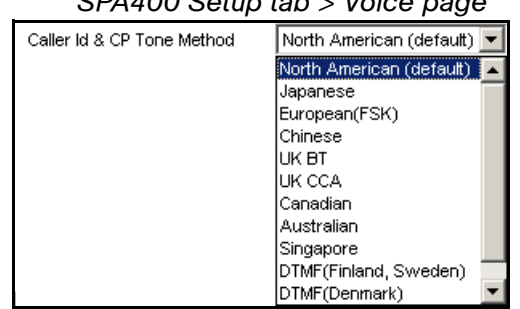

SPA400 Setup tab > Voice page

**NOTE** In the United Kingdom, choose UK BT or UK CCA. In the rest of Europe, choose European (FSK).

- **STEP 4** Click Save Settings.
- **STEP 5** To restart the SPA400, complete the following tasks:
	- a. Click Administration > Reboot.
	- b. Click the Restart button.
	- c. When the confirmation message appears, click OK. The SPA400 reboots.
	- d. When the Reboot OK message appears, click OK.
- **STEP 6** To verify your progress, make a call from outside to any of the PSTN lines connected to the SPA400 (make sure that CID is enable in your PSTN line). In the ringing SPA phone display you should now be able to see the number from the calling number.

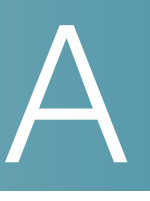

## **Advanced Topics in SPA9000 Administration**

This appendix provides more detailed technical information for administrators who want to understand how the SPA9000 Voice System works.

- "Technology Background," on page165
- "SPA9000 Architecture," on page170
- "SIP-NAT Interoperation," on page 172
- "Advanced Call Control and Routing," on page173
- "Configuring Vertical (Supplementary) Service Codes," on page 173
- "Advanced Topics for SPA400 Voice Mail Service," on page 178
- "Remote Provisioning Features," on page 183

## **Technology Background**

This section provides background information about the technology and protocols used by the SPA9000 system. It includes the following topics:

- "Session Initiation Protocol," on page166
- **"SPA9000 Media Proxy," on page 167**
- "Using the SPA9000 with a Firewall or Router," on page168
- **"SPA400 SIP-PSTN Gateway," on page 169**

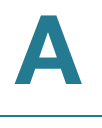

#### **Session Initiation Protocol**

The SPA9000 Voice System is implemented using open standards, such as Session Initiation Protocol (SIP), allowing interoperation with all ITSPs supporting SIP. The following figure illustrates a SIP request for connection to another subscriber in the network. In the SIP protocol, the requestor of the session is called the user agent server (UAS), while the receiver of the request is called the user agent client (UAC).

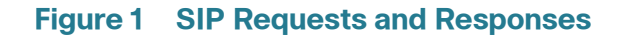

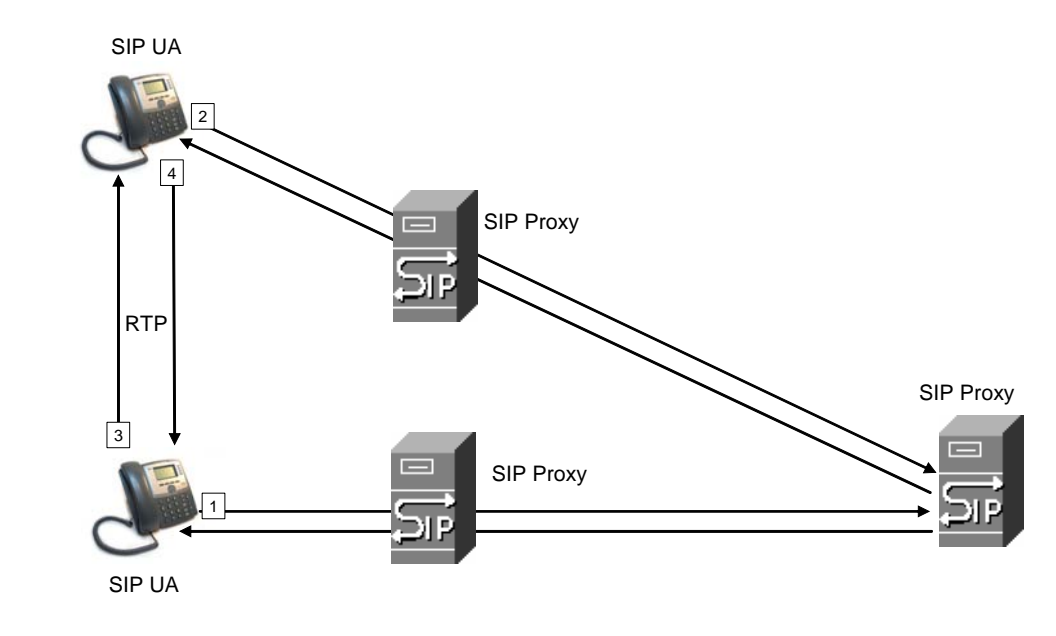

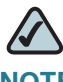

**NOTE** In this manual, the term client station is used to describe any SIP UA (including IP phones) that registers with the SPA9000.

In a SIP VoIP network, when the SIP proxy receives a request from a client station (UAS) for a connection and it does not know the location of the UAC, it forwards the message to another SIP proxy in the network. Once the UAC is located and the response is routed back to the UAS, a direct peer-to-peer session is established between the two UAs. The actual voice traffic is transmitted between UAs over dynamically assigned ports using the Real-time Protocol (RTP).

In the following figure, UserA and UserB are client stations (UAs) that register over the local area network to which the SPA9000 PBX is connected. When UserA calls UserB, the SPA9000 acts as a SIP proxy and establishes a session between the two UAs. After the session is established, RTP traffic flows directly between the two client stations.

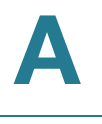

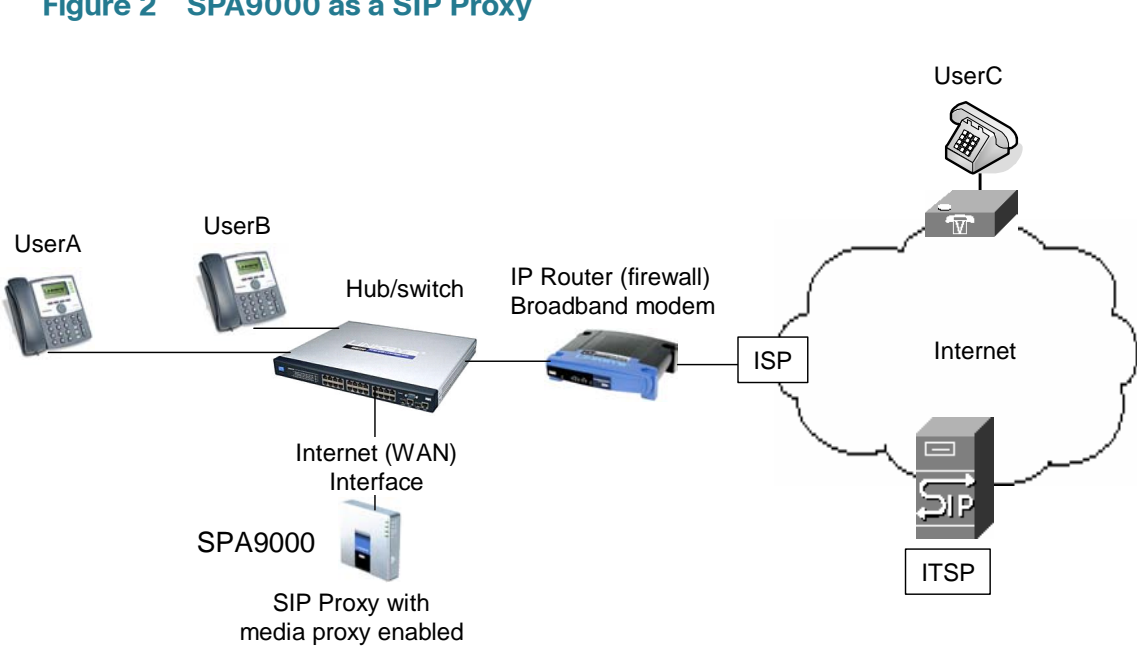

**Figure 2 SPA9000 as a SIP Proxy**

When a user picks up the handset in an SPA9000 Voice System, the SPA9000 collects DTMF digits from a touchtone analog telephone or the locally connected SPA900 Series IP phones. Unless the call is for a local client station, the SPA9000 system sends the full number in a SIP INVITE message to another SIP proxy server for further call processing.

To minimize dialing delay, a dial plan is maintained that is matched against the cumulative number entered by the user. Invalid phone numbers that are not compatible with the dial plan are detected and the user is alerted using a configurable tone (reorder) or announcement.

The figure also illustrates connectivity between the SPA9000 and the ITSP over the Internet. When UserA calls UserC, the SPA9000 directs the request to the SIP proxy at the ITSP, which is then responsible for routing the request to UserC. Even after the SIP session is established, the SPA9000 continues to direct RTP packets between UserA and the ITSP.

#### **SPA9000 Media Proxy**

To address this possible security issue, the SPA9000 can also function as a media (RTP) proxy. This option forces RTP traffic destined for the Internet (or IP WAN) to be directed to the SPA9000, which then directs it to the remote UA. This configuration may simplify firewall configuration because the client stations do not require direct access to the Internet through the firewall.

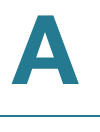

To enable the media proxy, go to the Voice > SIP page, PBX Parameters section, and set the Force Media Proxy parameter to **True**. With the media proxy enabled, when UserA calls User C, the SPA9000 still acts as the SIP proxy and forwards the request to the SIP server on the ITSP. However, even after the SIP session is established, the SPA9000 continues to direct RTP packets between UserA and the ITSP.

Local traffic is not affected by this configuration. When UserA initiates a call to UserB, RTP traffic still flows directly between the two UAs. The media proxy only affects RTP traffic to a UA connected through the ITSP.

#### **Using the SPA9000 with a Firewall or Router**

When using the SPA9000 behind a firewall or router, make sure that the following ports are not blocked:

- SIP ports—By default, UDP ports 5060 through 5063
- **RTP ports-16384 to 16482**

Also disable SPI if this function exists on your firewall.

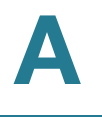

#### **SPA400 SIP-PSTN Gateway**

When a local user on the SPA9000 network initiates a call to a PSTN subscriber, the SPA400 acts as the SIP-PSTN gateway, which converts the SIP and RTP media packets into the appropriate signal for transmission to the PSTN switch. For example, if UserA calls UserD, the SIP request is routed by the SIP proxy in the SPA9000 to the SPA400.

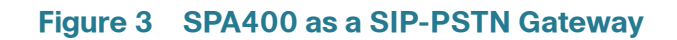

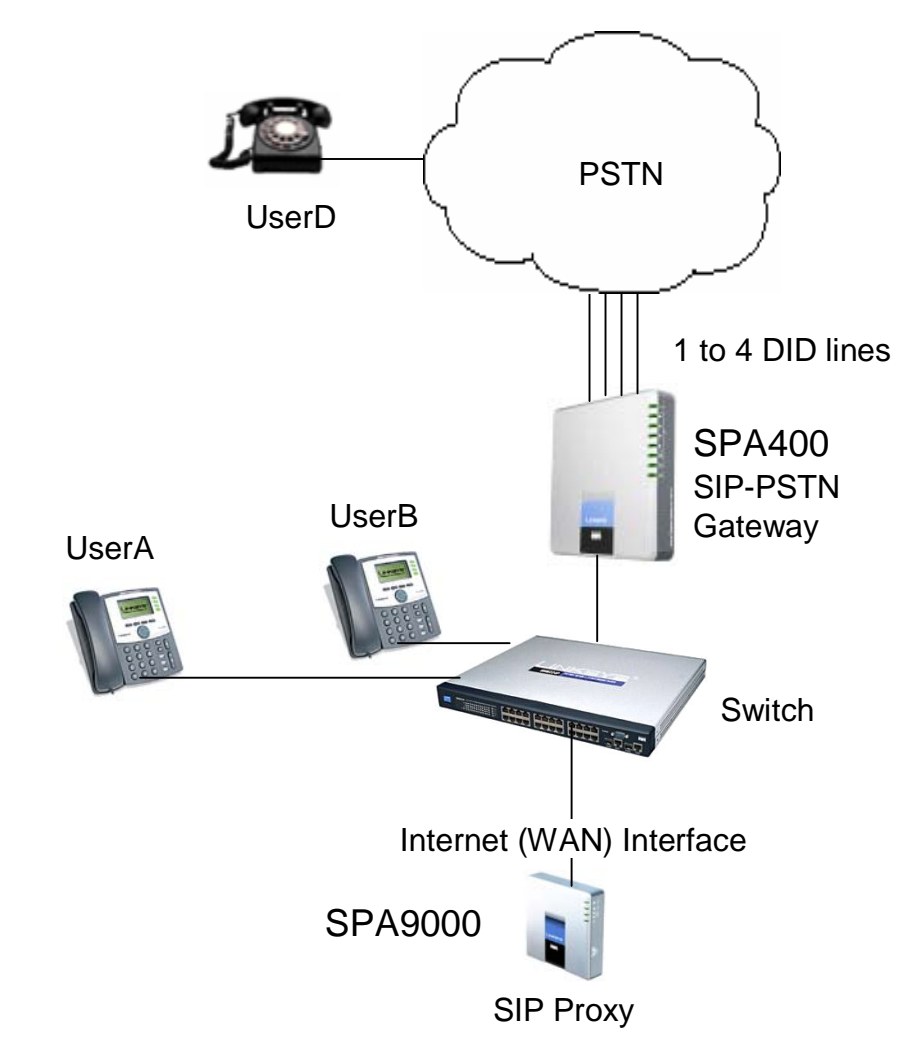

The SPA400 then converts the SIP and RTP packets it receives from UserA and the signals it receives from the PSTN switch.

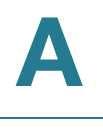

## **SPA9000 Architecture**

This section describes the basic architecture, function, and configuration options for the SPA9000.

#### **Figure 4 SPA9000 Architecture**

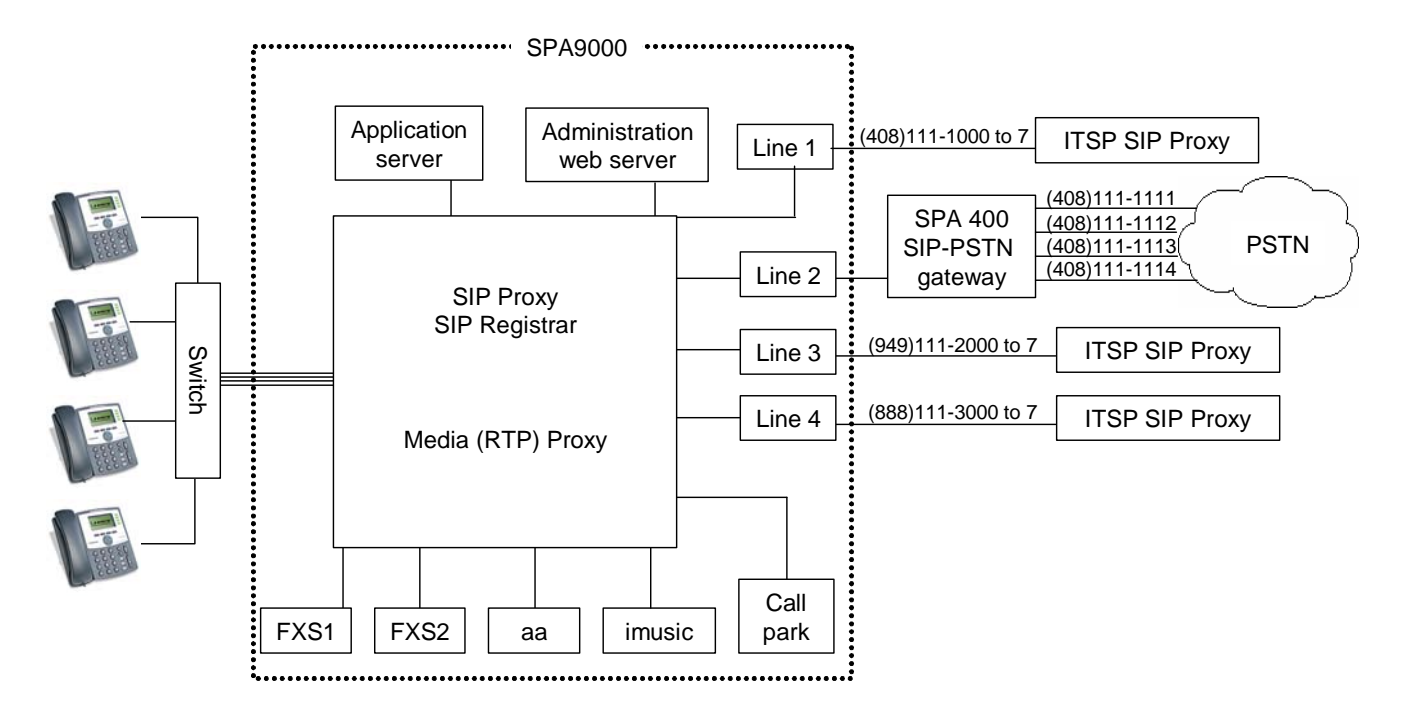

As shown, the SPA9000 provides four logical line interfaces, referred to as Line 1, 2, 3, and 4. Each line can be configured with the same or a different ITSP. Each SPA400 also occupies one line interface. The SPA9000 has five internal clients that register implicitly with the internal SIP proxy:

- FXS1 (fxs1)
- FXS2 (fxs2)
- Call Park (callpark)
- Auto-Attendant (aa)
- Internal Music Server (imusic)

FXS1 and FXS2 correspond to the two physical FXS ports. The FXS ports can only register with the local SIP proxy. The Call Park is used to maintain calls that are parked, and AA is a scriptable auto-attendant application.

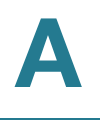

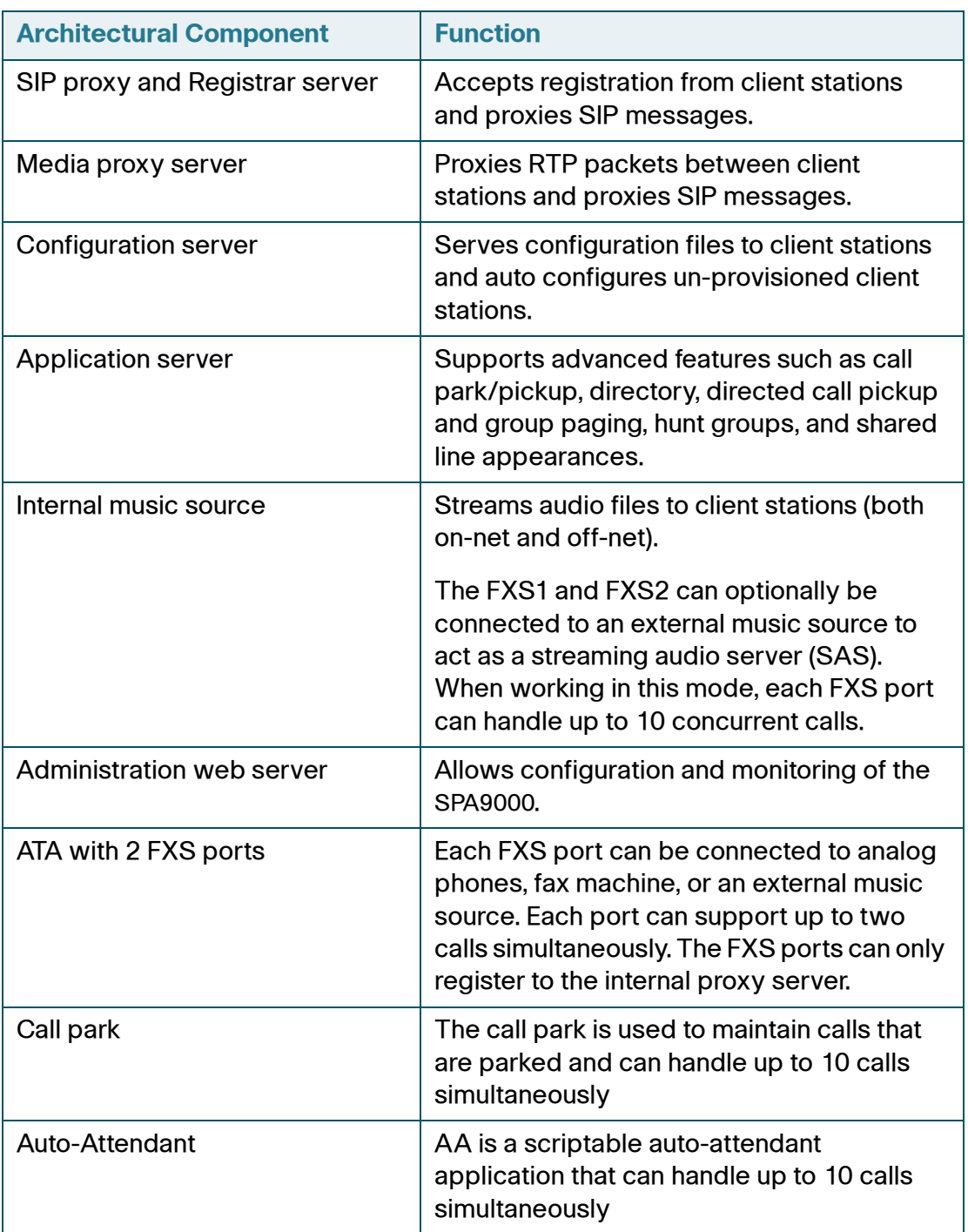

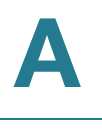

## **SIP-NAT Interoperation**

If the SPA9000 is behind the NAT device, the private IP address of the SPA9000 is not usable for communications with the SIP entities outside the private network.

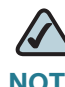

**NOTE** If the ITSP offers an outbound NAT-Aware proxy, this discovers the public IP address from the remote endpoint and eliminates the need to modify the SIP message from the UAC.

The SPA9000 system must substitute the private IP address information with the proper external IP address/port in the mapping chosen by the underlying NAT to communicate with a particular public peer address/port. For this, the SPA9000 system needs to perform the following tasks:

• Discover the NAT mappings used to communicate with the peer.

This can be done with the help of an external device, such as a STUN server. A STUN server responds to a special NAT-Mapping-Discovery request by sending back a message to the source IP address/port of the request, where the message contains the source IP address/port of the original request. The SPA9000 system can send this request when it first attempts to communicate with a SIP entity over the Internet. It then stores the mapping discovery results returned by the server.

• Communicate the NAT mapping information to the external SIP entities.

If the entity is a SIP Registrar, the information should be carried in the Contact header that overwrites the private address/port information. If the entity is another SIP UA when establishing a call, the information should be carried in the Contact header as well as in the SDP embedded in SIP message bodies. The VIA header in outbound SIP requests might also need to be substituted with the public address if the UAS relies on it to route back responses.

• Extend the discovered NAT mappings by sending keep-alive packets.

Because the mapping is alive only for a short period, the SPA9000 system continues to send periodic keep-alive packets through the mapping to extend its validity as necessary.

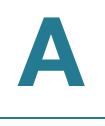

## **Advanced Call Control and Routing**

- "Configuring Vertical (Supplementary) Service Codes," on page173
- "Managing the Outbound Call Routing Groups," on page175
- "Configuring Outbound Call Codec Selection Codes," on page177

### **Configuring Vertical (Supplementary) Service Codes**

Users can enter vertical (supplementary) service codes, also known as star (\*) codes, to activate special calling features, such as \*69 for call return. The SPA9000 Voice System is pre-configured with default star codes, but you can customize them for your site. The codes are automatically appended to the dial plan.

- **STEP 1** Connect to the SPA9000 administration web server, and choose Admin access with Advanced settings. (See "Connecting to the SPA9000 Administration Web Server," on page 27).
- **STEP 2** Click **Voice tab > Regional**.
- **STEP 3** Scroll down to the Vertical Service Activation Codes area or the Vertical Service Announcement Codes section.

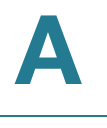

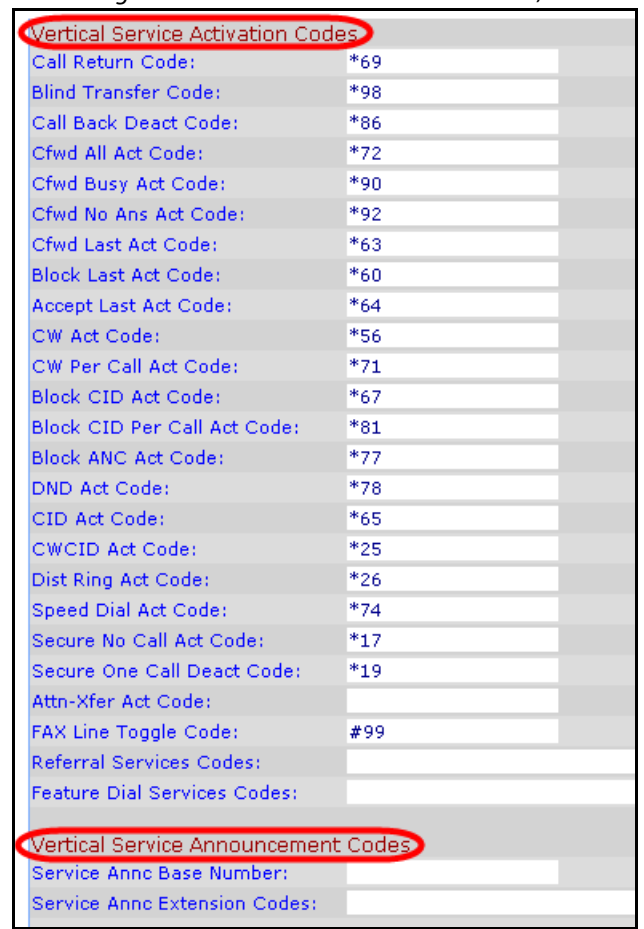

#### SPA9000 Voice > Regional: Vertical Service Activation Codes, Announcement Codes

- **STEP 4** Edit the codes, as needed.
- **STEP 5** If desired, enter referral services and feature call services codes. For more information, see Appendix B, "SPA9000 Field Reference," "Regional page" section on page 224.

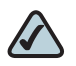

- **NOTE** The \* codes should not conflict with any of the other vertical service codes internally processed by the SPA9000. You can empty the corresponding \*code that you do not want to SPA9000 to process.
- **STEP 6** Click **Submit All Changes**. For more information about each field, see "Vertical Service Activation Codes section," on page 231.

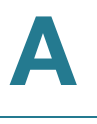

#### **Managing the Outbound Call Routing Groups**

Every station belongs to an outbound call routing group. You can leave all stations in the default group, or you can assign selected stations to groups for the purpose of routing their outbound calls to preferred lines.

**USE CASE EXAMPLE:** A company has three sales teams (New York, Los Angeles, and London) that work in an office in New York City. Calls from the New York sales team need to go out through the local PSTN lines. Calls from the Los Angeles team need to go out through an ITSP account with a Los Angeles DID number. Likewise, calls from the London sales team need to go out through an ITSP account with a London DID number. During peak call periods, if a preferred line is unavailable, calls can be routed through the general use ITSP account.

**SOLUTION:** The administrator creates three call routing groups and assigns client stations to them. For each group, the administrator also defines the preferred line interfaces, in order.

#### **Call Routing Group Membership**

Every station belongs to one or more of the following call routing groups:

• **Default Group:** The Default Group includes any station that is not assigned to another group.

**USE CASE EXAMPLE:** Non-sales personnel remain in this group.

• **Group 1 -4:** Groups 1-4 include the stations that are identified in the Group 1 User ID... Group 4 User ID fields. If the user ID matches more than one group, then the smallest group number is assumed. You can add a station to a group by entering the user ID, or you can add a range of stations by entering numbers and wildcard characters.

**USE CASE EXAMPLE:** The administrator enters the station user IDs for each group in the following fields:

• **Group 1 User ID:** 11?

This group includes stations 110 through 119, which are used by the New York team.

- **Group 2 User ID:** 101, 102, 103 This group includes stations 101, 102, and 103, which are used by the Los Angeles team.
- **Group 3 User ID:** 203, 204, 209 This group includes stations 203, 204, and 209, which are used by the London team.

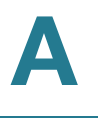

#### **Call Routing Group Line Preference**

After you create a group, you must enter a list of lines, in the preferred order. When a group member places a call, the SPA9000 chooses the first line in the list. If it is unavailable, the SPA9000 chooses the next line, and so on, until an available line is found. To enter the lines, type the line numbers in the desired order, separated by commas.

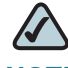

**NOTE** The field cannot be left blank.

**USE CASE EXAMPLE:** The administrator enters the line preferences for each group in the following fields:

• **Group 1 Line:** 2,1

Outbound calls from Group 1 (New York) go out through Line 2 (SPA400 connected to PSTN lines). If that line interface is not available, calls can go out through Line 1 (general use ITSP account).

• **Group 2 Line:** 3,1

Outbound calls from Group 2 (Los Angeles) go out through Line 3 (ITSP account with a Los Angles DID number). If that line interface is not available, calls can go out through Line 1 (general use ITSP account).

• **Group 3 Line:** 4,1

Outbound calls from Group 3 (London) go out through Line 4 (ITSP account with a London DID number). If that line interface is not available, calls can go out through Line 1 (general use ITSP account).

#### **Configuring an Outbound Call Routing Group**

Follow this procedure to configure an outbound call routing group.

- **STEP 1** Connect to the SPA9000 administration web server, and choose Admin access with Advanced settings. (See "Connecting to the SPA9000 Administration Web Server," on page 27).
- **STEP 2** Click **Voice tab > SIP**.
- **STEP 3** Scroll down to the PBX Parameters section.
- **STEP 4** In the Group 1 User ID field, or other desired Group User ID field, enter the user IDs for the stations that you want to include. For more information, see "Call Routing Group Membership," on page175.

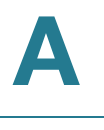

**STEP 5** In the Group 1 Line field, or other desired Group Line field, enter the line interfaces in the order of preference. For more information, see "Call Routing Group Line Preference," on page 176.

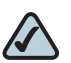

**NOTE** As you make your entries, read the field labels to distinguish between the fields for Group 1 User ID ... Group 4 User ID and Group 1 Line ... Group 4 Line.

#### **STEP 6** Click **Submit All Changes**.

**STEP 7** To verify your progress, place a call to a phone that has caller ID, and confirm that the expected number appears.

#### **Configuring Outbound Call Codec Selection Codes**

A user can enter a code selection code before dialing a number, to choose the preferred codec for the associated call.The SPA9000 Voice System is preconfigured with default codec selection codes, but you can customize them for your site. The codes are automatically appended to the dial plan.

To select a specific codec per call, the phone user enters the code before entering the telephone number.

- **STEP 1** Connect to the SPA9000 administration web server, and choose Admin access with Advanced settings. (See "Connecting to the SPA9000 Administration Web Server," on page 27).
- **STEP 2** Click **Voice tab > Regional**.
- **STEP 3** Scroll down to the Outbound Call Codec Selection Codes section.

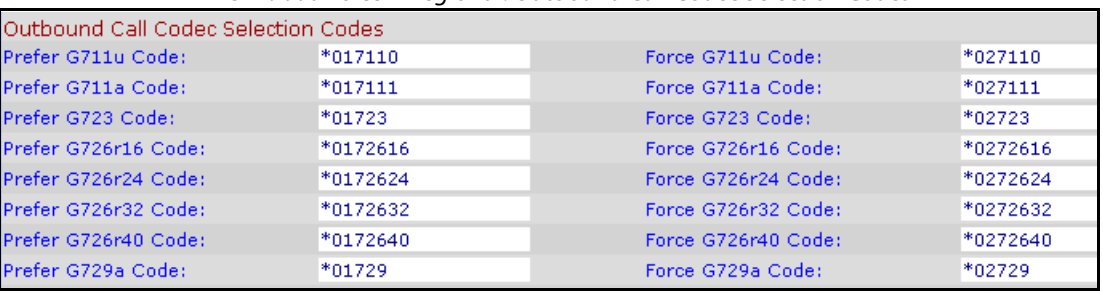

#### SPA9000 Voice > Regional: Outbound Call Codec Selection Codes

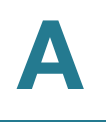

- **STEP 4** Edit the codes, as needed.
- **STEP 5** Click **Submit All Changes**.

## **Advanced Topics for SPA400 Voice Mail Service**

On the SPA9000, accessing a voicemail server to check or deposit voicemail is similar to calling an external number, or being call forwarded to an external number. Each line interface can use a different voicemail server.

There are three groups of voicemail operations:

- **•** Depositing voicemail
- Managing voicemail from a client station or from an external number
- Subscription to voicemail notification and receiving voicemail notification

SPA9000 assumes that a voicemail account can include more than one mailbox ID (MBID). The voicemail account is defined with a user-ID, which can be the same as the line interface user-ID.

Three parameters must be configured on the SPA9000 for each line to support these operations: <Mailbox Deposit URL>, <Mailbox Manager URL>, and <Mailbox Subscribe URL>.

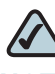

**NOTE** The mailbox ID should be set to the extension number.

Voicemail service may be offered by a service provider different from the ITSP. For example, you can configure Line 1, 2, and 3 with accounts on an ITSP, but configure Line 4 an account with a different Internet voicemail service provider (IVMSP). The SPA9000 can be configured to bridge calls between the ITSP and the IVMSP when necessary (when depositing or checking voicemail by an external caller) using the <VMSP Bridge> parameter on each line interface.
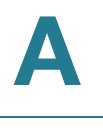

# **How Voicemail Works**

When a user checks voicemail from a client station, the SPA9000 sends an INVITE on its behalf to the configured <Mailbox Manage URL>. For example:

```
INVITE sip:mailbox-manage-url SIP/2.0 
Via: SIP/2.0/UDP 192.168.2.205:5060;branch=z9hG4bK-
171eb6b5 
From: 
<sip:37683102@sip.myitsp.com>;tag=300704dd2590d20bo2;ref=5
031;mbid=53371 
To: <sip:mailbox-manage-url> 
Call-ID: 58a2b2c5-66e2bd43@192.168.2.205 
CSeq: 101 INVITE 
Max-Forwards: 70 
Contact: <sip:37683102@192.168.2.205:5060>
```
Here the client station is at extension 5031 and the mailbox ID is 53371. The voicemail server should then prompt the caller to enter a PIN and access the voicemail features for the given mailbox.

A user should also be able to call an external number explicitly from anywhere to retrieve voice mail messages. When the voicemail server receives such a call, it should prompt the caller to enter the mailbox ID and then the PIN number. If the user-ID of the voicemail account cannot be uniquely identified from the mailbox ID or from the called number, the server must first prompt the user to enter the user-ID before proceeding.

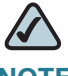

**NOTE** If an EXT-To-DID mapping exists for the calling extension on the line interface, the user-ID and display name fields of the FROM header are replaced by the mapped DID number and the display name assigned to the phone, respectively. In this case, a DIVERSION header similar to the REFERRED-BY header is also included.

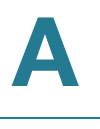

# **Checking Voicemail from an External Number**

The Internet voicemail service provider (IVMSP) may have an external number for their subscribers to call to check/manage their mailboxes. If this is not available, you may do one of the following:

- Assign a DID number (from the ITSP).
- Create a virtual extension for this purpose.

For method (a), specify a rule in the <Contact List> for the dedicated DID number. For the DID number 18005551000, this would look like the following example:

 $\dots$ ...|18005551000:vmm3|...

The syntax ymm<n> tells the SPA9000 to forward calls dialed to 18005551000 to the voicemail management URL on Line <n>. Because no particular mailbox is specified in this example, the caller is prompted to enter the voicemail number after the voicemail server answers. You may also specify a particular mailbox ID with this syntax (for example, vm31234).

Method (b) is used in conjunction with the Auto-Attendant. For example, you can define a single-digit extension 7 to map to the voicemail management URL on Line 4, by adding a rule to <AA Dial Plan 1> or <AA Dial Plan 2> depending on which one you are using. The rule would look like the following:

 $< 7:$  vmm $4>$ 

Again, you may also specify a particular mailbox in this syntax. For information about configuring the Auto-Attendant, refer to Chapter 7, "Configuring the Auto Attendant."

# **Depositing Voicemail**

An external caller can be triggered to deposit voicemail into a mailbox by sending it a REFER request during a call with <Mailbox Deposit URL> indicated in the REFER-TO header and the mailbox ID in the REFERRED-BY header. The caller device then sends INVITE to the <Mailbox Deposit URL> as shown in the example below:

```
INVITE sip:mailbox-deposit-url SIP/2.0 
Via: SIP/2.0/UDP 24.35.36.111;branch=z9hG4bK-29752ae9 
From: "External Caller" <sip:9991234@sip.myitsp.com>;tag=b99e21414928473o2 
To: <sip:mailbox-deposit-url> 
Call-ID: 69e9e3d9-cfcbe2bb@24.35.36.111 
CSeq: 101 INVITE 
Contact: <sip:9991234@24.35.36.111> 
Referred-By: <sip:37683101@sip.myitsp.com>;ref=5041;mbid=7675
```
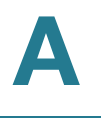

In the last example, the caller is directed to deposit voicemail in the mailbox ID 7675 on the voicemail account 37683101. It further indicates that the directing station is at the internal extension 5041. Note that it is assumed that the caller device (or the ITSP) is faithfully relayed over the REFERRED-BY header.

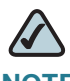

**NOTE** The mailbox ID must be set to the extension number.

The INVITE sent for an internal caller to deposit voicemail is similar, except that the FROM header also includes a reference parameter, as shown in the following example:

```
INVITE sip:mailbox-deposit-url SIP/2.0 
Via: SIP/2.0/UDP 172.12.244.56;branch=z9hG4bK-29752ae9 
From: Line 1 <sip:37683101@sip.myitsp.com>;tag=b99e21414928473o2;ref=5031 
To: <sip:mailbox-deposit-url> 
Call-ID: 69e9e3d9-cfcbe2bb@172.12.244.56 
CSeq: 101 INVITE 
Max-Forwards: 70 
Contact: <sip:37683101@172.12.244.56> 
Referred-By: <sip:37683101@sip.myitsp.com>;mbid=7675
```
In the above example, the station wanting to deposit voicemail is at extension 5031; the mailbox ID is 7675 on the account 37683101 (for the station at extension 5041). Note that the referrer is the same as the caller in the last INVITE. In other words, this INVITE is self-triggered by the SPA9000.

If an EXT-To-DID mapping exists for the calling extension on the line interface, the user-ID and display name fields of the FROM header is replaced by, respectively, the mapped DID number and the display name assigned to the phone. Furthermore, if an EXT-To-DID mapping exists for the called phone, the user-ID field of the REFERRED-BY header is also replaced by the mapped DID number for the called extension.

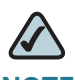

**NOTE** For information about how to add an EXT-to-DID mapping, see the <Contact List> parameter in Appendix B, "SPA9000 Field Reference."

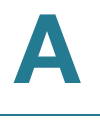

# **Subscribing to Voicemail Notification**

The SPA9000 sends a one-time SUBSCRIBE for the message-summary event package for each line with a valid <Mailbox Subscribe URL>. The SUBSCRIBE implies subscription for the status of all the mailboxes associated with the voicemail account used-ID; it does not include any mailbox ID in the request. Following is an example:

```
SUBSCRIBE sip:mailbox-subscribe-url SIP/2.0 
Via: SIP/2.0/UDP 172.16.22.23:5062;branch=z9hG4bK-44f9d0f0 
From: Line 3 <sip:14089991003@sip.myitsp.com>;tag=ac6013983cce7526 
To: <sip:mailbox-subscribe-url> 
Call-ID: ace86200-bbe839de@172.16.22.23 
CSeq: 63017 
SUBSCRIBE Max-Forwards: 70 
Contact: <sip:14089991003@172.16.22.23:5062> 
Expires: 30 
Event: message-summary 
User-Agent: Sipura/SPA9000-3.2.2 
Content-Length: 0
```
The voicemail server is expected to send a NOTIFY immediately upon receiving this SUBSCRIBE message for each mailbox on this account. The Request-URI of the NOTIFY should reference the CONTACT header of the corresponding SUBSCRIBE, but the user-ID in the To header should be the mailbox ID. The following example shows a NOTIFY for the mailbox ID 5031 on the account 14089991003:

```
NOTIFY sip:14089991003@172.16.22.23:5062 SIP/2.0 
Via: SIP/2.0/UDP 178.178.221.230;branch=z9hG4bK-44f9d0f0 
From: <sip:voicemail@sip.myitsp.com>;tag=ab789 
To: <sip:5031@172.16.22.23:5062>;tag=ac6013983cce7526 
Call-ID: ace86200-bbe839de@178.178.221.230 
CSeq: 537 
NOTIFY Expires: 30 
Event: message-summary User-Agent: ITSP/Voicemail-Server 
Content-Length: 0 
Messages-Waiting: yes 
Voice-Message: 2/8 (0/2)
```
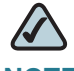

**NOTE** Note that SPA9000 does not require the NOTIFY to be sent within the same subscription dialog. That is, it accepts the NOTIFY even without a TO-tag or a matching Call-ID as the original SUBSCRIBE.

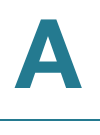

# **Remote Provisioning Features**

The SPA9000 provides for secure provisioning and remote upgrade. Provisioning is achieved through configuration profiles that are transferred to the device via TFTP, HTTP, or HTTPS.

# **Using Configuration Profiles**

The SPA9000 accepts configuration profiles in XML format, or alternatively in a proprietary binary format, which is generated by a profile compiler tool available from Linksys. The SPA9000 supports up to 256-bit symmetric key encryption of profiles. For the initial transfer of the profile encryption key (initial provisioning stage), the SPA9000 can receive a profile from an encrypted channel (HTTPS with client authentication), or it can resync to a binary profile generated by the Linksyssupplied profile compiler. In the latter case, the profile compiler can encrypt the profile specifically for the target SPA9000, without requiring an explicit key exchange.

The XML file consists of a series of elements (one per configuration parameter), encapsulated within the element tags <flat-profile> … </flat-profile>. The encapsulated elements specify values for individual parameters.

Refer to the following example of a valid XML profile:

```
<flat-profile>
<Admin_Passwd>some secret</Admin_Passwd>
<Upgrade_Enable>Yes</Upgrade_Enable>
</flat-profile>
```
Binary format profiles contain SPA9000 parameter values and user access permissions for the parameters. By convention, the profile uses the extension .cfg (for example, spa2000.cfg). The Linksys Profile Compiler (SPC) tool compiles a plain-text file containing parameter-value pairs into a properly formatted and encrypted .cfg file. The SPC tool is available from Linksys for the Win32 environment and Linux-i386-elf environment. Requests for SPC tools compiled on other platforms are evaluated on a case-by-case basis. Please contact your Linksys sales representative for further information about obtaining the SPC tool.

The syntax of the plain-text file accepted by the profile compiler is a series of parameter-value pairs, with the value in double quotes. Each parameter-value pair is followed by a semicolon. Here is an example of a valid text source profile for input to the SPC tool:

```
Admin_Passwd "some secret"; 
Upgrade_Enable "Yes";
```
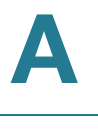

Refer to the SPA9000 Voice System SPA Provisioning Guide for further details.

The names of parameters in XML profiles can generally be inferred from the SPA9000 configuration Web pages, by substituting underscores (\_) for spaces and other control characters. Further, to distinguish between Lines 1, 2, 3, and 4, corresponding parameter names are augmented by the strings  $1, 2, 3$ , and \_4\_. For example, Line 1 Proxy is named Proxy\_1\_ in XML profiles.

Parameters in the case of source text files for the SPC tool are similarly named, except that to differentiate Line 1, 2, 3, and 4, the appended strings ([1], [2], [3], or [4]) are used. For example, the Line 1 Proxy is named Proxy[1] in source text profiles for input to the SPC.

# **Client Auto-Configuration**

An unprovisioned client station in the factory default state can be automatically provisioned by the SPA9000 by following the flow chart shown in Figure 5 "Unprovisioned Client Station Acquiring a Configuration Profile" on page185.

When the SPA9000 receives a request for /cfg/init\_\$MA.xml, it automatically assigns the next available user ID (extension number) to this client station. The next user ID to be assigned to a new client station is configured using The <Next Auto User ID> parameter and is automatically incremented each time a new number is assigned. Before assigning a new user ID, the SPA9000 also checks whether there is any registered client station using that ID and keeps increasing the ID until an unused value is found.

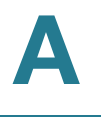

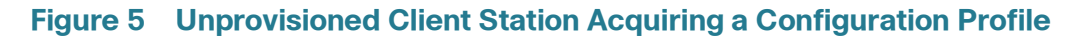

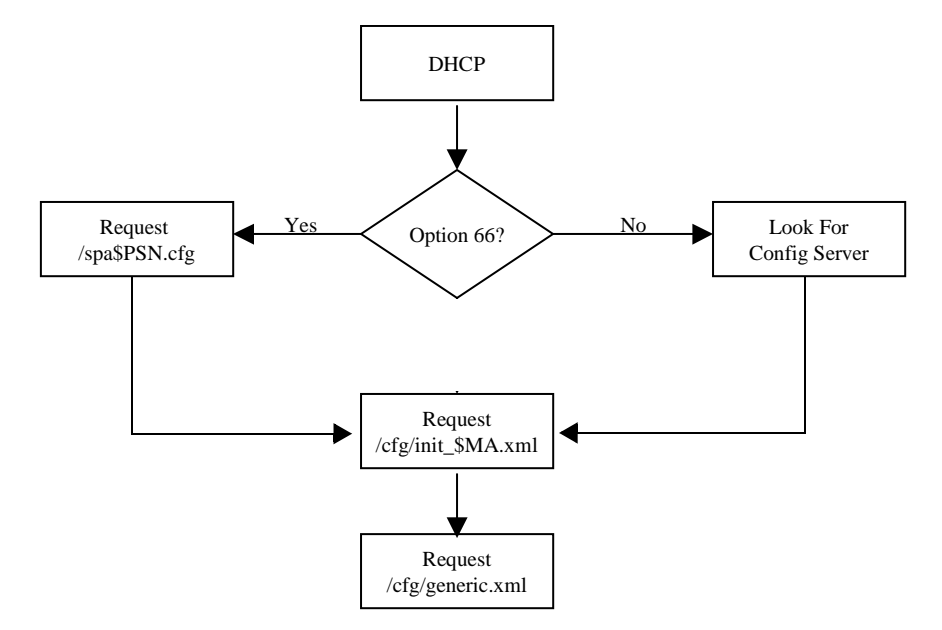

To add a new IP phone to the SPA9000, connect the IP phone to the QoS switch to which the SPA9000 is connected and power on the unit.

To add a previously-used IP phone to the SPA9000, perform the following steps:

- 1. Upgrade the IP phone with SPA9000-compatible firmware.
- 2. Factory reset the unit.
- 3. Power cycle the unit.
- 4. Connect the unit to the switch.

The SPA9000 provisions only the necessary parameters to the client stations. It assumes the rest of the parameters have appropriate values, which are either the default values or manually configured values. For example, the SPA9000 provisions only Extension 1 on the client stations. Access the administration web server using the Administrator account to manually configure other extensions on specific client stations.

# **Manual Client Configuration**

The client stations can also be manually configured with the contents of the profile served by the SPA9000.

The following XML file is served by the SPA9000 when a client station requests / spa\$PSN.cfg

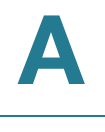

```
<flat-profile>
<Resync_Periodic>1</Resync_Periodic>
<Profile_Rule>tftp://spa-9000-ip-address:69/cfg/
init_$MA.xml</Profile_Rule>
</flat-profile>
```
The following XML file is served by the SPA9000 when client station requests / cfg/init\_\$MA.xml:

```
<flat-profile>
<User_ID_1_>next-available-user-id</User_ID_1_>
<Extension_1_>1</Extension_1_>
<Short_Name_1_>next-available-user-id</Short_Name_1>
<Extension_2_>1</Extension_2_>
<Short_Name_2_>next-available-user-id</Short_Name_2>
<Extension_3_>1</Extension_3_>
<Short_Name_3_>next-available-user-id</Short_Name_3>
<Extension_4_>1</Extension_4_>
<Short_Name_4_>next-available-user-id</Short_Name_4>
<Station_Name>client-station-mac-address</Station Name>
<Resync_Periodic>1</Resync_Periodic>
<Resync_Error_Retry_Delay>10</Resync_Error_Retry_Delay>
<Profile_Rule>tftp://spa-9000-ip-address:69/cfg/
generic.xml</Profile_Rule>
<Linksys_Key_System>1</Linksys_Key_System>
</flat-profile>
```
The following XML file is served by the SPA9000 when a client station requests / cfg/generic.xml:

```
<flat-profile>
<Resync_Periodic>0</Resync_Periodic>
<Resync_Error_Retry_Delay>3600</Resync_Error_Retry_Delay>
<Admin_Passwd>spa-9000-admin-passwd</Admin_Passwd>
<Password_1_>phone-ext-password</Password_1_>
<Proxy_1_>spa-9000-ip-address:proxy-listen-port</Proxy_1_>
<Voice_Mail_Server_1_>spa-9000-ip-address:proxy-listen-port 
</Voice_Mail_Server_1_>
<Voice_Mail_Number>vmm</Voice_Mail_Number>
<Cfwd_Busy_Dest>vm</Cfwd_Busy_Dest>
<Cfwd_No_Ans_Dest>vm</Cfwd_No_Ans_Dest>
<Multicast_Address>spa-9000-multicast-address</
Multicast_Address>
<Upgrade_Rule>phone-upgrade-rule</Upgrade_Rule>
<Dial_Plan>phone-dial-plan</Dial_Plan>
<Linksys_Key_System>1</Linksys_Key_System>
<Remote_Party_ID_1_>1</Remote_Party_ID_1_>
<Time_Zone>time-zone</Time_Zone>
<Daylight_Saving_Time_Rule>daylight-saving-time</
Daylight_Saving_Time_Rule>
</flat-profile>
```
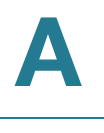

The following table lists the variables used in these XML files.

### **Table 1 Variables Used in XML Configuration Files**

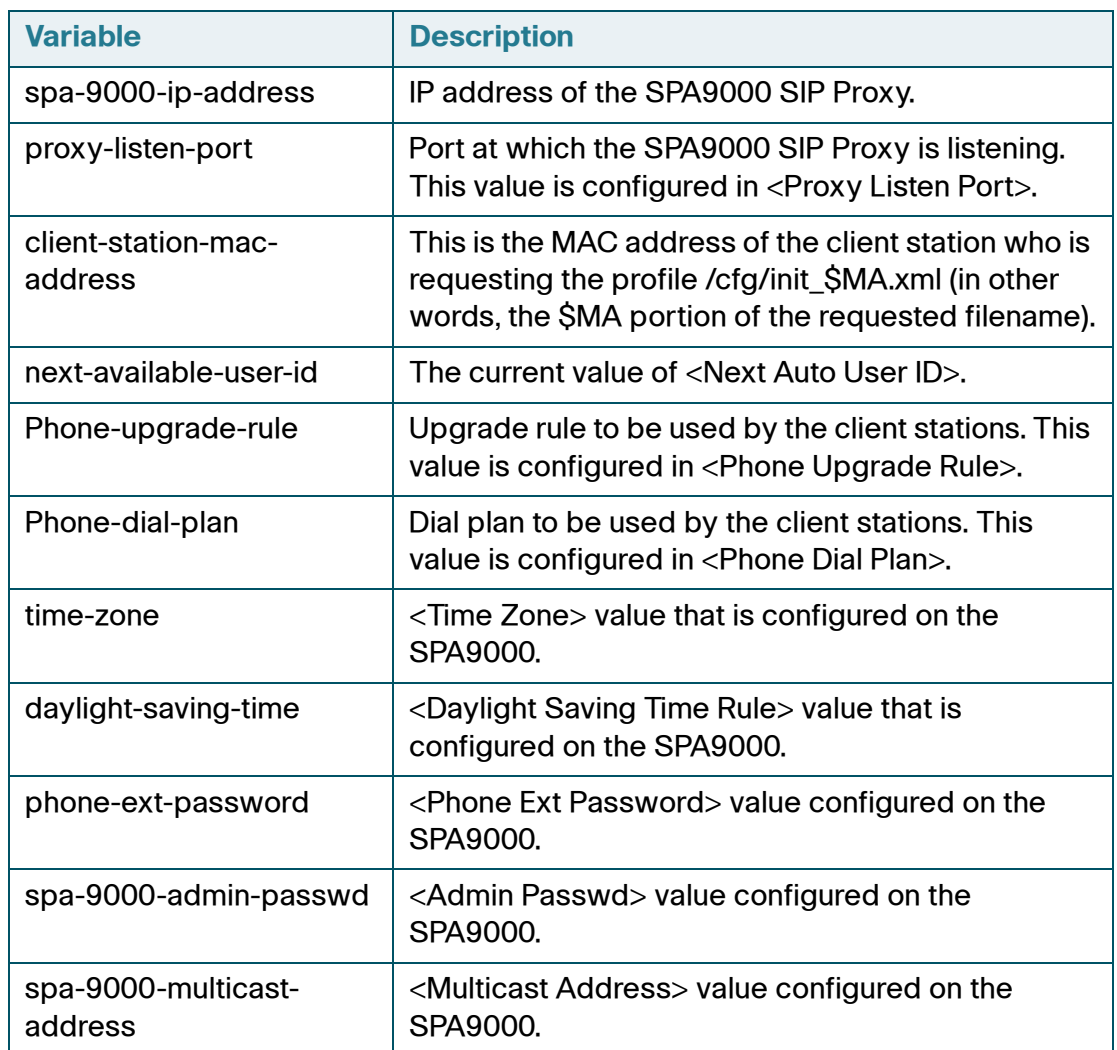

Client stations download spa\$PSN.cfg and init\_\$MA.xml only once for initial configuration. However, they download generic.xml on every reboot. Therefore, parameters manually configured on the client station that overlap with the contents of generic.xml are overwritten with the SPA9000-supplied values. The list of parameters included in generic.xml are thus purposely kept to a very small set.

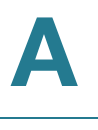

# **Client Registration**

All client stations served by the SPA9000 must register to the SPA9000, which does not allow a station to make calls unless it is registered. If the client station is configured with Station Name, it should include a P-STATION-NAME header in the REGISTER request. Following is an example where User-A has been assigned a primary extension of 5031.

```
REGISTER sip:192.168.0.1:6060 SIP/2.0
Via: SIP/2.0/UDP 192.168.0.4:5060;branch=z9hG4bK-8865c41e
From: "User-A" 
<sip:5031@192.168.0.1:6060>;tag=a76a3e1dfc6045cdo0
To: "User-A" <sip:5031@192.168.0.1:6060>
Call-ID: 52dab65d-21d02a8d@192.168.0.4
CSeq: 1 REGISTER
Max-Forwards: 70
Contact: "User-A" <sip:5031@192.168.0.4:5060>;expires=3600
User-Agent: Sipura/SPA841-3.1.4(a0714sec)
P-Station-Name: User-A
Content-Length: 0
Allow: ACK, BYE, CANCEL, INFO, INVITE, NOTIFY, OPTIONS, 
REFER, SUBSCRIBE
Allow-Events: dialog
```
In this example, User-A shares a line appearance with User-B, whose primary extension is 5041. Extension 2 on the User-A station must then be set up the same way as Extension 1 (User-A primary extension), but with the <Shared User ID> parameter set to 5041. The User-A station then performs a third-party registration for Extension 2, as shown below. Note that the TO header <user-id> parameter is the User-B primary extension.

```
REGISTER sip:192.168.0.1:6060 SIP/2.0
Via: SIP/2.0/UDP 192.168.0.4:5061;branch=z9hG4bK-25c8108c
From: "User-A" 
<sip:5031@192.168.0.1:6060>;tag=3c43d094a9424bo1
To: "User-A" <sip:5041@192.168.0.1:6060>
Call-ID: 26c913d8-485f71e3@192.168.0.4
CSeq: 1 REGISTER
Max-Forwards: 70
Contact: "User-A" <sip:5041@192.168.0.4:5061>;expires=3600
User-Agent: Sipura/SPA841-3.1.4(a0714sec)
P-Station-Name: 000e08daf417
Content-Length: 0
Allow: ACK, BYE, CANCEL, INFO, INVITE, NOTIFY, OPTIONS, 
REFER, SUBSCRIBE
Allow-Events: dialog
```
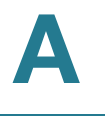

The 200 reply sent by the SPA9000 to the client station REGISTER request includes a DATE header that the client station can use to synchronize with its local real-time clock. The time served in the DATE header is the local time (as opposed to GMT). There is thus no need to configure an NTP server or a time zone on the client stations. This assumes that the SPA9000 can maintain the real-time clock based on an NTP server or a DATE header supplied by the ITSP. Following is an example of a 200 response to REGISTER (note that there is no weekday in the DATE header):

```
SIP/2.0 200 OK
To: "User-A" <sip:5031@192.168.0.1:6060>;tag=41a7-0
From: "User-A" <sip:5031@192.168.0.1:6060>;tag=8d0bd416dc8a7ec2o0
Call-ID: 9a12cb26-8d9172f2@192.168.0.4
CSeq: 1 REGISTER
Via: SIP/2.0/UDP 192.168.0.4:5060;branch=z9hG4bK-e62fe987
Contact: sip:5031@192.168.0.4:5060;expires=3600
Content-Length: 0
Date: Mon, 18 Jul 2005 14:39:40 PST
```
# **Using the Upgrade URL**

Remote firmware upgrade is achieved via TFTP or HTTP (firmware upgrades using HTTPS are not supported). Remote upgrades are controlled by configuring the desired firmware image URL into the SPA9000 via a remote profile resync.

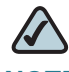

**NOTE** To use this feature, the Upgrade Enable field on the Voice > Provisioning page must be set to **Yes**.

### **SYNTAX:**

http://*spa-ip-addr*/admin/upgrade?[protocol://][servername[:port]][/firmware-pathname]

**EXAMPLE:** http://192.168.2.217/admin/upgrade?tftp:// 192.168.2.251/spaconf.cfg

Both HTTP and TFTP are supported for the upgrade operation.

- If no protocol is specified, TFTP is assumed. If **no server-name** is specified, the host that requests the URL is used as *server-name*.
- If no port specified, the default port of the protocol is used. (69 for TFTP or 80 for HTTP)
- The *firmware-pathname* is typically the file name of the binary located in a directory on the TFTP or HTTP server. If no *firmware-pathname* is specified, /

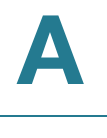

spa.bin is assumed, as in the following example:  $http://192.168.2.217/$ admin/upgrade?tftp://192.168.2.251/spa.bin

# **Using the Resync URL**

The SPA9000 can be configured to automatically resynchronize its internal configuration state to a remote profile periodically and on power up. The automatic resyncs are controlled by configuring the desired profile URL into the device.

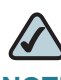

**NOTE** The SPA resynchronizes only when it is idle.

### **SYNTAX:**

```
http://spa-ip-addr/admin/resync?[[protocol://][server-
name[:port]]/profile-pathname]
```
**EXAMPLE:** http://192.168.2.217/admin/resync?tftp:// 192.168.2.251/spaconf.cfg

- If no parameter follows **/resync?**, the Profile Rule setting from the Provisioning page is used.
- If no protocol is specified, TFTP is assumed. If no server-name is specified, the host that requests the URL is used as *server-name*.
- If no port is specified, the default port is used (69 for TFTP, 80 for HTTP, and 443 for HTTPS).
- The profile-path is the path to the new profile with which to resync.

# **Using the Reboot URL**

You can use the Reboot URL to reboot the SPA9000.

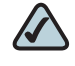

**NOTE** The SPA9000 reboots only when it is idle.

**SYNTAX:** http://*spa-ip-addr*/admin/reboot

**EXAMPLE:** http://192.168.2.217/admin/reboot

# B

# **SPA9000 Field Reference**

This appendix describes the fields on each page of the SPA9000 administration web server.

After you connect to the SPA9000, you can use the following tabs to open the modules of the application:

- "Router Tab," on page191
- **•** "Voice tab," on page 197

# **Router Tab**

After you click the Router tab, you can choose the following pages:

- "Status page," on page191
- "Wan Setup page," on page 193
- "Lan Setup page and Application page," on page196

Router tab >

# **Status page**

You can use the Status page to view information about the SPA9000. The Status page has the following sections:

- "Product Information section," on page192
- "System Status section," on page192

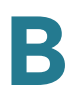

Router tab > Status page >

# **Product Information section**

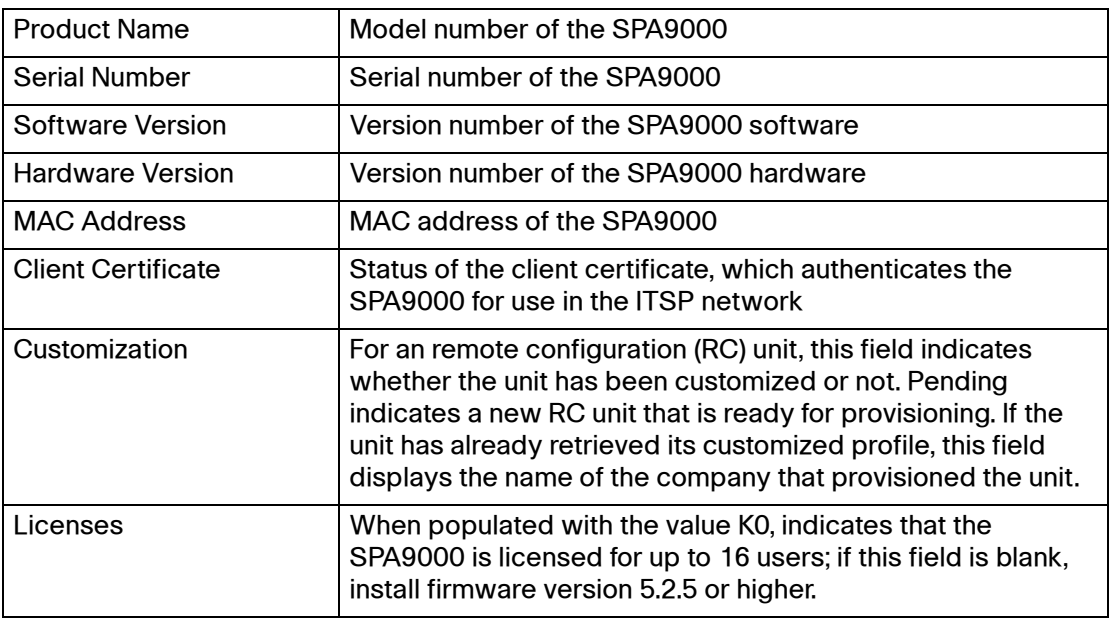

Router tab > Status page >

# **System Status section**

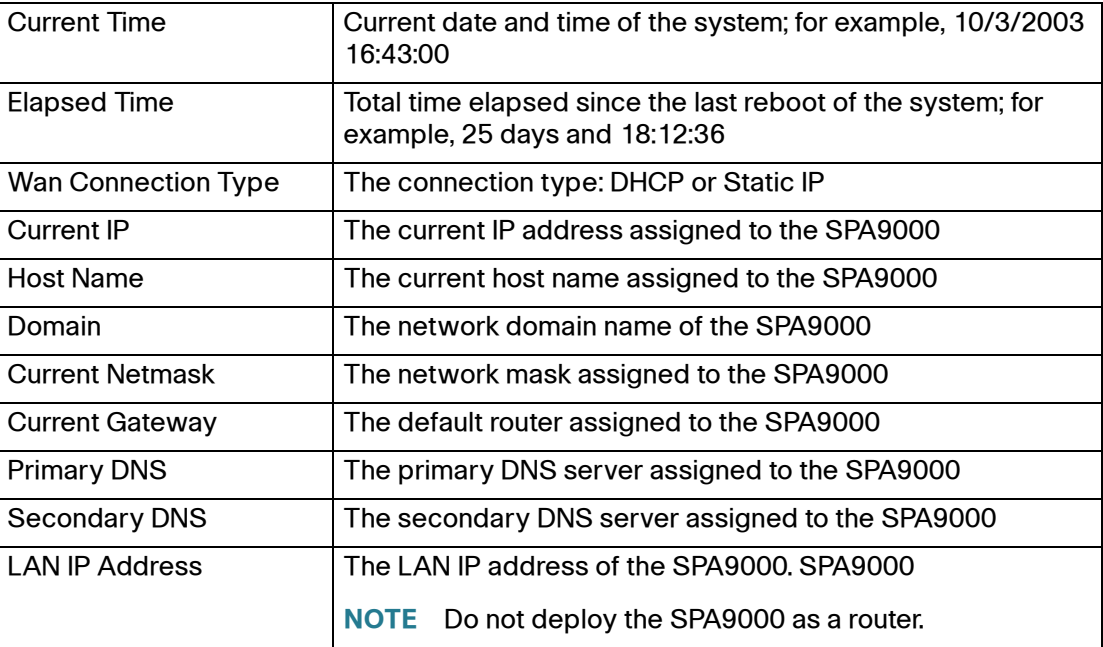

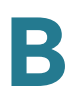

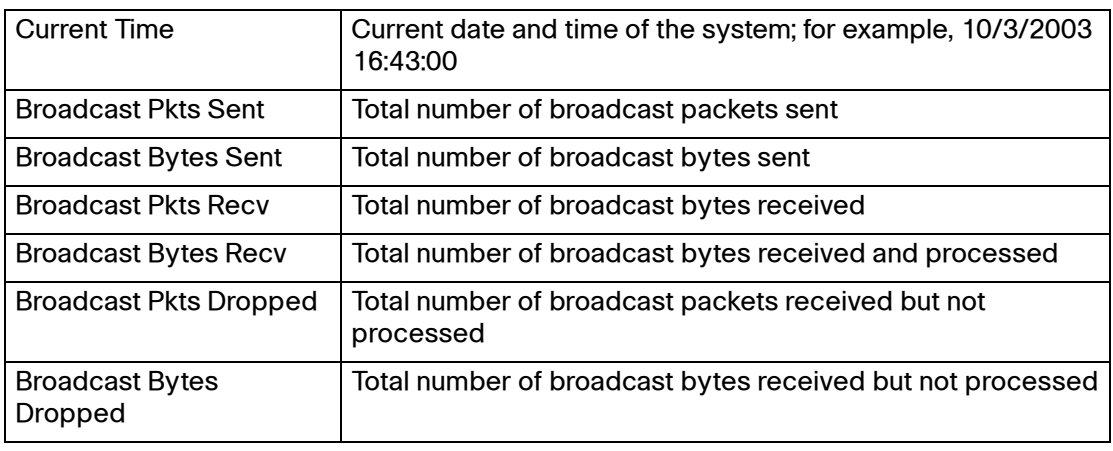

Router tab >

# **Wan Setup page**

You can use the Wan Setup page to enter the WAN connection settings. This page includes the following sections:

- "Internet Connection Settings section," on page193
- "Static IP Settings section," on page 194
- "PPPoE Settings section," on page 194
- "Optional Settings section," on page194
- "MAC Clone Settings section," on page195
- "Remote Management section," on page195
- "QOS Settings section," on page196
- "VLAN Settings section," on page196

Router tab > Wan Setup page >

### **Internet Connection Settings section**

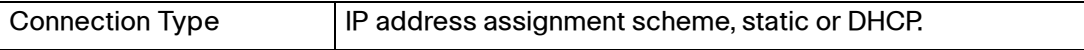

Router tab > Wan Setup page >

# **Static IP Settings section**

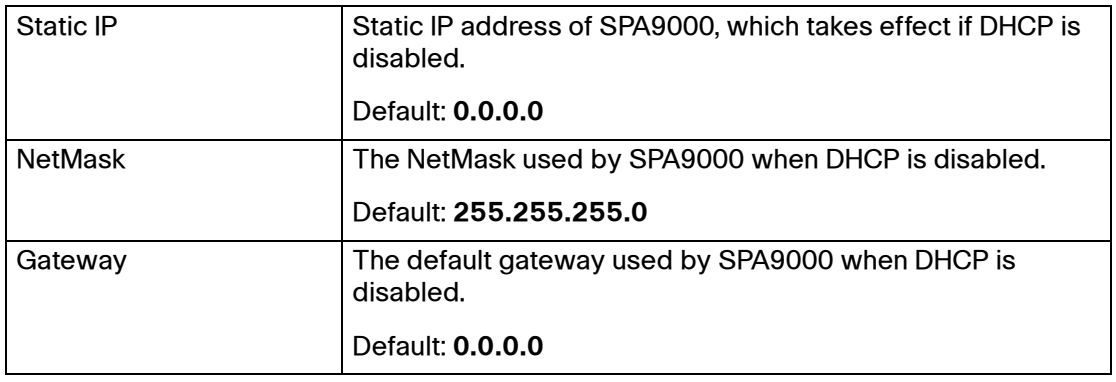

Router tab > Wan Setup page >

### **PPPoE Settings section**

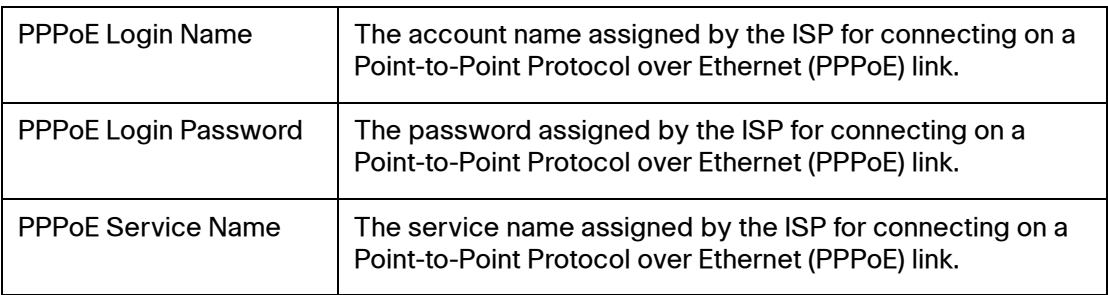

Router tab > Wan Setup page >

# **Optional Settings section**

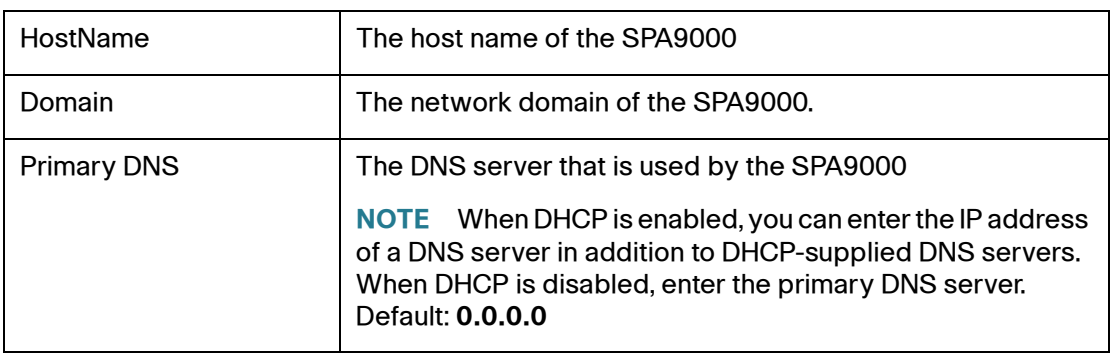

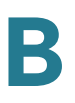

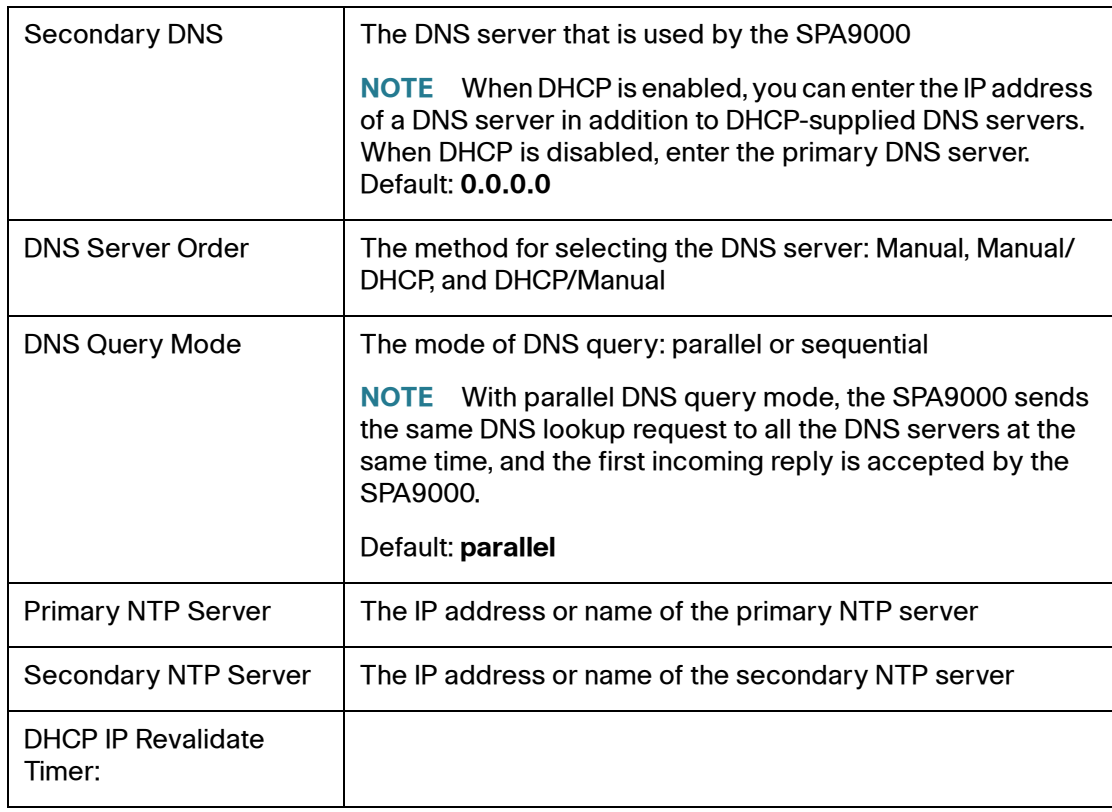

Router tab > Wan Setup page >

# **MAC Clone Settings section**

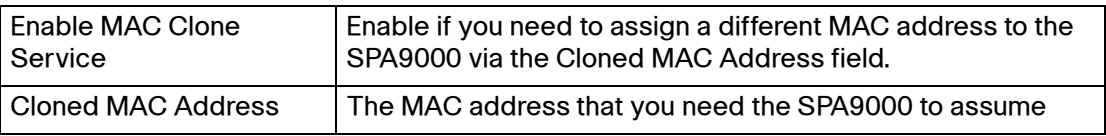

Router tab > Wan Setup page >

### **Remote Management section**

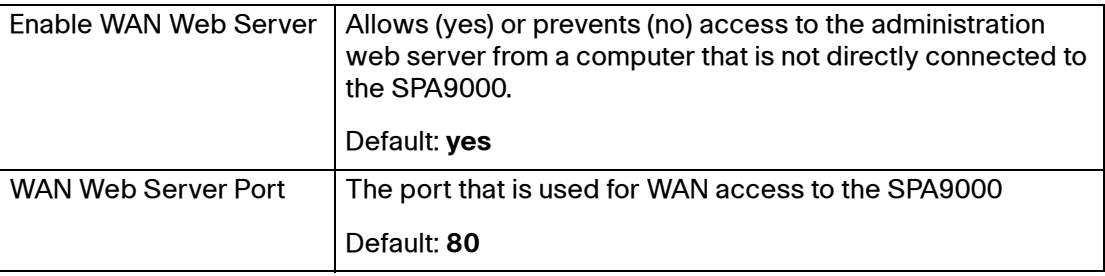

Router tab > Wan Setup page >

### **QOS Settings section**

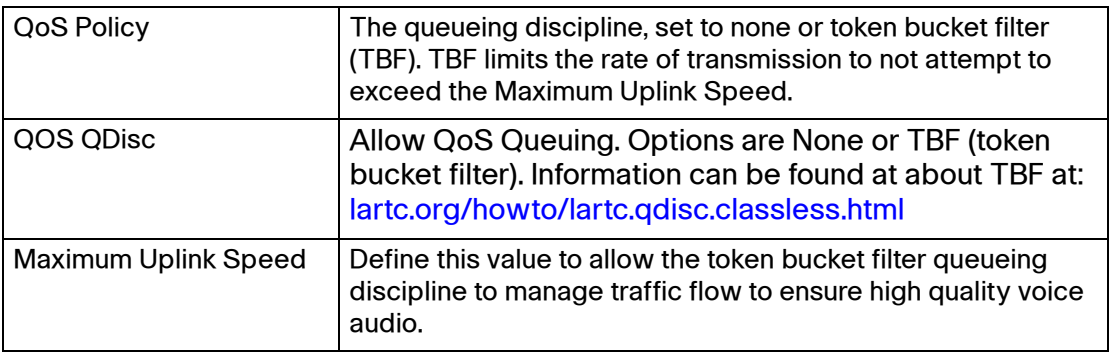

Router tab > Wan Setup page >

### **VLAN Settings section**

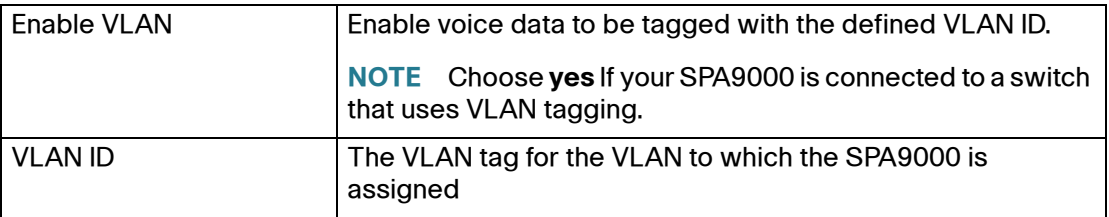

Router tab >

# **Lan Setup page and Application page**

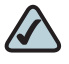

**NOTE** Linksys Engineering and Quality Assurance strongly advise against using the SPA9000 as a router. For this reason, the Lan Setup and Application tabs should not be modified from the default, unused state. The SPA9000 must only be connected to a switch via the SPA9000 INTERNET RJ45 connector. Do not connect any cable to the SPA9000 ETHERNET port, or you may experience degraded audio performance.

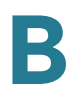

# **Voice tab**

After you click the Voice tab, you can use the following pages:

- **•** "Info page," on page 197
- "System page," on page 200
- "SIP Page," on page 202
- "Regional page," on page 224
- "FXS 1/2 page," on page 241
- "Line 1/2/3/4 page," on page 251

Voice tab >

# **Info page**

You can use the Info page to view information about the FXS devices and the line interfaces. This page includes the following sections:

- "Product Information section," on page192
- "System Status section," on page198
- "FXS 1/2 Status section," on page198
- "Line 1/2/3/4 Status section," on page199
- "Auto Attendant Prompt Status section," on page 200
- "Internal Music Status section," on page 200

### Voice tab  $>$  Info page  $>$

### **Product Information section**

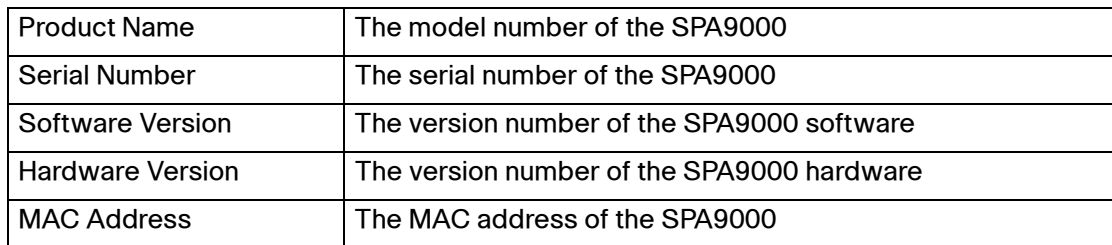

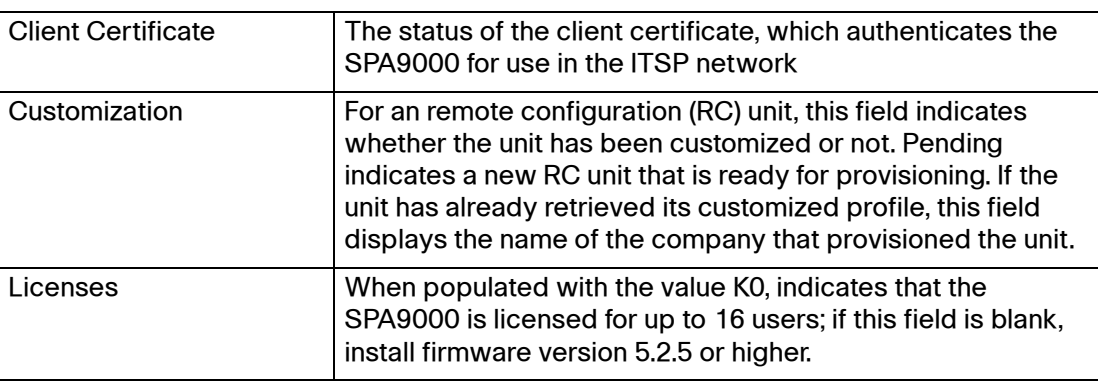

# Voice tab > Info page >

### **System Status section**

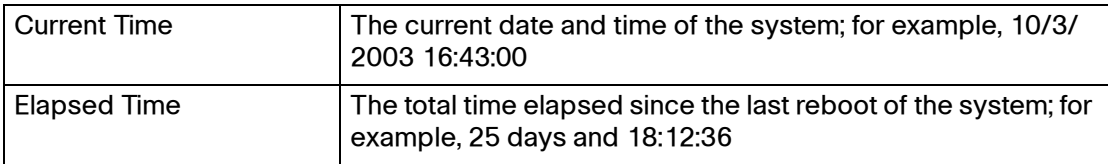

# Voice tab > Info page >

### **FXS 1/2 Status section**

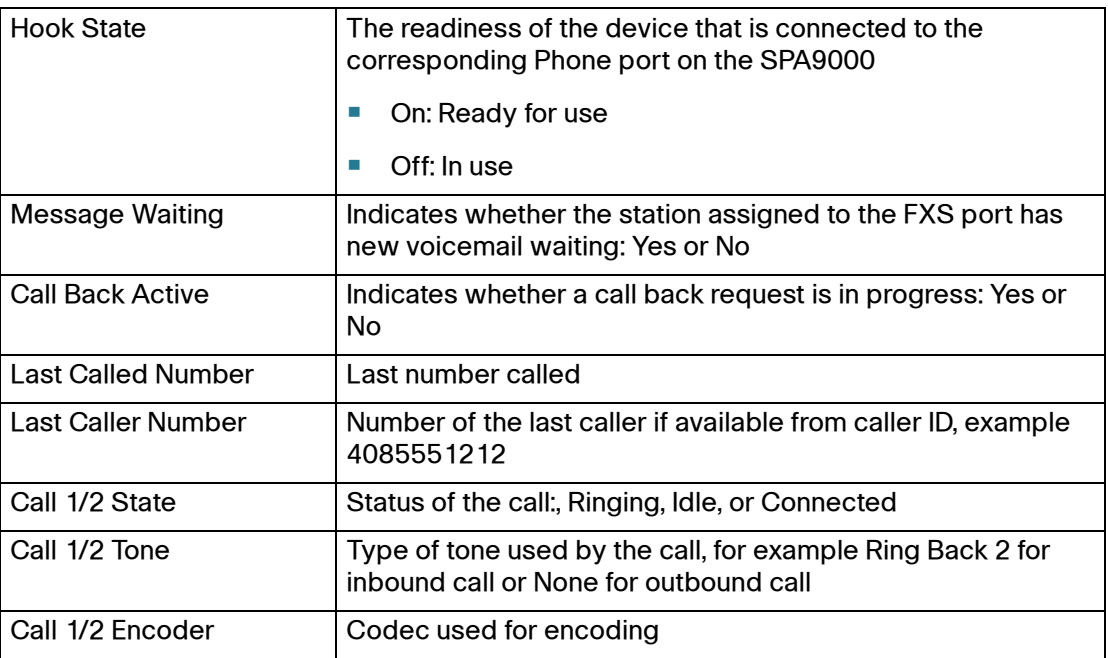

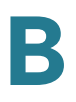

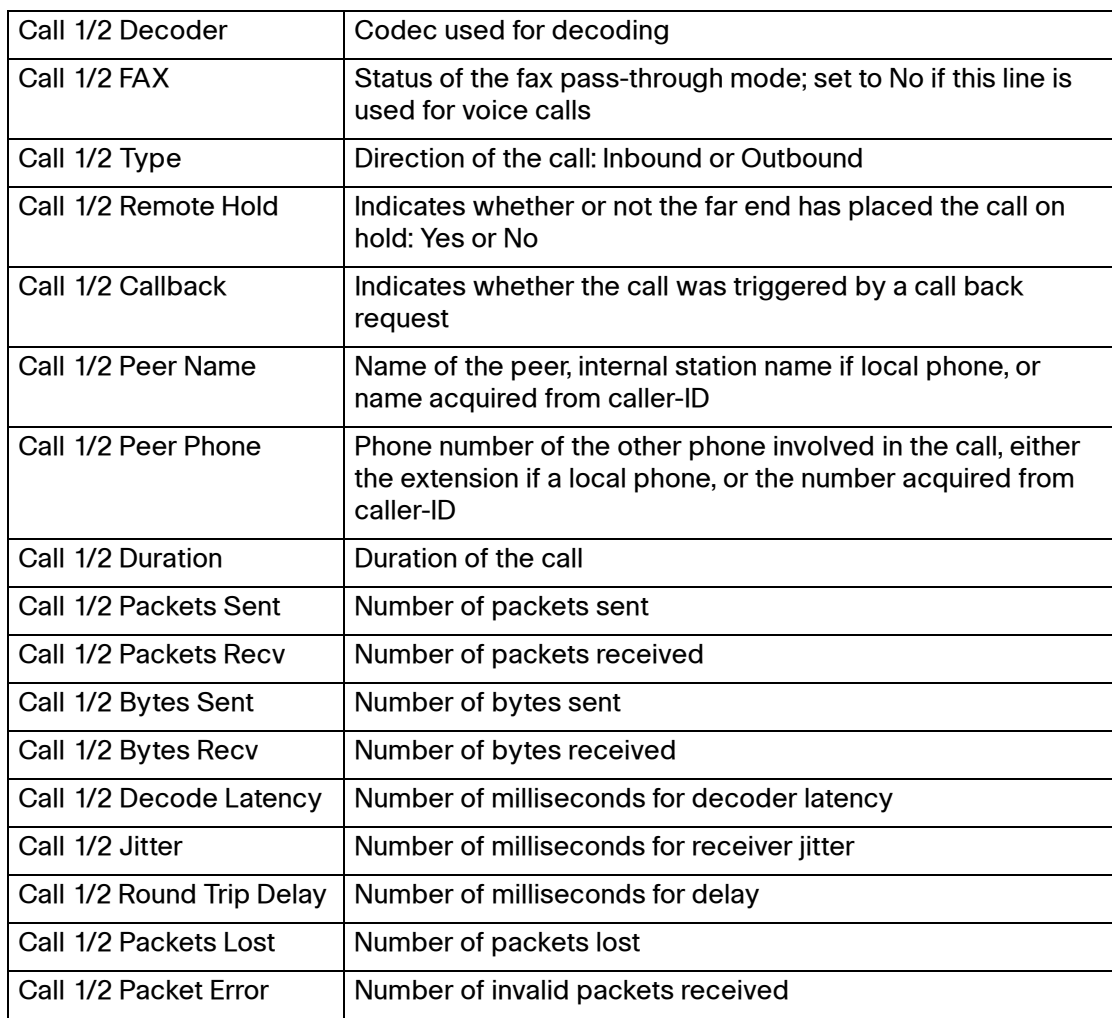

Voice tab > Info page >

# **Line 1/2/3/4 Status section**

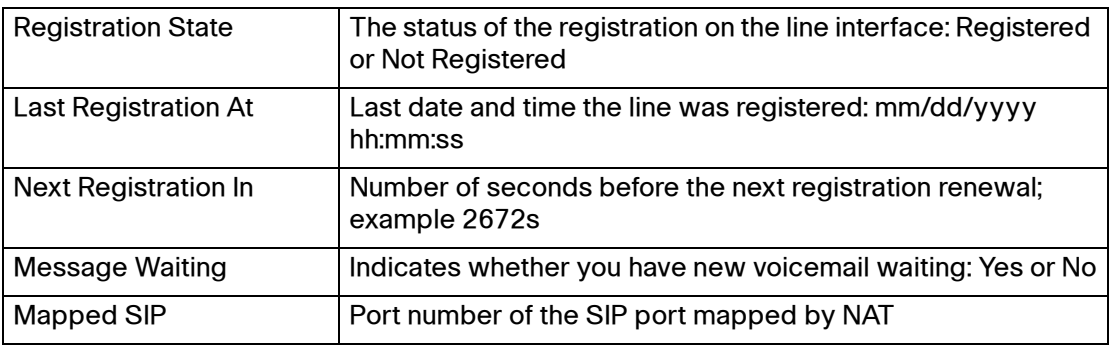

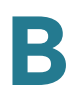

Voice tab  $>$  Info page  $>$ 

### **Auto Attendant Prompt Status section**

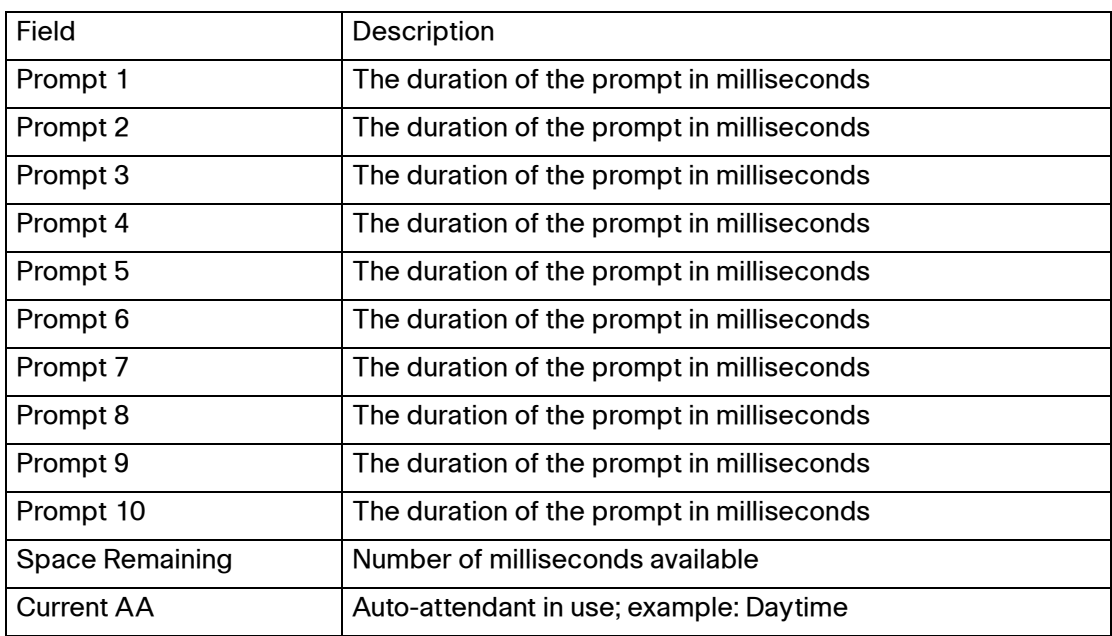

Voice tab  $>$  Info page  $>$ 

### **Internal Music Status section**

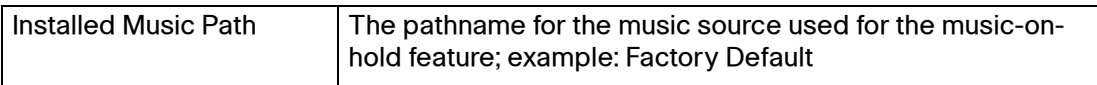

Voice tab >

# **System page**

You can use the System page to set up restricted access domains, manage web access to the sPA9000, set the logon passwords, and manage system log settings and debugging. This page includes the following sections:

- "System Configuration section," on page 201
- "Miscellaneous Settings section," on page 201

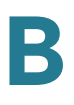

Voice tab > System page >

# **System Configuration section**

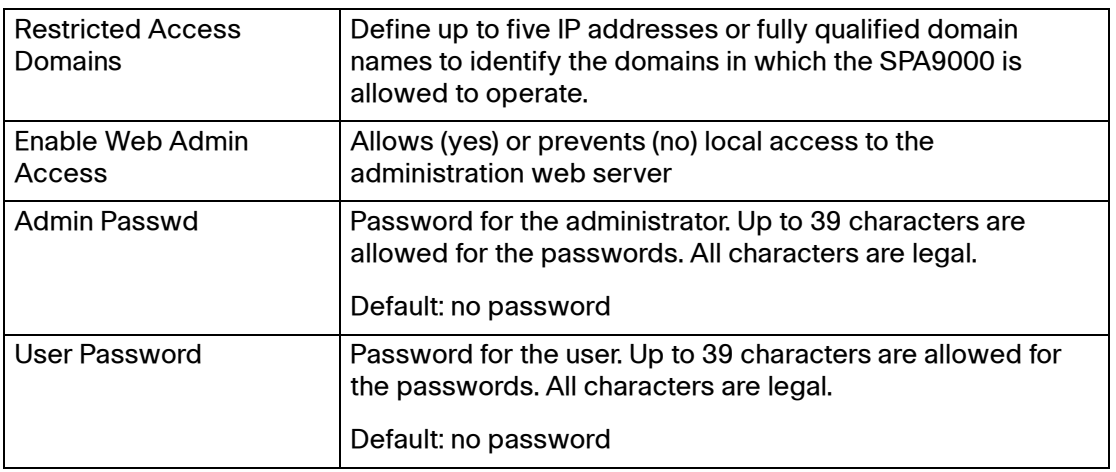

Voice tab > System page >

# **Miscellaneous Settings section**

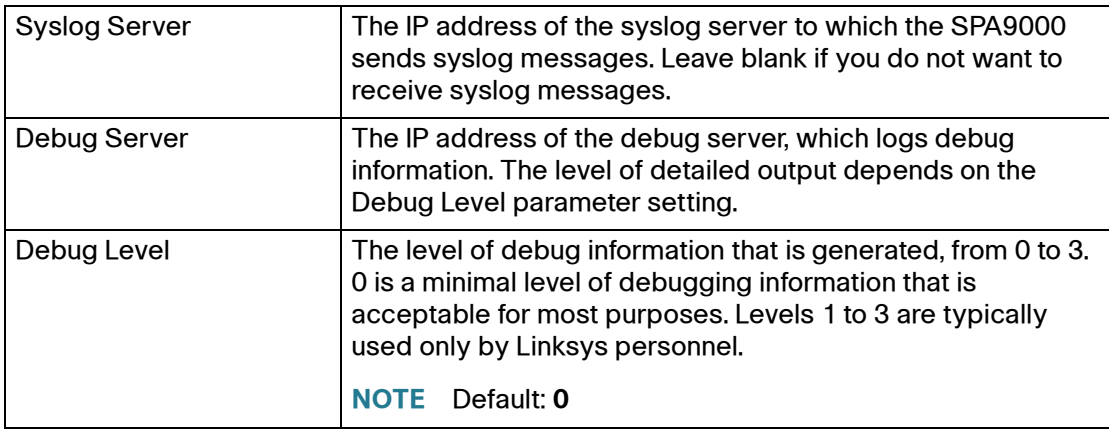

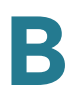

Voice tab >

# **SIP Page**

You can use the SIP page to enter many settings that are important for the proper functioning of SIP on your SPA9000. This page includes the following sections:

- "SIP Parameters section," on page 202
- "SIP Timer Values (sec) section," on page 204
- "Response Status Code Handling section," on page 206
- "RTP Parameters section," on page 207
- "SDP Payload Types section," on page 208
- "NAT Support Parameters section," on page 210
- "PBX Parameters section," on page 212
- "Internal Music Source Parameters section," on page 216
- "Auto Attendant Parameters section," on page 218
- "PBX Phone Parameters section," on page 222

### Voice tab > SIP page

### **SIP Parameters section**

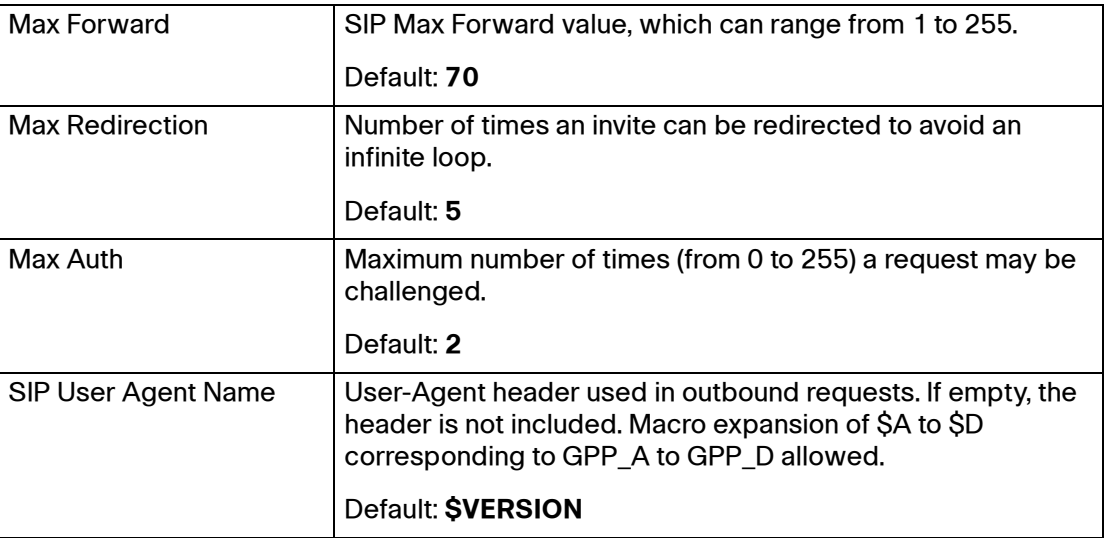

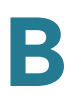

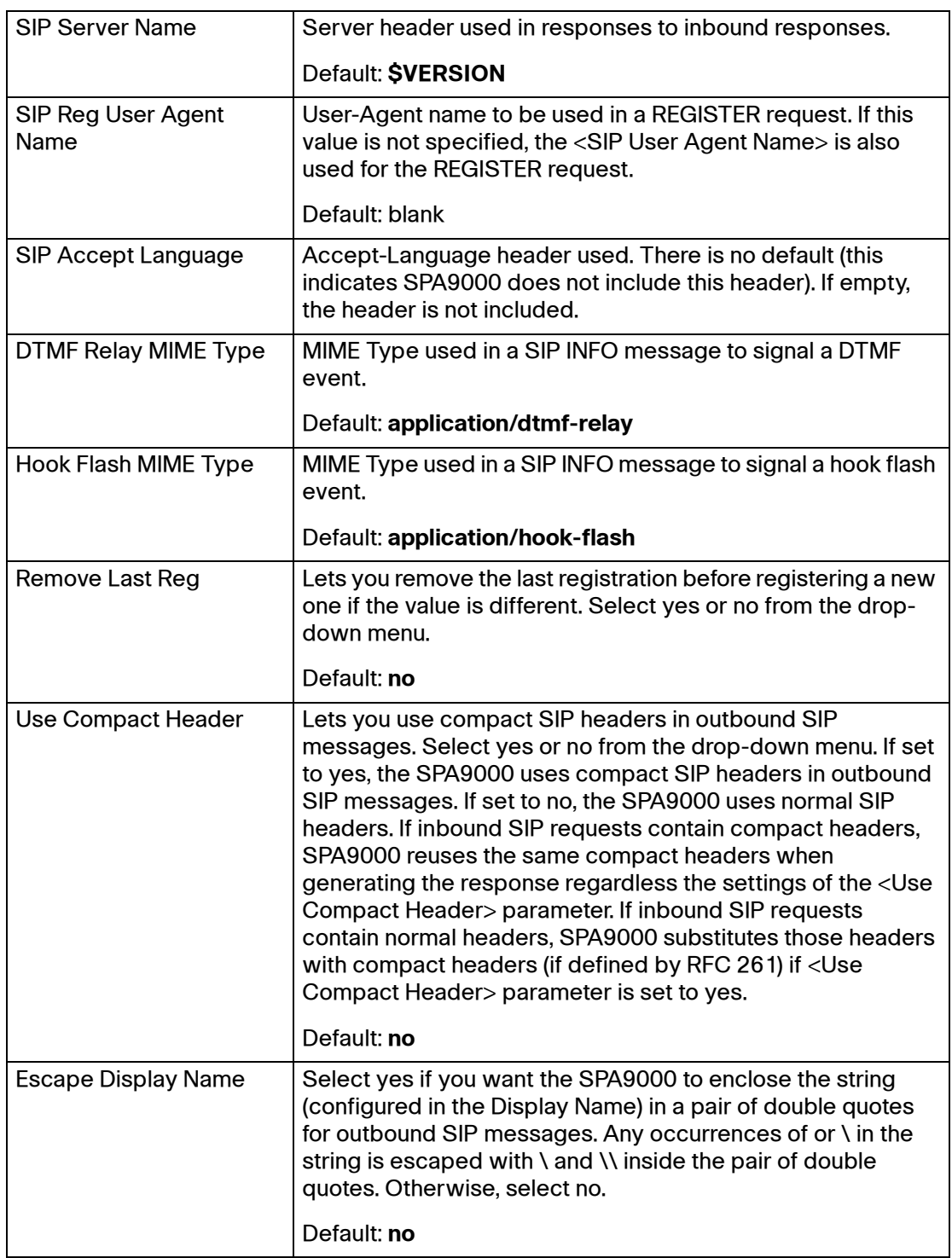

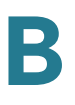

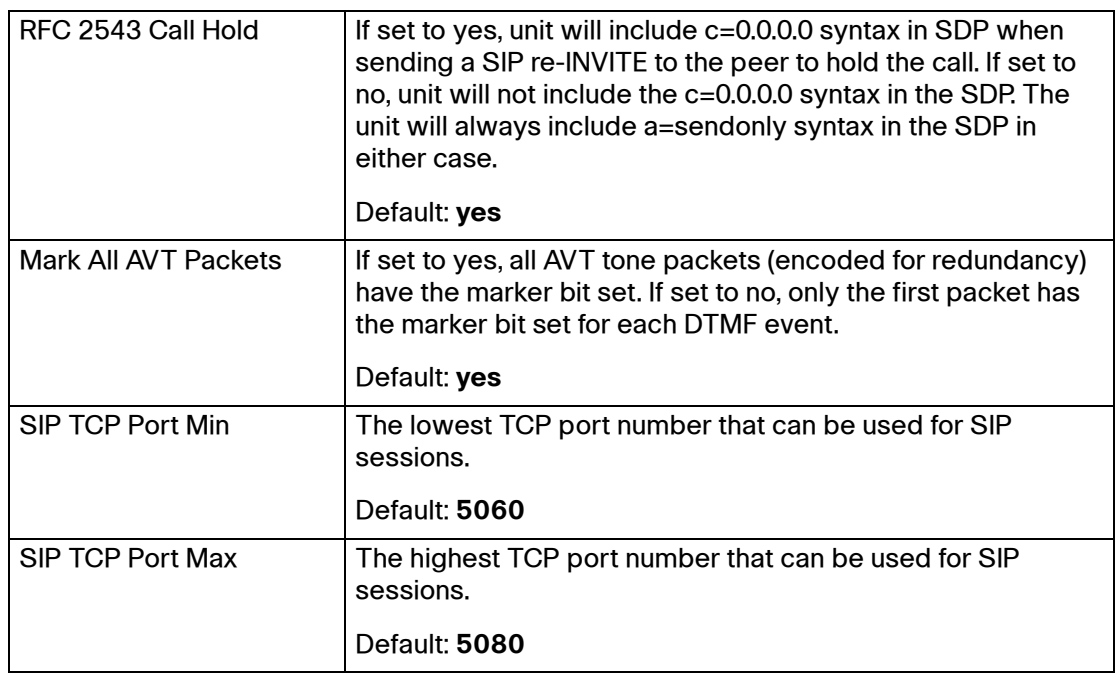

# **SIP Timer Values (sec) section**

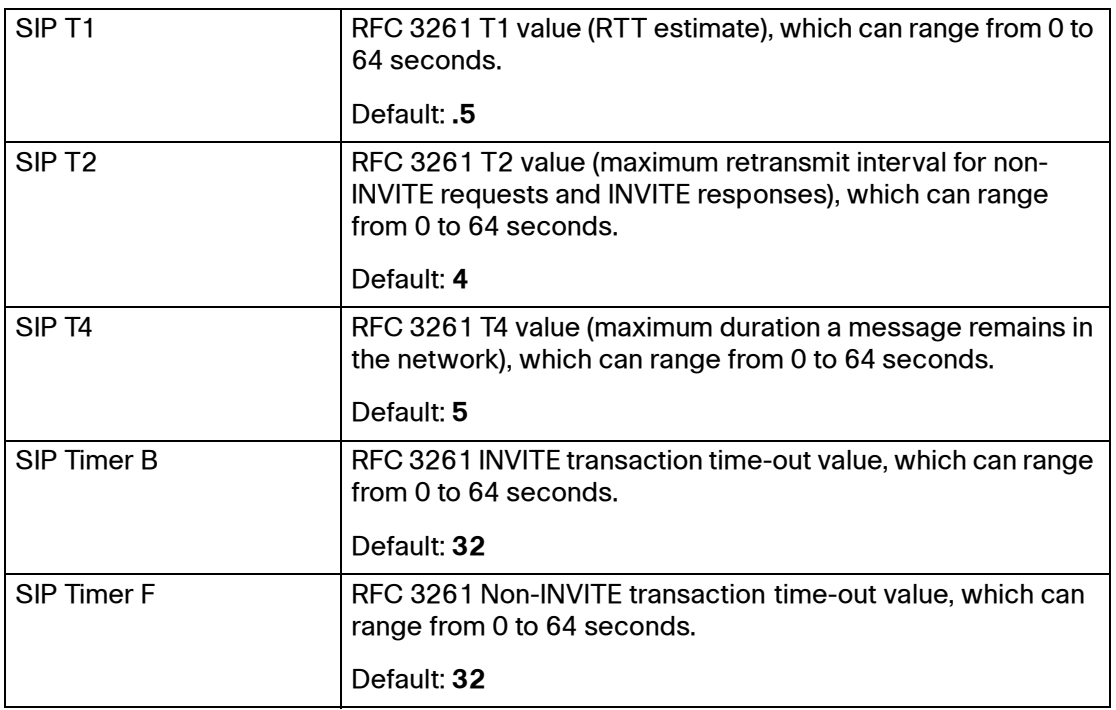

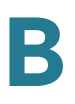

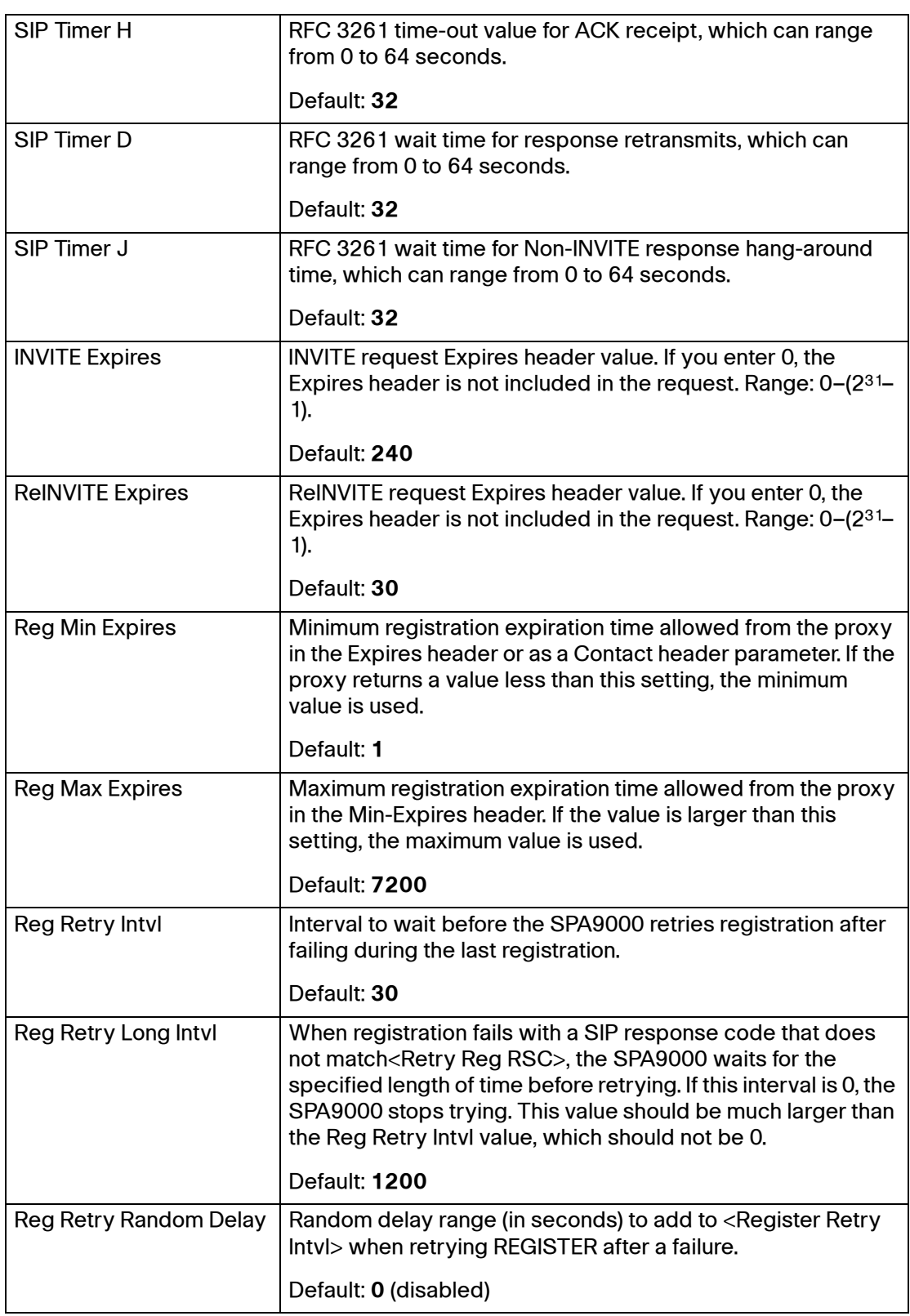

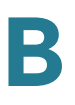

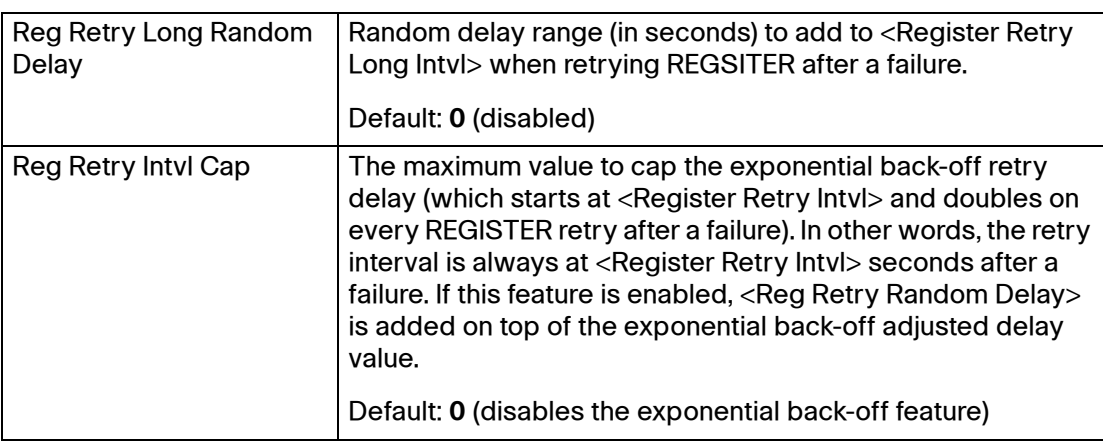

### **Response Status Code Handling section**

The RSC handling defines the behavior of the user audio tones played under specific conditions signaled by the network, such as congestion, queuing, etc. The default settings (blank) are adequate is most circumstances.

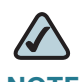

**NOTE** These settings need to be compatible with the ITSP network settings. The ITSP you use will inform you about any specific setting you need to modify on these areas. These parameters have impact on the signaling and audio reliability.

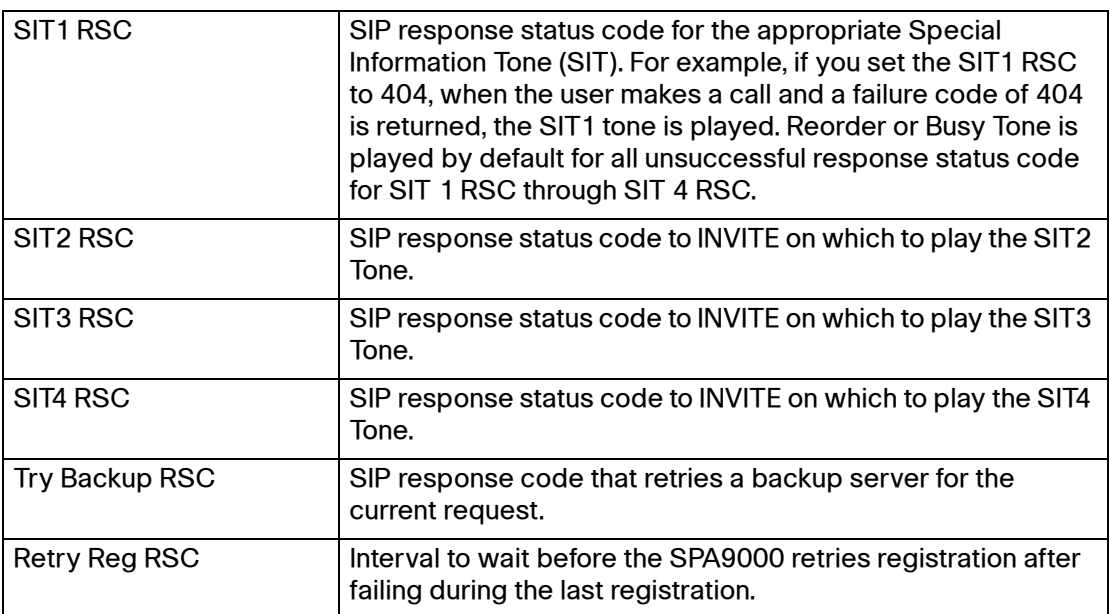

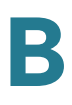

### **RTP Parameters section**

The RTP parameters define the specification of the RTP audio packets. The most important parameter is the RTP Packet size (time) which defines the interval of transmission of the RTP packets. It is extremely important that time interval matches the ITSP settings. Its default value is 0.030 (30 milliseconds).

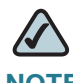

**NOTE** These settings need to be compatible with the ITSP network settings. The ITSP you use will inform you about any specific setting you need to modify on these areas. These parameters have impact on the signaling and audio reliability.

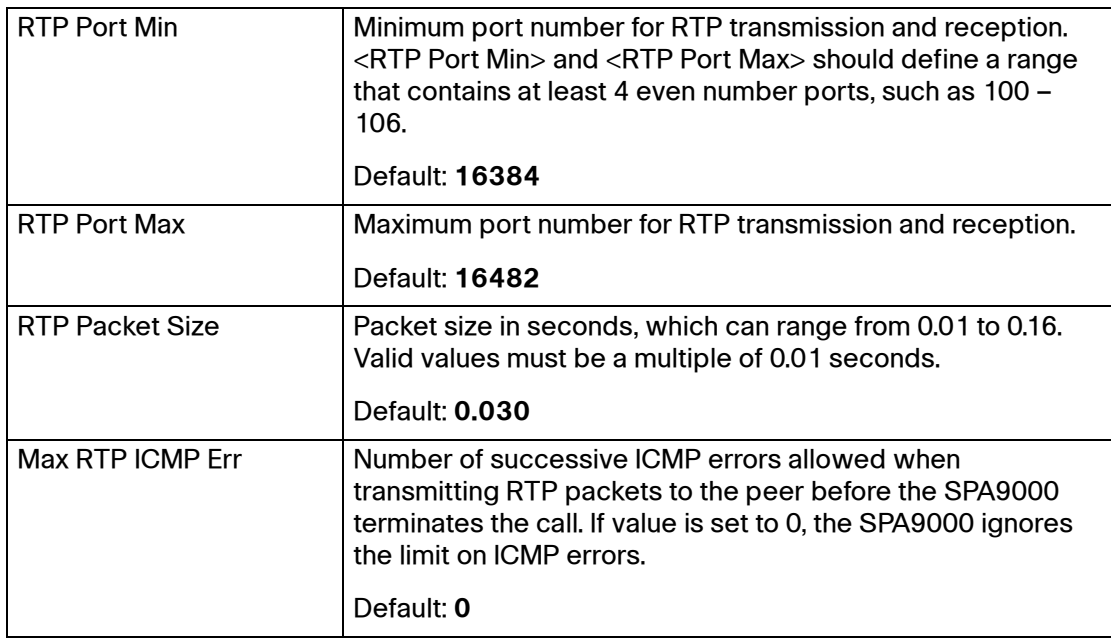

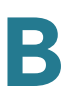

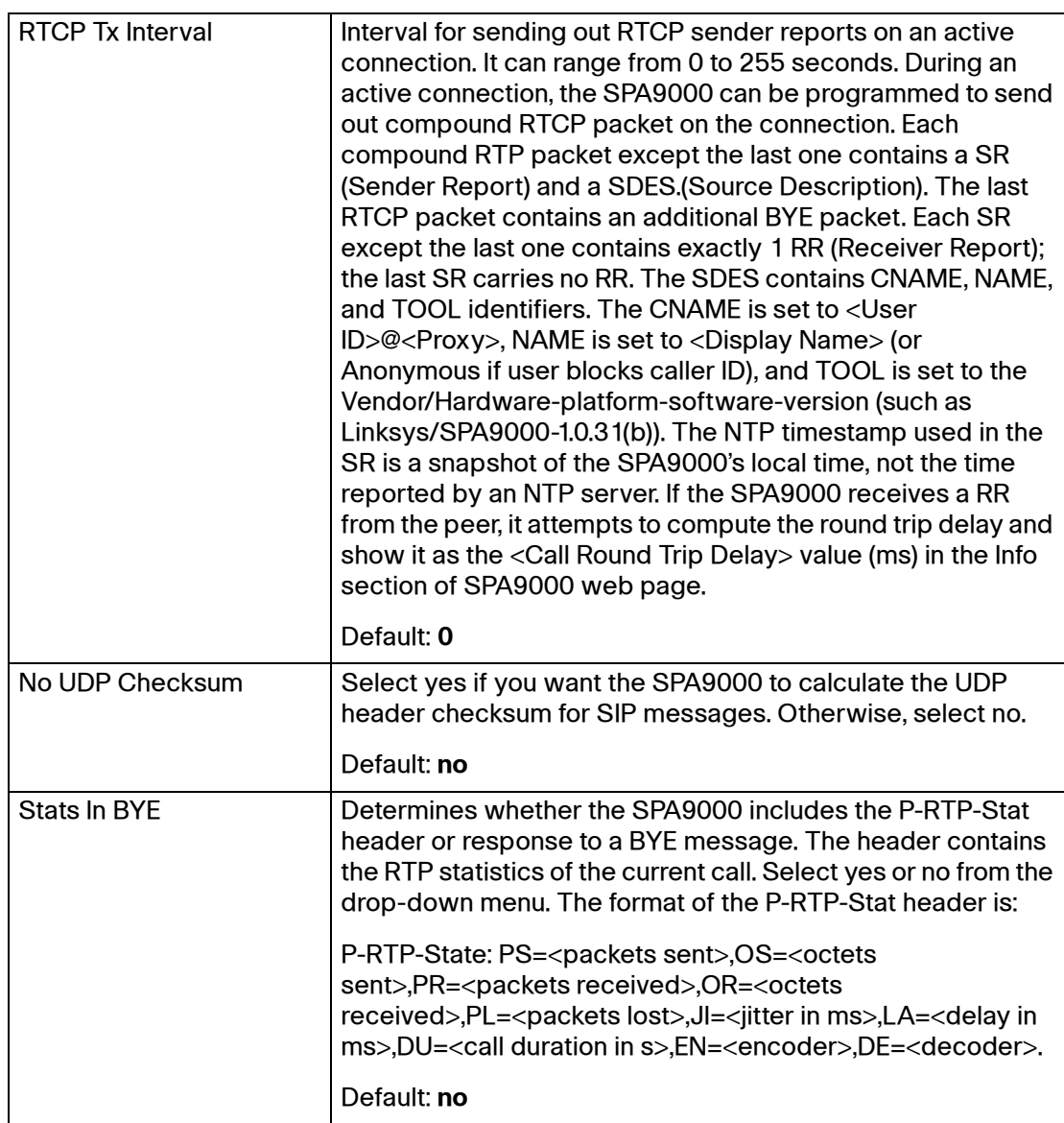

### **SDP Payload Types section**

The SDP Payload types defines the naming/numbering conventions for the audio codecs used by the SPA9000 when communicating with the ITSP network. Naming should match the ITSP names used. The default values are adequate in most circumstances.

These settings need to be compatible with the ITSP network settings. The ITSP you use will inform you about any specific setting you need to modify on these areas. These parameters have impact on the signaling and audio reliability.

- Dynamic Payloads: The configured dynamic payloads are used for outbound calls only where the SPA9000 presents the SDP offer. For inbound calls with a SDP offer, the SPA9000 follows the caller dynamic payload type assignments.
- Codec Names: The SPA9000 uses the configured codec names in its outbound SDP. The SPA9000 ignores the codec names in incoming SDP for standard payload types (0 – 95). For dynamic payload types, the SPA9000 identifies the codec by the configured codec names. Comparison is case-insensitive.

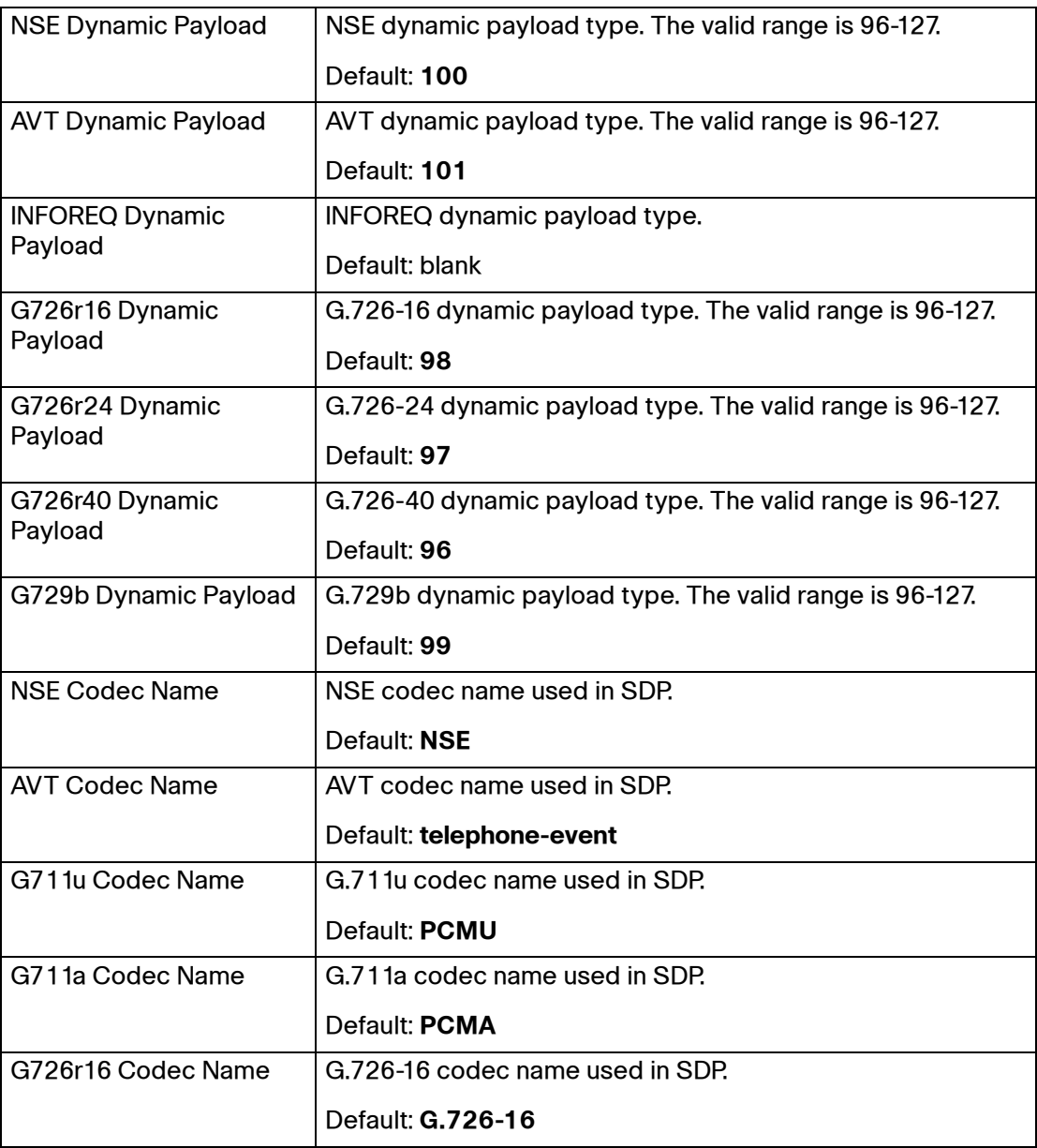

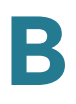

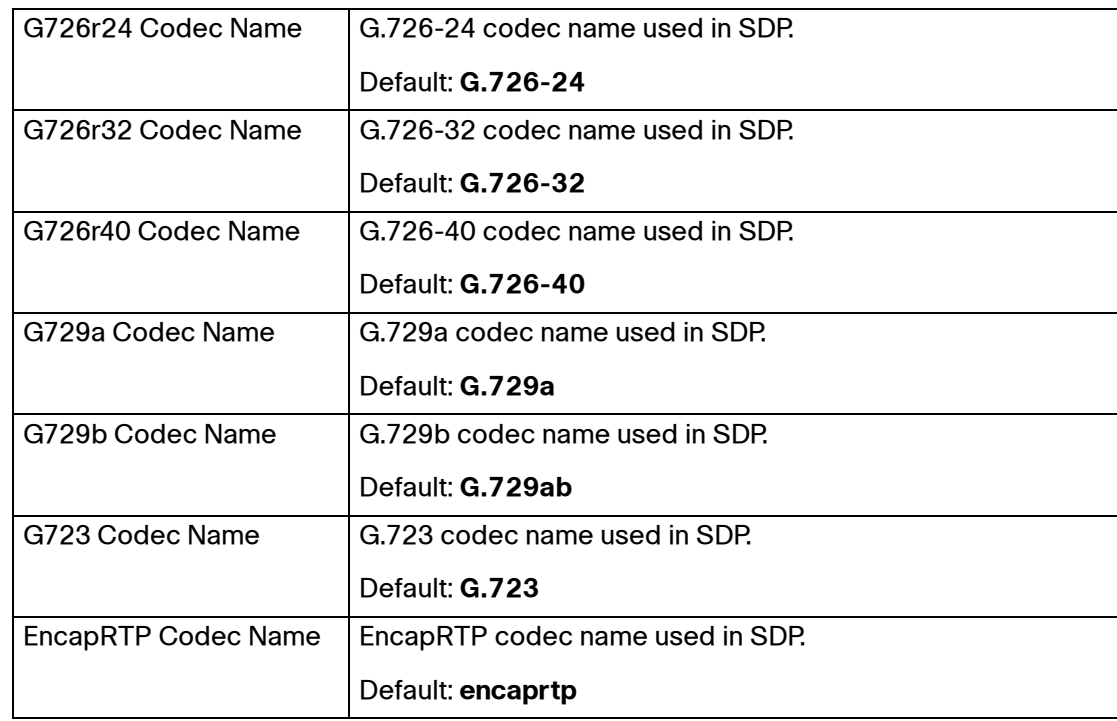

# **NAT Support Parameters section**

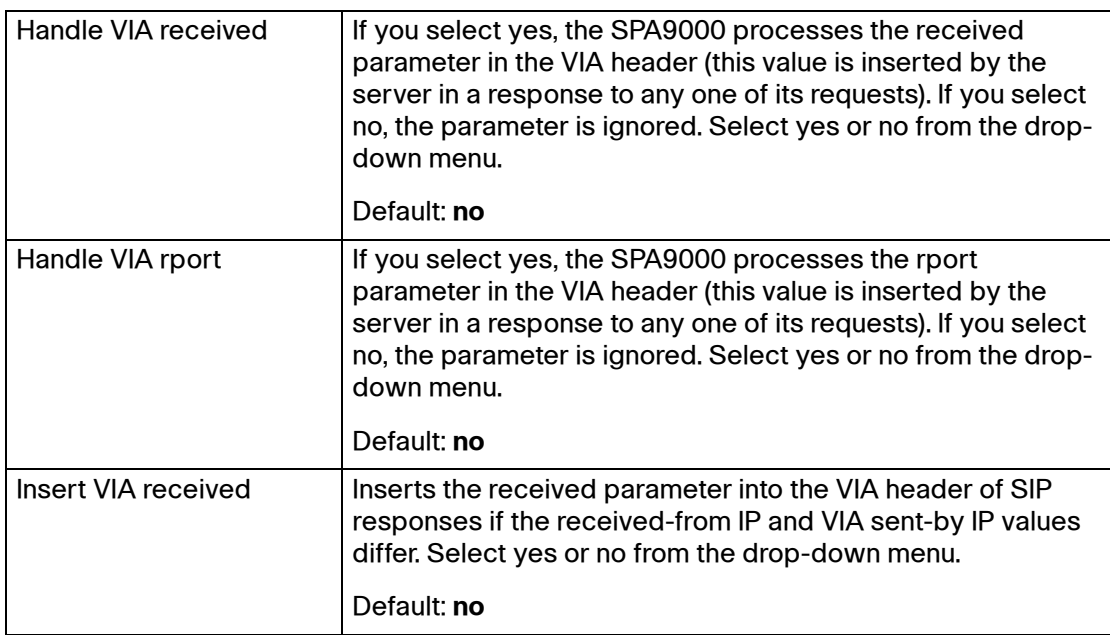

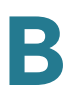

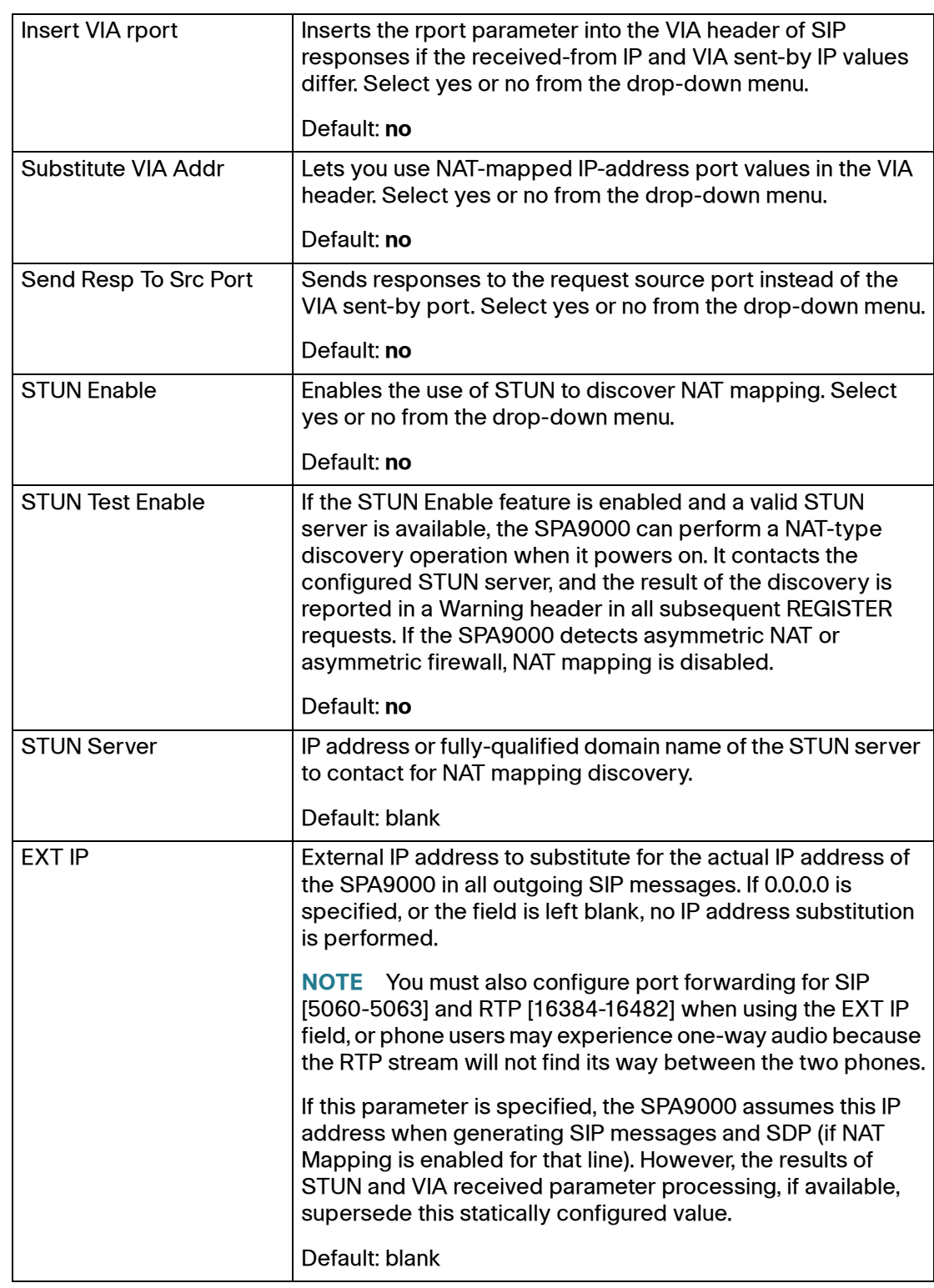

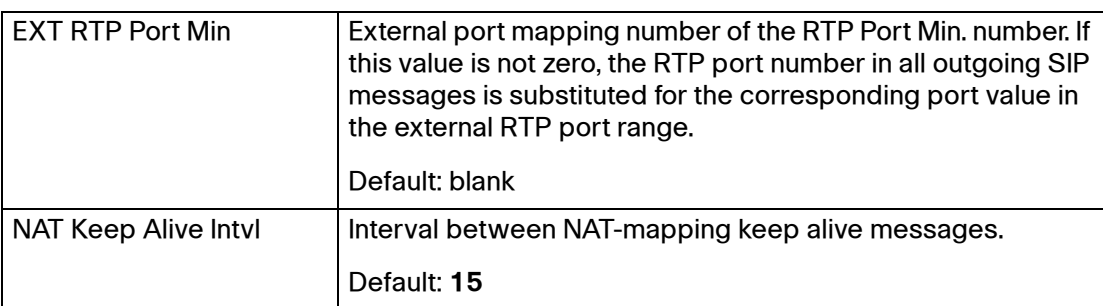

# **PBX Parameters section**

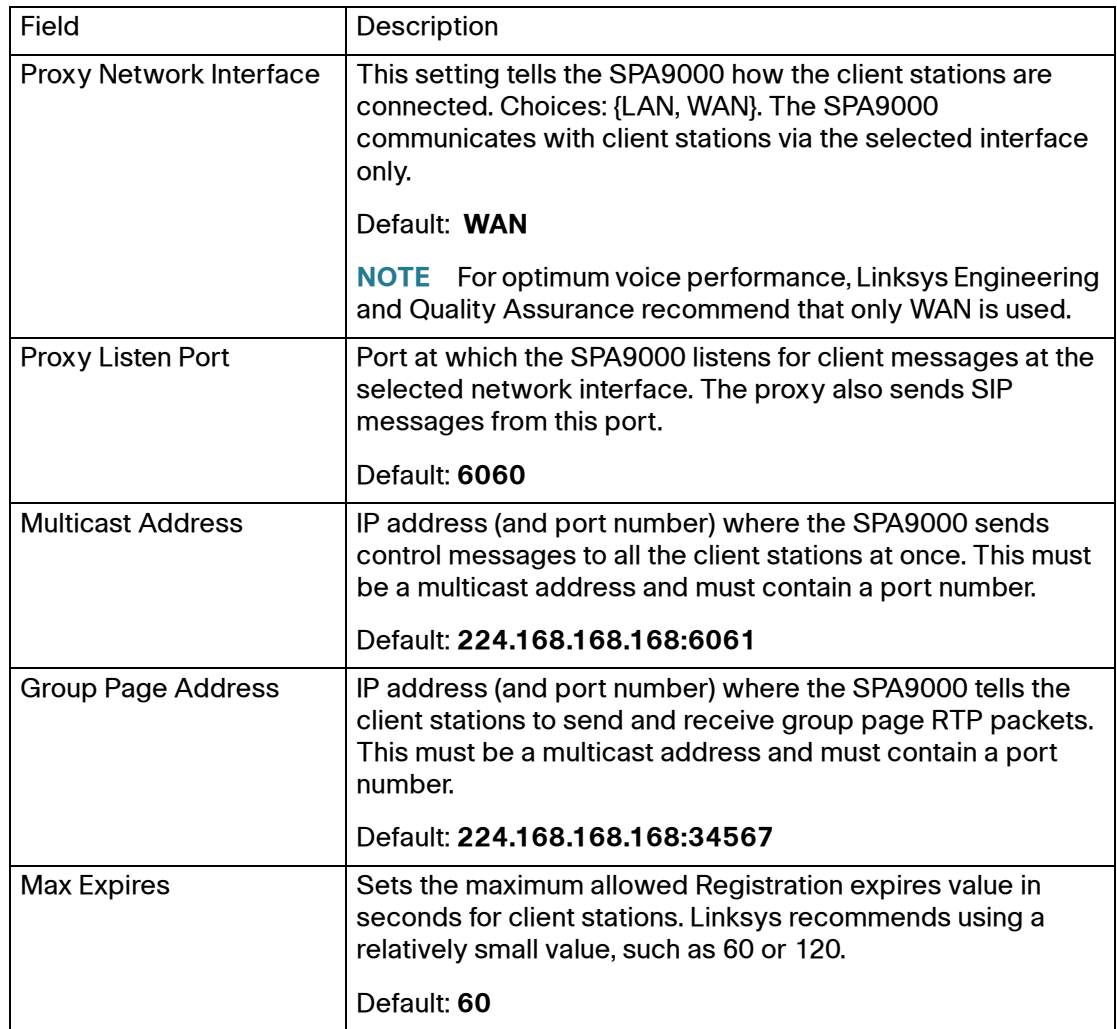

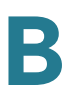

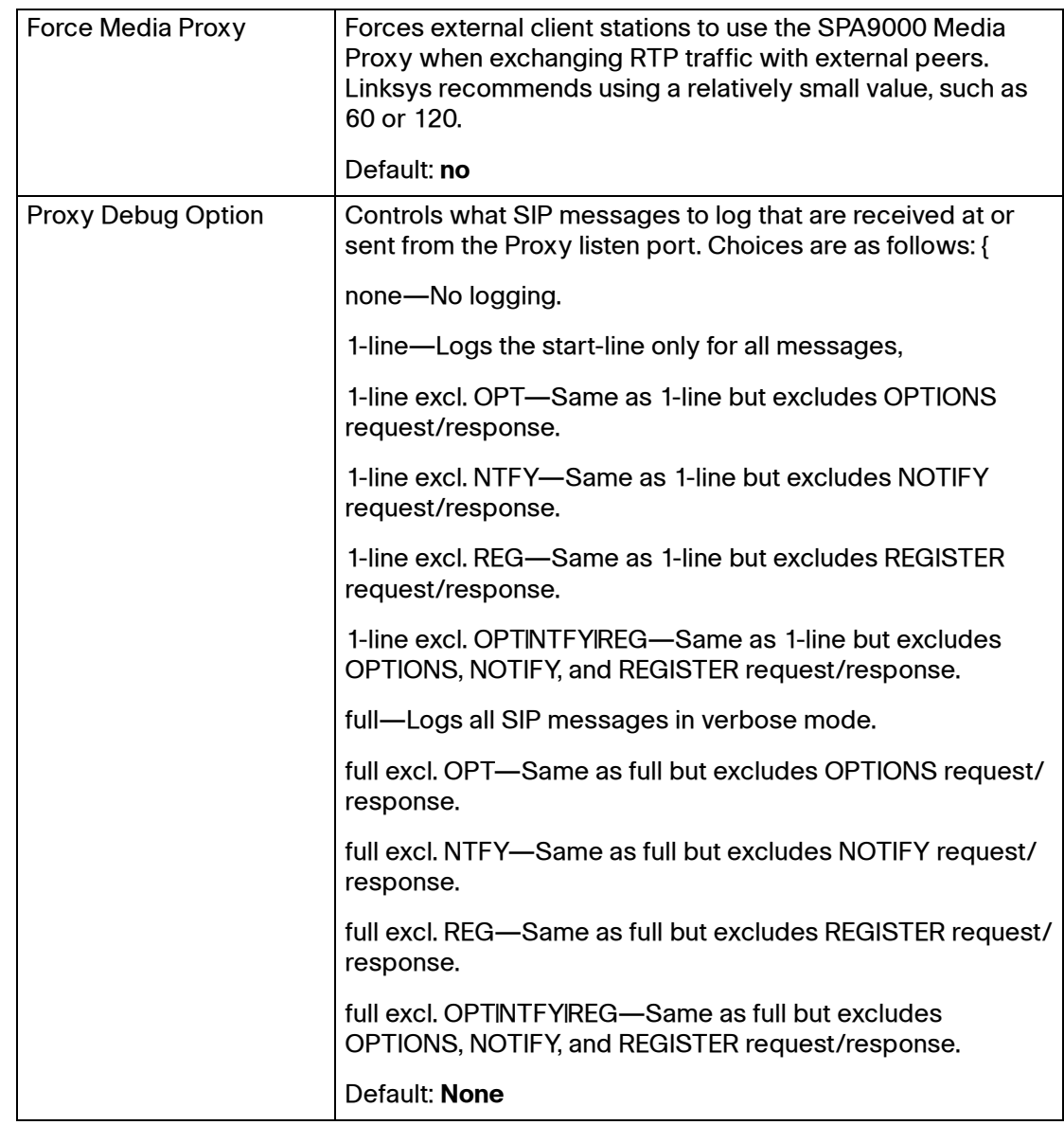

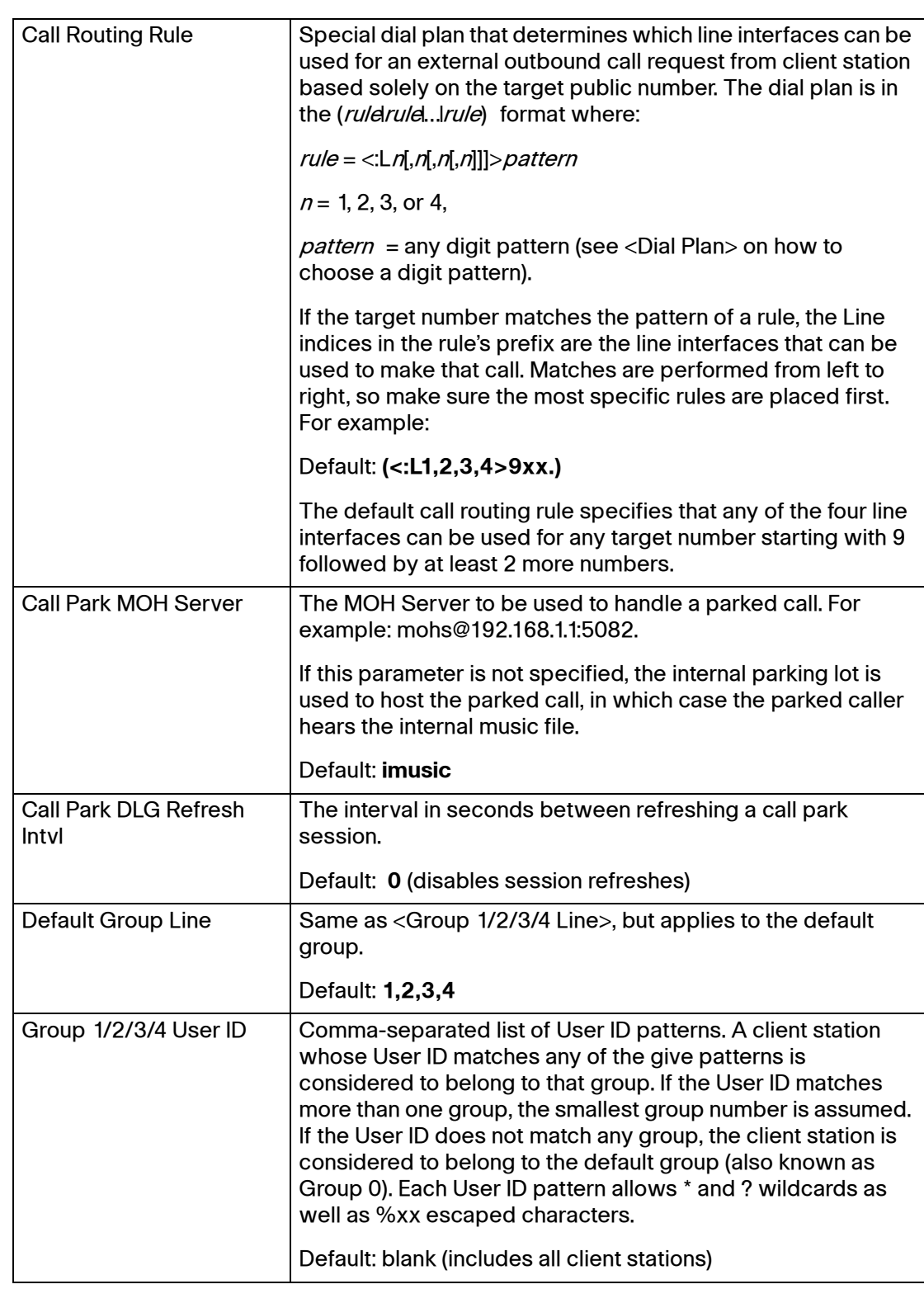
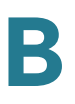

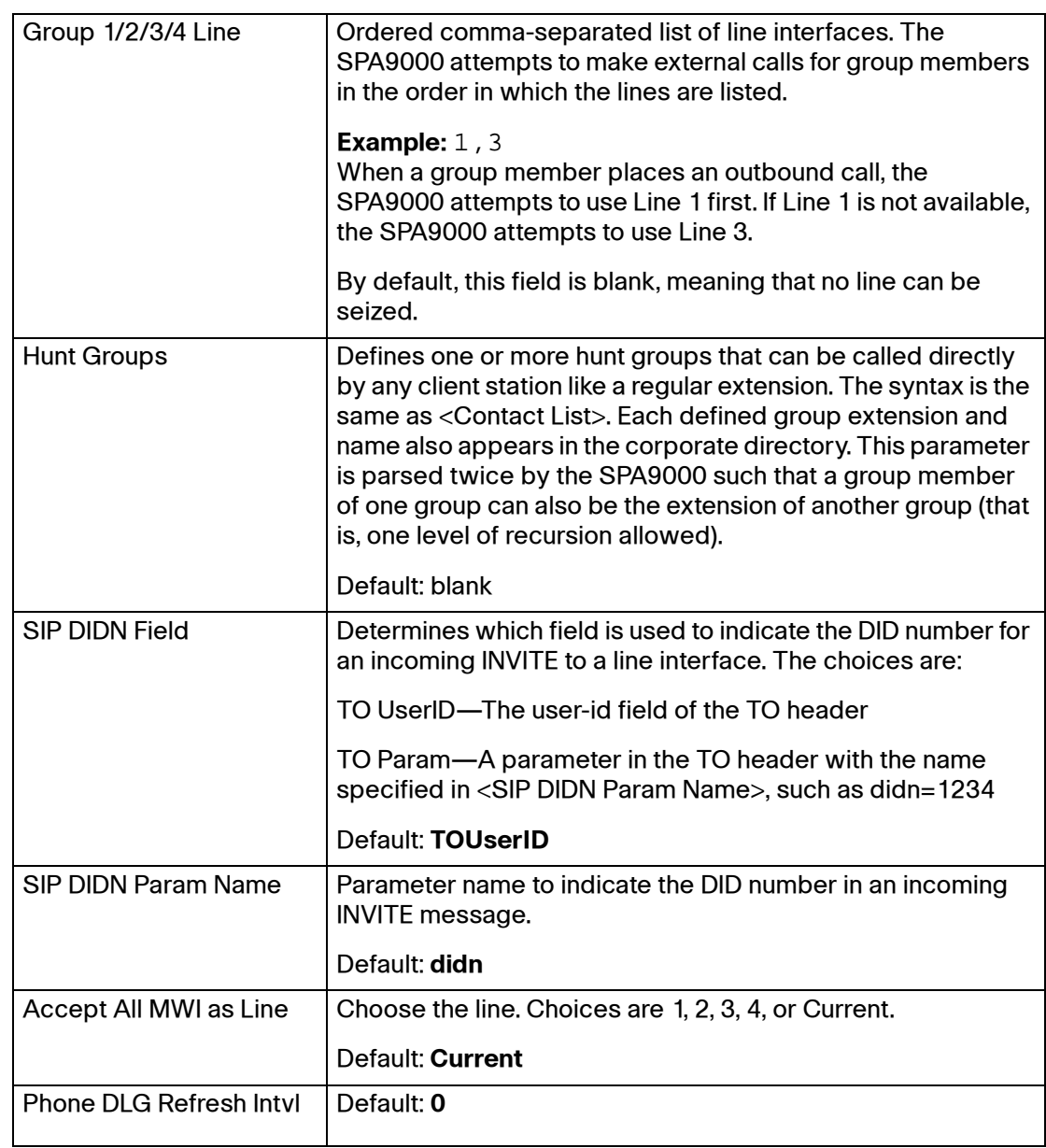

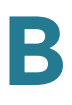

#### Voice tab > SIP page

# **Internal Music Source Parameters section**

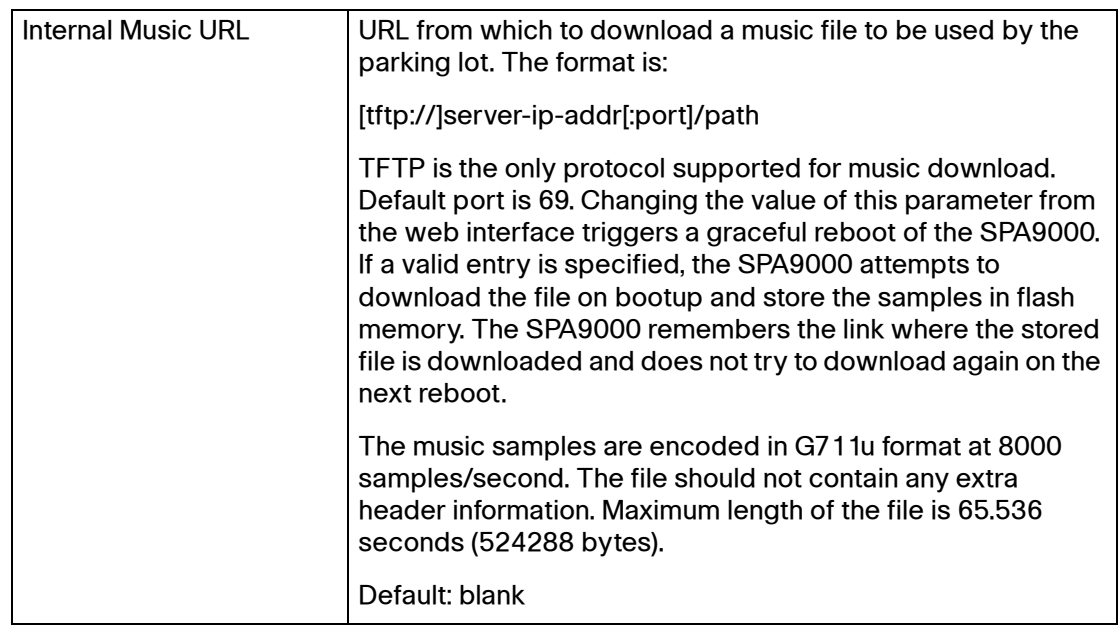

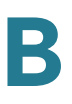

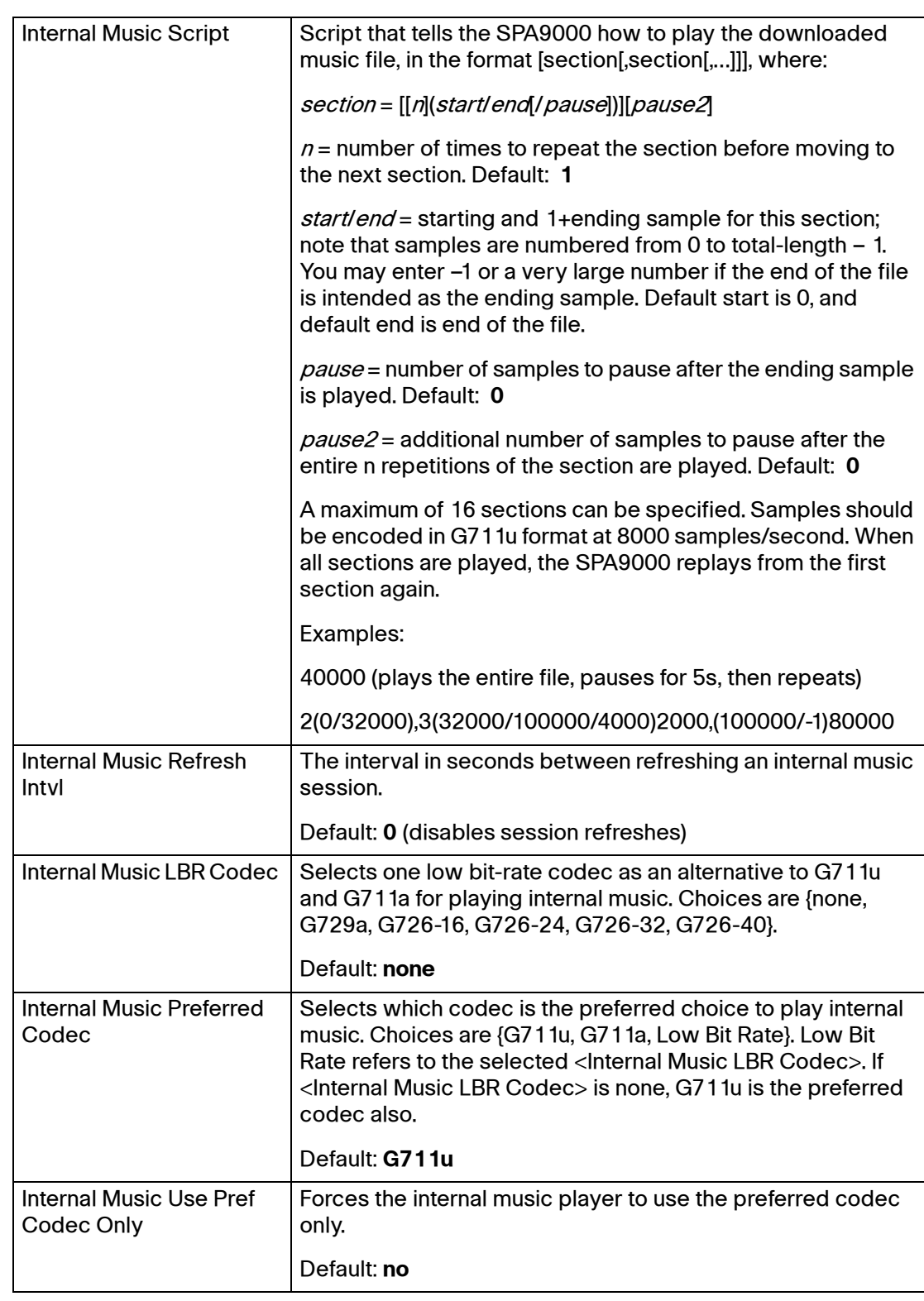

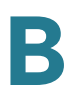

#### Voice tab > SIP page

# **Auto Attendant Parameters section**

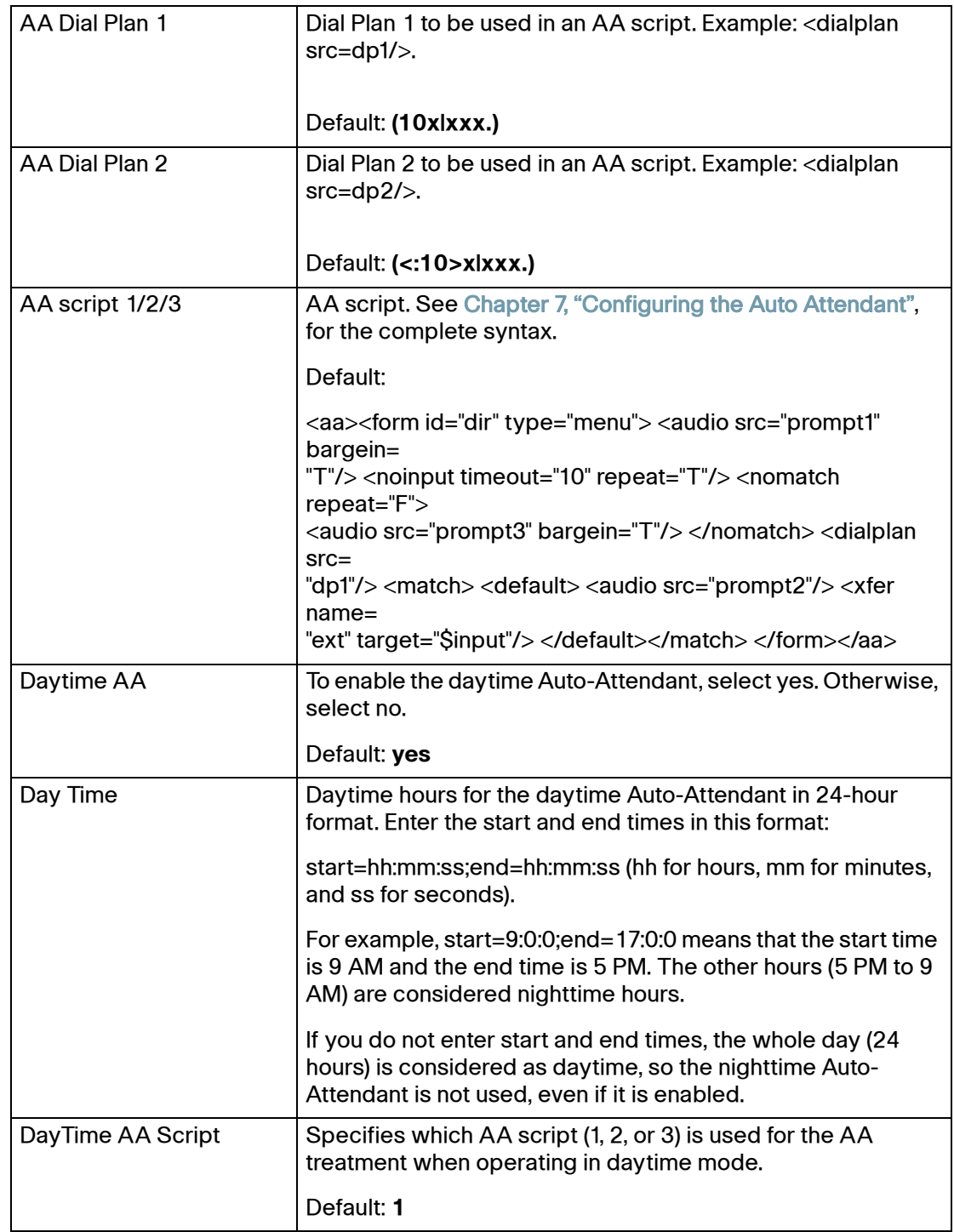

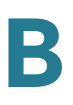

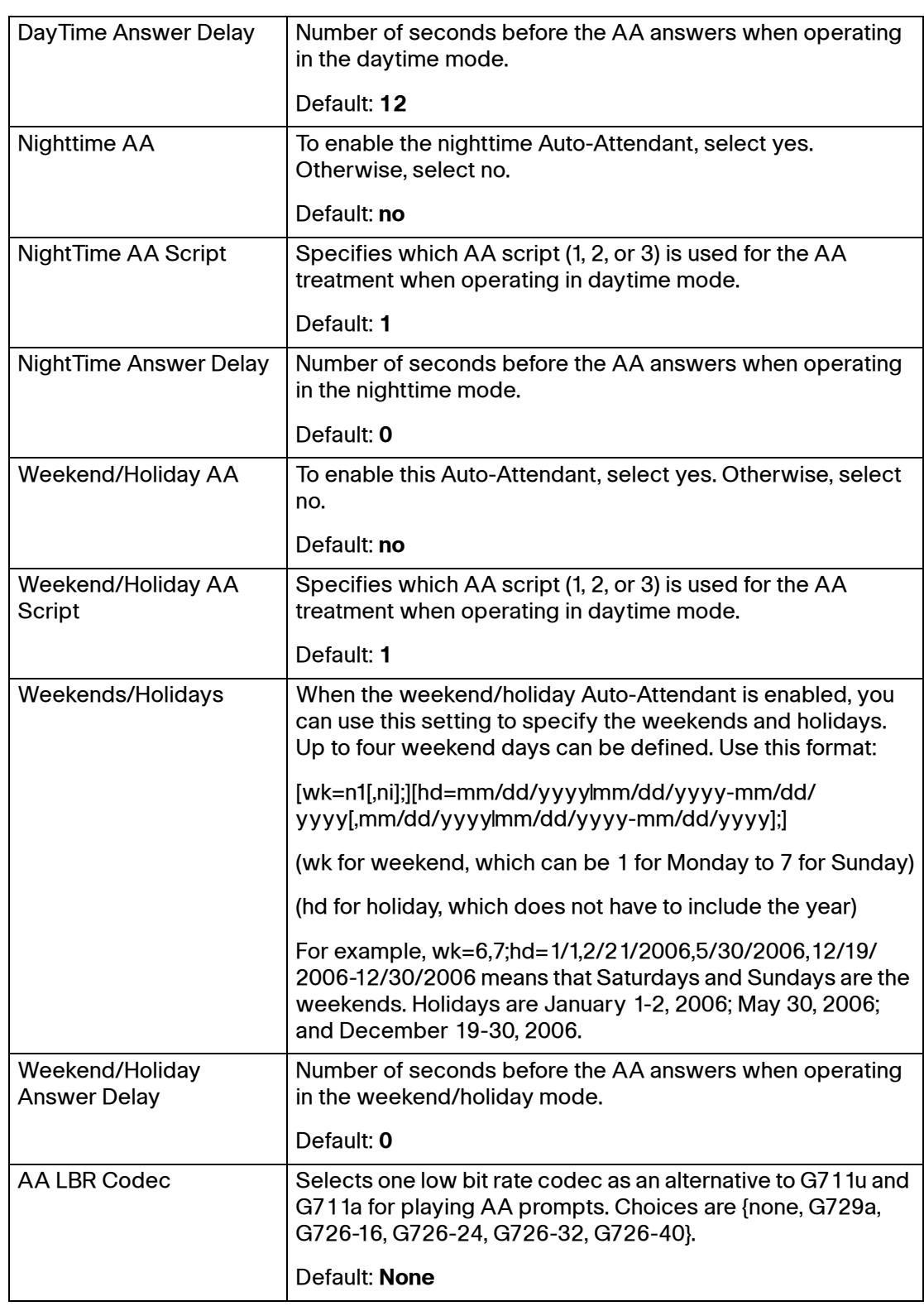

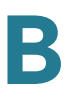

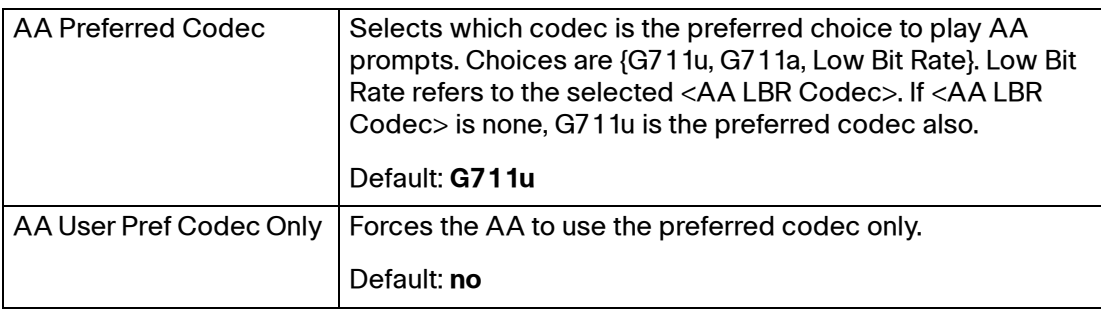

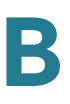

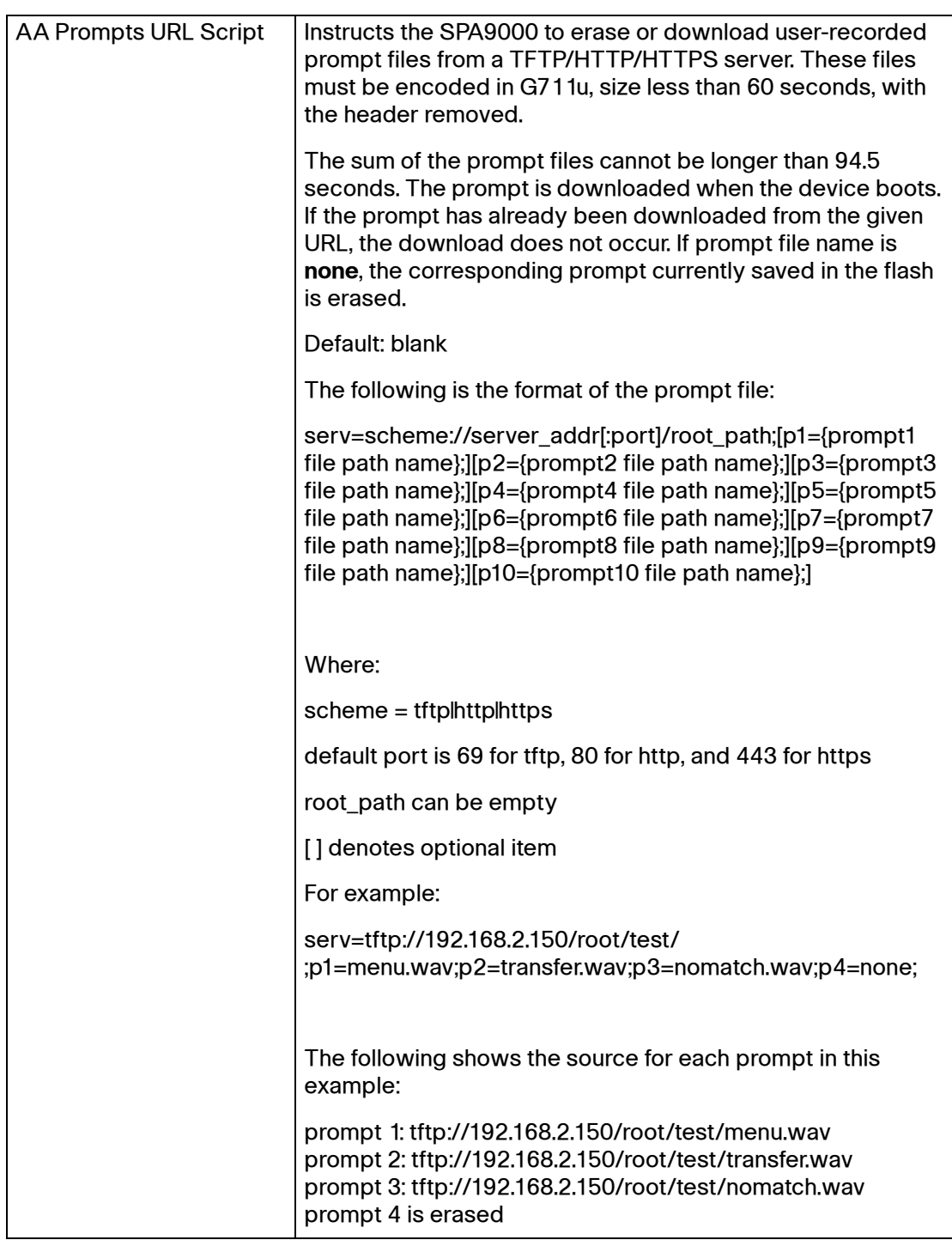

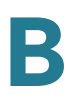

#### Voice tab > SIP page

# **PBX Phone Parameters section**

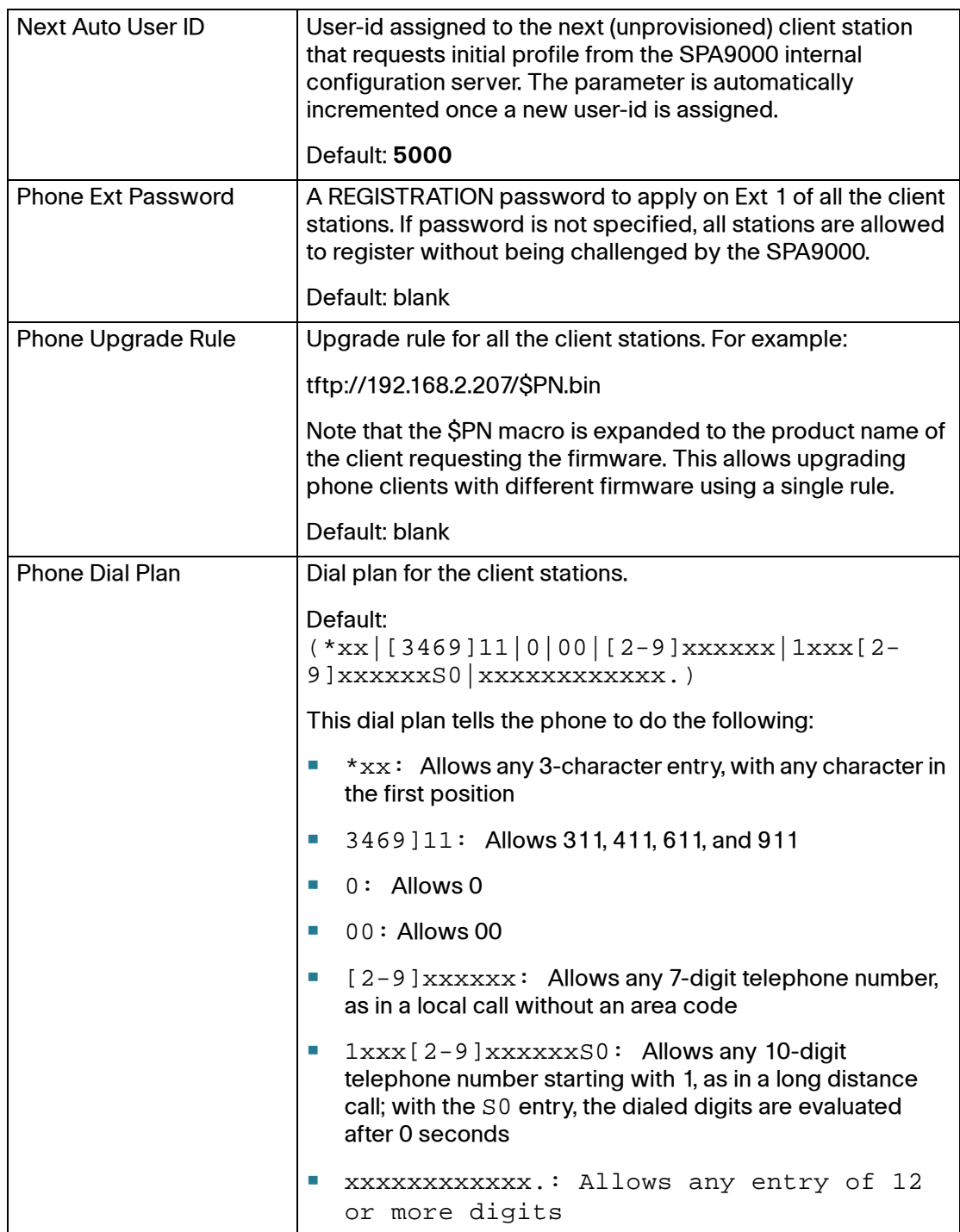

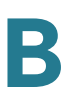

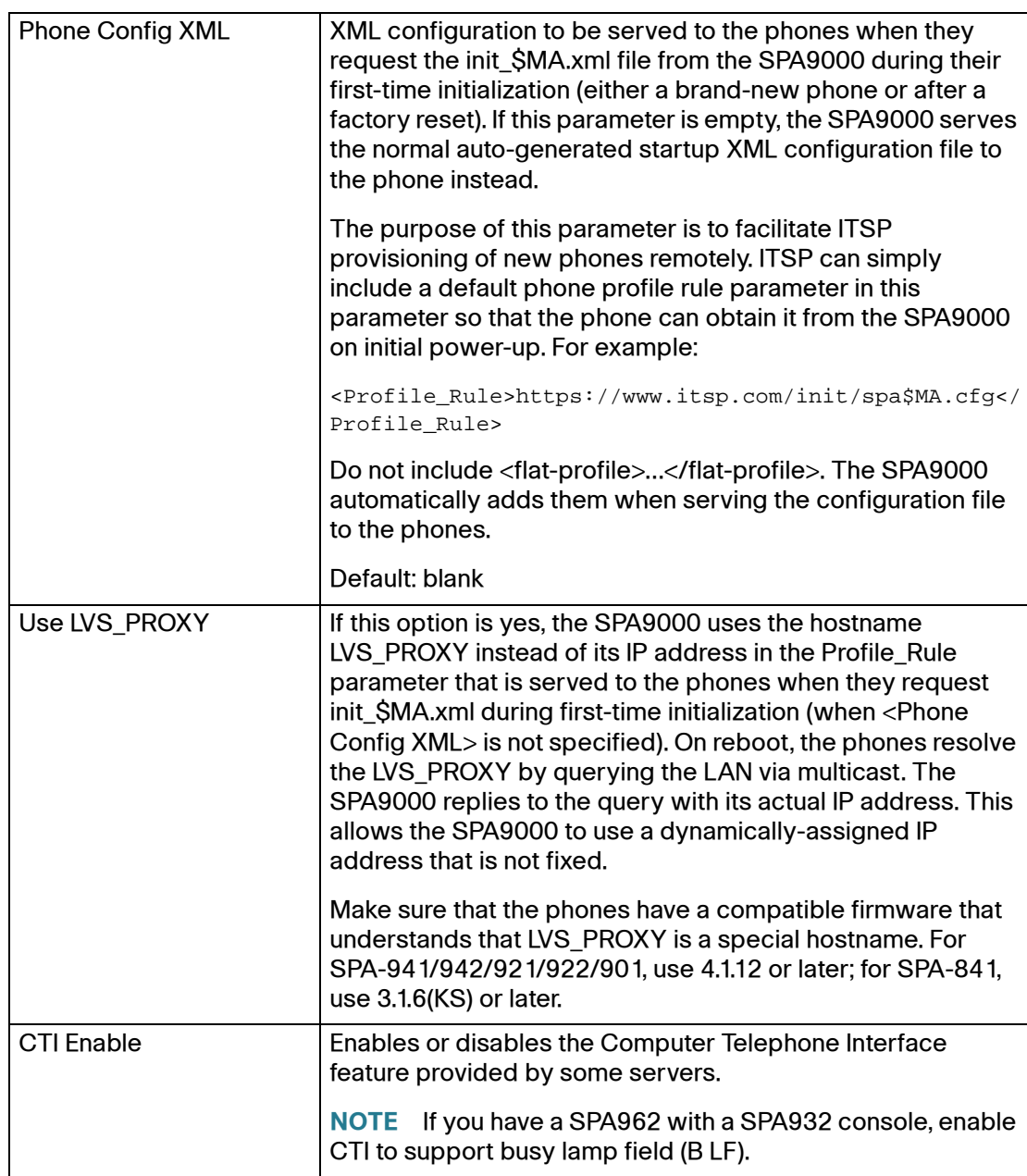

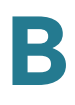

Voice tab>

# **Provisioning page**

This page is available for service provider use only. Information is available in the Linksys Provisioning Guide, which is available only to service providers who are registered with Linksys.

Voice tab >

## **Regional page**

You can use the Regional page to customize the tones and ring patterns, vertical service activation codes (star codes) and announcement codes, codec selection codes, and other regional settings such as time zone. This page includes the following sections:

- "Call Progress Tones section," on page 224
- "Distinctive Ring Patterns section," on page 226
- "Distinctive Call Waiting Tone Patterns section," on page 227
- "Distinctive Ring/CWT Pattern Names section," on page 228
- "Ring and Call Waiting Tone Spec section," on page 229
- "Control Timer Values (sec) section," on page 229
- "Vertical Service Activation Codes section," on page 231
- "Vertical Service Announcement Codes section," on page 236
- "Outbound Call Codec Selection Codes section," on page 236
- "Miscellaneous section," on page 237

Voice tab > Regional page

#### **Call Progress Tones section**

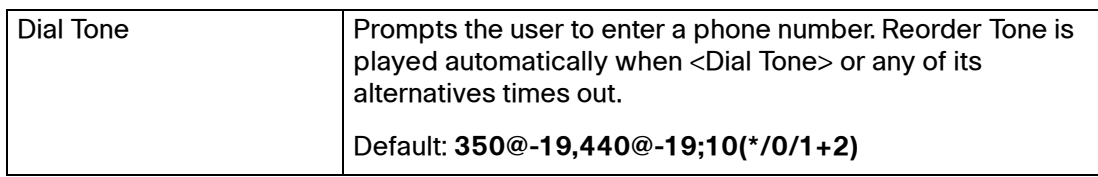

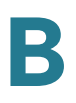

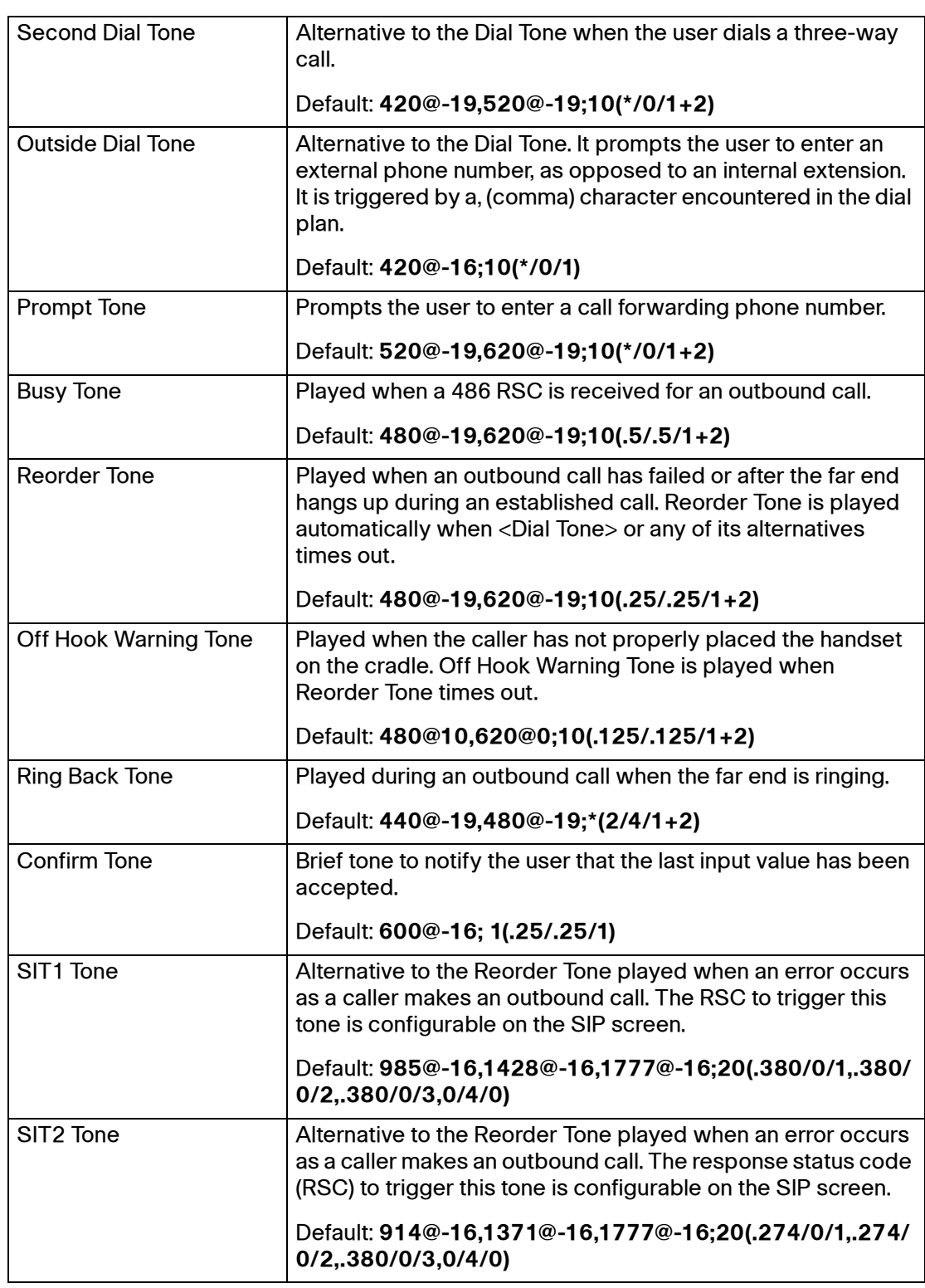

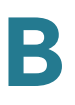

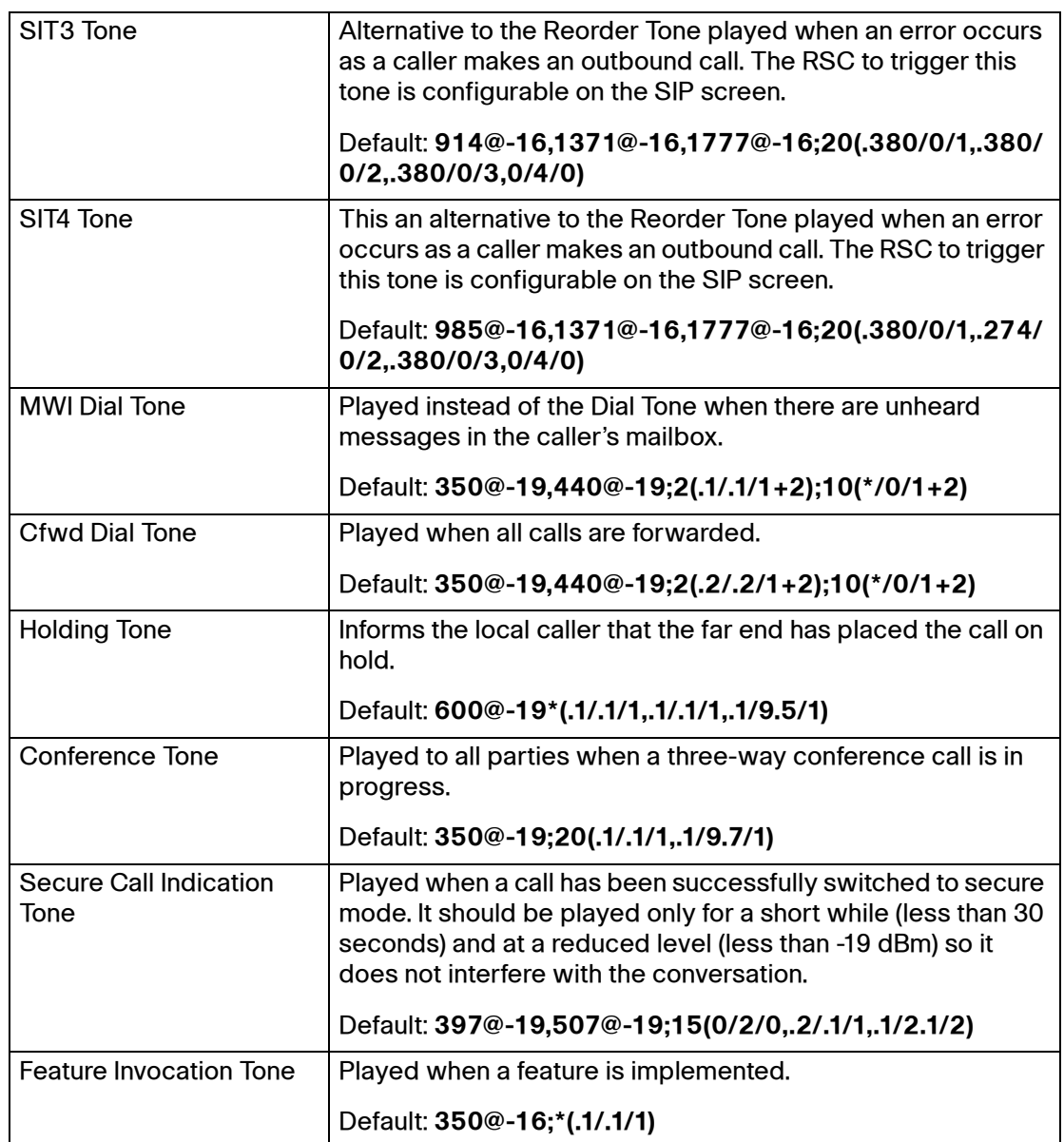

## **Distinctive Ring Patterns section**

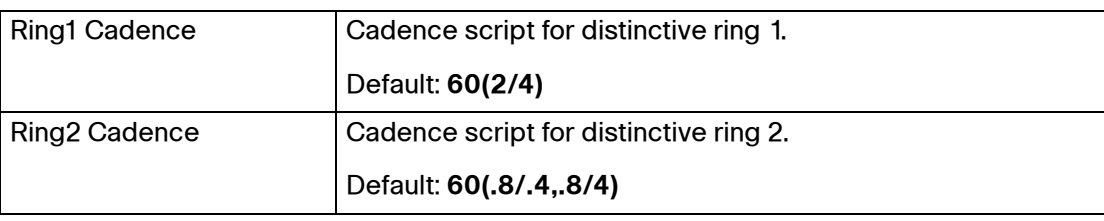

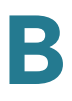

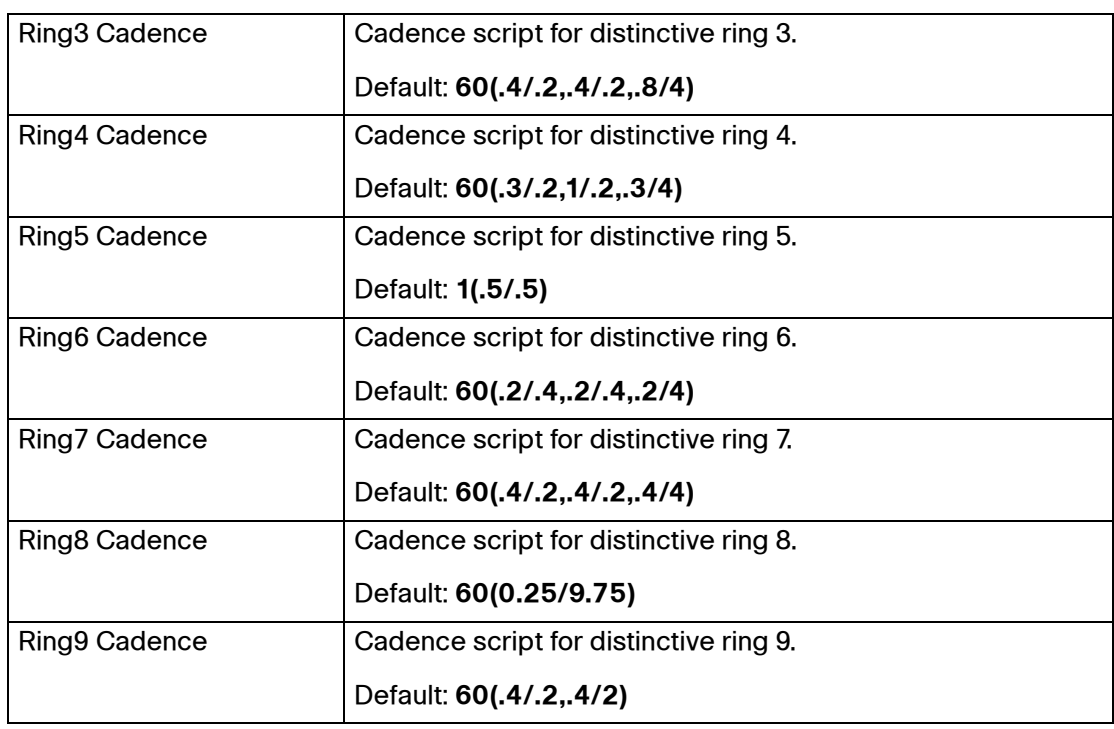

# **Distinctive Call Waiting Tone Patterns section**

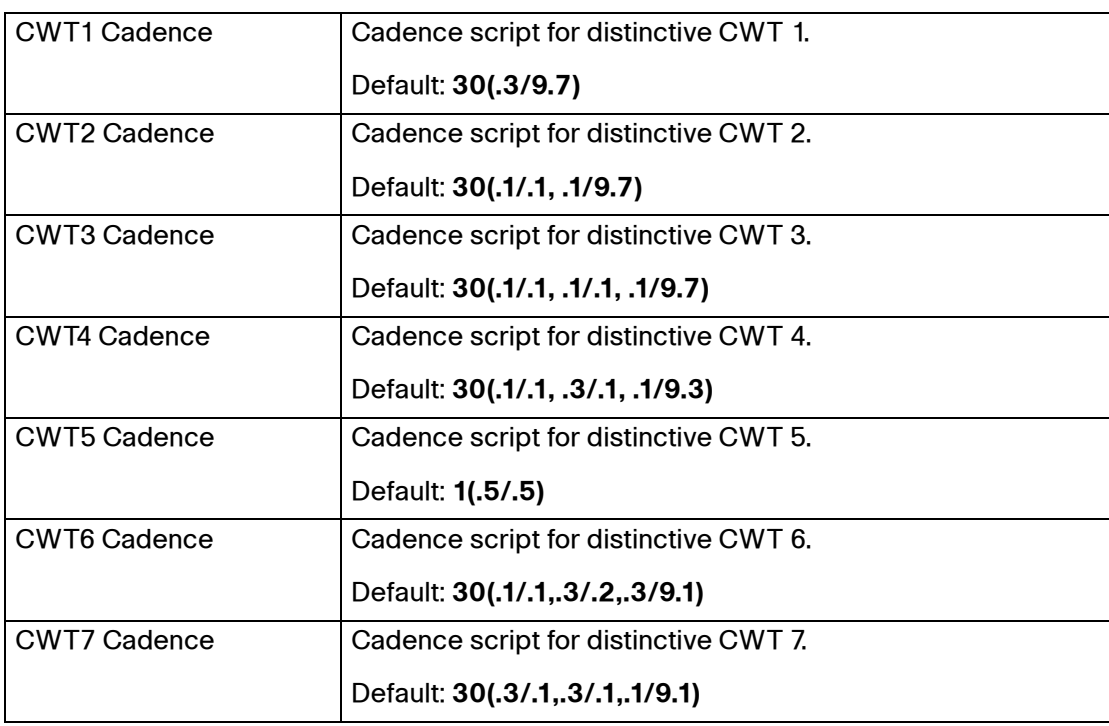

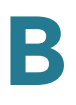

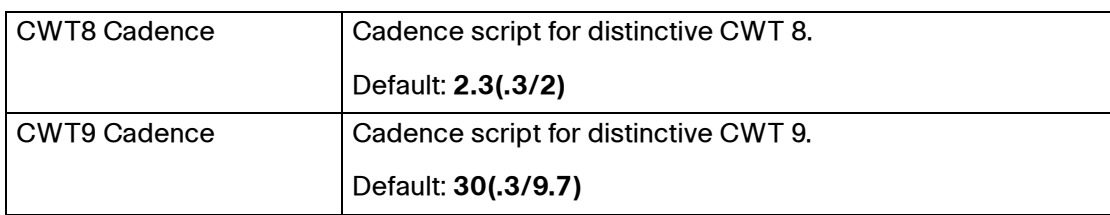

# **Distinctive Ring/CWT Pattern Names section**

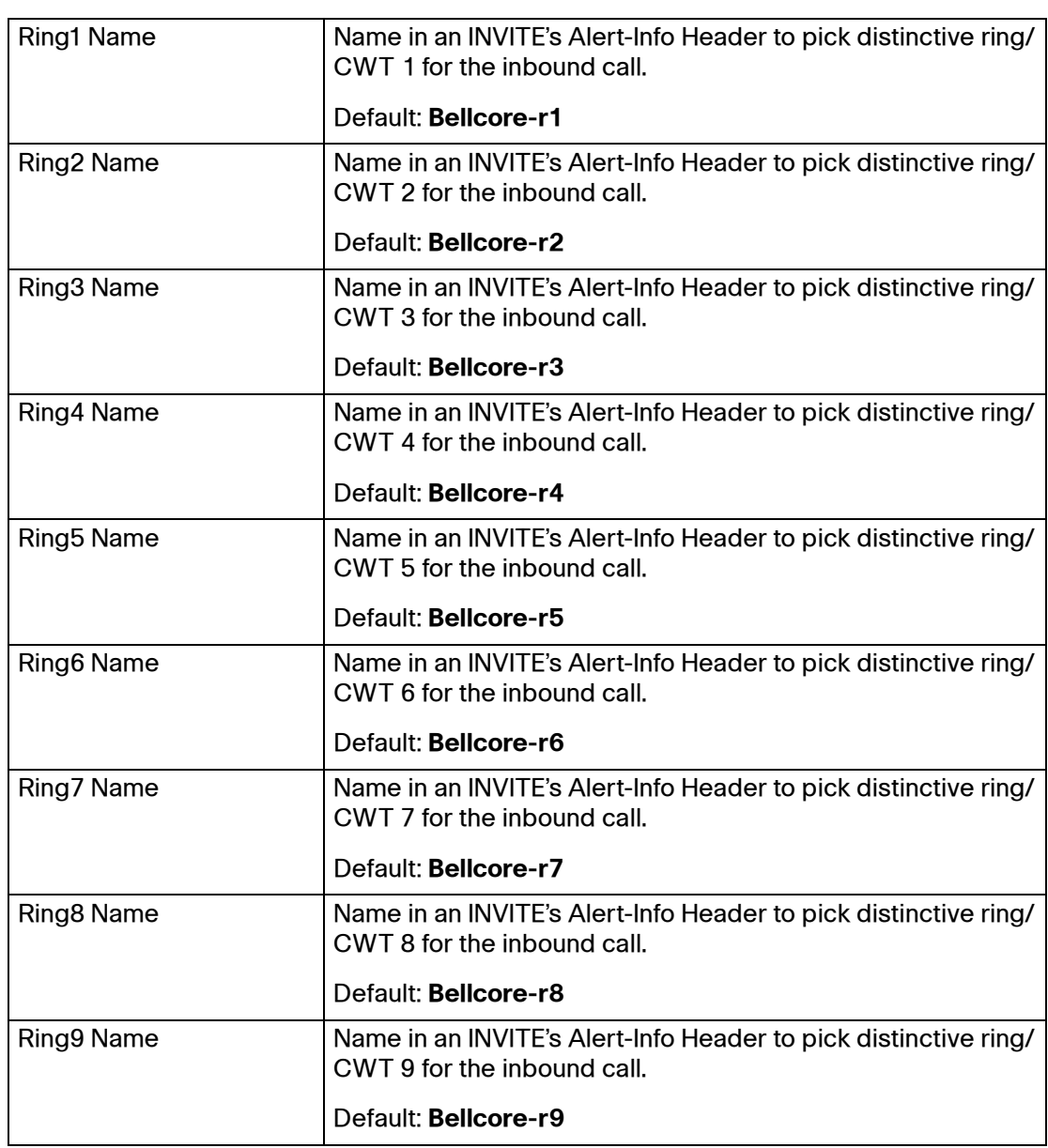

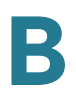

# **Ring and Call Waiting Tone Spec section**

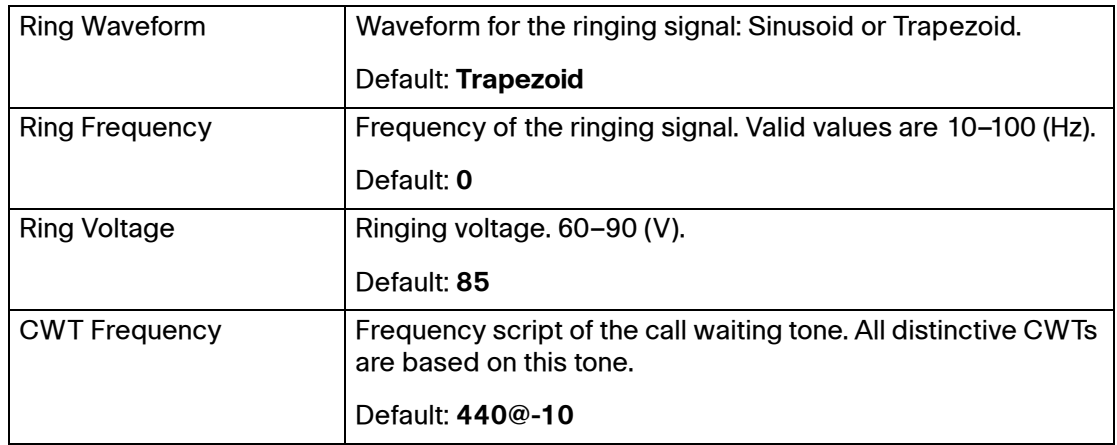

Voice tab > Regional page

# **Control Timer Values (sec) section**

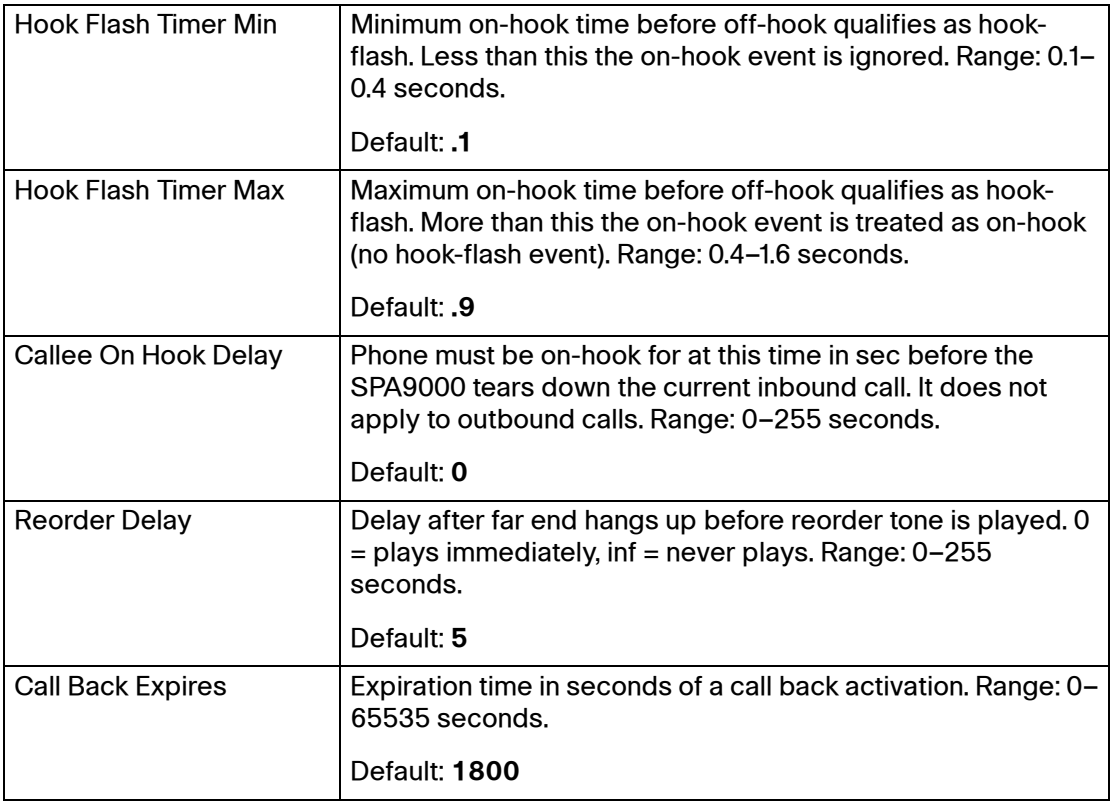

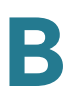

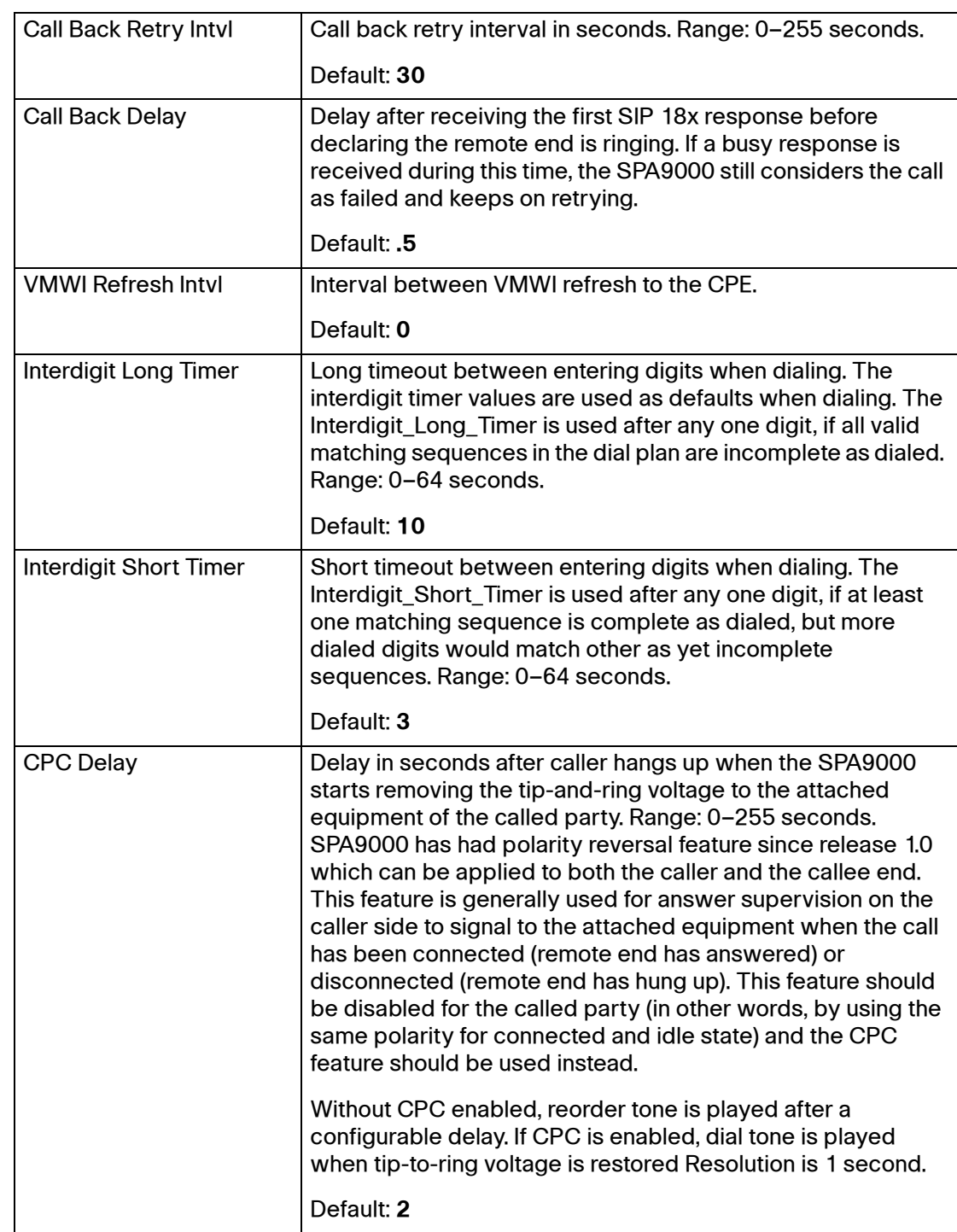

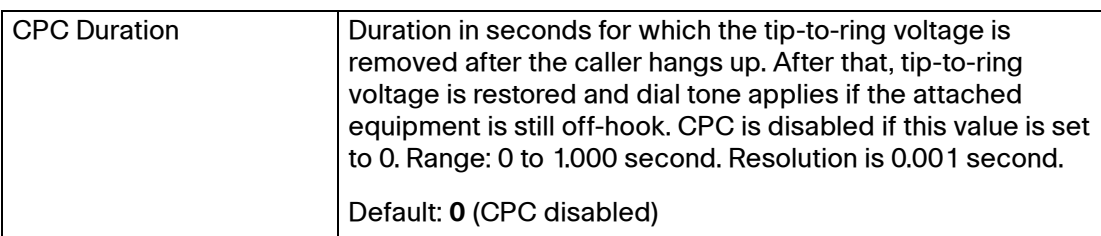

## **Vertical Service Activation Codes section**

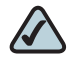

**NOTE** Vertical Service Activation Codes are automatically appended to the dial-plan. There is no need to include them in dial-plan, although no harm is done if they are included.

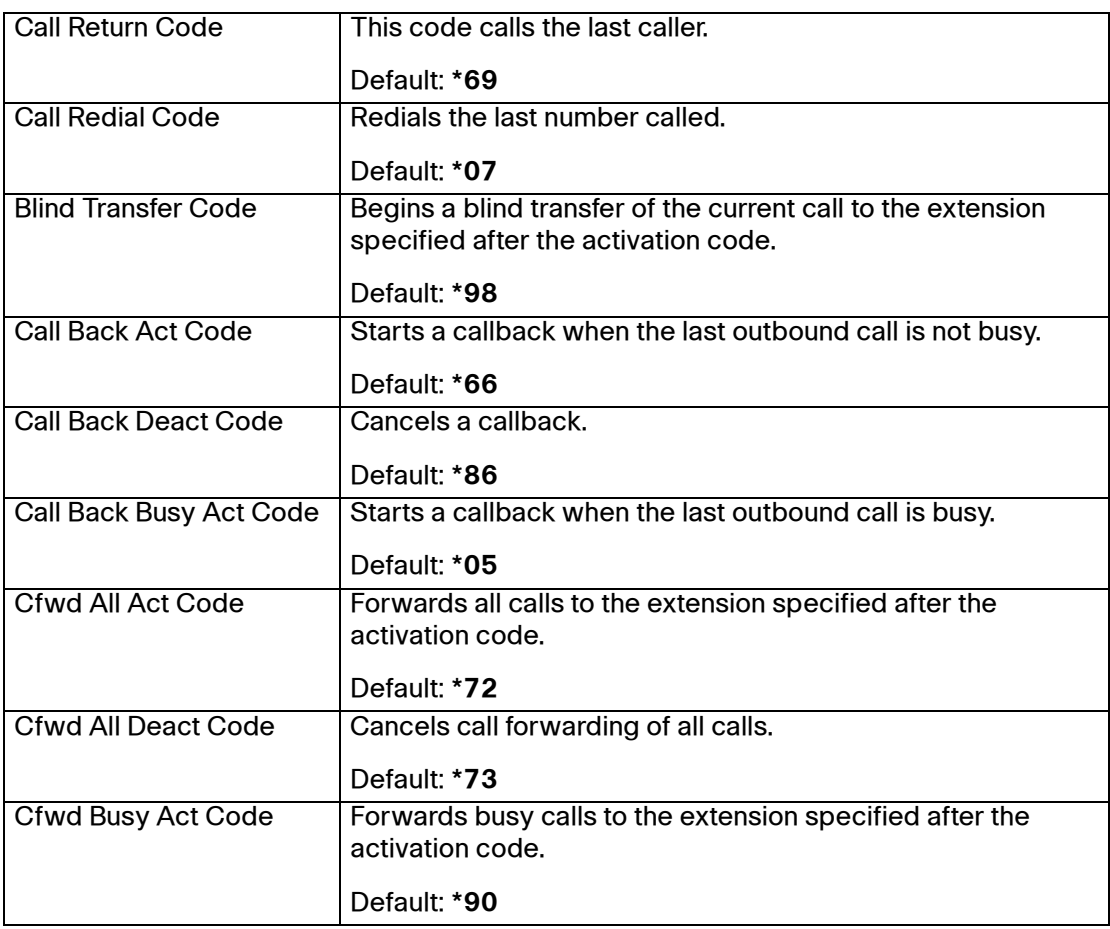

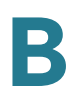

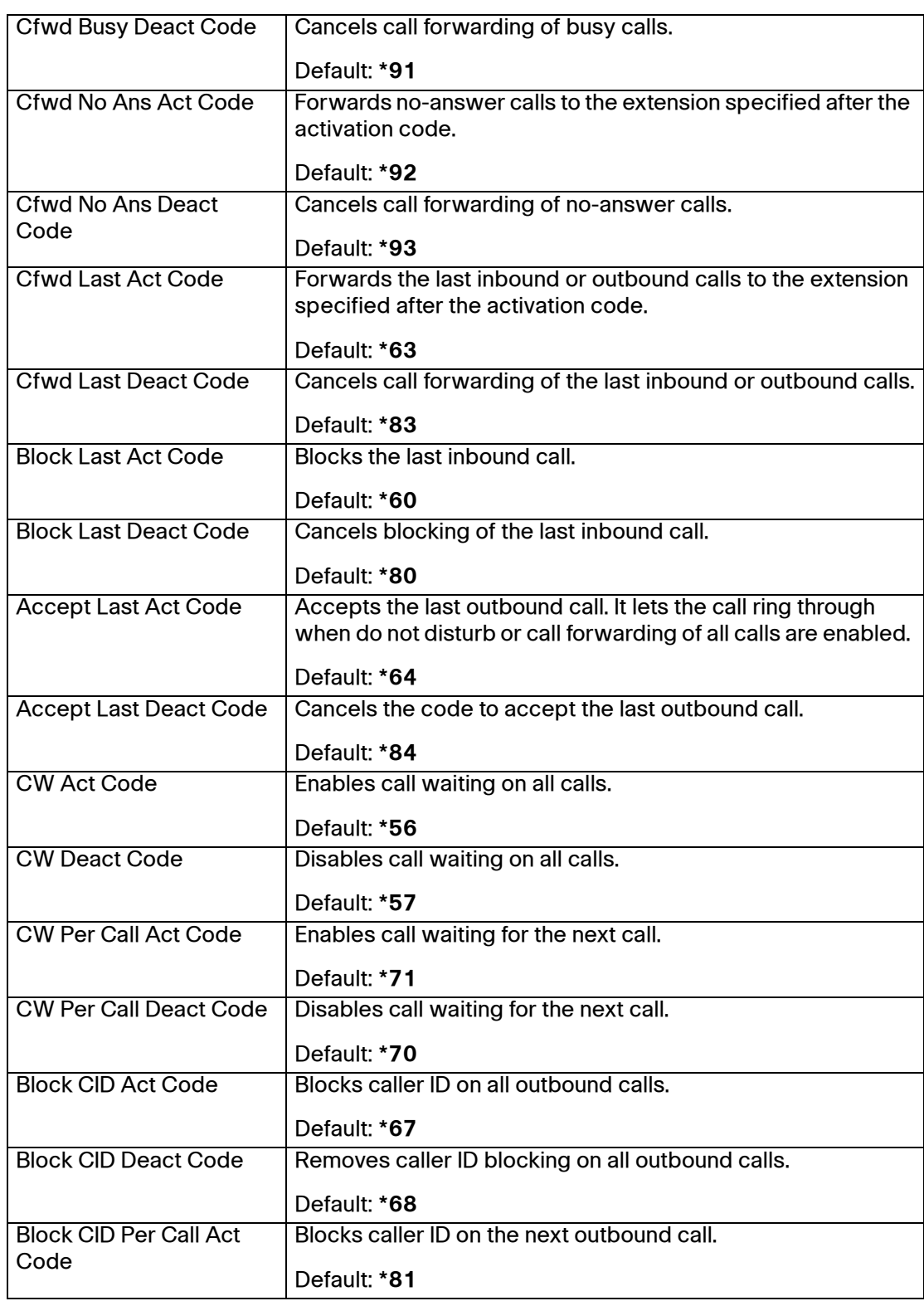

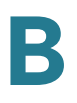

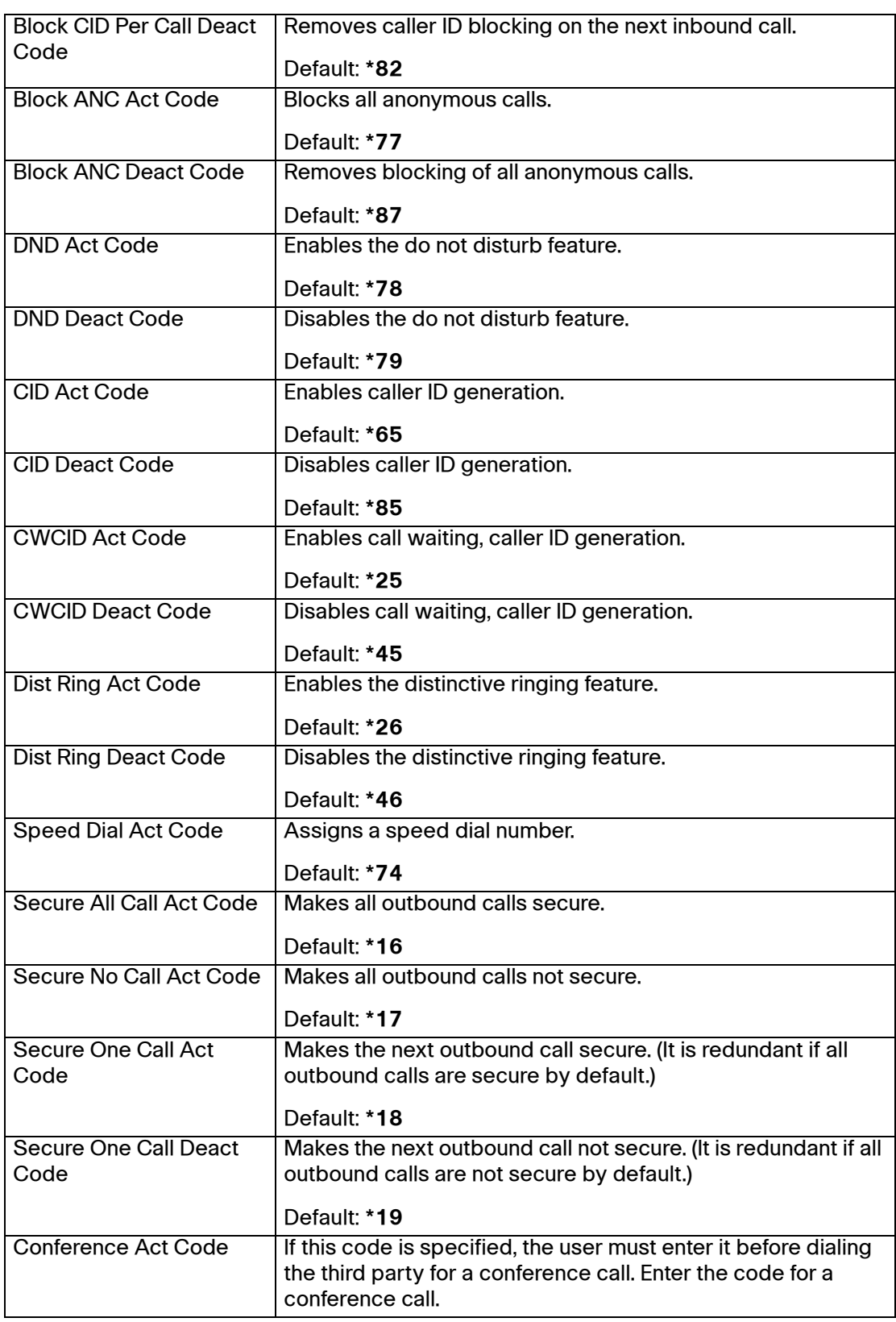

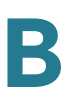

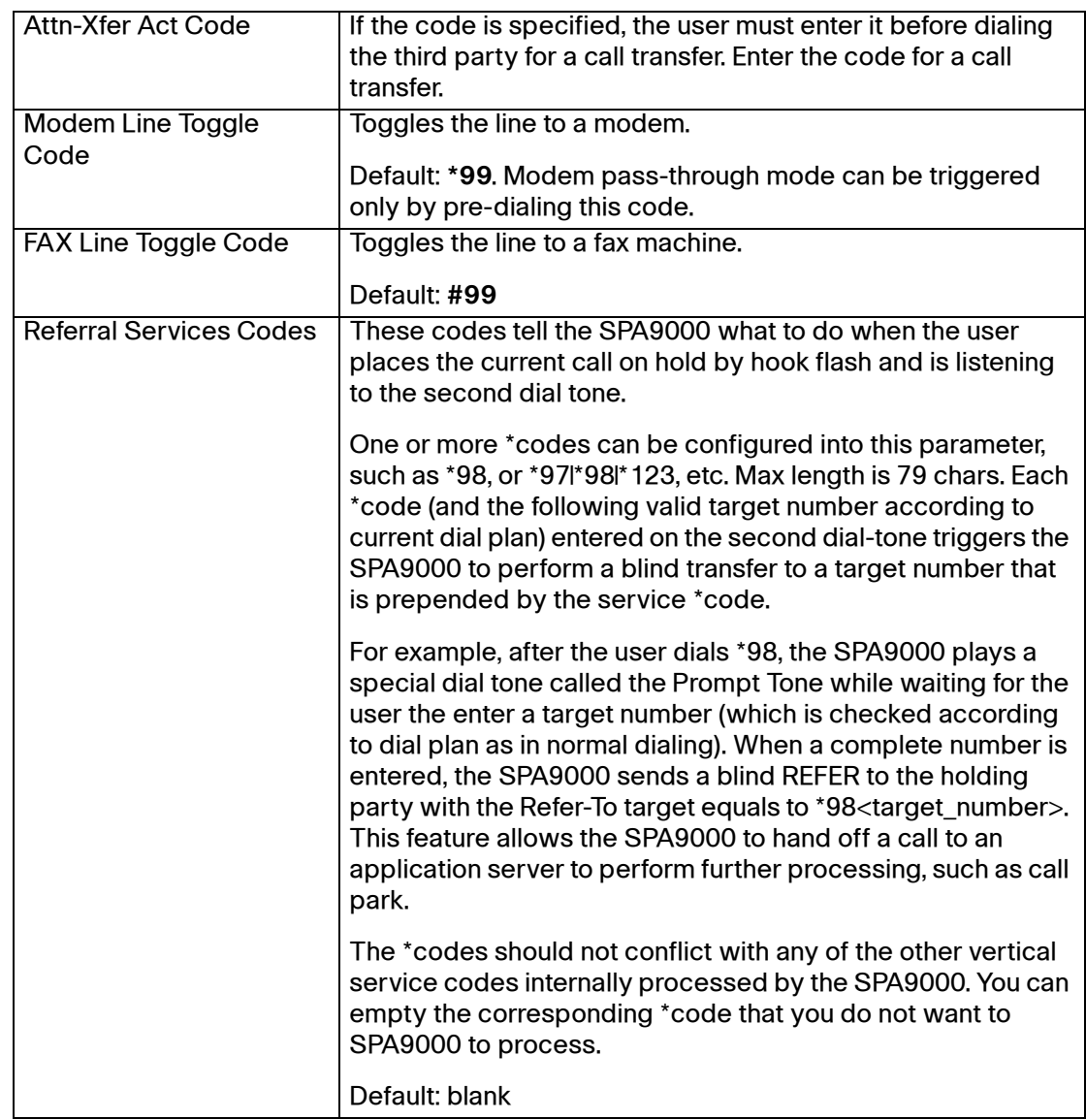

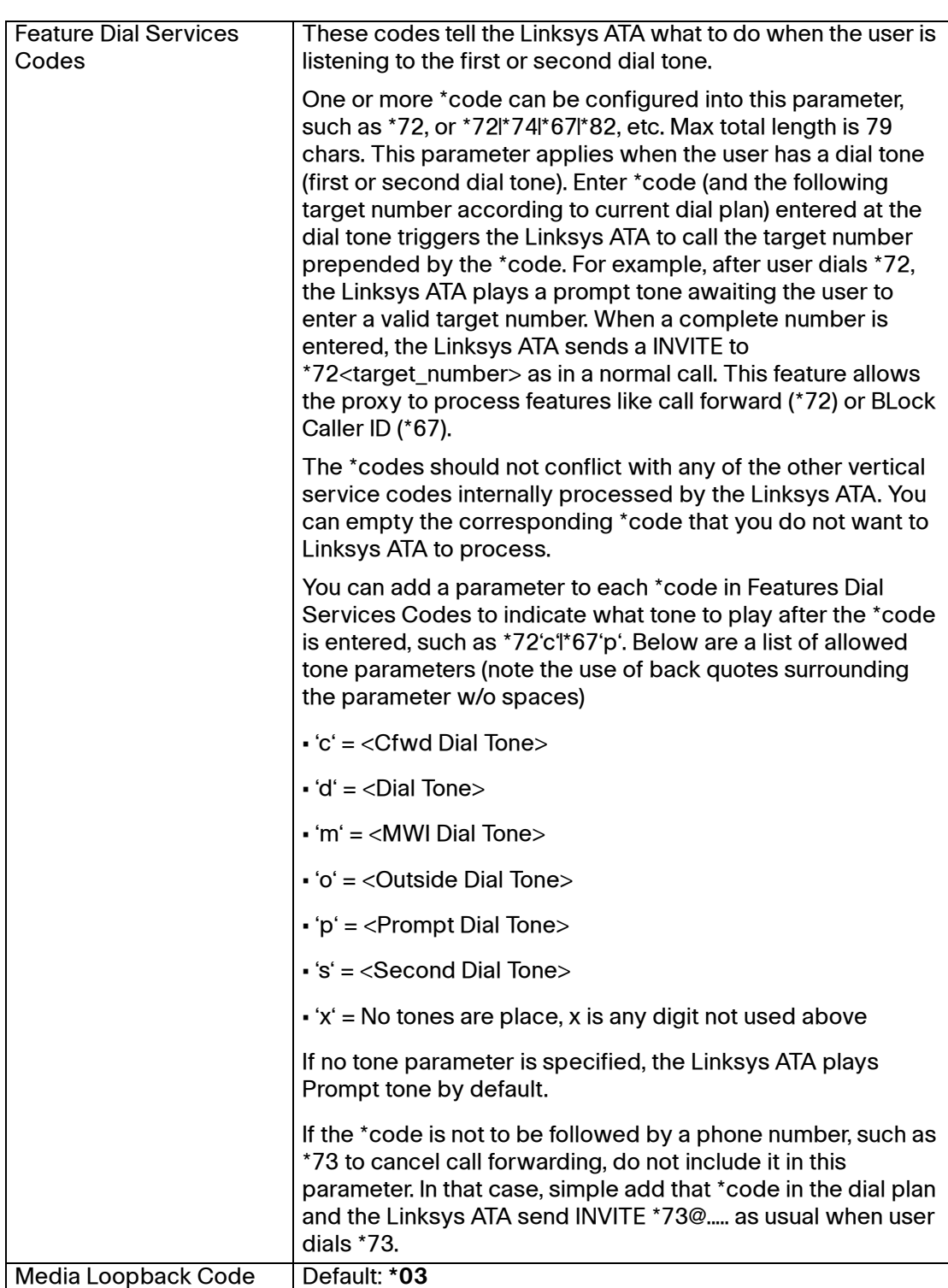

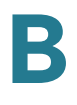

### **Vertical Service Announcement Codes section**

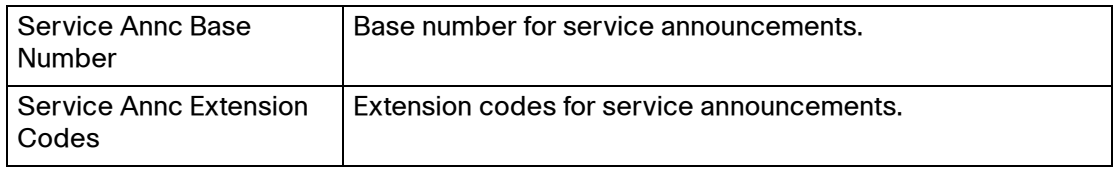

Voice tab > Regional page

## **Outbound Call Codec Selection Codes section**

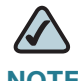

**NOTE** These codes automatically appended to the dial-plan. So no need to include them in dial-plan (although no harm to do so either).

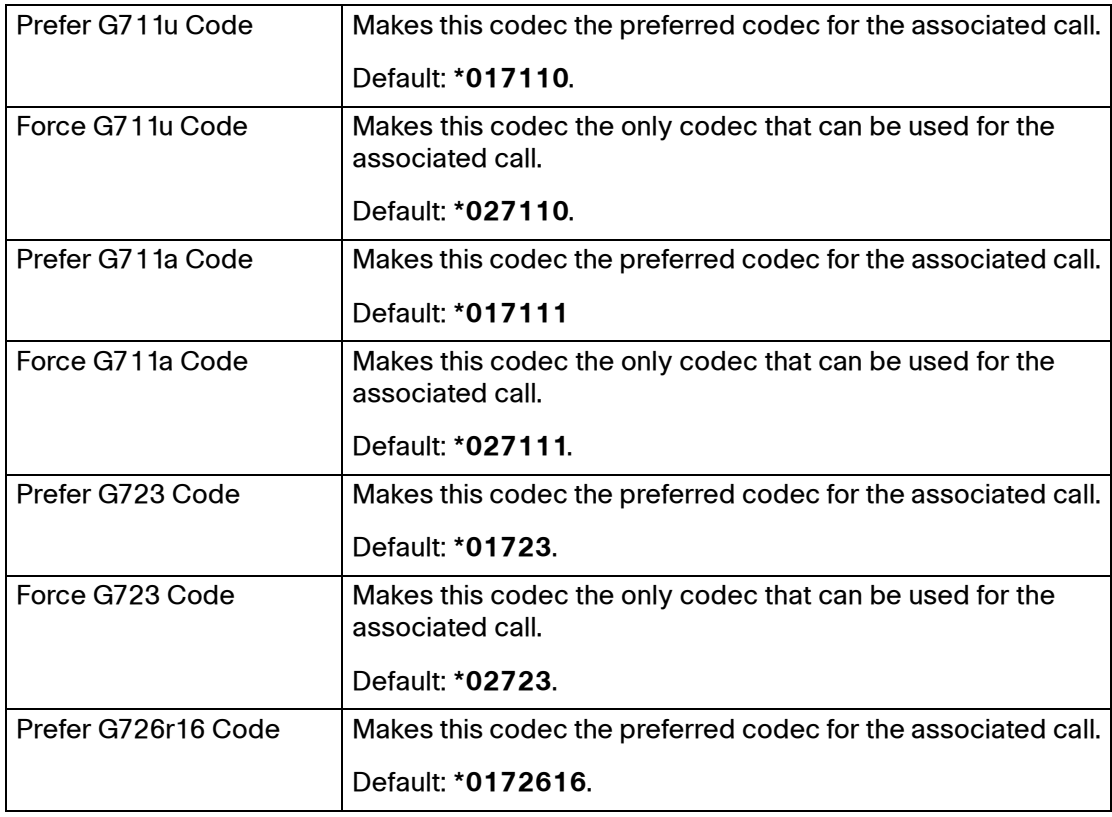

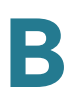

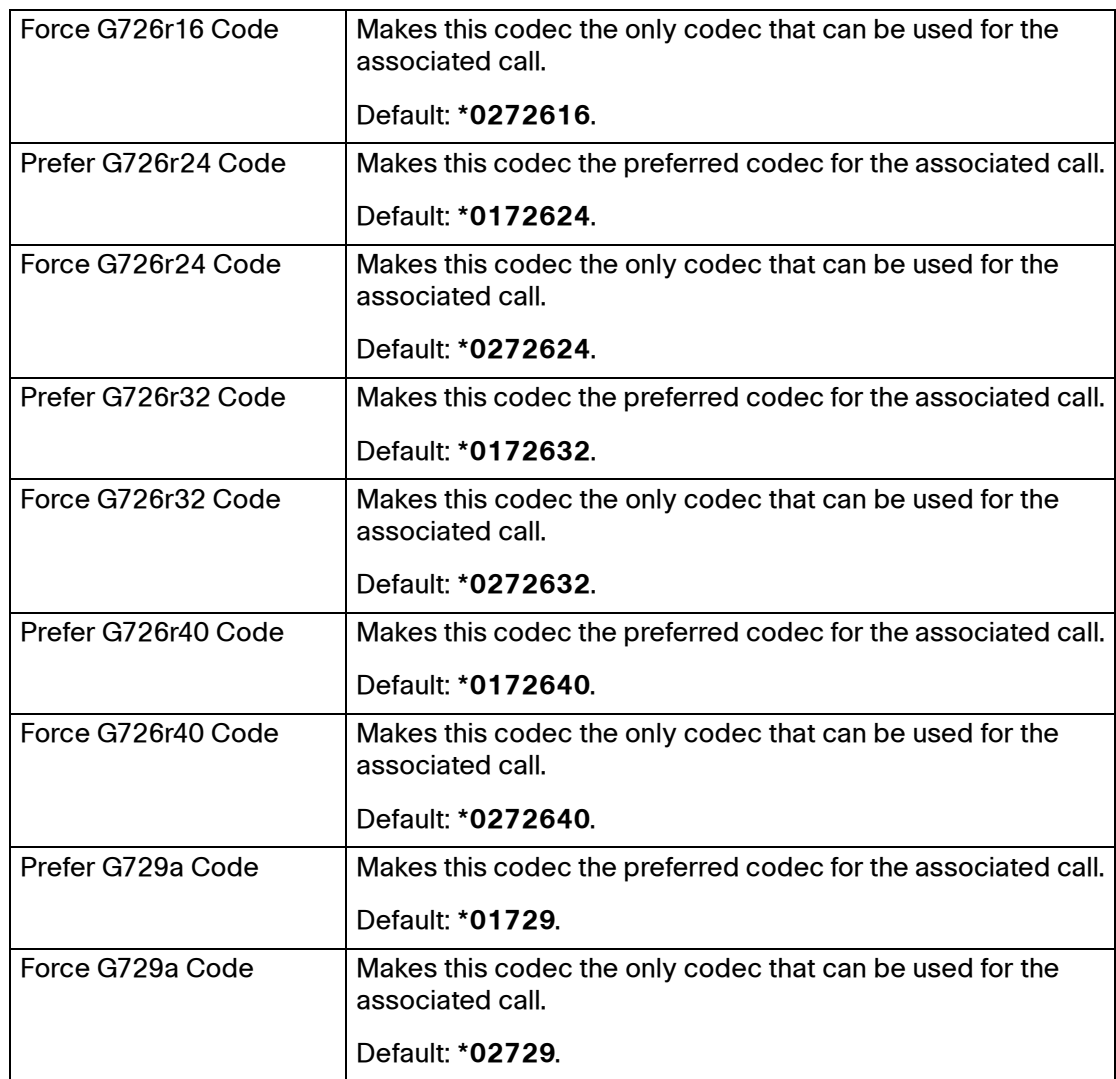

## **Miscellaneous section**

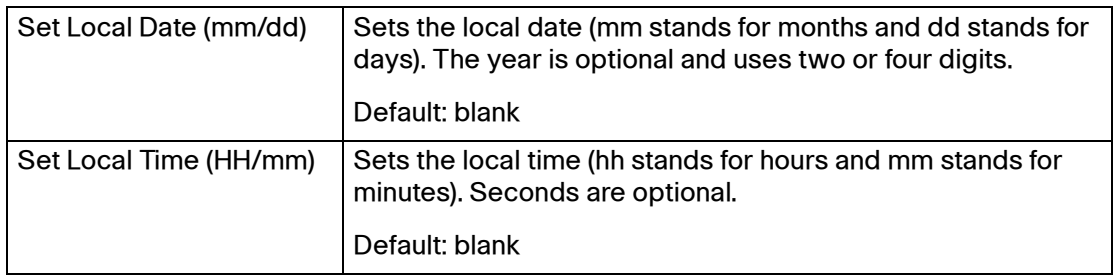

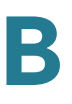

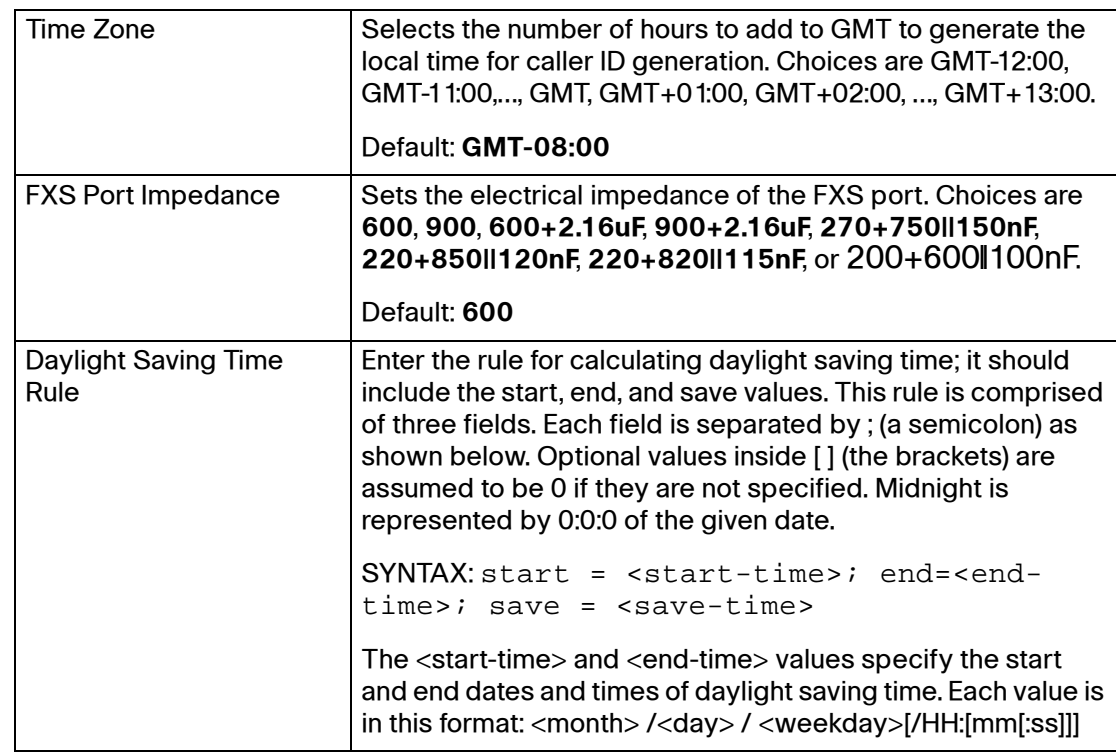

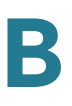

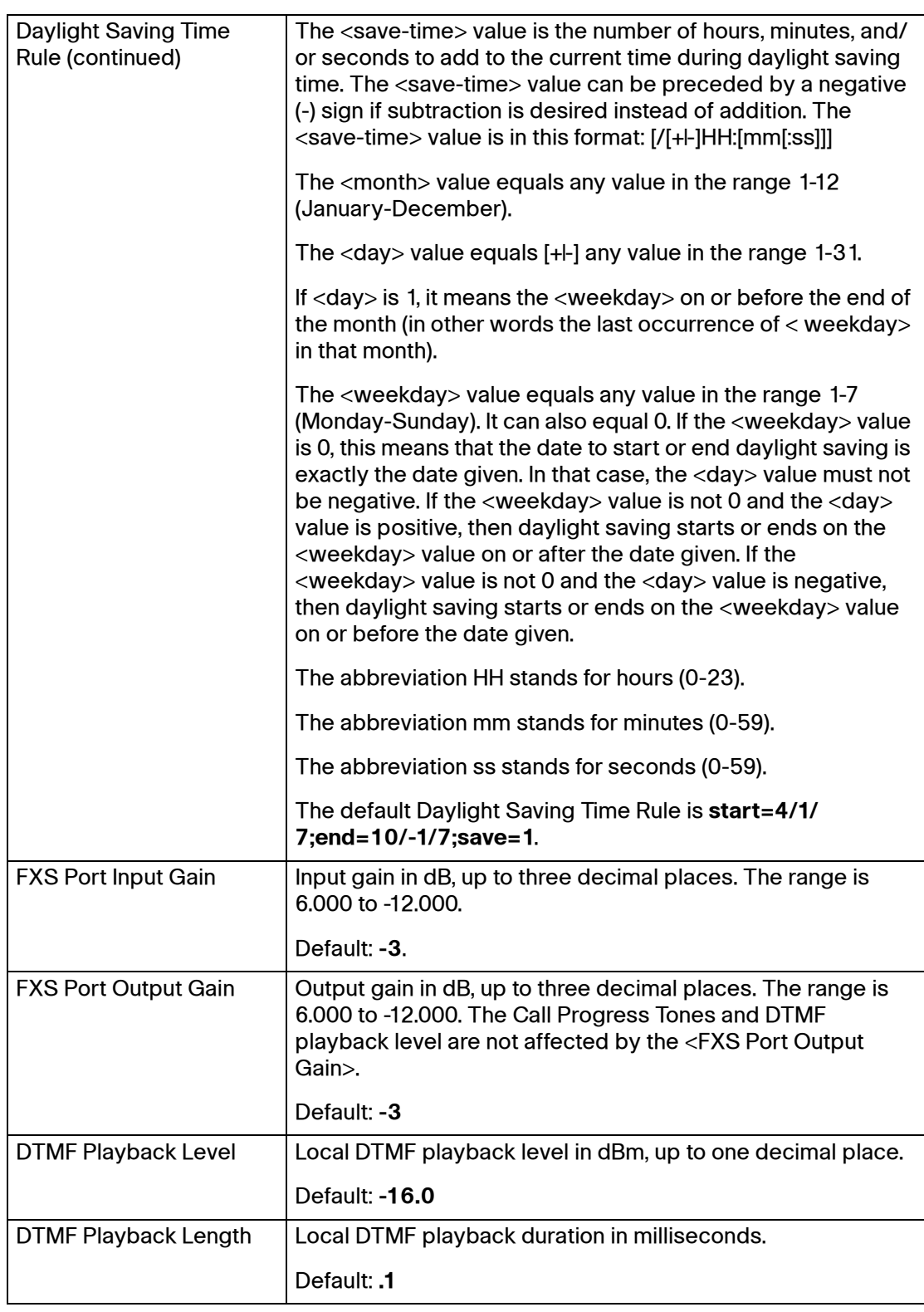

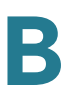

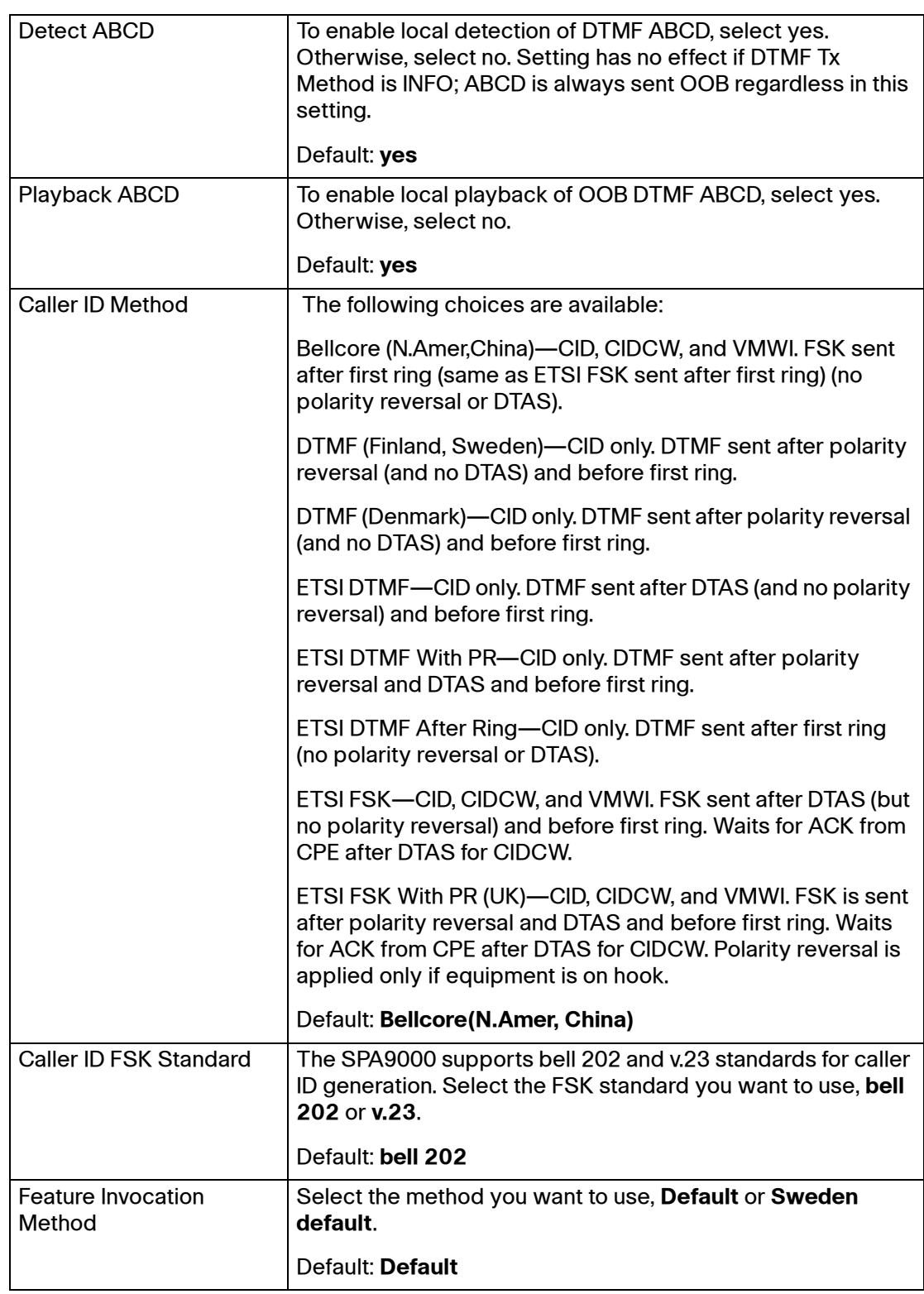

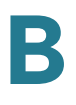

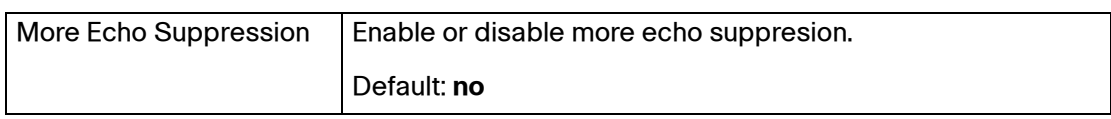

Voice tab >

# **FXS 1/2 page**

You can use the FXS 1 page and the FXS 2 page to configure the settings for the FXS devices that are connected to the Phone 1 and Phone 2 ports of the SPA9000.

- "Line Enable section," on page 241
- "Network Settings section," on page 242
- "SIP Settings section," on page 242
- "Subscriber Information section," on page 244
- "Dial Plan section," on page 244
- "Mailbox Status section," on page 245
- "Streaming Audio Server (SAS) section," on page 245
- "Call Feature Settings section," on page 246
- "Audio Configuration section," on page 247
- "FXS Port Polarity Configuration section," on page 251

Voice tab  $>$  FXS 1/2 page

#### **Line Enable section**

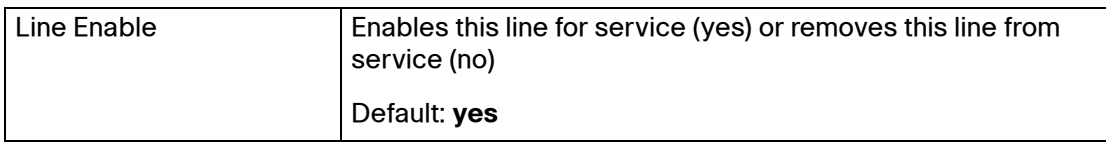

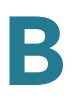

# **Network Settings section**

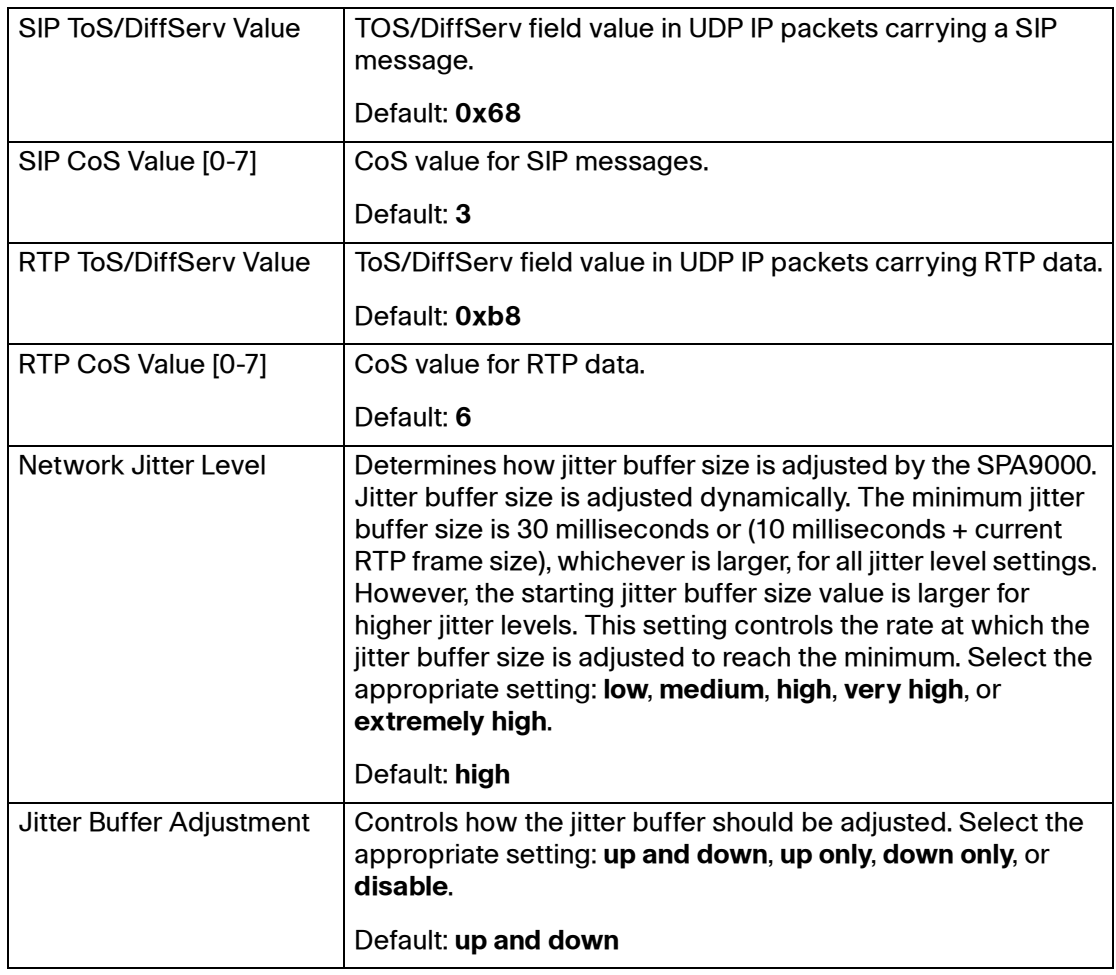

#### Voice tab > FXS 1/2 page

# **SIP Settings section**

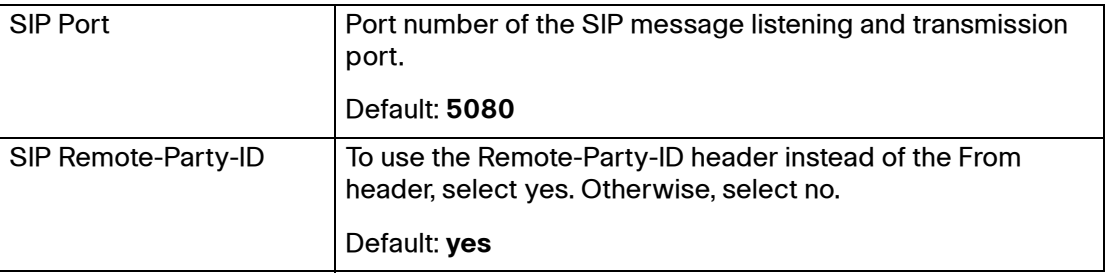

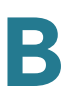

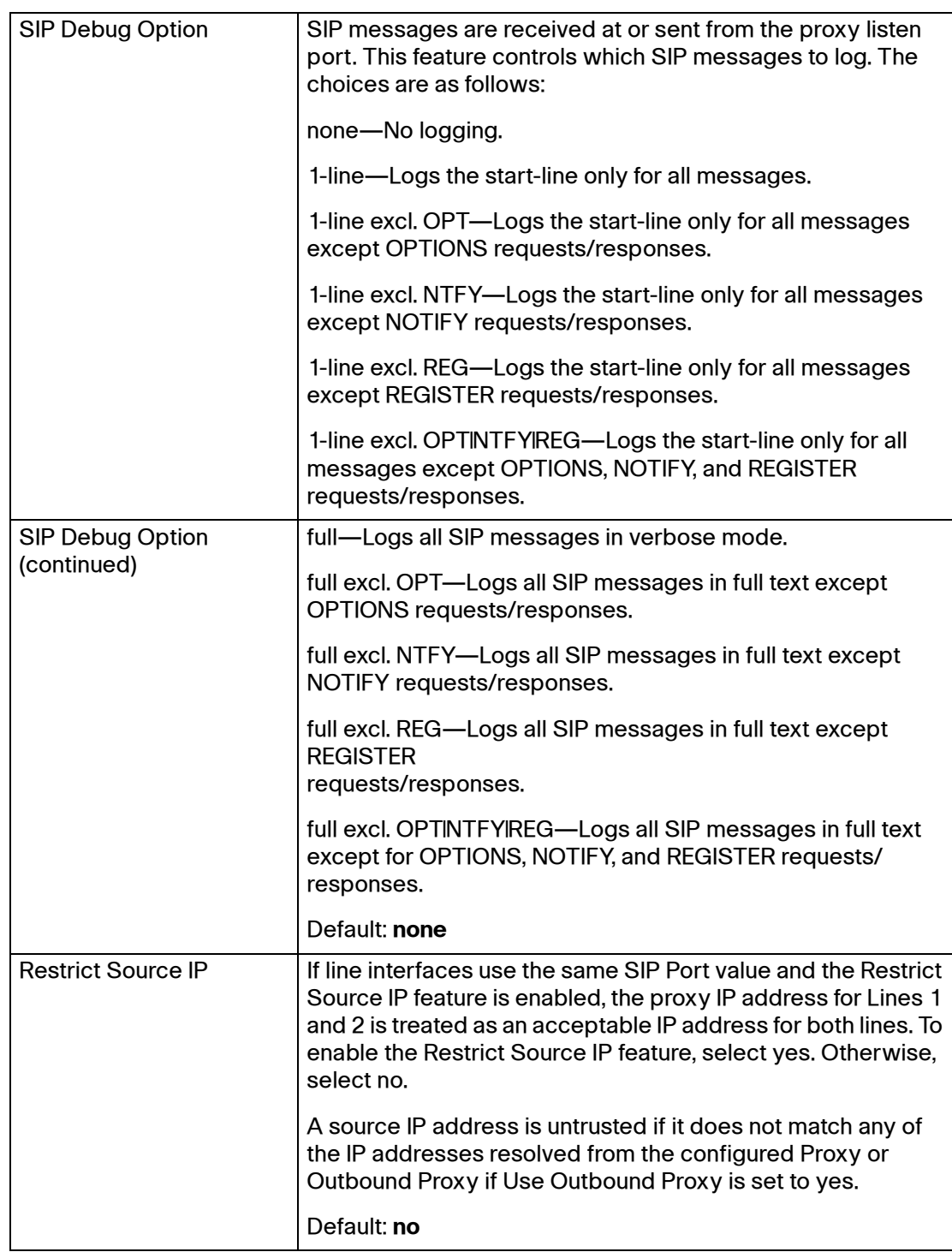

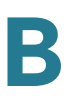

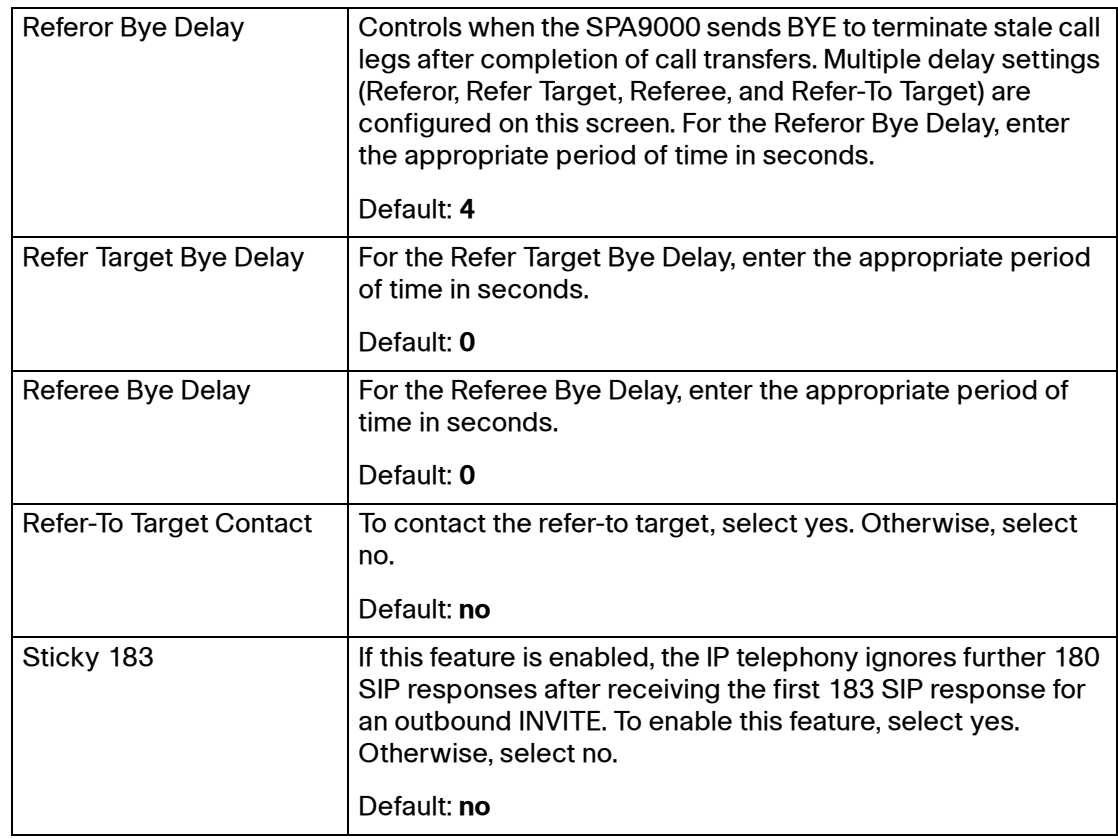

### **Subscriber Information section**

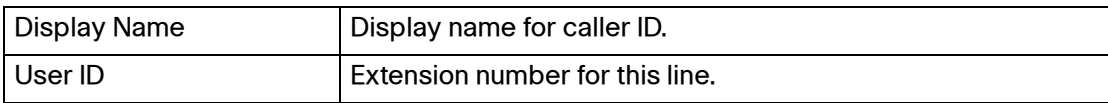

#### Voice tab > FXS 1/2 page

## **Dial Plan section**

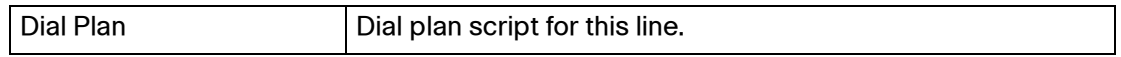

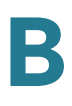

#### **Mailbox Status section**

Message Waiting **Indicates whether you have new voicemail waiting.** 

Voice tab > FXS 1/2 page

## **Streaming Audio Server (SAS) section**

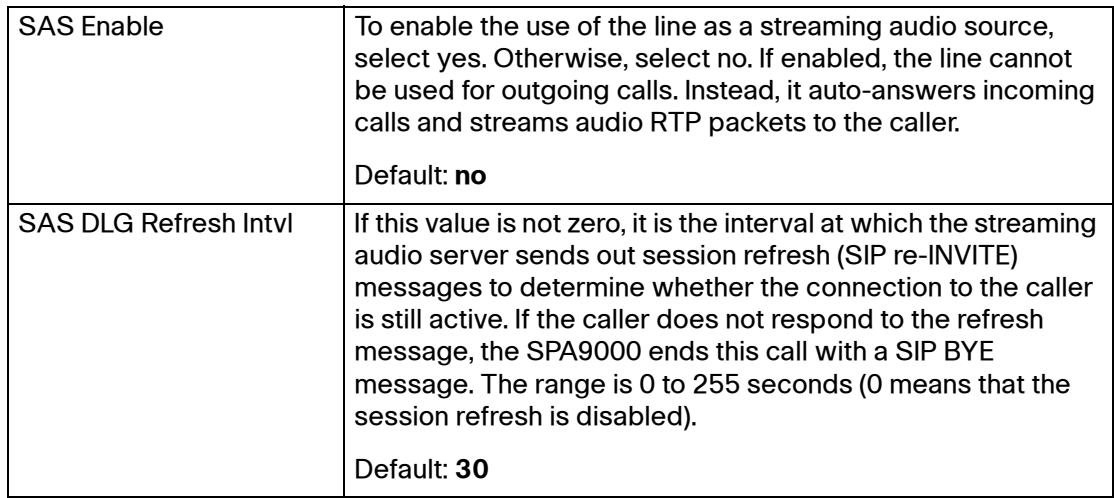

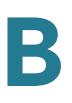

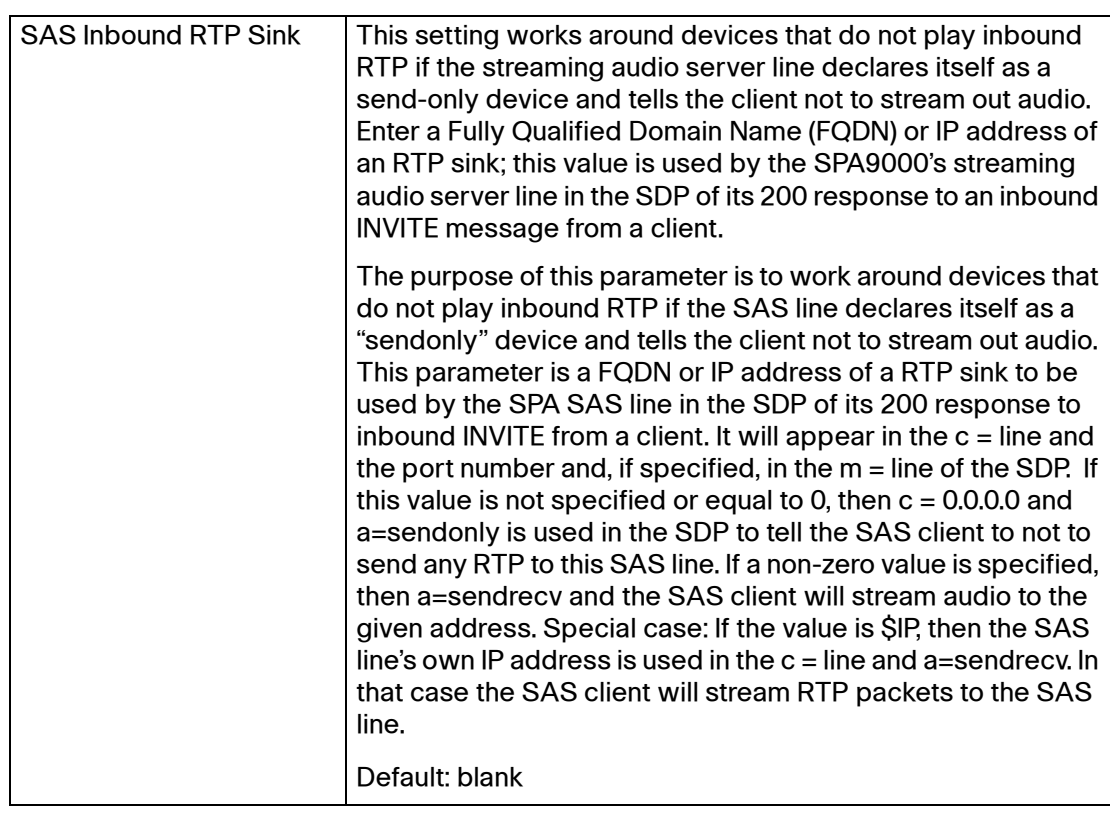

# **Call Feature Settings section**

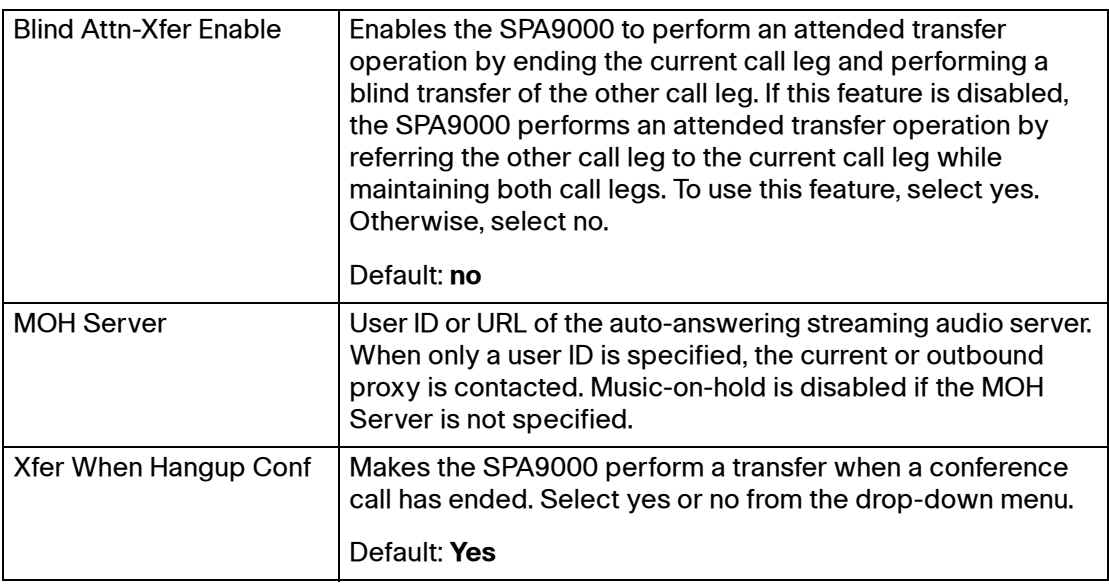

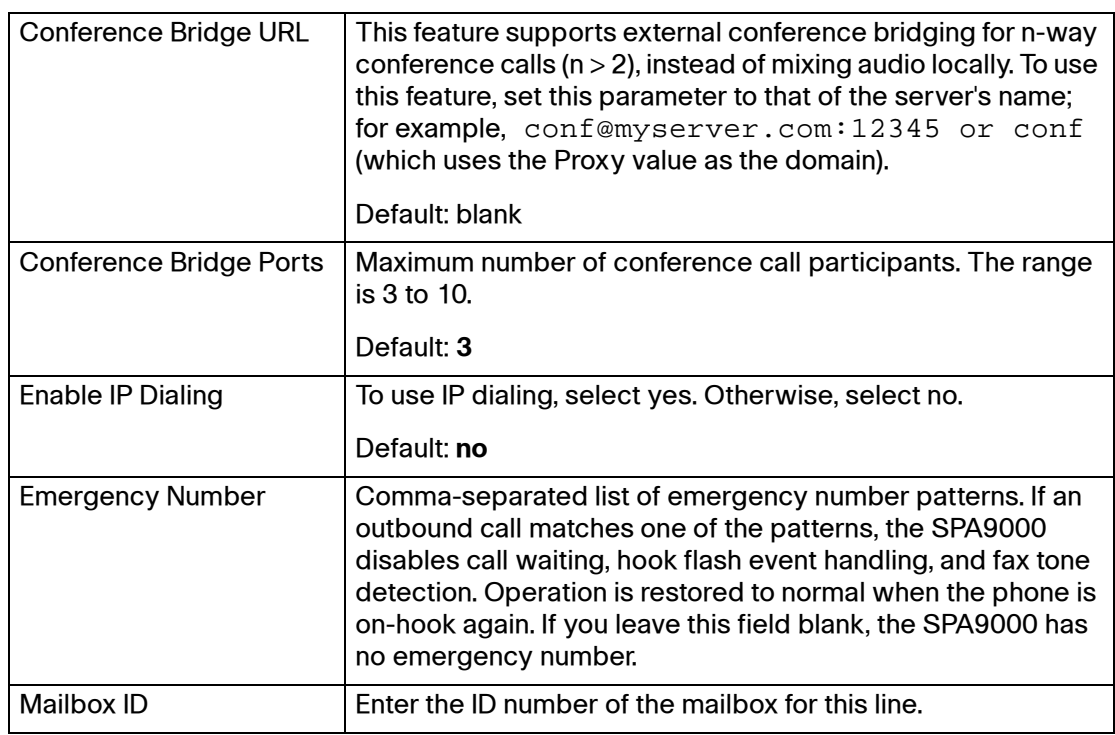

### **Audio Configuration section**

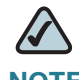

**NOTE** A codec resource is considered as allocated if it has been included in the SDP codec list of an active call, even though it eventually may not be the one chosen for the connection. So, if the G.729a codec is enabled and included in the codec list, that resource is tied up until the end of the call whether or not the call actually uses G.729a. If the G729a resource is already allocated and since only one G.729a resource is allowed per device, no other low-bit-rate codec may be allocated for subsequent calls; the only choices are G711a and G711u. On the other hand, two G.723.1/G.726 resources are available per device.Therefore it is important to disable the use of G.729a in order to guarantee the support of two simultaneous G.723/G.726 codecs.

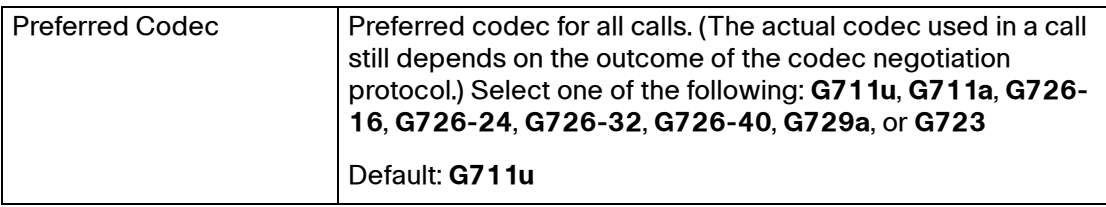

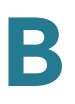

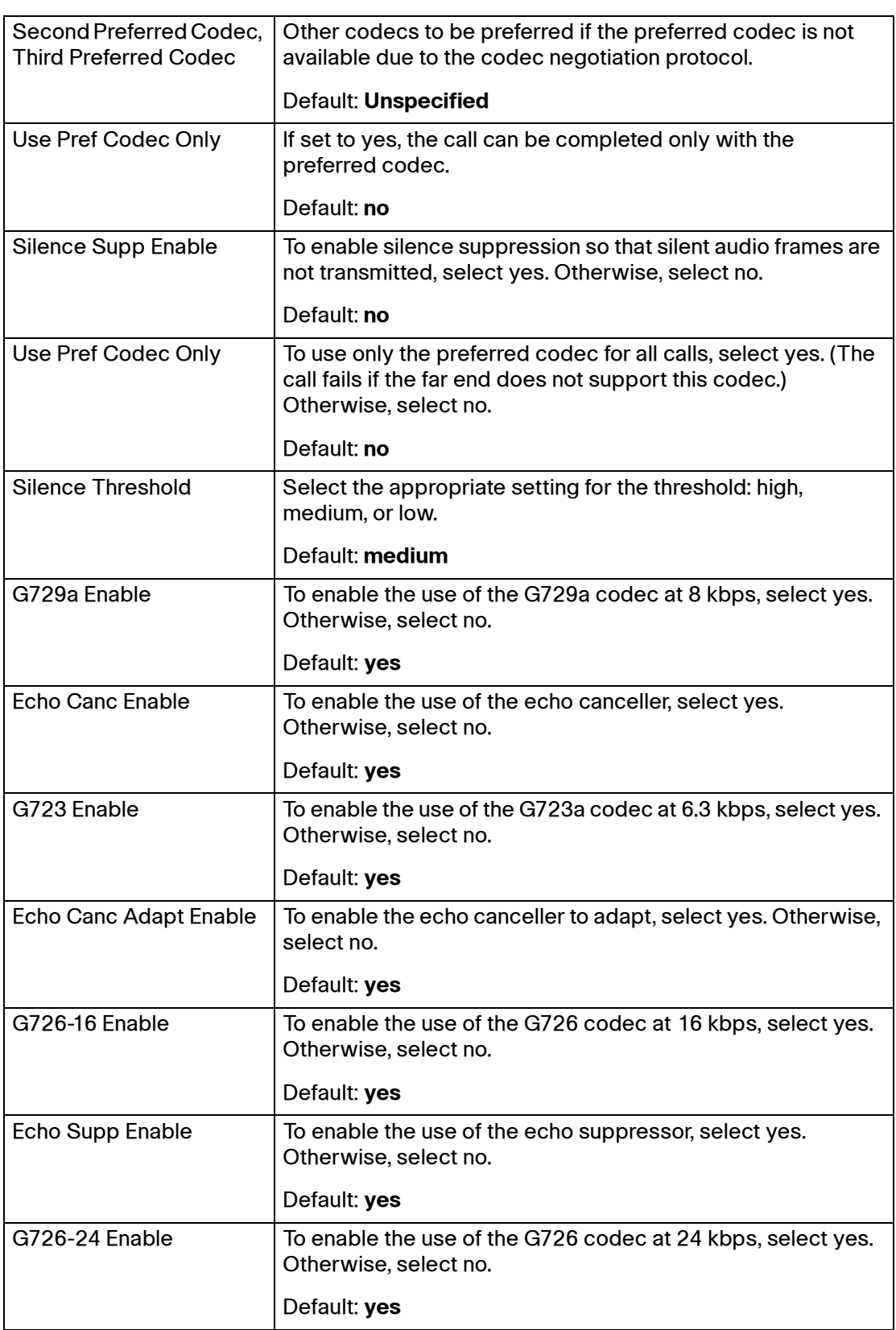

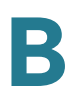

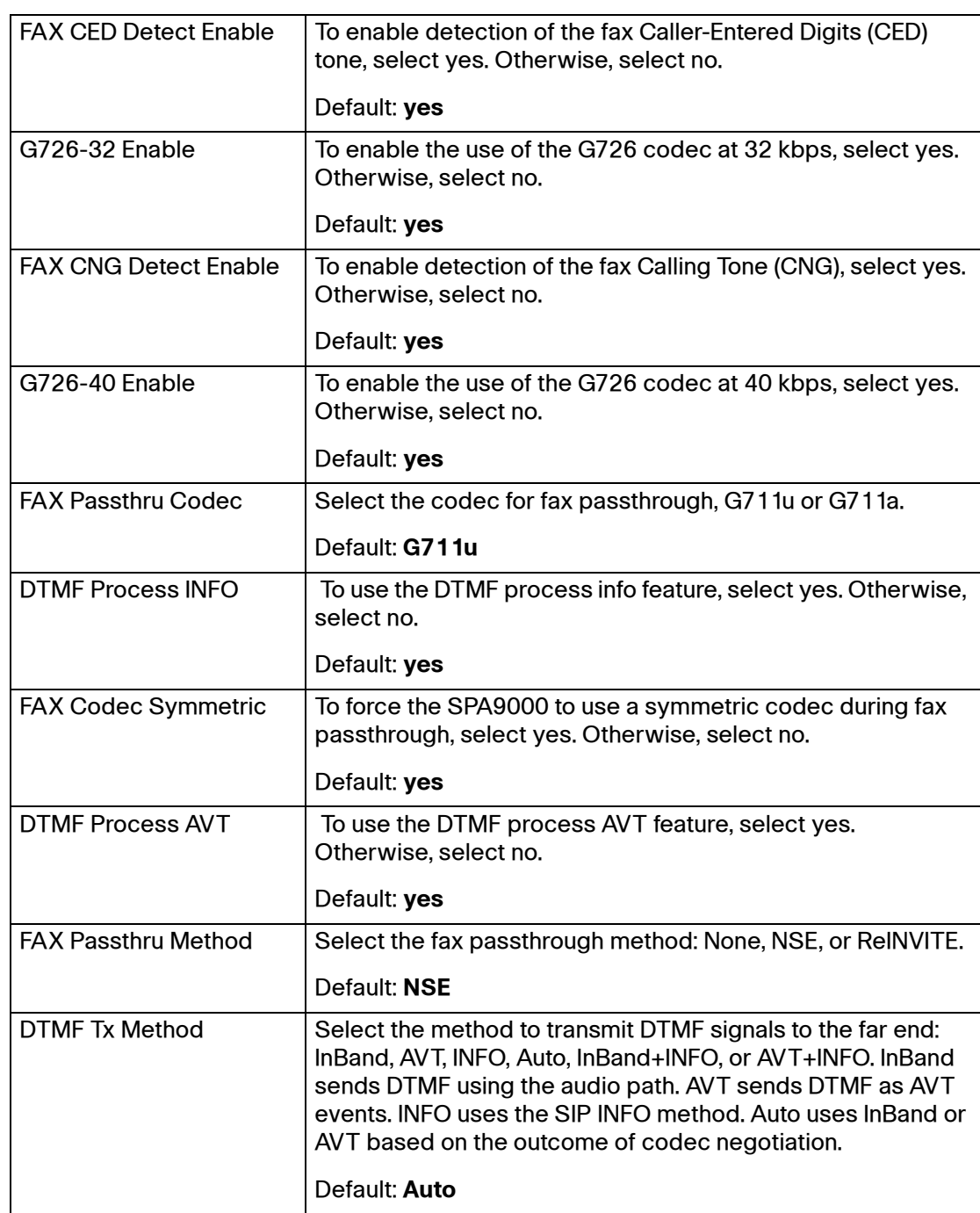

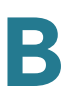

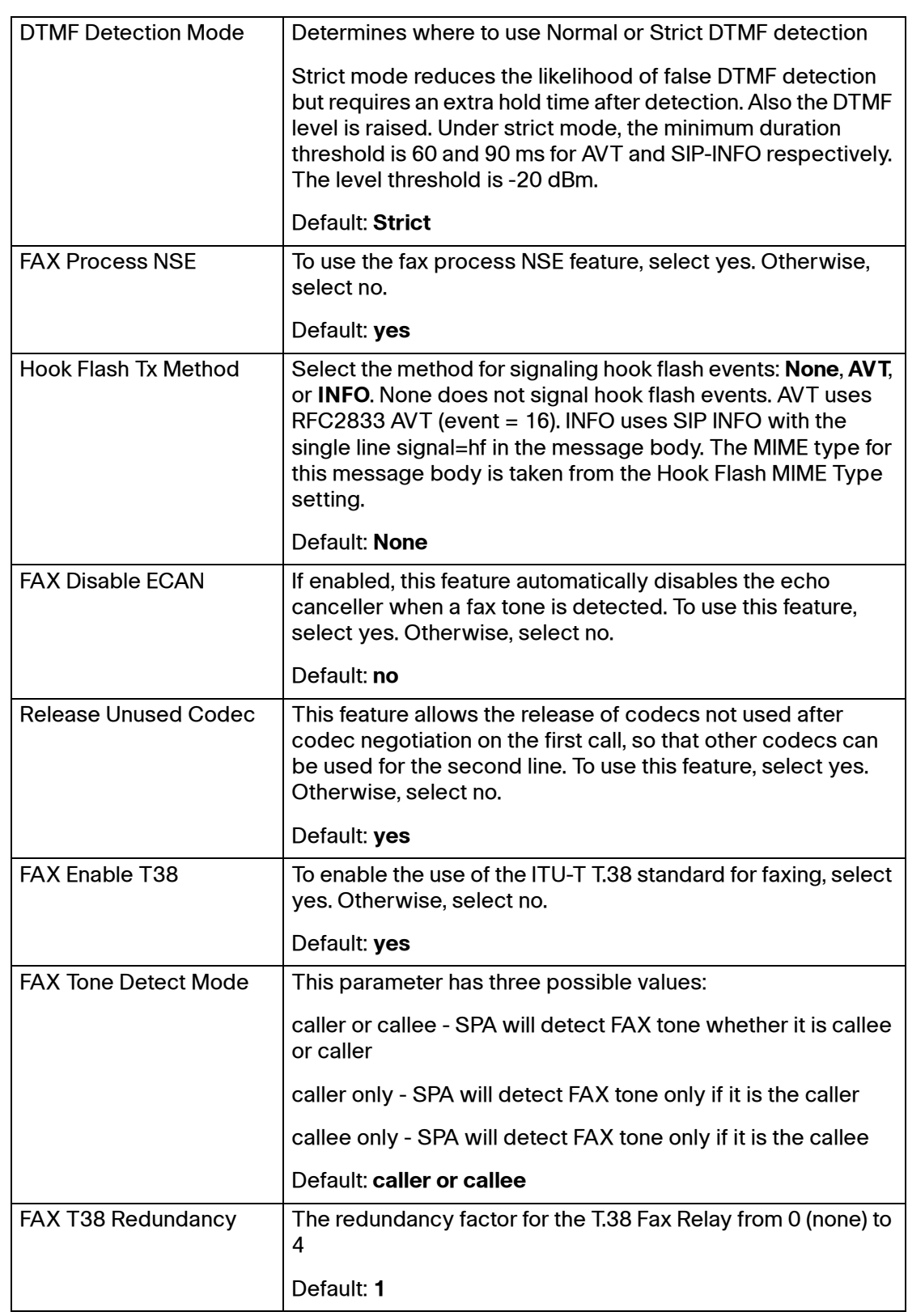
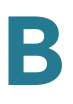

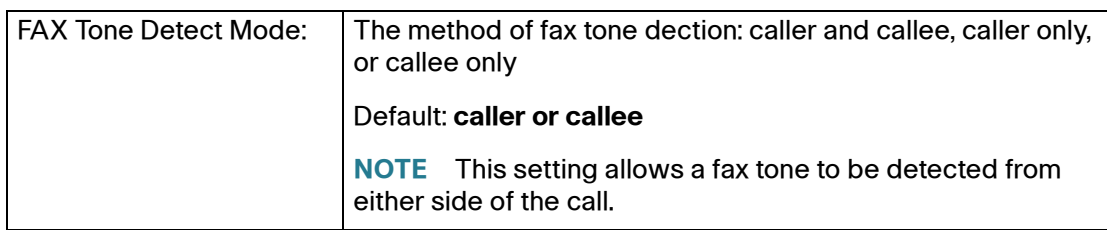

Voice tab > FXS 1/2 page

#### **FXS Port Polarity Configuration section**

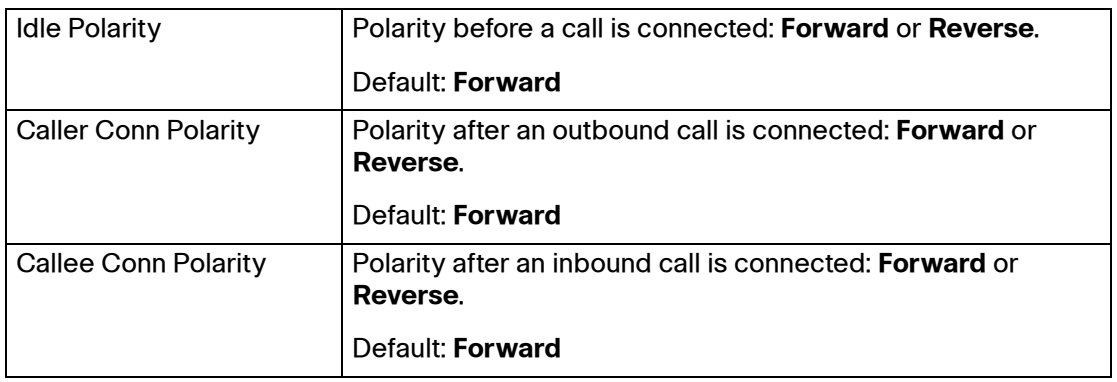

Voice tab >

### **Line 1/2/3/4 page**

You can use the Line 1 - Line 4 pages to configure the line interfaces on your SPA9000. The line interface page includes the following sections:

- "Line Enable section," on page 252
- "Network Settings section," on page 252
- "SIP Settings section," on page 252
- "Subscriber Information section," on page 255
- "Dial Plan section," on page 256
- "NAT Settings section," on page 256
- "Proxy and Registration section," on page 257

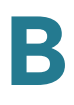

#### **Line Enable section**

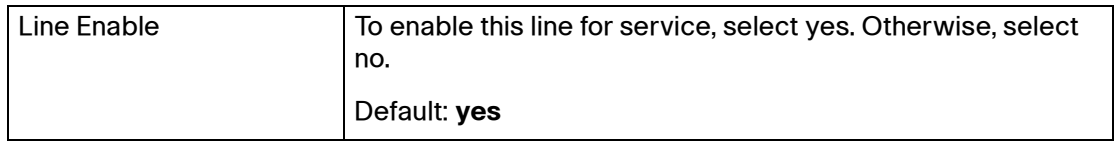

#### Voice tab > Line page

#### **Network Settings section**

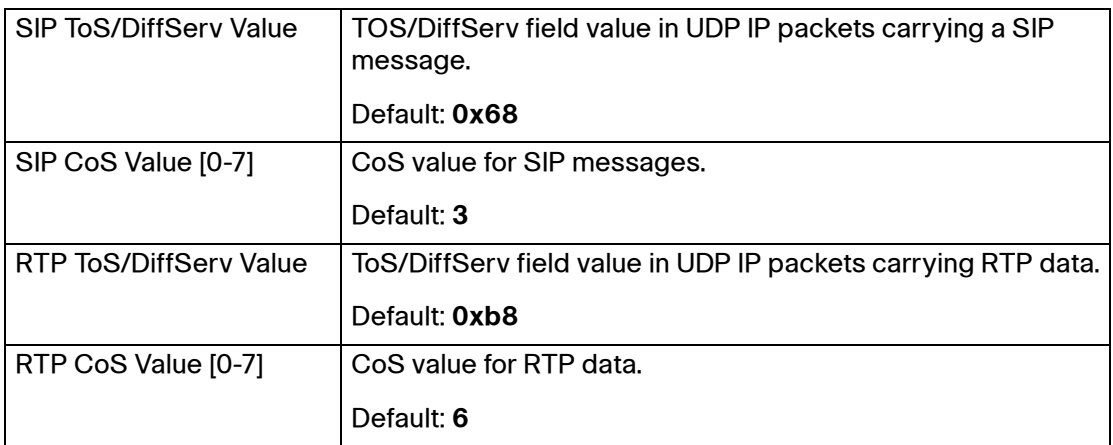

Voice tab > Line page

#### **SIP Settings section**

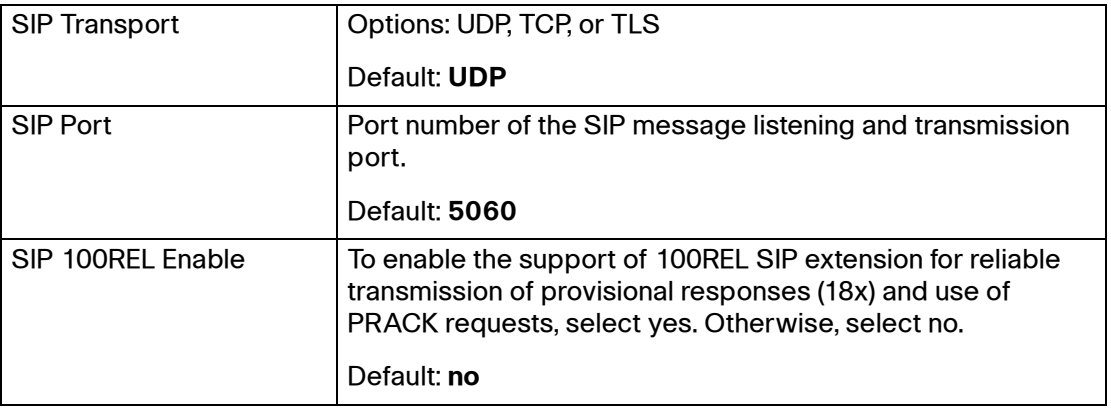

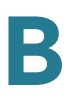

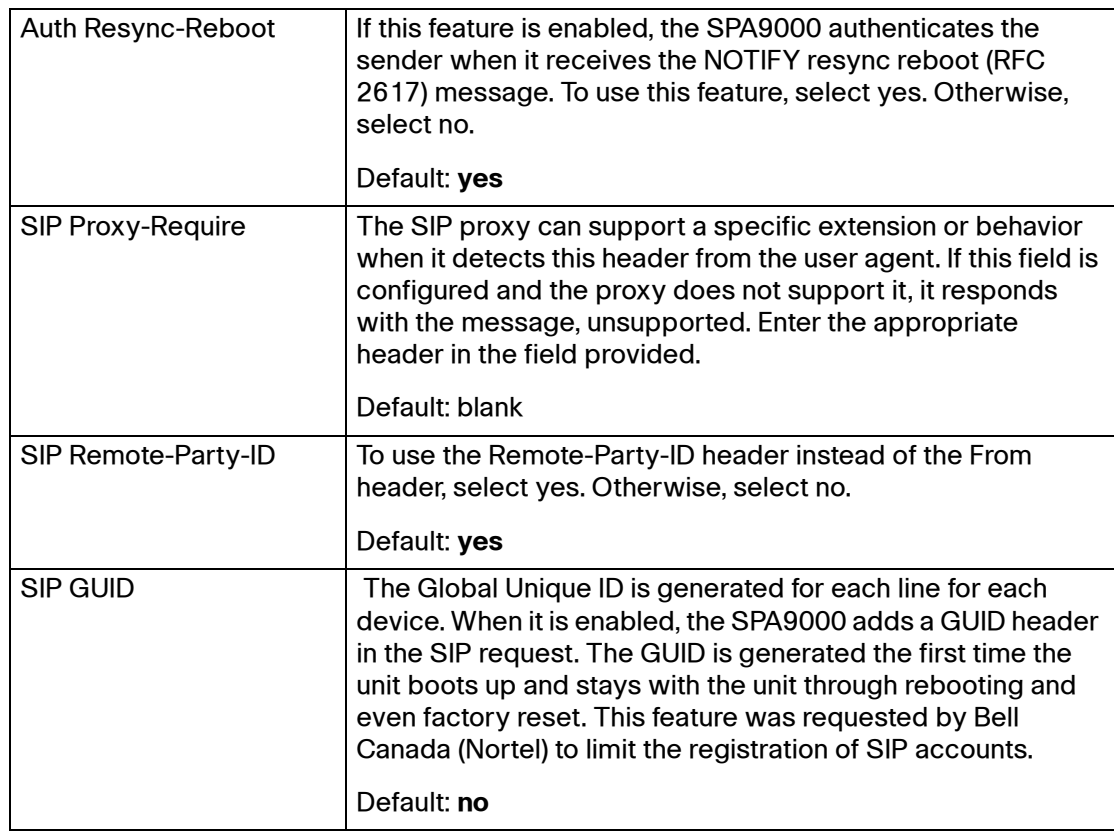

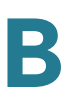

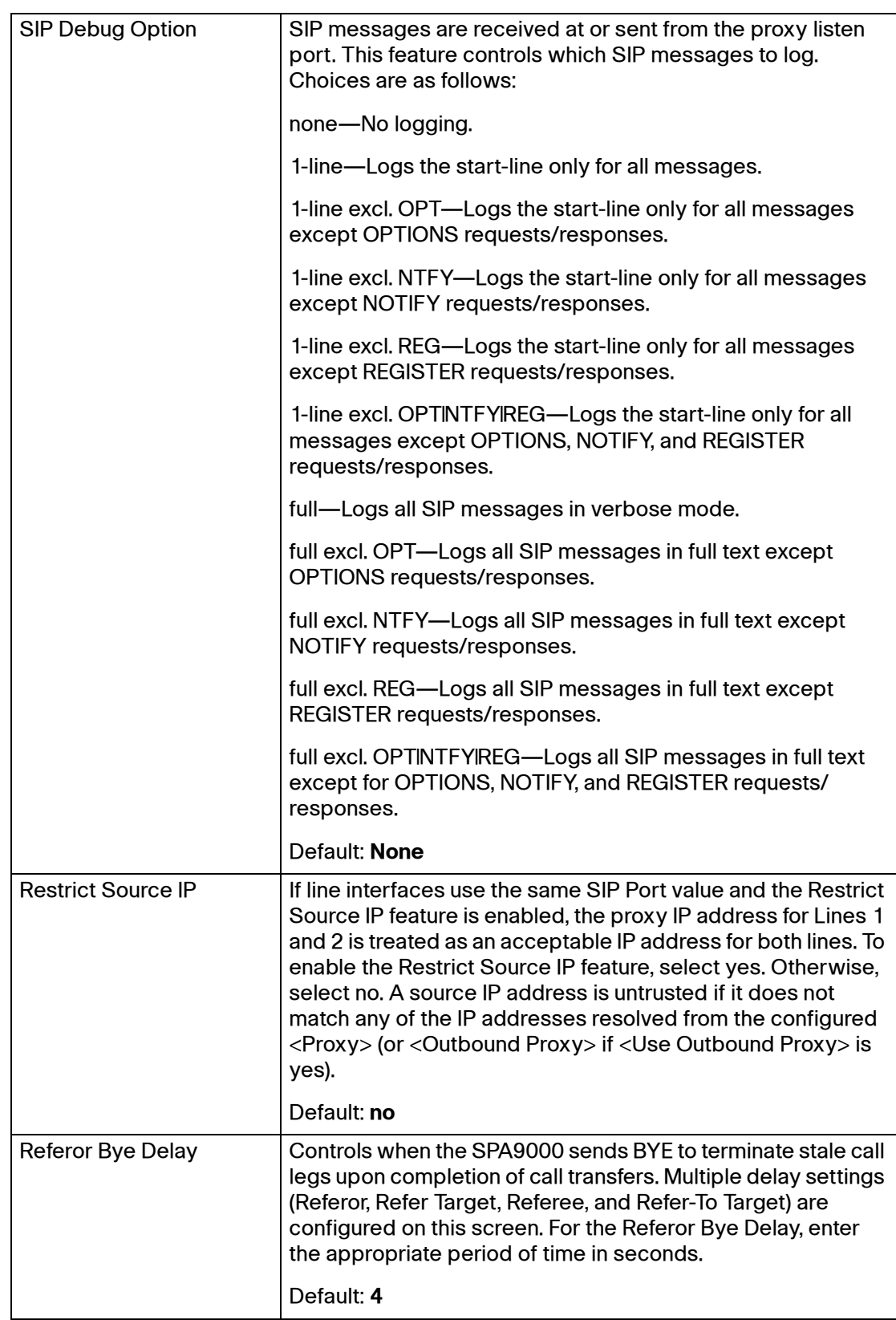

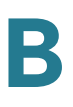

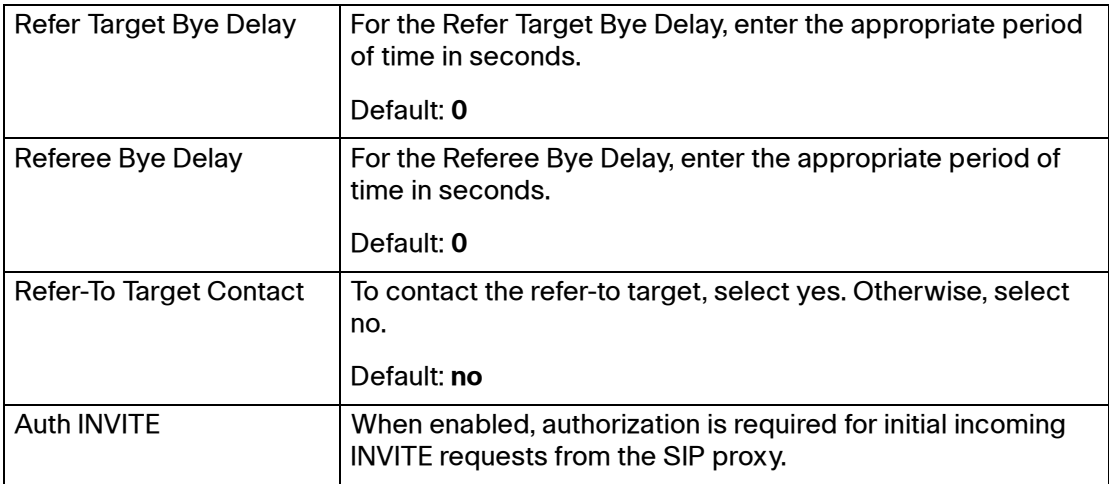

#### **Subscriber Information section**

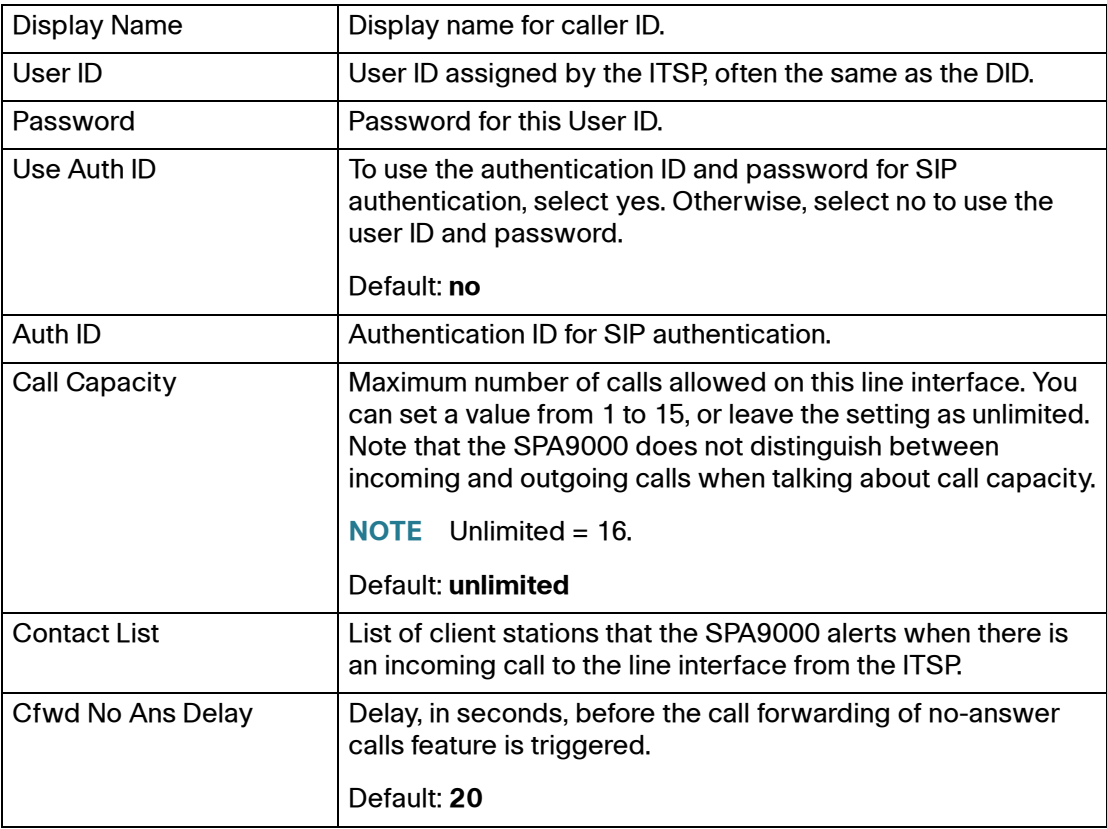

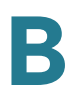

#### **Dial Plan section**

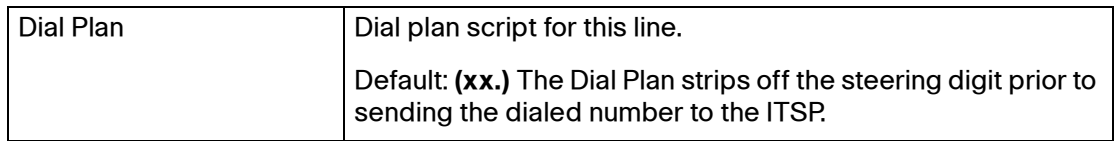

#### Voice tab > Line page

#### **NAT Settings section**

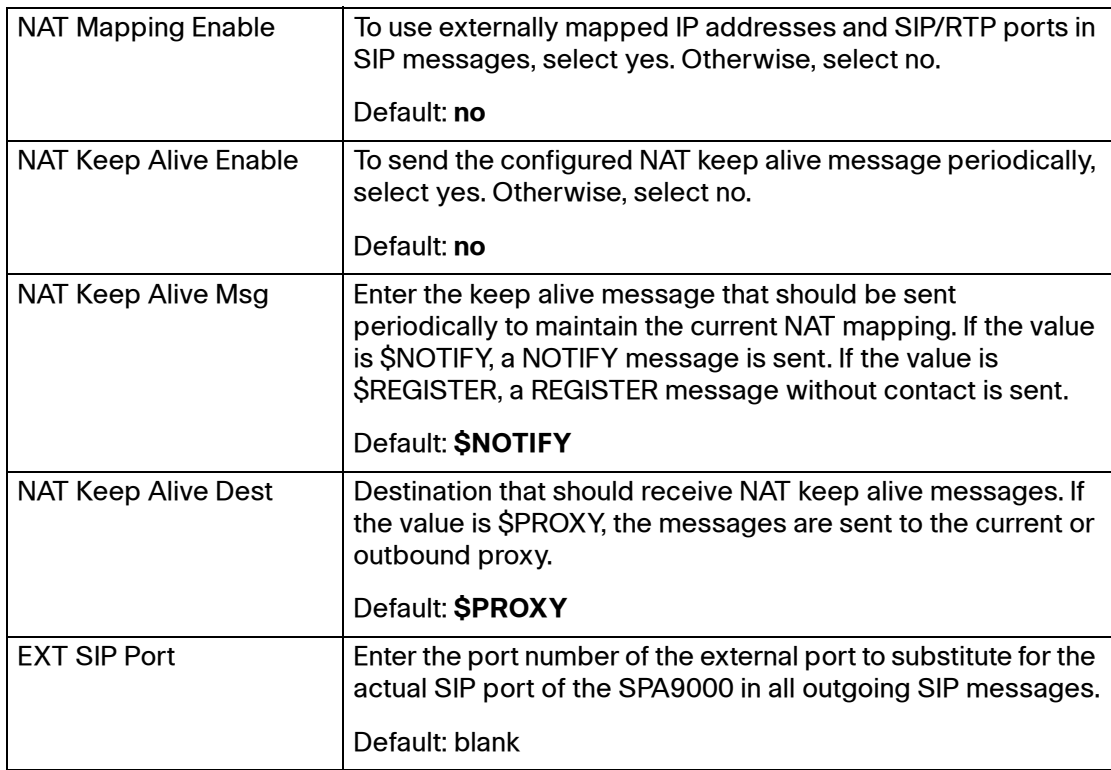

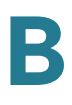

### **Proxy and Registration section**

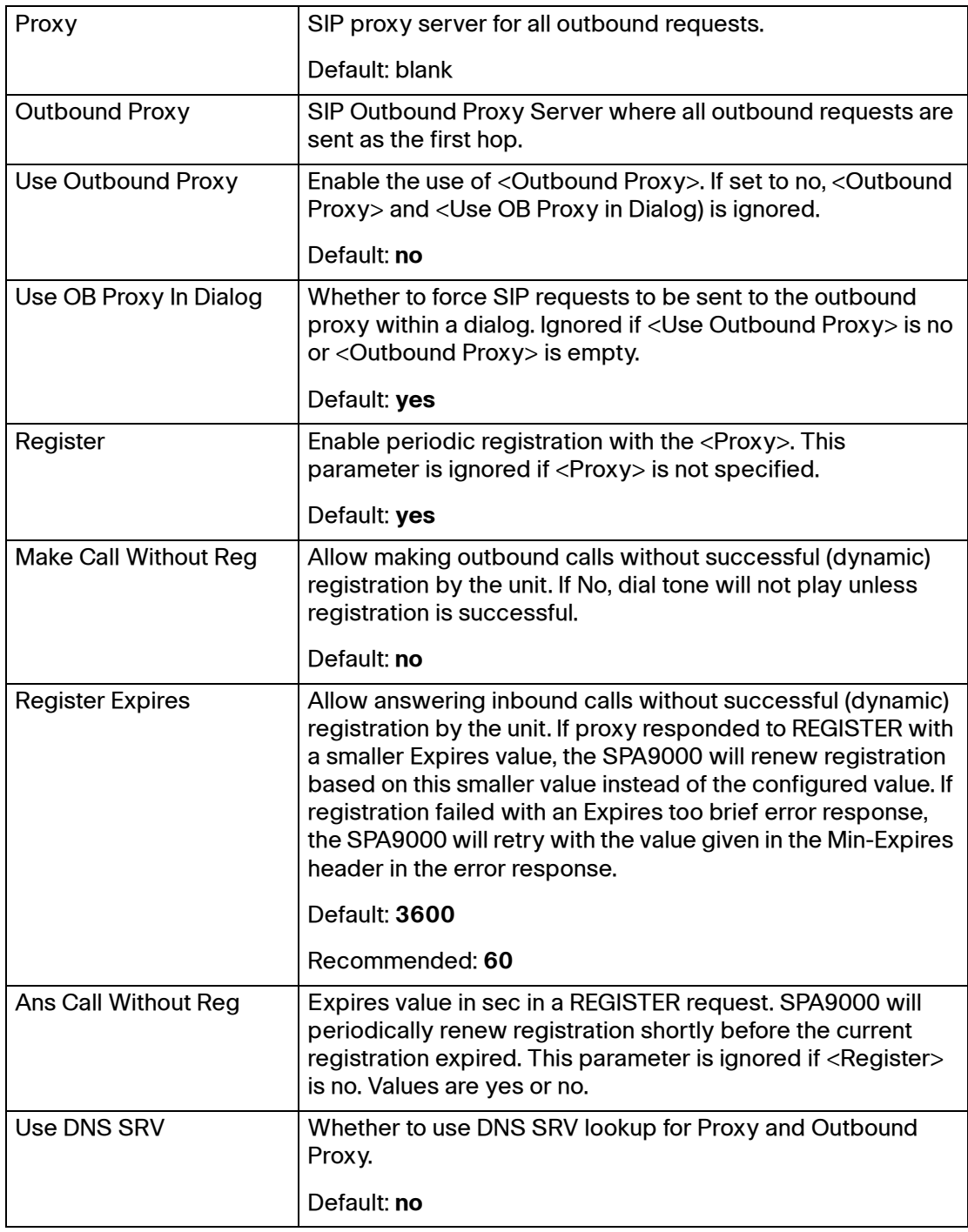

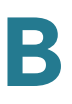

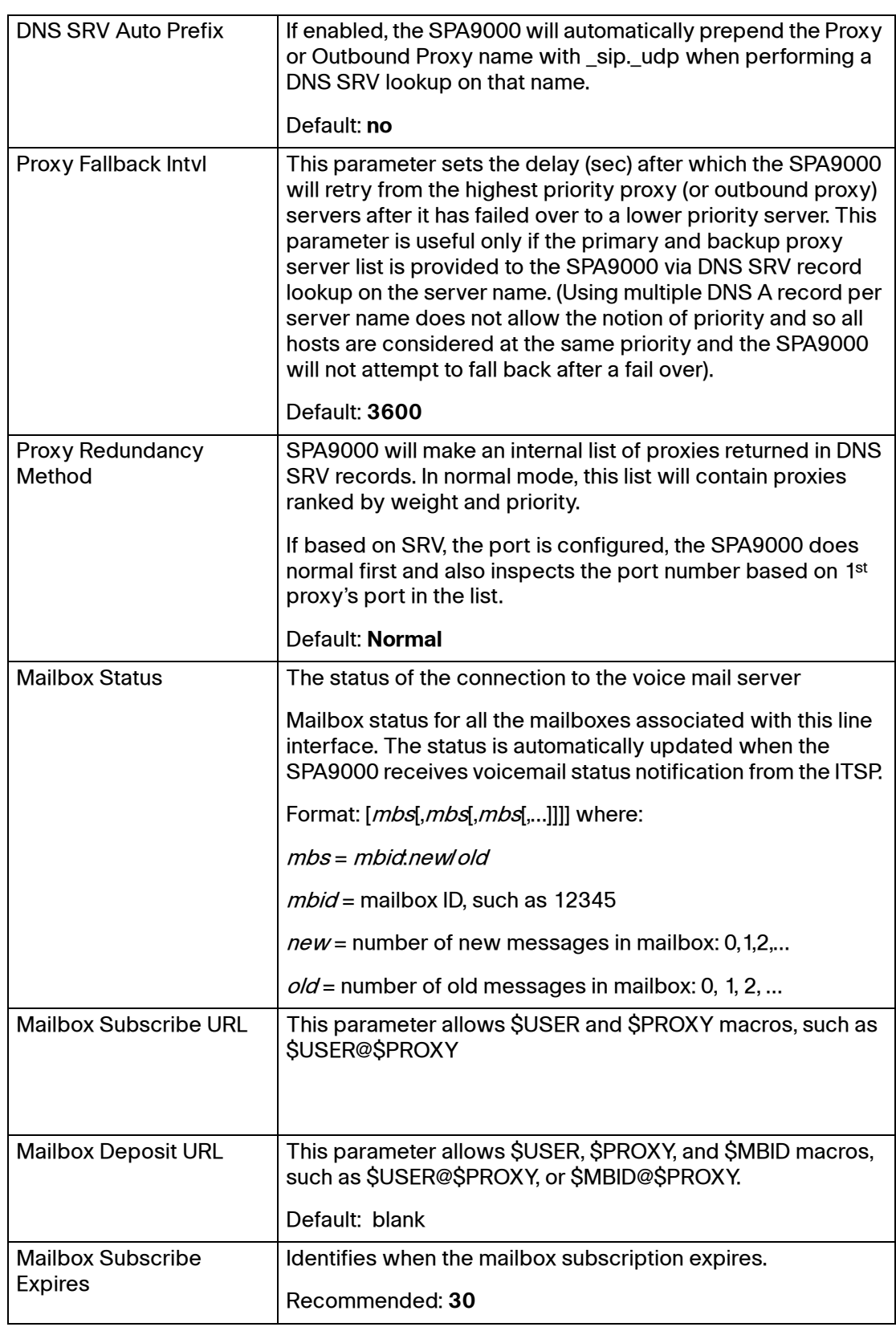

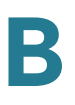

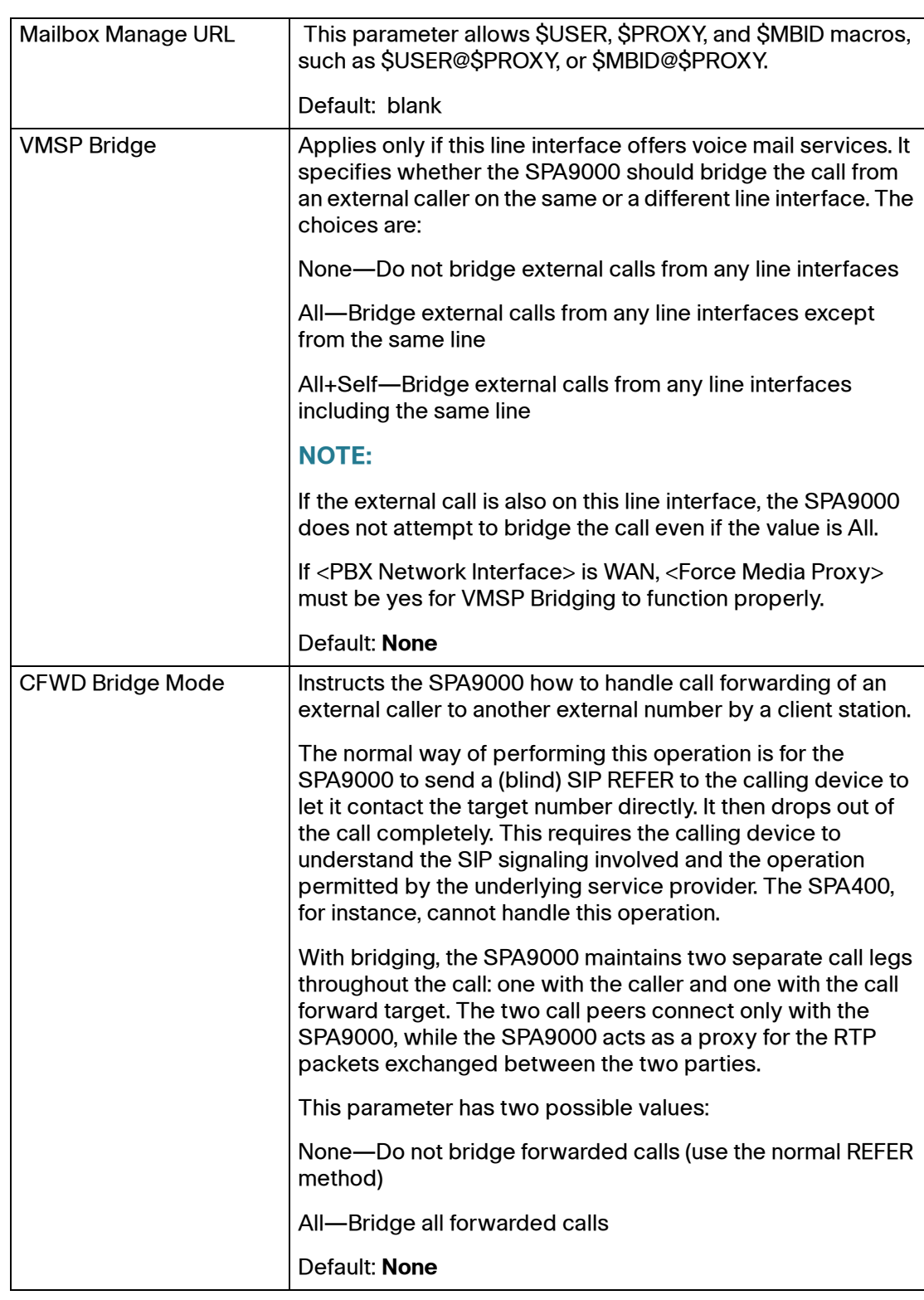

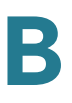

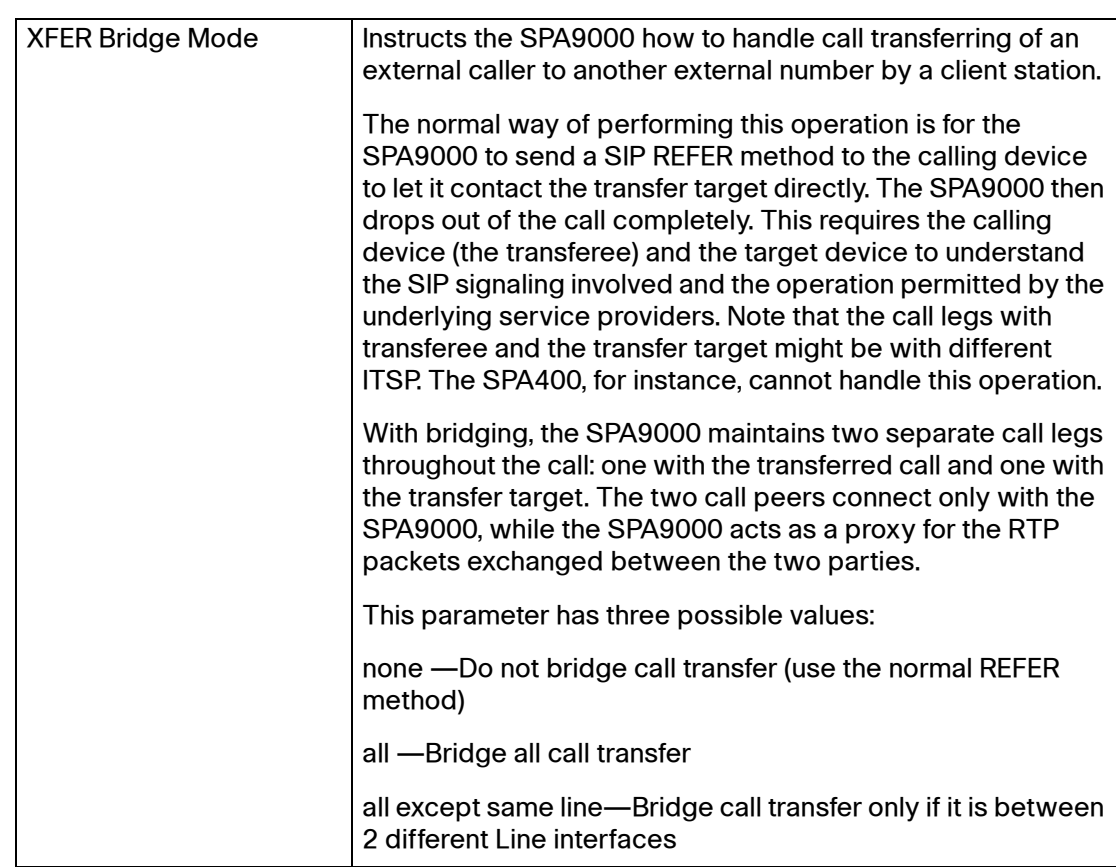

# **SPA400 Field Reference**

This appendix describes the fields on each page of the SPA400 administration web server.

- "Setup," on page 261
- "Administration," on page 270
- "Status," on page 272
- "Event Logs," on page 273

## **Setup**

This section describes the fields on the following pages within the Setup module:

- "Basic Setup," on page 262
- "SPA9000 Interface," on page 262
- "Voice," on page 264
- "Voicemail Server," on page 268
- "Voicemail Users," on page 269

 $\mathbf{C}$ 

### **Basic Setup**

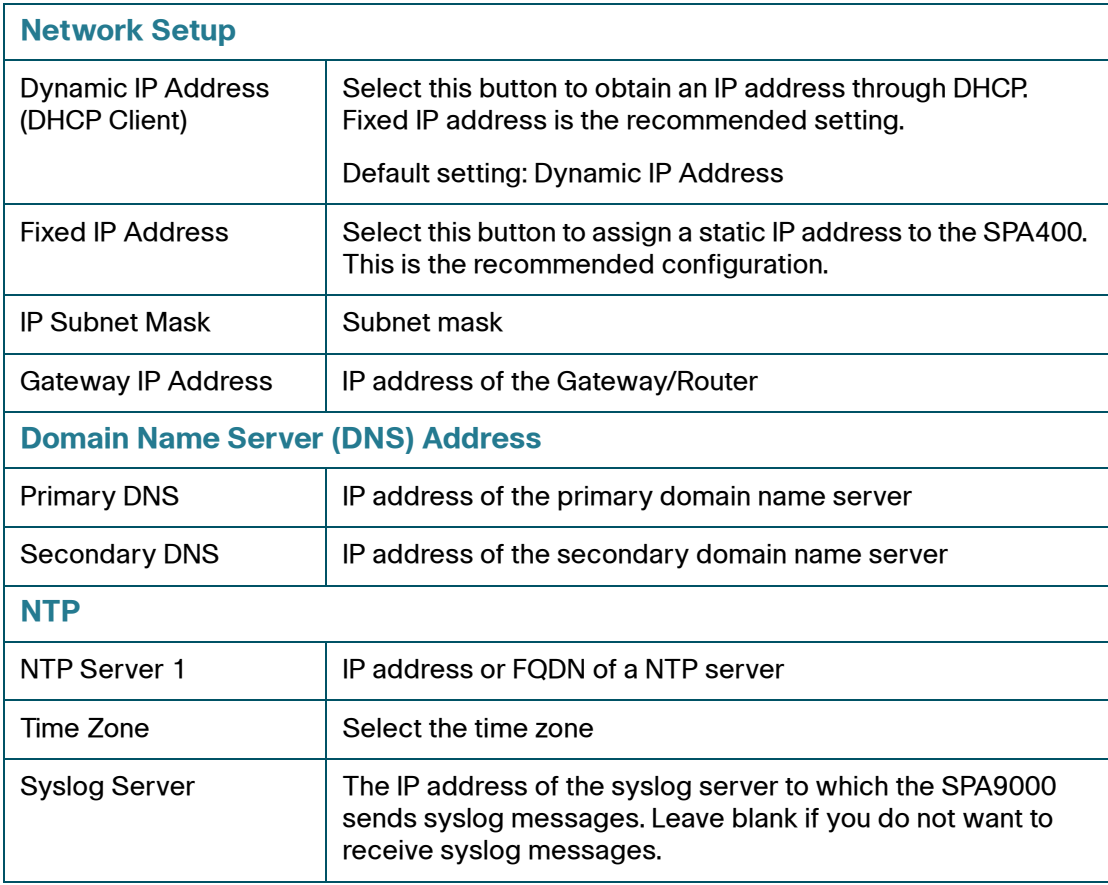

Setup tab>

## **SPA9000 Interface**

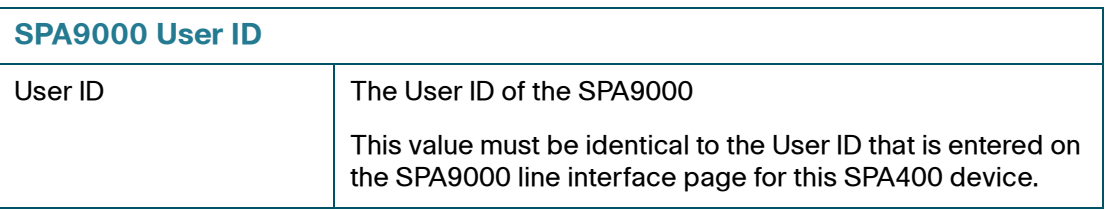

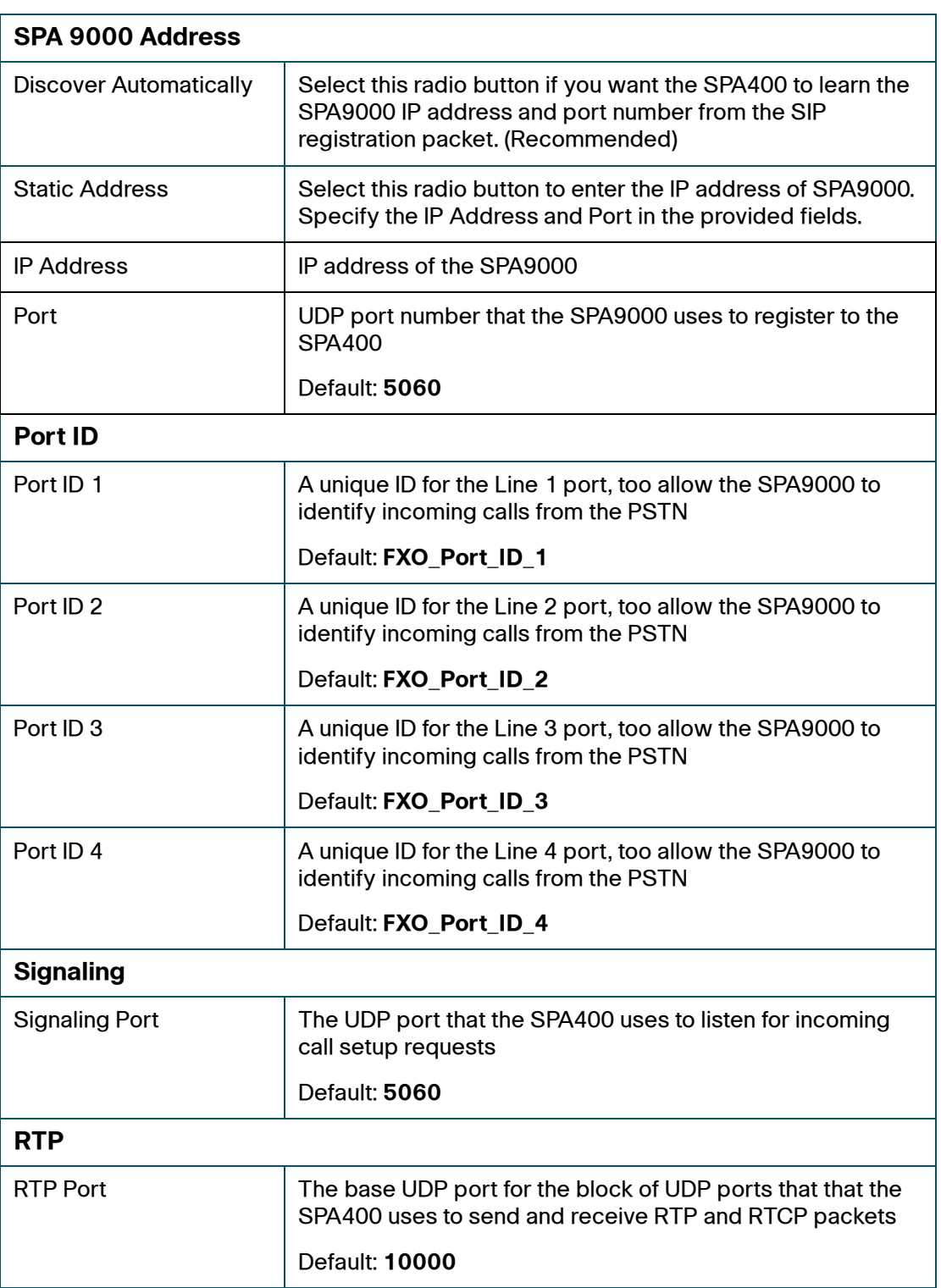

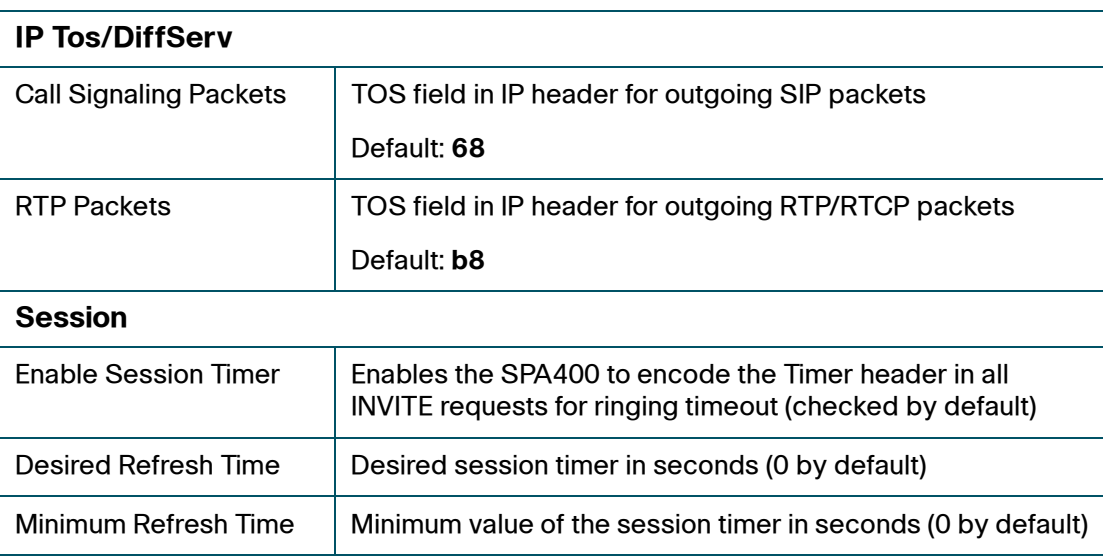

#### **Voice**

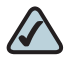

**NOTE** The default settings should be sufficient in most use cases. These settings should be adjusted only after consultation with a service technician for the telephone company. It is essential that these settings are compatible with those of the Central Office.

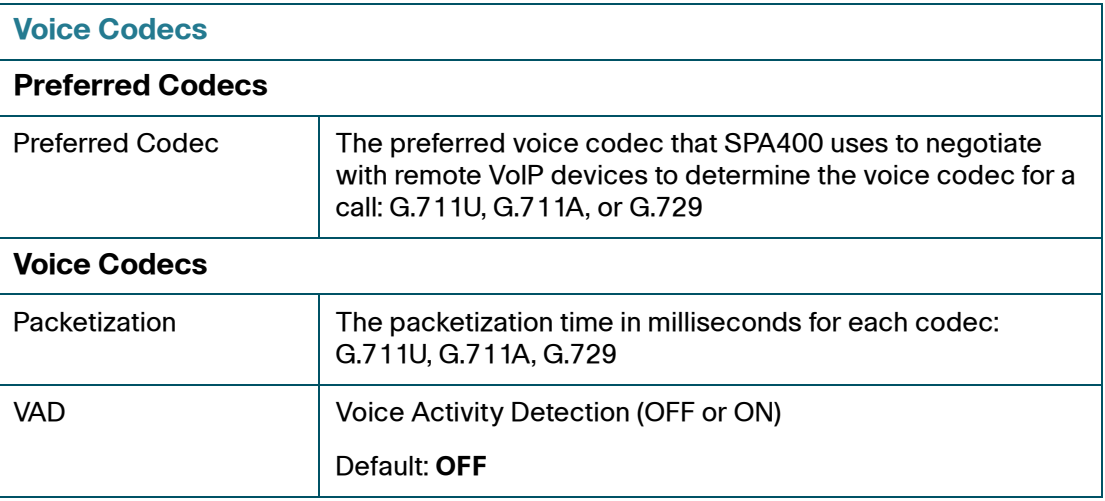

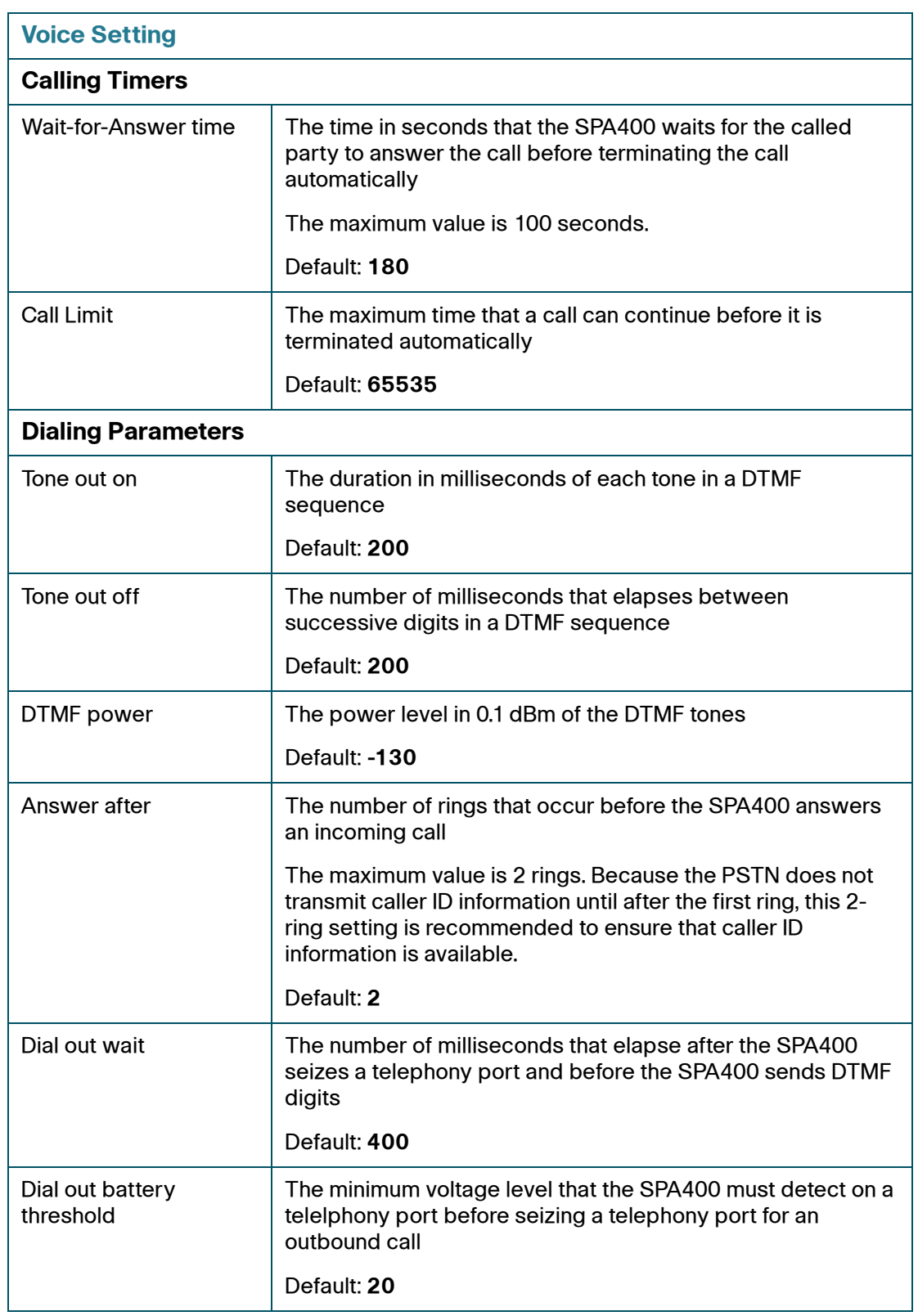

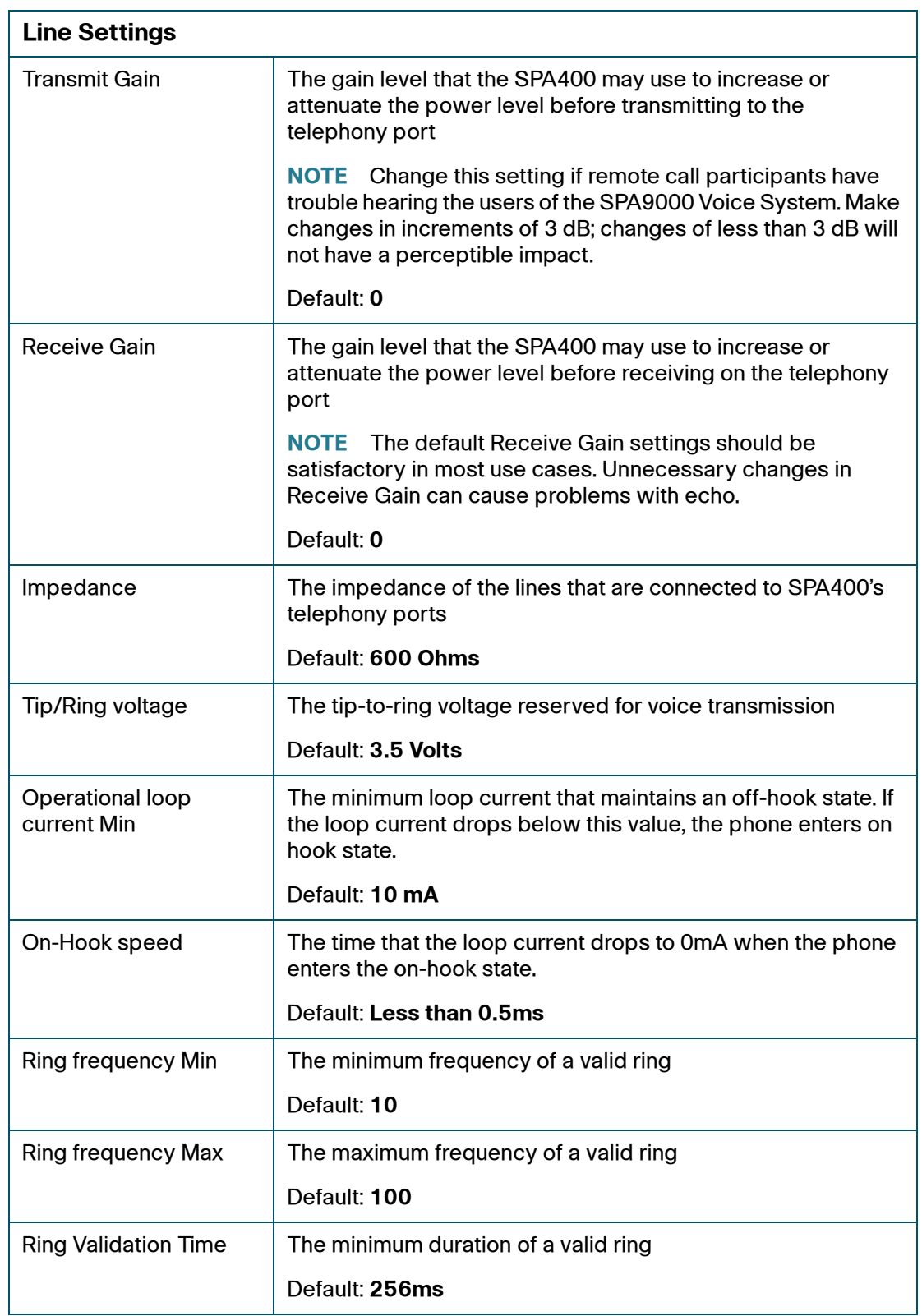

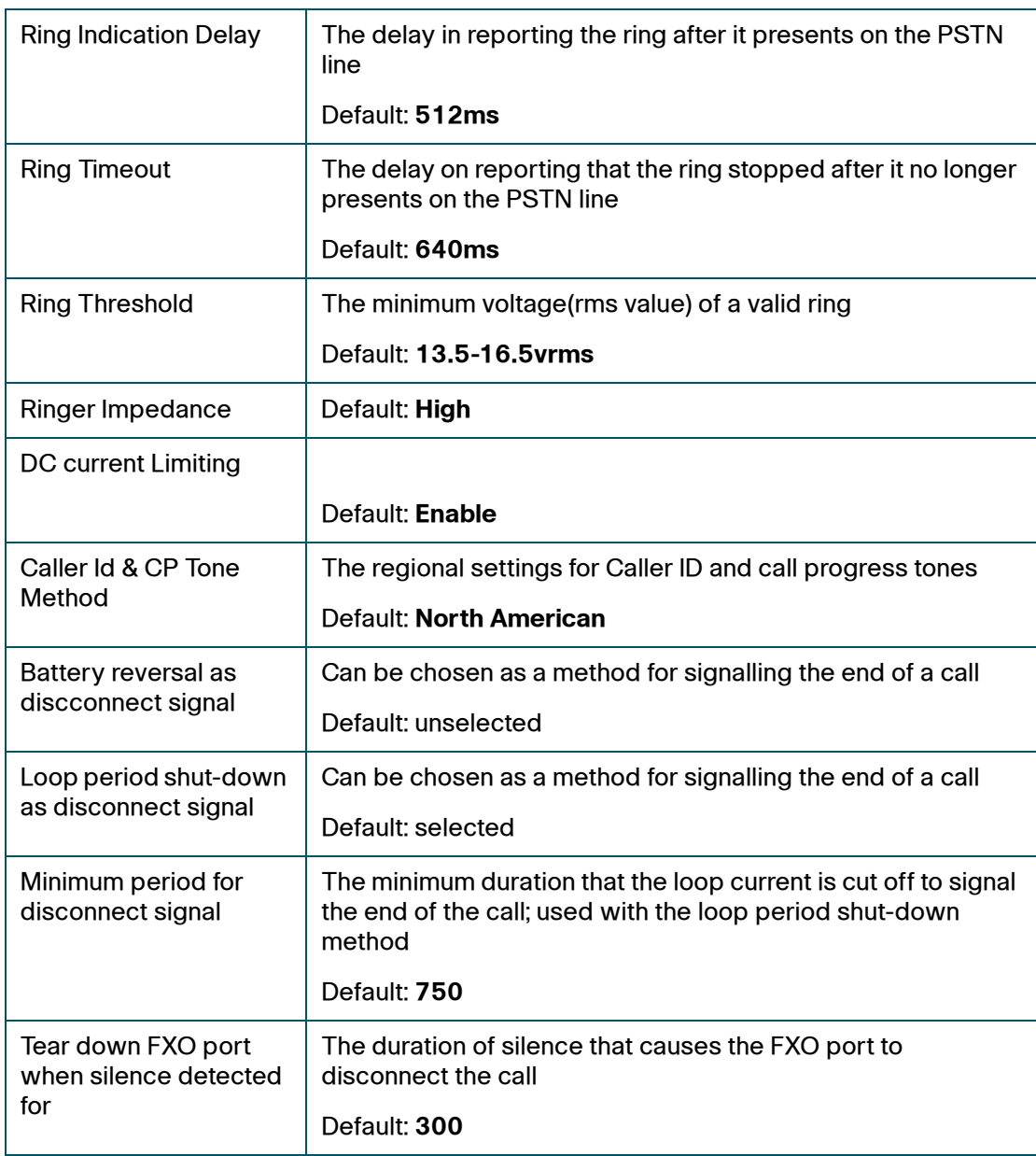

## **Voicemail Server**

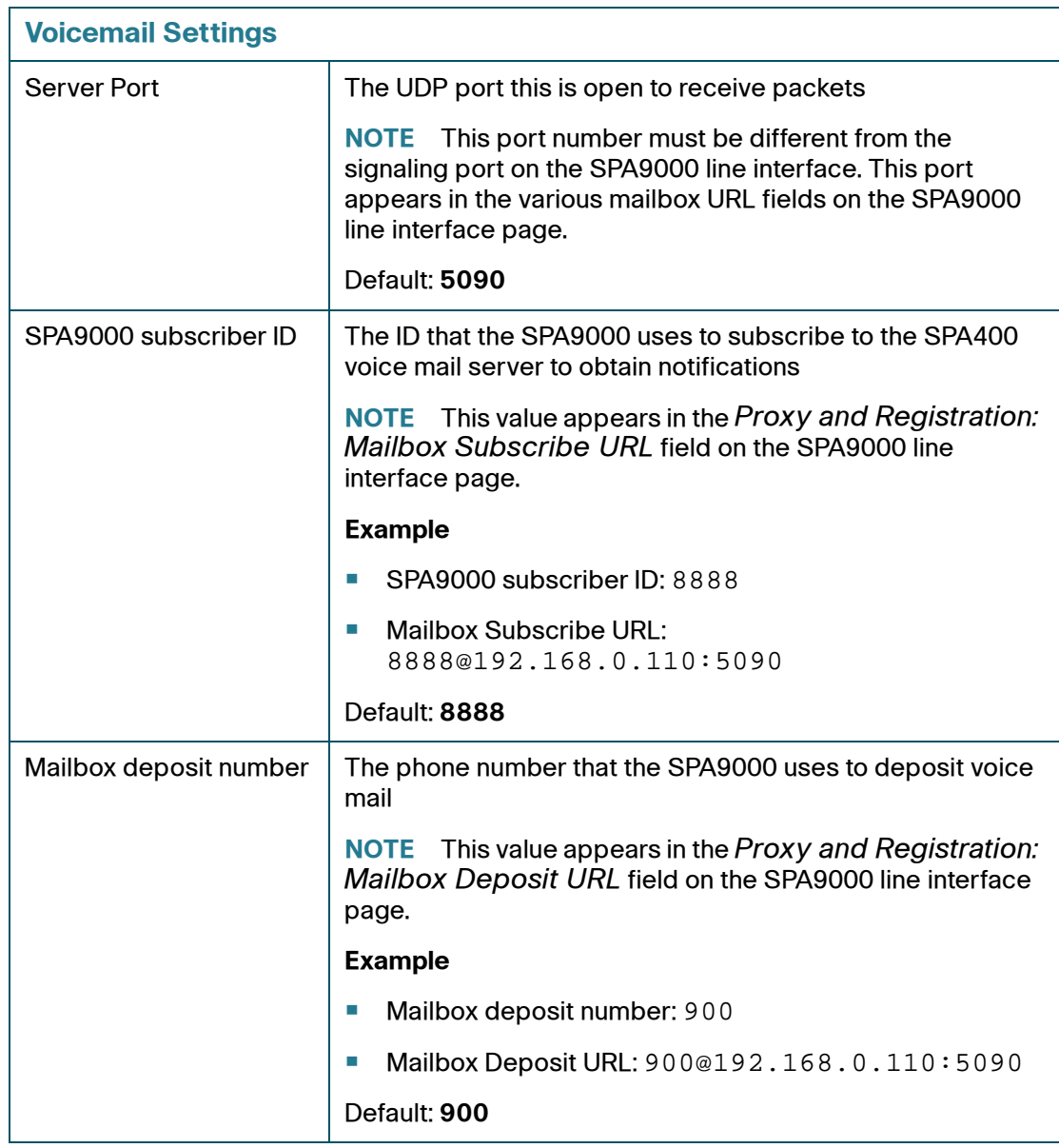

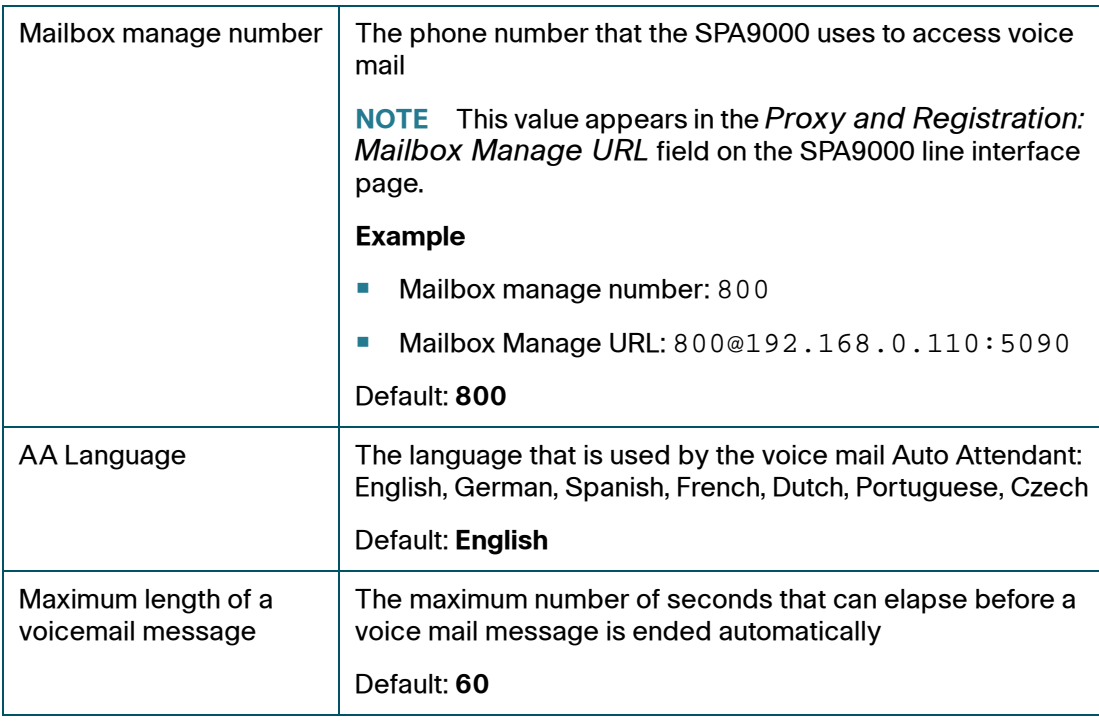

## **Voicemail Users**

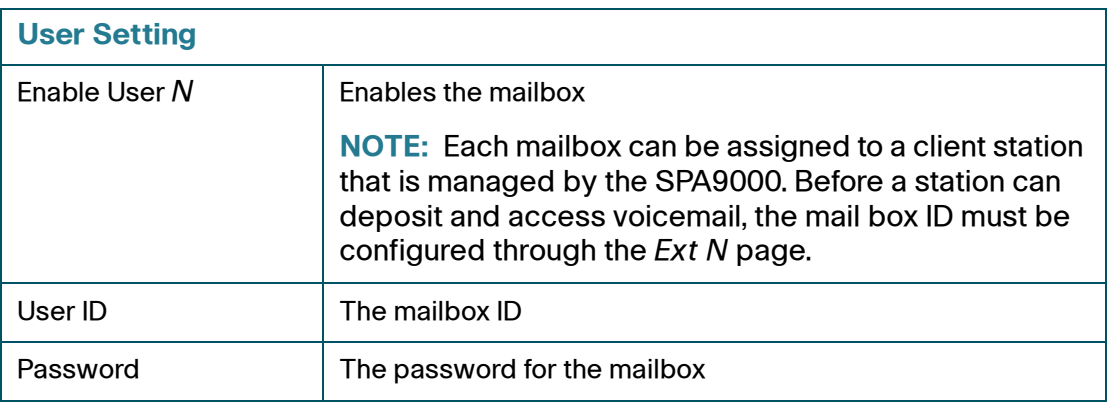

# **Administration**

This section describes the fields on the following pages within the Administration module:

- "Management," on page 270
- "Factory Default," on page 270
- "USB Setting," on page 271
- "Firmware Upgrade," on page 271
- "Reboot," on page 271

Administration tab>

### **Management**

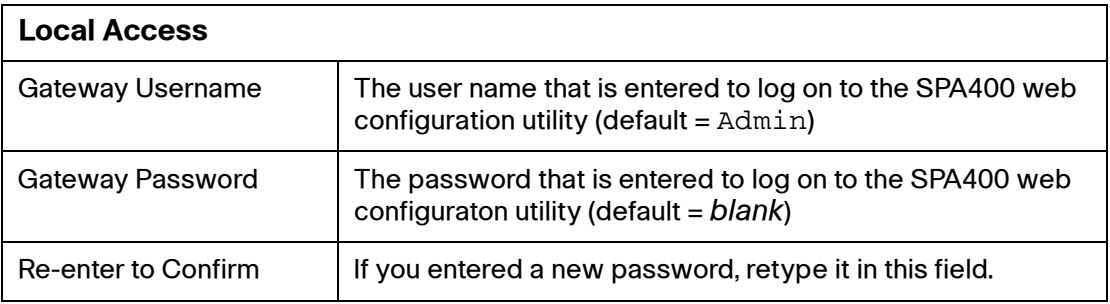

Administration tab>

## **Factory Default**

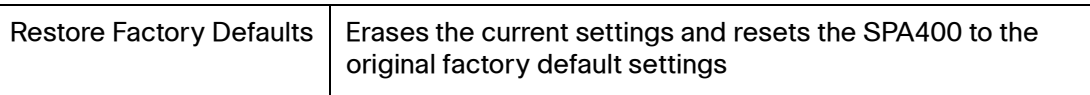

Administration tab>

### **USB Setting**

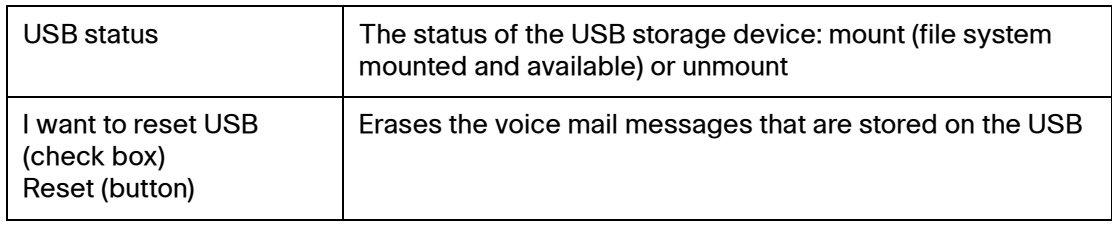

Administration tab>

## **Firmware Upgrade**

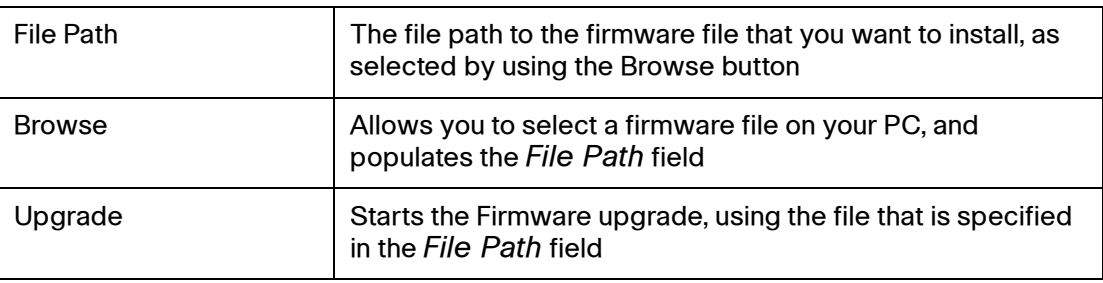

Administration tab>

## **Reboot**

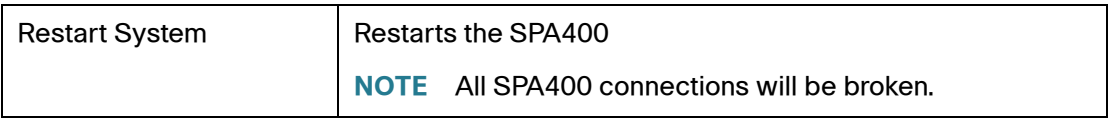

## **Status**

The Status page provides information. This page is read only. No changes can be made.

Status tab>

## **Gateway**

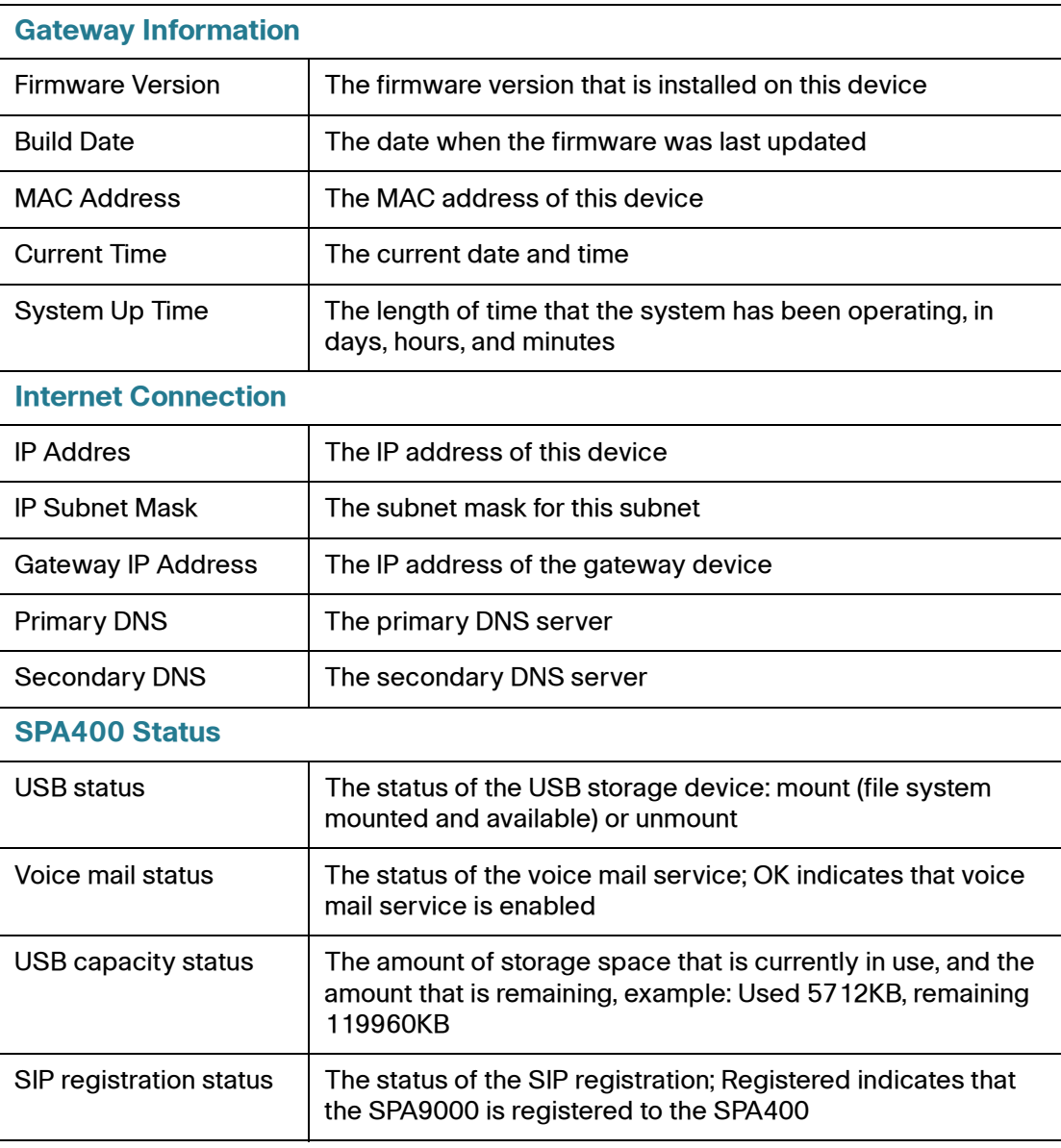

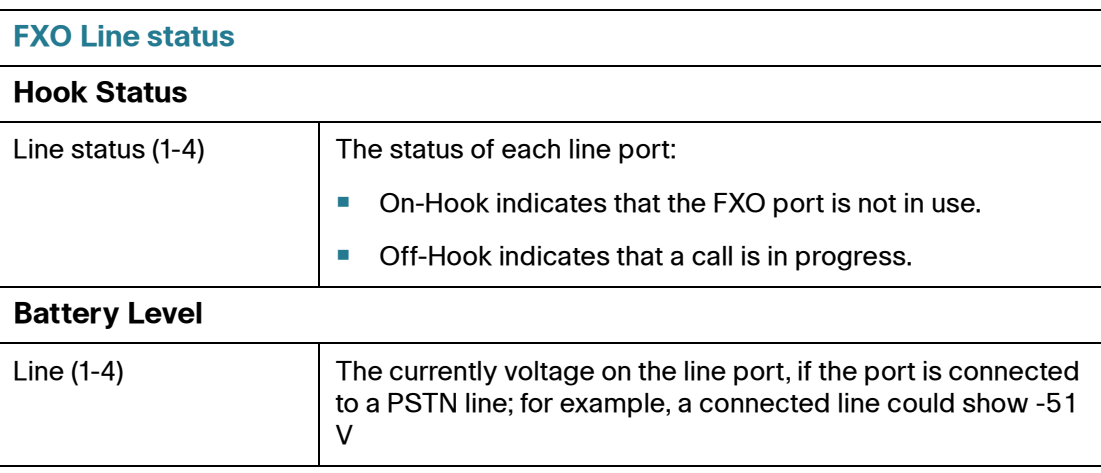

# **Event Logs**

This section describes the fields on the SetLog Level page.

Event Logs tab>

## **Set Log Level**

SPA400 logs significant events onto its internal buffer. For each log type, you can choose to include Fatal Errors, Errors, Events, or All Information. Another option is OFF, meaning that no information is collected for the selected log type.

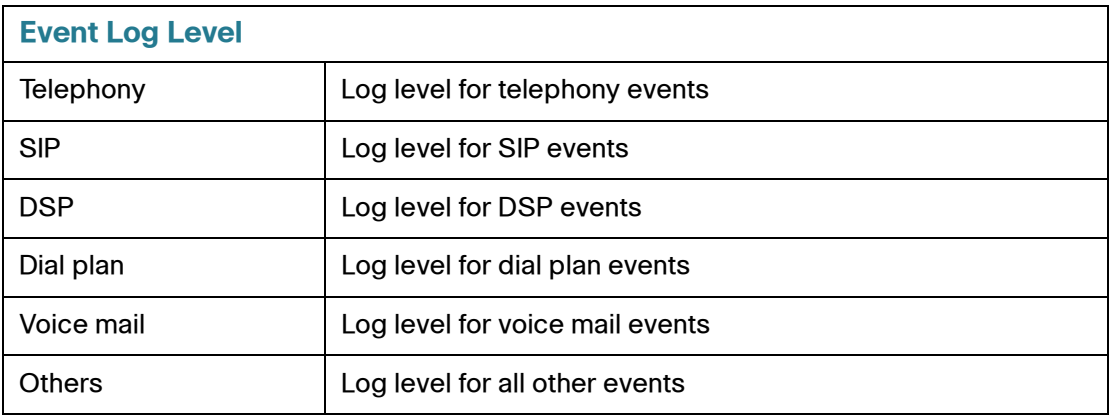

# **Tone**

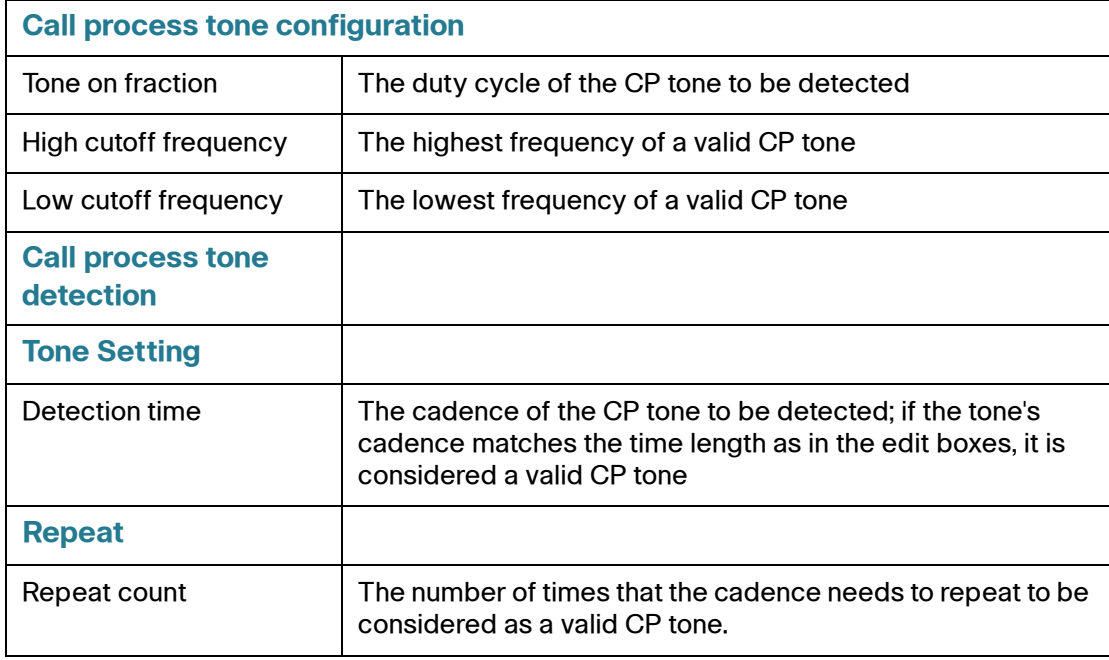

# **Where to Go From Here**

This appendix describes additional resources that are available to help you and your customer obtain the full benefits of the SPA9000 Voice System.

- "Product Resources," on page 275
- "Related Documentation," on page 276

## **Product Resources**

Website addresses in this document are listed without http:// in front of the address because most current web browsers do not require it. If you use an older web browser, you may have to add http:// in front of the web address.

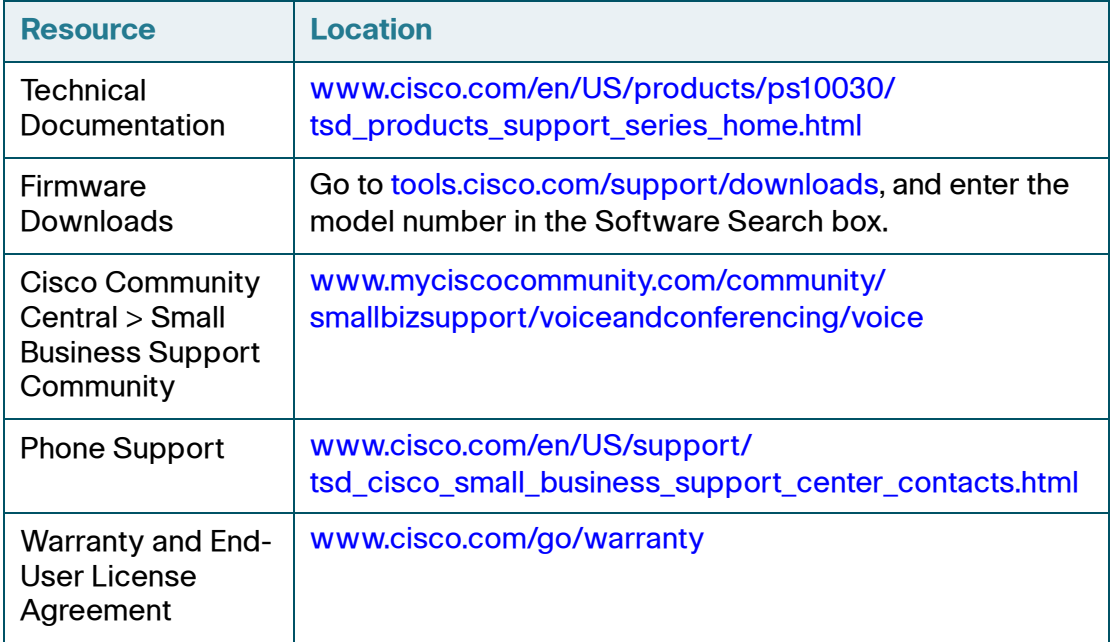

D

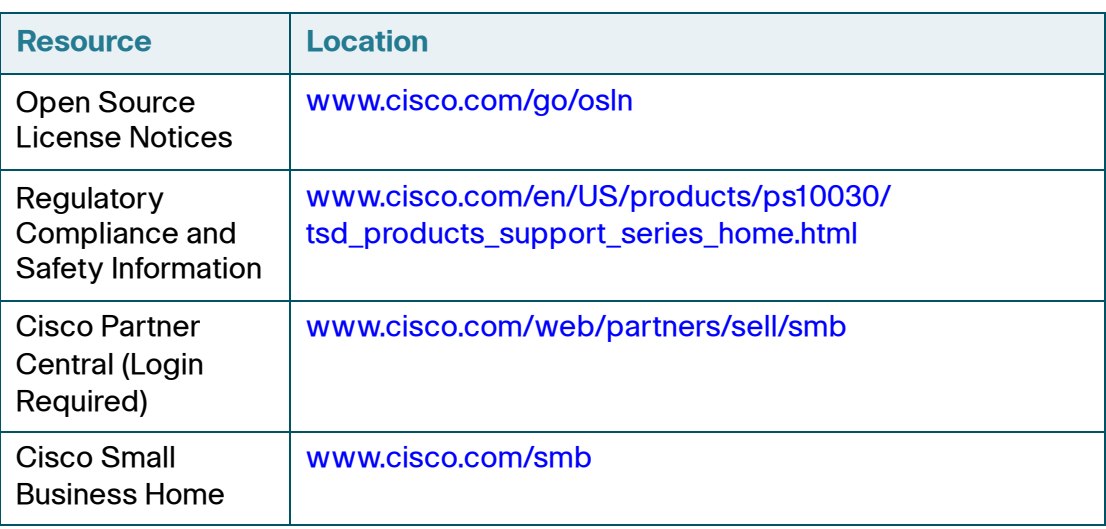

## **Related Documentation**

The following table describes the various documents that Cisco provides to help you to install, configure, and manage the SPA9000 Voice System and its components.

These documents and more are available at the following URL: www.cisco.com/en/US/products/ps10030/ tsd\_products\_support\_series\_home.html

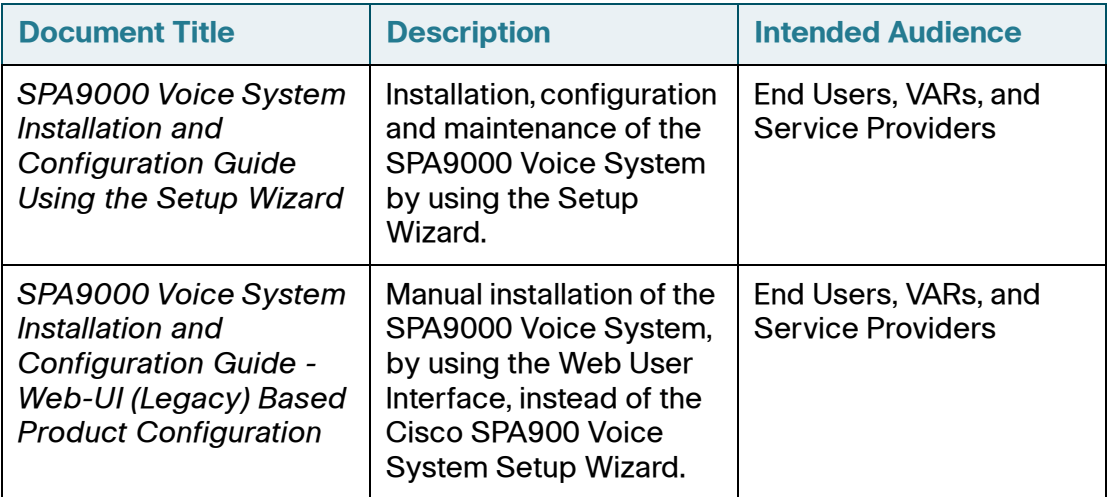

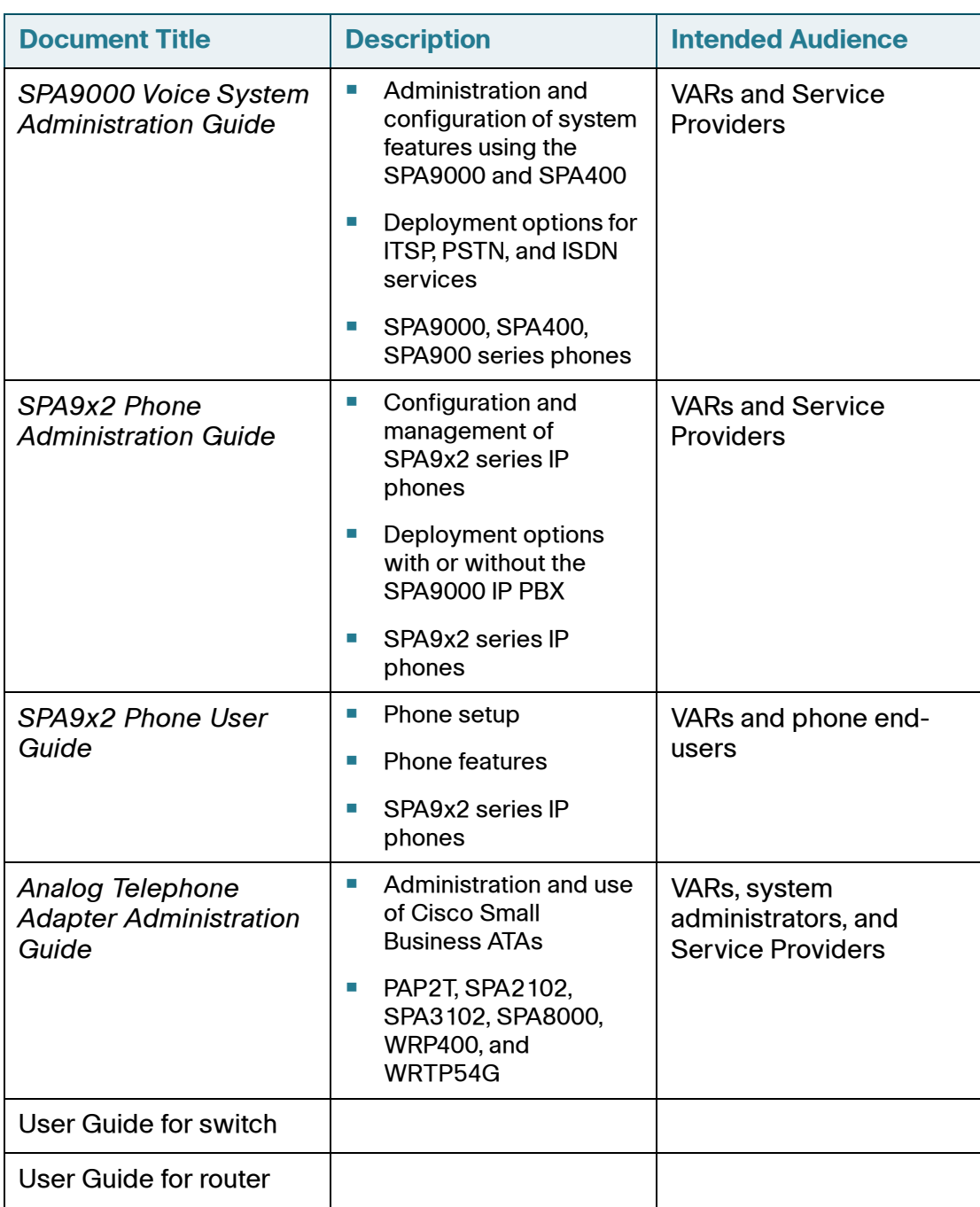

# **Glossary**

ACD (Automatic Call Distribution)—A switching system designed to allocate incoming calls to certain positions or agents in the order received and to hold calls not ready to be handled (often with a recorded announcement).

Area code—A 3-digit code used in North America to identify a specific geographic telephone location. The first digit can be any number between 2 and 9. The second and third digits can be any number.

Billing increment—The division by which the call is rounded. In the field it is common to see full-minute billing on the local invoice while 6-second rounding is the choice of most long-distance providers that bill their customers directly.

Blocked calls—Caused by an insufficient network facility that does not have enough lines to allow calls to reach a given destination. May also pertain to a call from an originating number that is blocked by the receiving telephone number.

Bundled service—Offering various services as a complete package.

Call completion—The point at which a dialed number is answered.

Call termination—The point at which a call is disconnected.

CDR (Call Detail Records)—A software program attached to a VoIP/telephone system that records information about the telephone number's activity.

Carrier's carrier—Companies that build fiber optic and microwave networks primarily selling to resellers and carriers. Their main focus is on the wholesale and not the retail market.

Casual access—When customers choose not to use their primary carriers to process the long-distance call being made. The customer dials the carrier's 101XXXX number.

CO (Central Office)—Switching center for the local exchange carrier.

Centrex—This service is offered by the LEC to the end user. The feature-rich Centrex line offers the same features and benefits as a PBX to a customer without the capital investment or maintenance charges. The LEC charges a monthly fee to the customer, who must agree to sign a term agreement.

E

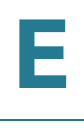

Circuits—The communication path(s) that carry calls between two points on a network.

Customer Premise Equipment—The only part of the telecommunications system that the customer comes into direct contact with. Example of such pieces of equipment are telephones, key systems, PBXs, voice-mail systems, and call accounting systems as well as wiring telephone jacks. The standard for this equipment is set by the FCC, and the equipment is supplied by an interconnect company.

Dedicated access—Customers have direct access to the long-distance provider via a special circuit (T1 or private lines). The circuit is hardwired from the customer site to the POP and does not pass through the LEC switch. The dial tone is provided from the long-distance carrier.

Dedicated Access Line (DAL)—Provided by the local exchange carrier. An access line from the customer's telephone equipment directly to the long-distance company's switch or POP.

Demarcation point—This is where the LEC ownership and responsibility (wiring, equipment) ends and the customer's responsibilities begin.

Direct Inward Dialing (DID)—Allows an incoming call to bypass the attendant and ring directly to an extension. Available on most PBX systems and a feature of Centrex service.

Dual Tone Multifrequency (DTMF)—Better known as the push button keypad. DTMF replaces dial pulses with electronically produced tones for network signaling.

Enhanced service—Services that are provided in addition to basic long distance and accessed by way of a touchtone phone through a series of menus.

Exchange code (NXX)—The first three digits of a phone number.

Flat-rate pricing—The customer is charged one rate (sometimes two rates, one for peak and one for off-peak) rather than a mileage-sensitive program rate.

IXC (Interexchange Carrier)—A long-distance provider that maintains its own switching equipment.

IVR (Interactive Voice Response)—Provides a mechanism for information to be stored and retrieved using voice and a touchtone telephone.

Local loop—The local telephone company provides the transmission facility from the customer to the telephone company's office, which is engineered to carry voice and/or data.

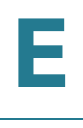

North American Numbering Plan (NANP)—How telephone numbers are identified in North America. The telephone number can be identified based on their three separate components: (NPA), (NXX), and (XXXX).

PIN (Personal Identification Code)—A customer calling/billing code for prepaid and pay-as-you-go calling cards.

Private Branch Exchange—Advanced phone system commonly used by the medium to larger customer. It allows the customer to perform a variety of in-house routing (inside calling). The dial tone that is heard when the customer picks up the phone is an internal dial tone.

SS7 (Signaling Number 7)—Technology used by large carriers to increase the reliability and speed of transmission between switches.

Switch (switching)—Equipment that connects and routes calls and provides other interim functions such as least cost routing, IVR, and voicemail. It performs the "traffic cop" function of telecommunications via automated management decisions.

Touchtone (DTMF)—The tone recognized by a push button (touchtone) telephone.

Unified messaging— Platform that lets users send, receive, and manage all e-mail, voice, and fax messages from any telephone, PC, or information device.

Voicemail—A system that allows storage and retrieval of voice messages through voice-mail boxes.

# **Acronyms**

This appendix defines acronyms that are commonly used in Linksys documentation.

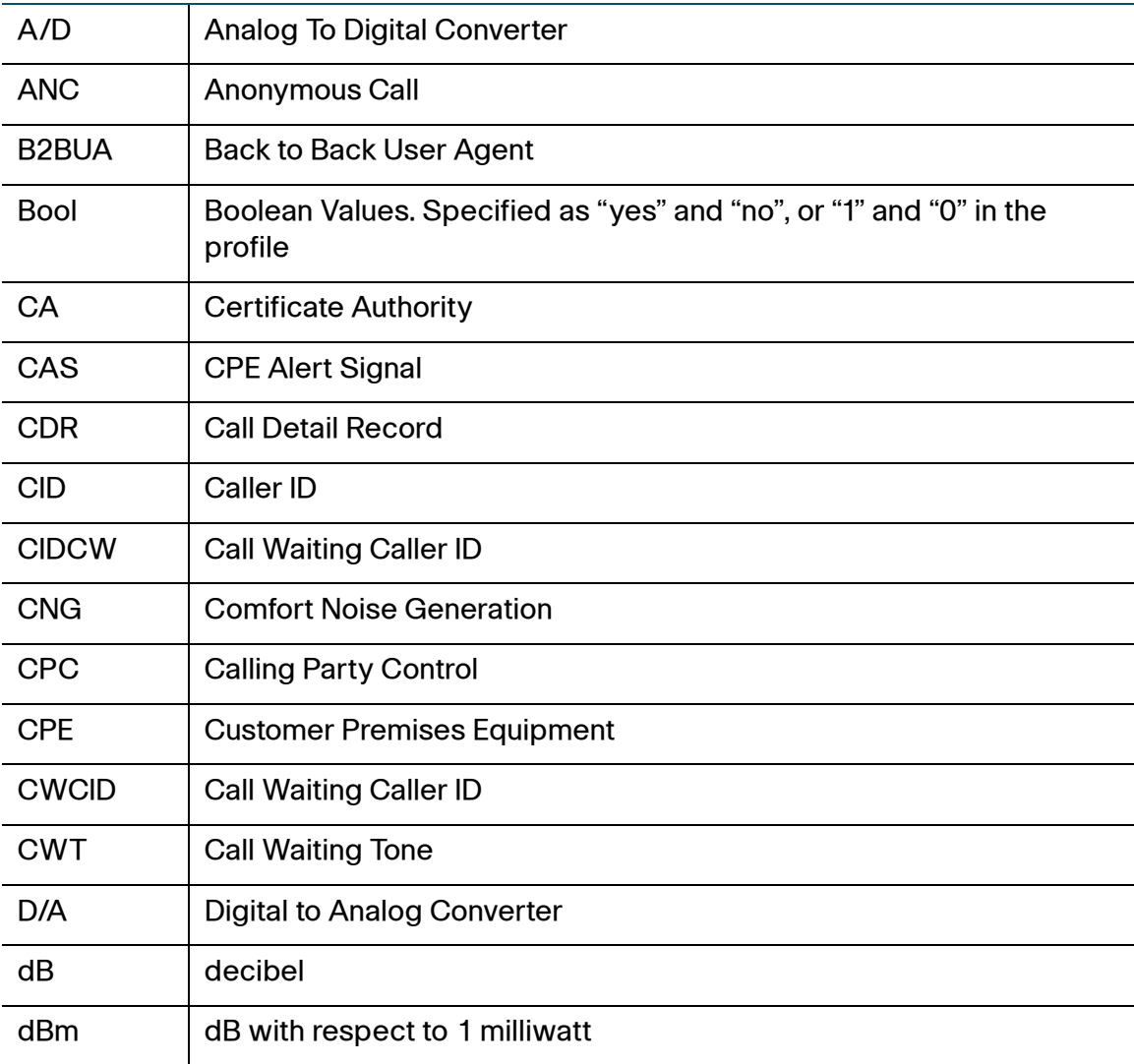

SPA9000 Voice System Administration Guide 281

F

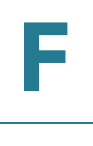

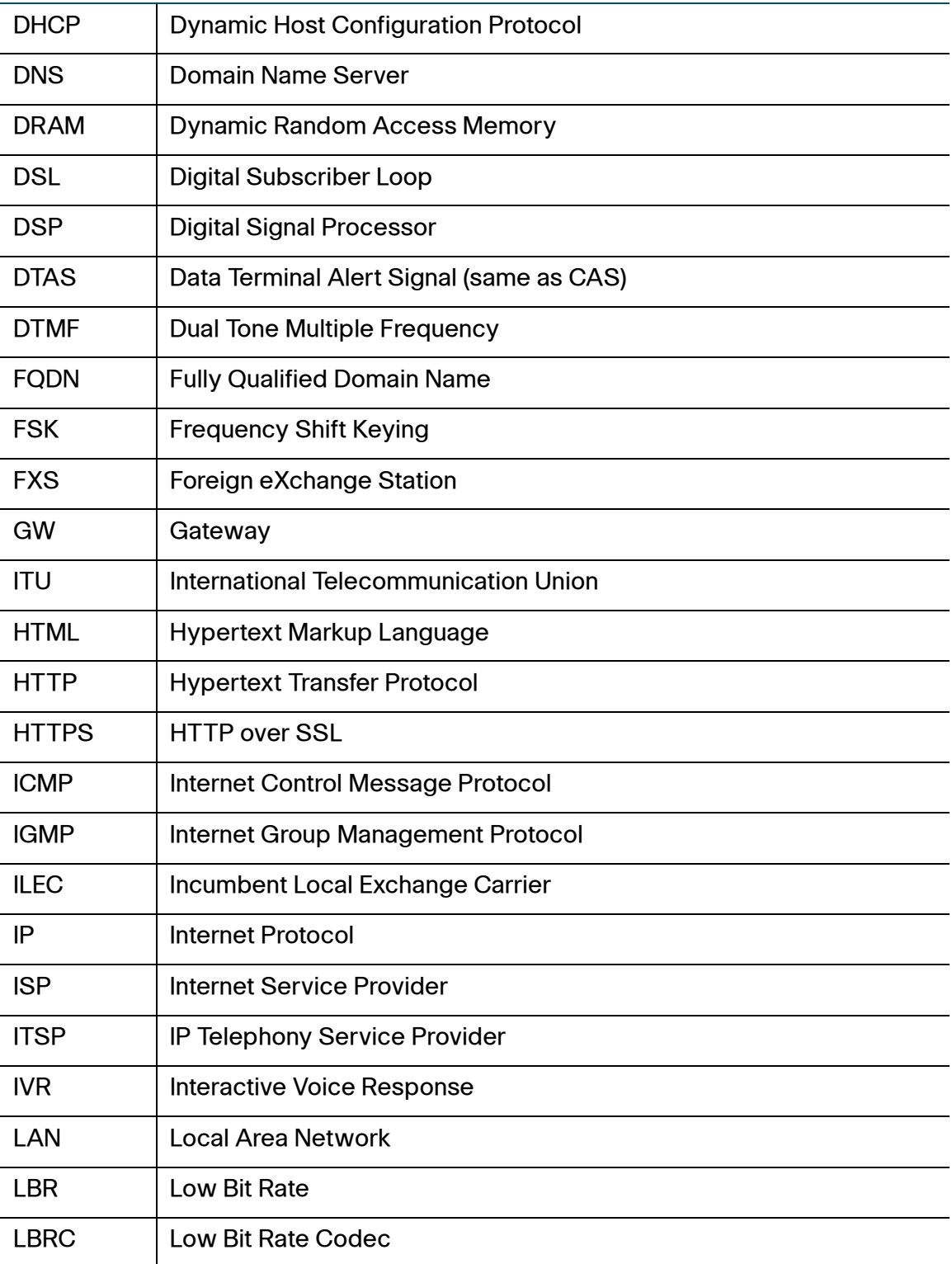

SPA9000 Voice System Administration Guide 282

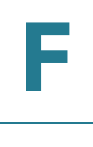

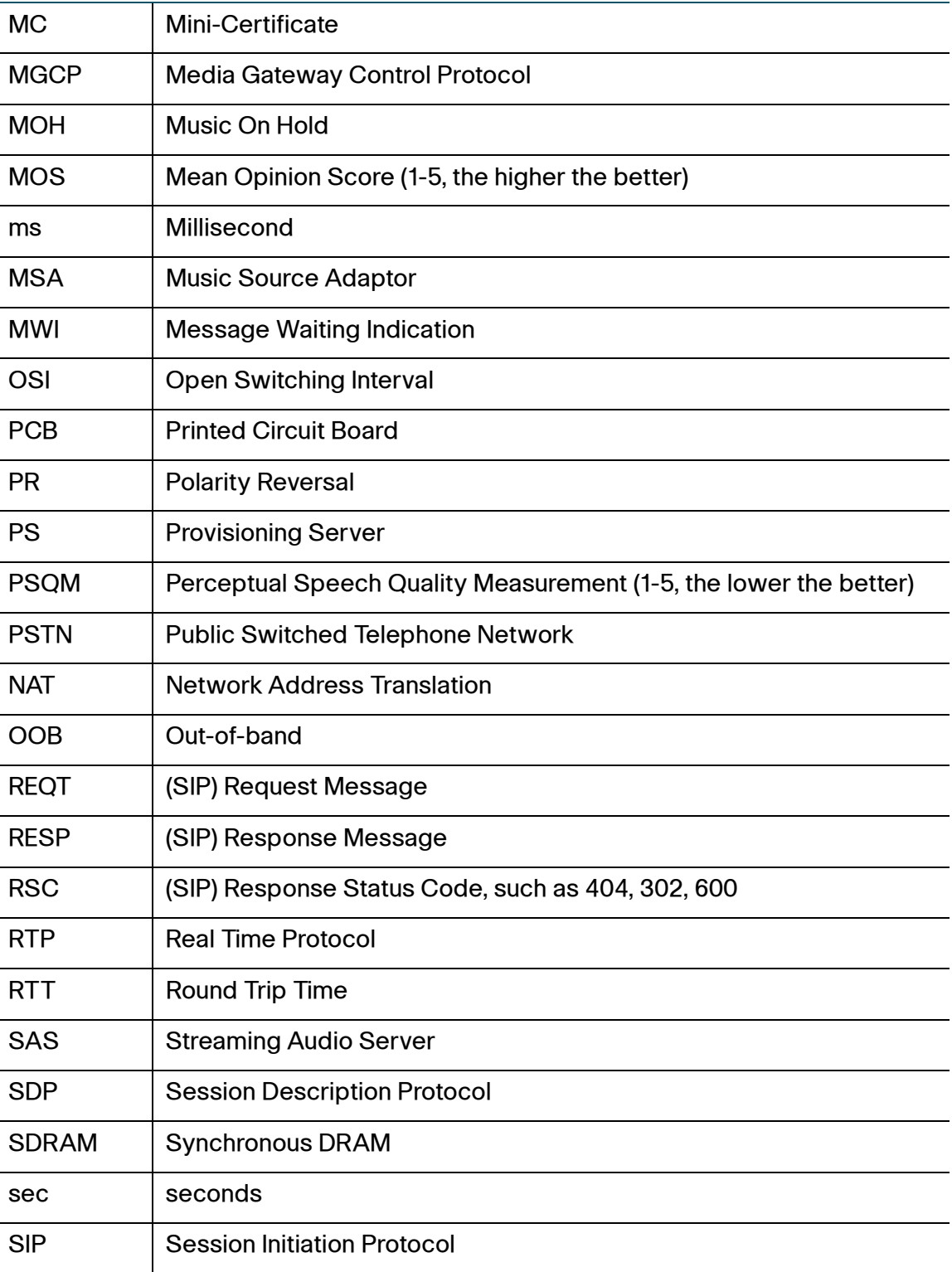

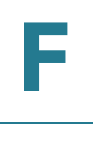

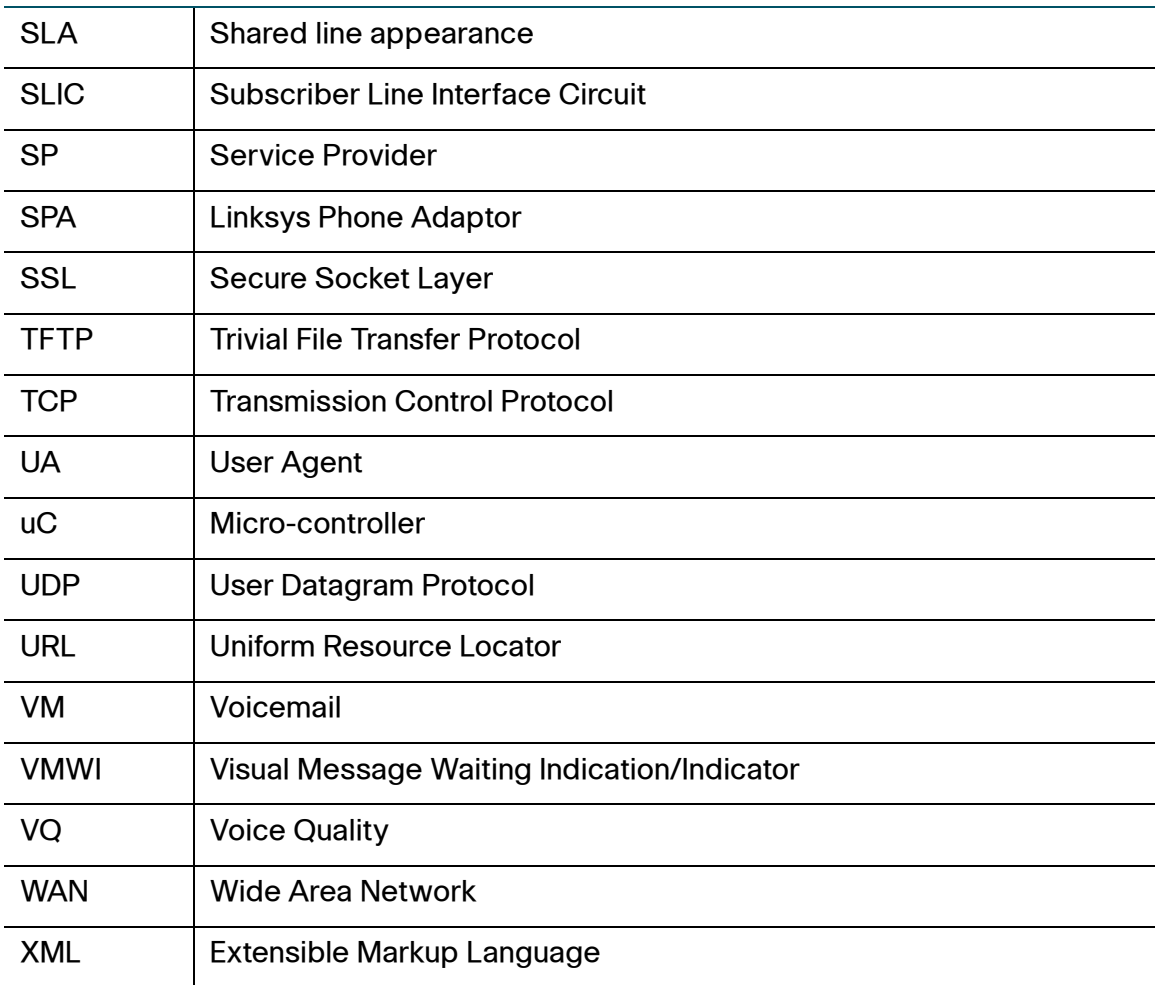

SPA9000 Voice System Administration Guide 284